# **CISCO.**

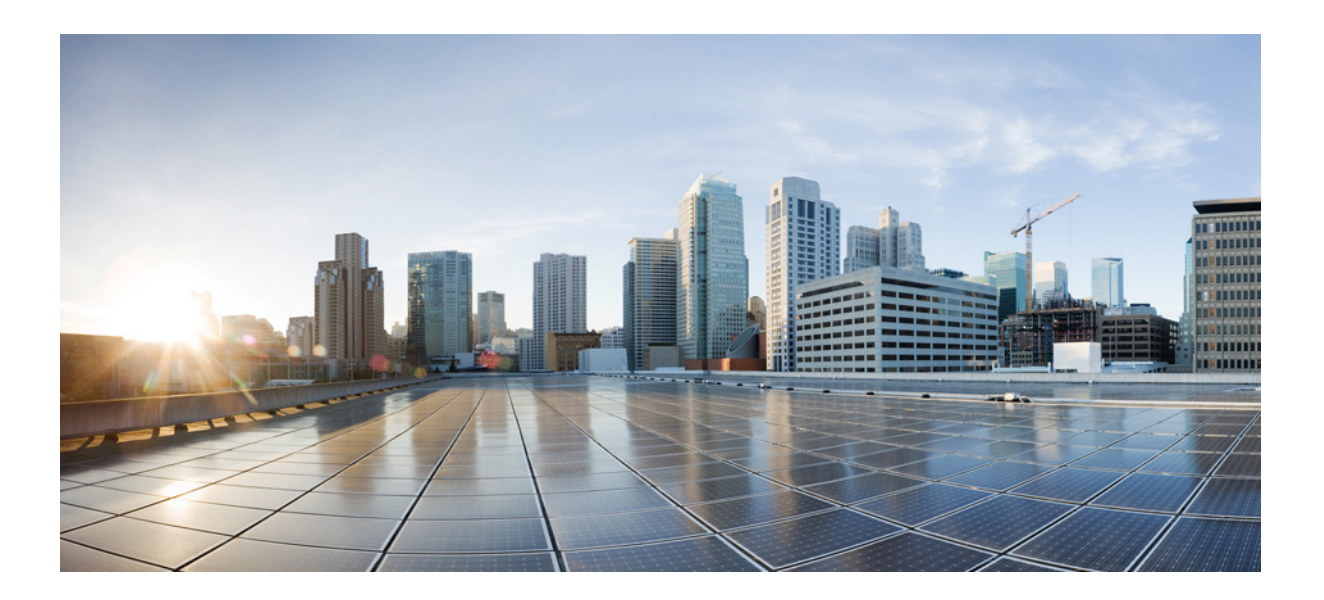

### **Hardware Installation Guide for Cisco 4000 Series Integrated Services Routers**

**Last Updated July 27, 2018**

#### **Cisco Systems, Inc.**

[www.cisco.com](http://www.cisco.com)

Cisco has more than 200 offices worldwide. [Addresses, phone numbers, and fax numbers](http://www.cisco.com/go/offices)  are listed on the Cisco website at www.cisco.com/go/offices.

Text Part Number: OL-32185-02

THE SPECIFICATIONS AND INFORMATION REGARDING THE PRODUCTS IN THIS MANUAL ARE SUBJECT TO CHANGE WITHOUT NOTICE. ALL STATEMENTS, INFORMATION, AND RECOMMENDATIONS IN THIS MANUAL ARE BELIEVED TO BE ACCURATE BUT ARE PRESENTED WITHOUT WARRANTY OF ANY KIND, EXPRESS OR IMPLIED. USERS MUST TAKE FULL RESPONSIBILITY FOR THEIR APPLICATION OF ANY PRODUCTS.

THE SOFTWARE LICENSE AND LIMITED WARRANTY FOR THE ACCOMPANYING PRODUCT ARE SET FORTH IN THE INFORMATION PACKET THAT SHIPPED WITH THE PRODUCT AND ARE INCORPORATED HEREIN BY THIS REFERENCE. IF YOU ARE UNABLE TO LOCATE THE SOFTWARE LICENSE OR LIMITED WARRANTY, CONTACT YOUR CISCO REPRESENTATIVE FOR A COPY.

The following information is for FCC compliance of Class A devices: This equipment has been tested and found to comply with the limits for a Class A digital device, pursuant to part 15 of the FCC rules. These limits are designed to provide reasonable protection against harmful interference when the equipment is operated in a commercial environment. This equipment generates, uses, and can radiate radio-frequency energy and, if not installed and used in accordance with the instruction manual, may cause harmful interference to radio communications. Operation of this equipment in a residential area is likely to cause harmful interference, in which case users will be required to correct the interference at their own expense.

The following information is for FCC compliance of Class B devices: This equipment has been tested and found to comply with the limits for a Class B digital device, pursuant to part 15 of the FCC rules. These limits are designed to provide reasonable protection against harmful interference in a residential installation. This equipment generates, uses and can radiate radio frequency energy and, if not installed and used in accordance with the instructions, may cause harmful interference to radio communications. However, there is no guarantee that interference will not occur in a particular installation. If the equipment causes interference to radio or television reception, which can be determined by turning the equipment off and on, users are encouraged to try to correct the interference by using one or more of the following measures:

- Reorient or relocate the receiving antenna.
- Increase the separation between the equipment and receiver.
- Connect the equipment into an outlet on a circuit different from that to which the receiver is connected.
- Consult the dealer or an experienced radio/TV technician for help.

Modifications to this product not authorized by Cisco could void the FCC approval and negate your authority to operate the product.

The Cisco implementation of TCP header compression is an adaptation of a program developed by the University of California, Berkeley (UCB) as part of UCB's public domain version of the UNIX operating system. All rights reserved. Copyright © 1981, Regents of the University of California.

NOTWITHSTANDING ANY OTHER WARRANTY HEREIN, ALL DOCUMENT FILES AND SOFTWARE OF THESE SUPPLIERS ARE PROVIDED "AS IS" WITH ALL FAULTS. CISCO AND THE ABOVE-NAMED SUPPLIERS DISCLAIM ALL WARRANTIES, EXPRESSED OR IMPLIED, INCLUDING, WITHOUT LIMITATION, THOSE OF MERCHANTABILITY, FITNESS FOR A PARTICULAR PURPOSE AND NONINFRINGEMENT OR ARISING FROM A COURSE OF DEALING, USAGE, OR TRADE PRACTICE.

IN NO EVENT SHALL CISCO OR ITS SUPPLIERS BE LIABLE FOR ANY INDIRECT, SPECIAL, CONSEQUENTIAL, OR INCIDENTAL DAMAGES, INCLUDING, WITHOUT LIMITATION, LOST PROFITS OR LOSS OR DAMAGE TO DATA ARISING OUT OF THE USE OR INABILITY TO USE THIS MANUAL, EVEN IF CISCO OR ITS SUPPLIERS HAVE BEEN ADVISED OF THE POSSIBILITY OF SUCH DAMAGES.

Cisco and the Cisco logo are trademarks or registered trademarks of Cisco and/or its affiliates in the U.S. and other countries. To view a list of Cisco trademarks, go to this URL[: www.cisco.com/go/trademarks.](http://www.cisco.com/go/trademarks) Third-party trademarks mentioned are the property of their respective owners. The use of the word partner does not imply a partnership relationship between Cisco and any other company. (1110R)

Any Internet Protocol (IP) addresses and phone numbers used in this document are not intended to be actual addresses and phone numbers. Any examples, command display output, network topology diagrams, and other figures included in the document are shown for illustrative purposes only. Any use of actual IP addresses or phone numbers in illustrative content is unintentional and coincidental.

© 2018 Cisco Systems, Inc. All rights reserved.

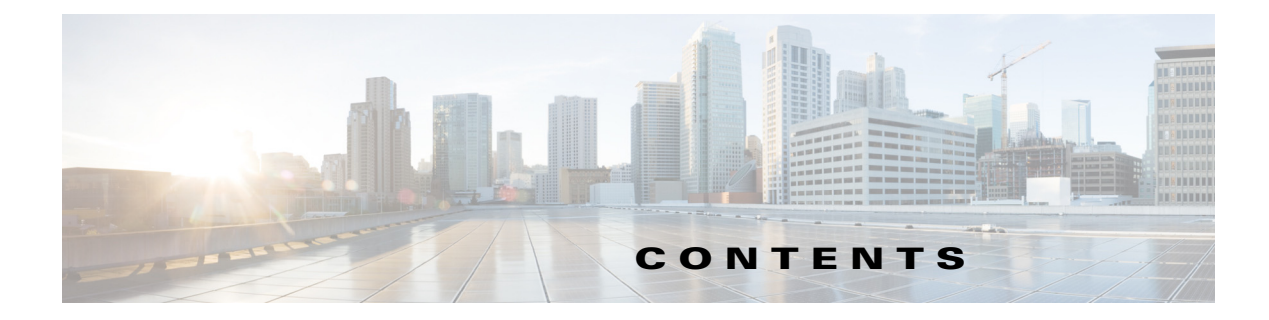

#### **CHAPTER 1 [Overview of Cisco 4000 Series ISRs](#page-8-1) 1-1**

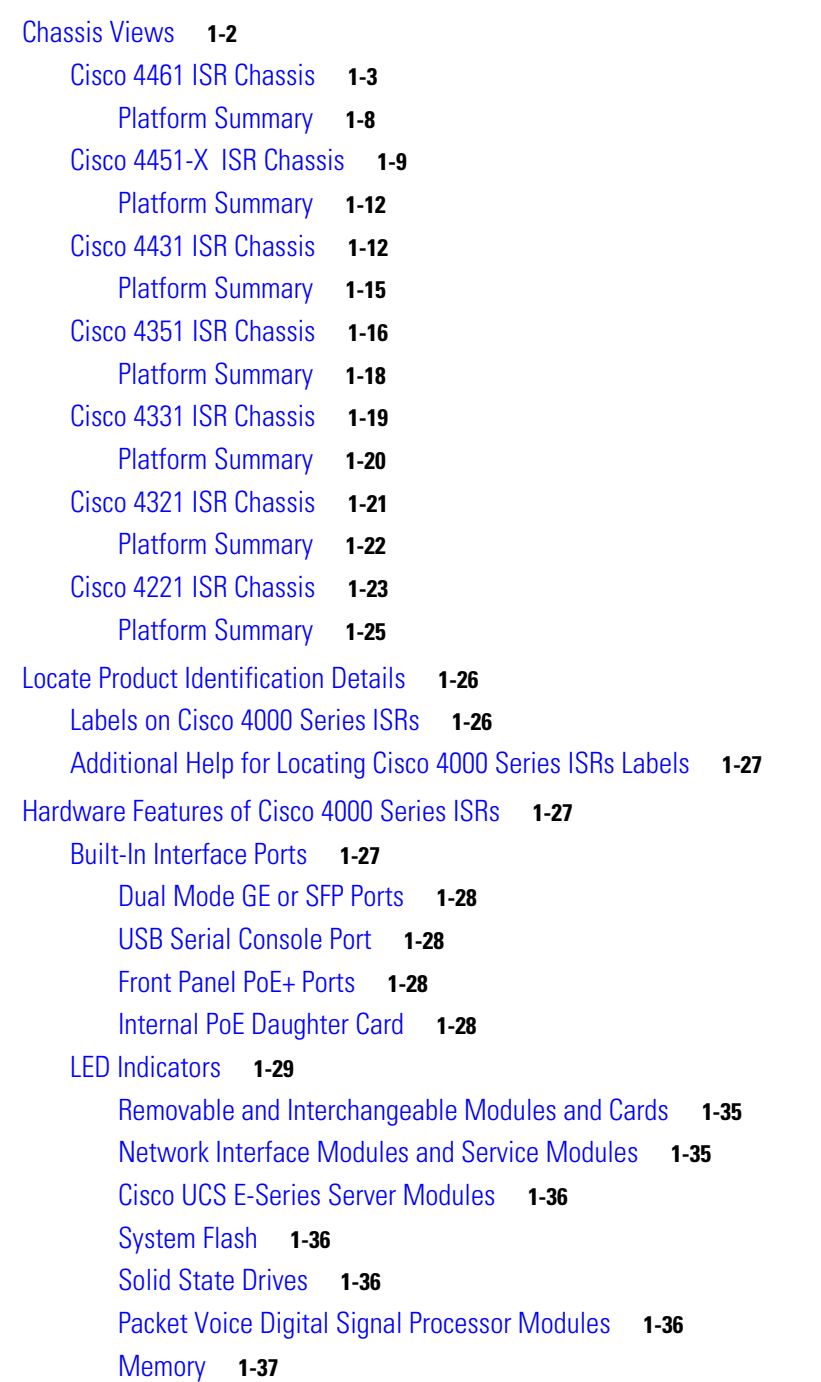

**[CHAPTER](#page-58-0) 2 [Cisco 4000 Series ISRs Preinstallation](#page-58-1) 2-1**

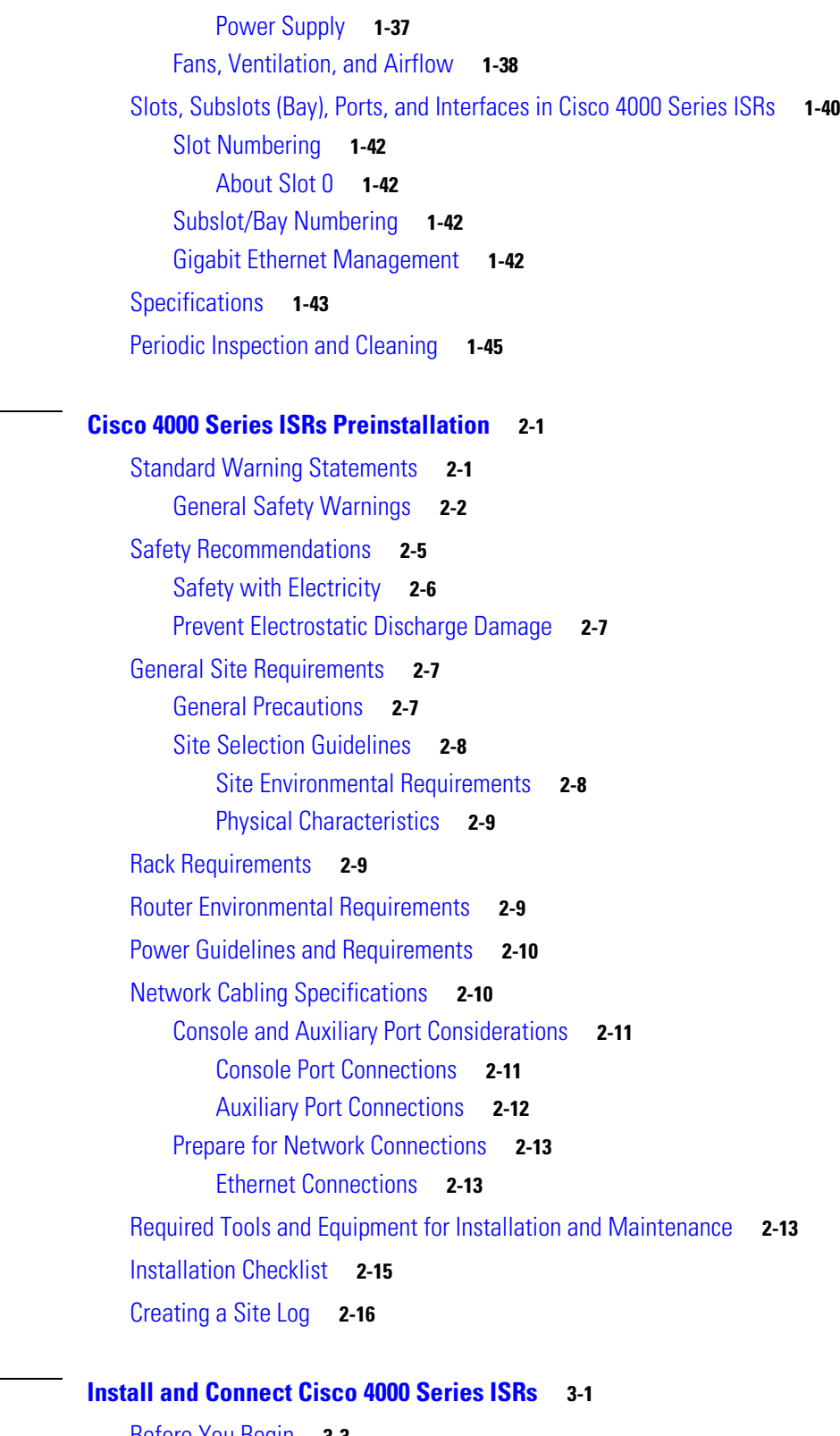

[Before You Begin](#page-78-0) **3-3** [Unpack the Router](#page-79-0) **3-4** [Install the Router](#page-80-0) **3-4**

**Hardware Installation Guide for Cisco 4000 Series Integrated Services Routers**

 $\overline{\mathsf{I}}$ 

٧

**[CHAPTER](#page-76-0) 3 [Install and Connect Cisco 4000 Series ISRs](#page-76-1) 3-1**

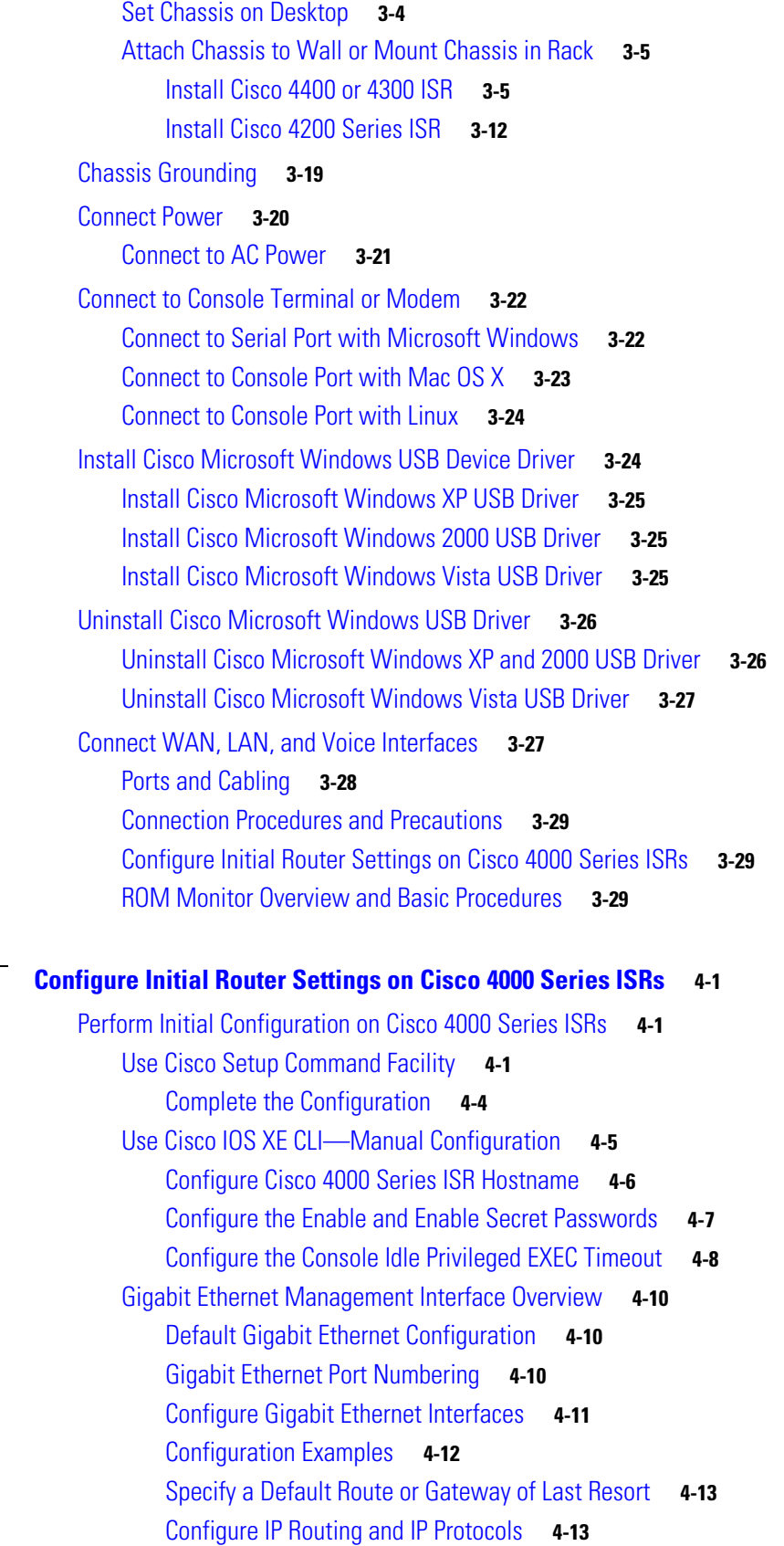

**[CHAPTER](#page-108-0) 4 [Configure Initial Router Settings on Cisco 4000 Series ISRs](#page-108-1) 4-1**

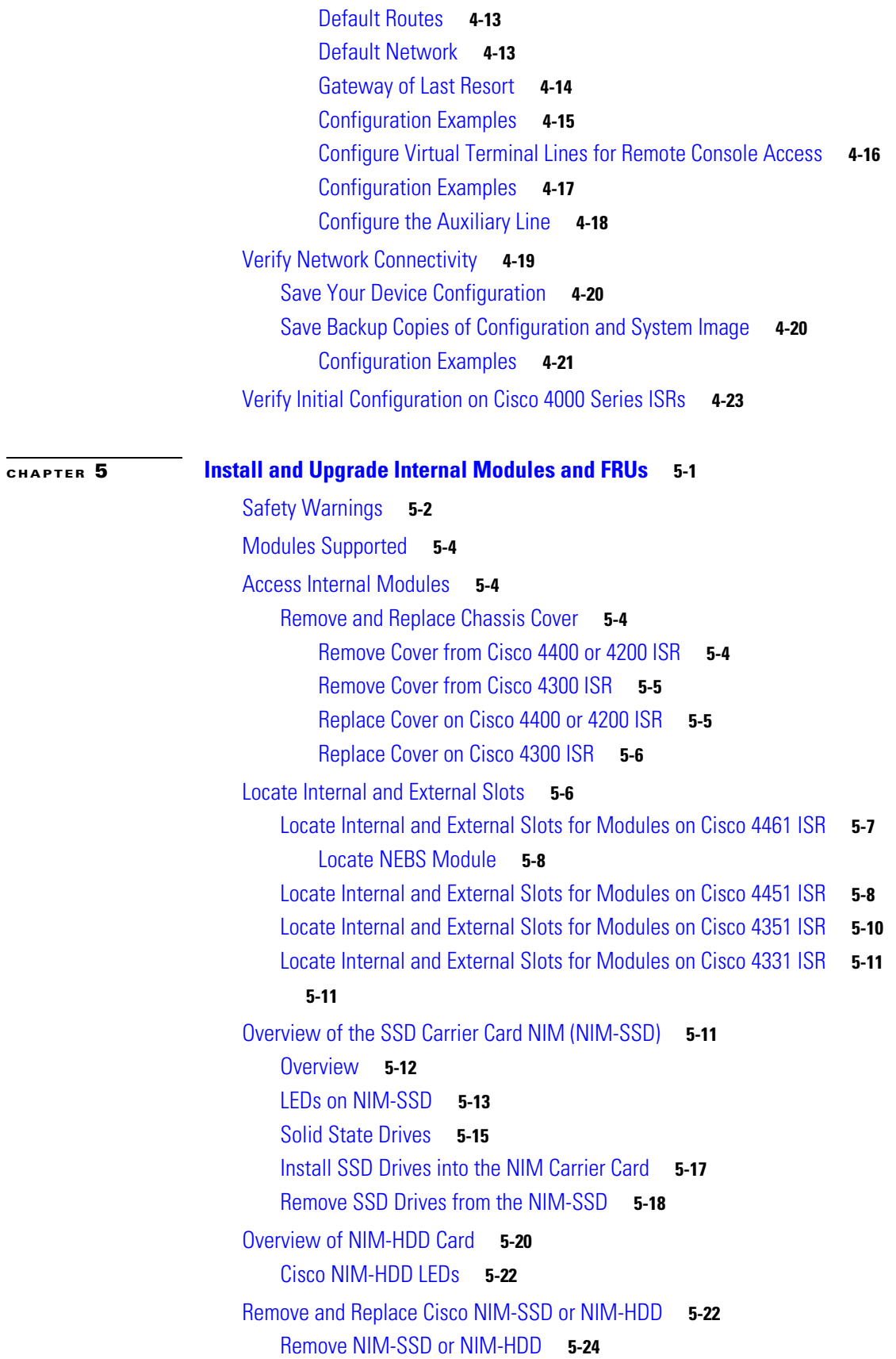

**Hardware Installation Guide for Cisco 4000 Series Integrated Services Routers**

 $\mathbf l$ 

П

[Replace NIM-SSD or NIM-HDD](#page-157-0) **5-25** [Install and Remove DDR DIMMs on Cisco 4400 or 4300 Series ISRs](#page-157-1) **5-25** Locate and Orient DIMM **5-25** [Remove DIMM](#page-158-0) **5-26** [Install DIMM](#page-160-0) **5-28** [Install and Remove NIMs and SM-Xs on Cisco 4000 Series ISRs](#page-162-0) **5-30** [Software Requirement for SM-Xs](#page-163-0) **5-31** [Locate SM-X or NIM](#page-163-1) **5-31** [Remove SM-X or NIM](#page-163-2) **5-31** [Install SM-X](#page-163-3) **5-31** [Verify SM-X Installation](#page-164-0) **5-32** [Install and Remove PVDM4 on Cisco 4400 or 4300 Series ISRs](#page-164-1) **5-32** [Tools and Equipment Requirements](#page-165-0) **5-33** [PVDM4 Location and Orientation](#page-165-1) **5-33** [Install PVDM4 on the Motherboard of Cisco 4400 Series ISRs](#page-166-0) **5-34** [Remove the PVDM4 from the Motherboard of Cisco 4400 ISRs](#page-167-0) **5-35** [Install the PVDM4 on the Motherboard of Cisco 4331 ISR](#page-168-0) **5-36** [Remove the PVDM4 from the Motherboard of Cisco 4331 ISR](#page-169-0) **5-37** [Install the PVDM4 on Cisco Fourth-Generation T1/E1 Voice and WAN NIM](#page-170-0) **5-38** [Remove the PVDM4 from Cisco Fourth-Generation T1/E1 Voice and WAN NIM](#page-171-0) **5-39** [Remove and Replace the USB Flash Token Memory Stick](#page-171-1) **5-39** [Remove and Replace Cisco 4000 Series ISRs Power Supplies](#page-172-0) **5-40** [AC Power Supplies](#page-173-0) **5-41** [Overview of the AC Power Supply](#page-173-1) **5-41** [Replace AC Power Supply](#page-174-0) **5-42** [Overview of DC Power Supply](#page-177-0) **5-45** [Remove DC Input Power from Cisco 4461 or 4431 ISR](#page-179-0) **5-47** [Install DC Input Power on Cisco 4431 ISR](#page-180-0) **5-48** [Replace the Power Supply Module the Cisco 4331 Router](#page-184-0) **5-51** [Remove DC Input Power from Cisco 4331 ISR](#page-185-0) **5-52** [Install DC Input Power on Cisco 4331 ISR](#page-186-0) **5-53** [PoE Converter Power Supply Unit](#page-189-0) **5-56** [Overview of the PoE Converter Power Supply Unit](#page-189-1) **5-56** [Remove PoE Power Supply Slot Filler](#page-190-0) **5-57** [Install the PoE Converter Power Supply](#page-190-1) **5-57** [Remove PoE Converter Power Supply](#page-191-0) **5-58** [Install the PoE Power Supply Slot Filler](#page-191-1) **5-58** [Replace a Fan Tray](#page-193-0) **5-60** Before Hot-Swapping a Fan Tray **5-60**

Г

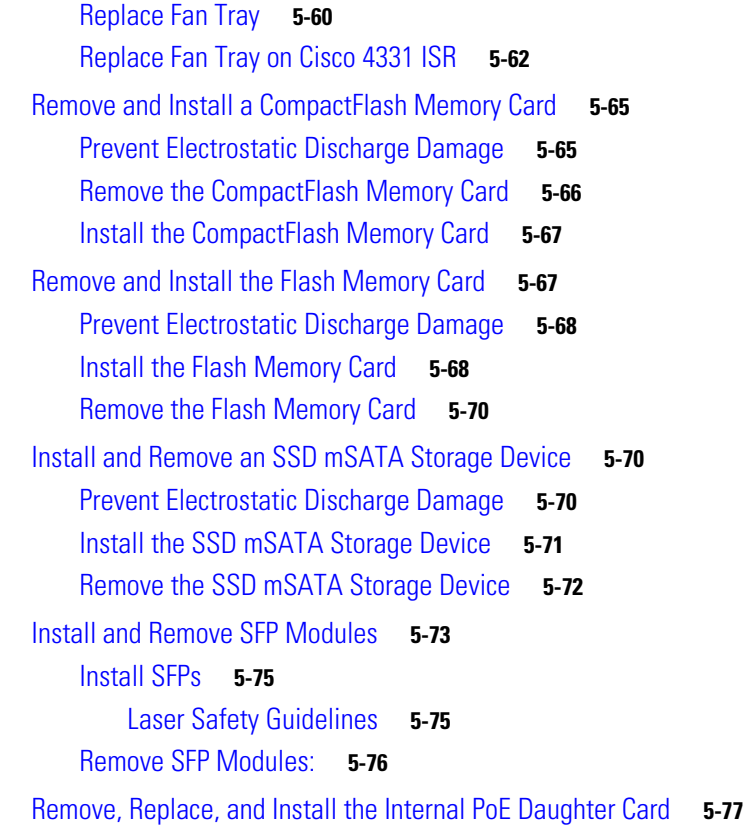

#### **[APPENDIX](#page-216-0) A [Online Insertion and Removal and Hot-Swapping](#page-216-1) A-1**

[OIR Procedures](#page-217-0) **A-2** [Remove a Module](#page-217-1) **A-2** [Insert a Module](#page-217-2) **A-2** [Hot-Swapping Procedures](#page-217-3) **A-2** a l

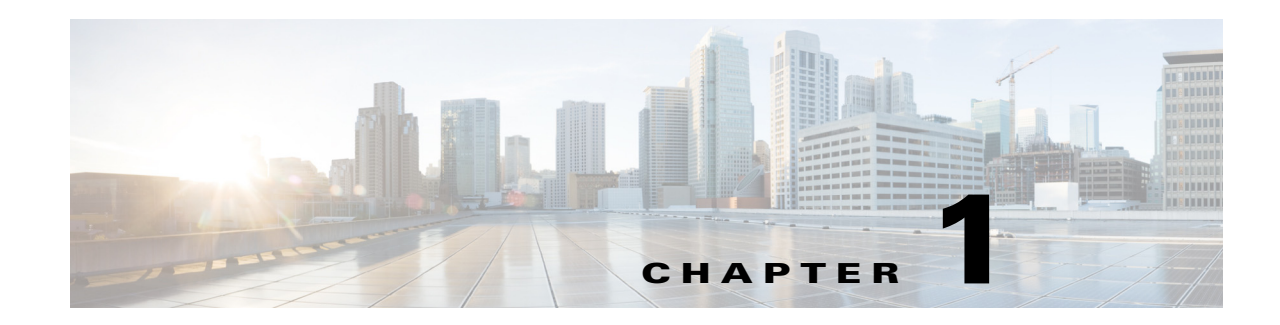

## <span id="page-8-1"></span><span id="page-8-0"></span>**Overview of Cisco 4000 Series ISRs**

Cisco 4000 Series Integrated Services Routers (ISRs) are modular routers with LAN and WAN connectivity. They support several interface modules, including Cisco Enhanced Service Modules (SM-X) and Cisco Network Interface Modules (NIMs).

Cisco 4000 Series ISRs target these applications:

- **•** Enterprise applications—Intended for mid-size aggregation and gateway router that is located in a regional or large branch office:
	- **–** WAN aggregation at Cisco Enterprise core
	- **–** Internet gateway
	- **–** Branch or regional office aggregation
	- **–** Remote access aggregation
- **•** Service provider applications—Intended for high-end Enterprise Branch environments:
	- **–** High-end customer premises equipment (CPE) for business-quality Internet access
	- **–** Service provider leased line aggregation
	- **–** Provider edge (PE) and high-end customer edge (CE) for Layer 2 VPN or Layer 3 VPN services
	- **–** Low-end Ethernet aggregation

Cisco 4000 Series ISRs are available in these models:

- **•** Cisco 4461 ISR
- **•** Cisco 4451-X ISR
- **•** Cisco 4431 ISR
- **•** Cisco 4351 ISR
- **•** Cisco 4331 ISR
- **•** Cisco 4321 ISR
- **•** Cisco 4221 ISR

For more information on the features and specifications of Cisco 4000 Series Integrated Services Routers (ISRs), refer to the [Cisco 4000 Series Integrated Services Routers datasheet](https://www.cisco.com/c/en/us/products/collateral/routers/4000-series-integrated-services-routers-isr/datasheet-c78-732542.html)*.*

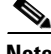

**Note** Sections in this documentation apply to all models of Cisco 4000 Series ISRs unless a reference to a specific model is made explicitly.

Г

This chapter contains the following sections:

- **•** [Chassis Views, page 1-2](#page-9-0)
- **•** [Chassis Views, page 1-2](#page-9-0)
- **•** [Locate Product Identification Details, page 1-29](#page-36-0)
- **•** [Hardware Features of Cisco 4000 Series ISRs, page 1-30](#page-37-1)
- **•** [Slots, Subslots \(Bay\), Ports, and Interfaces in Cisco 4000 Series ISRs, page 1-44](#page-51-0)
- **•** [Specifications, page 1-47](#page-54-0)
- **•** [Periodic Inspection and Cleaning, page 1-50](#page-57-0)

### <span id="page-9-0"></span>**Chassis Views**

This section contains views of the front and back panels of the Cisco 4000 Series ISRs, showing the locations of power and signal interfaces, module slots, status indicators, and chassis identification labels:

- **•** [Cisco 4461 ISR Chassis](#page-10-0)
- **•** [Cisco 4451-X ISR Chassis](#page-16-0)
- **•** [Cisco 4431 ISR Chassis](#page-21-1)
- **•** [Cisco 4351 ISR Chassis](#page-25-0)
- **•** [Cisco 4331 ISR Chassis](#page-28-0)
- **•** [Cisco 4321 ISR Chassis](#page-30-0)
- **•** [Cisco 4221 ISR Chassis](#page-33-0)

### <span id="page-10-0"></span>**Cisco 4461 ISR Chassis**

Cisco 4461 ISR routers support these slot types:

- Network Interface Modules (NIMs)
- Service modules (SM-X, like SM-X-1T3/E3)
- E-Series Server Modules

*Figure 1-1 Bezel Side of Cisco 4461 ISR with Two PSUs*

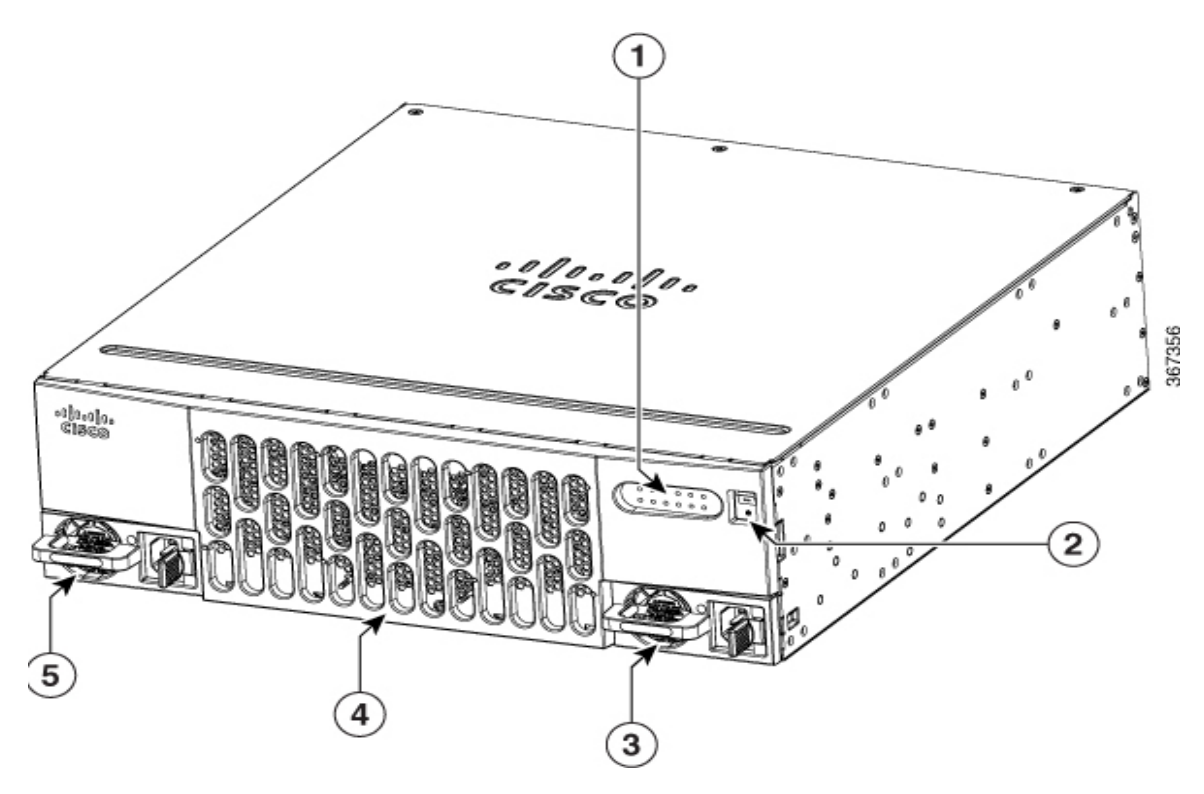

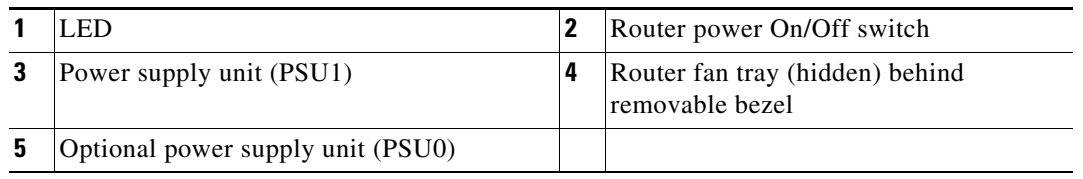

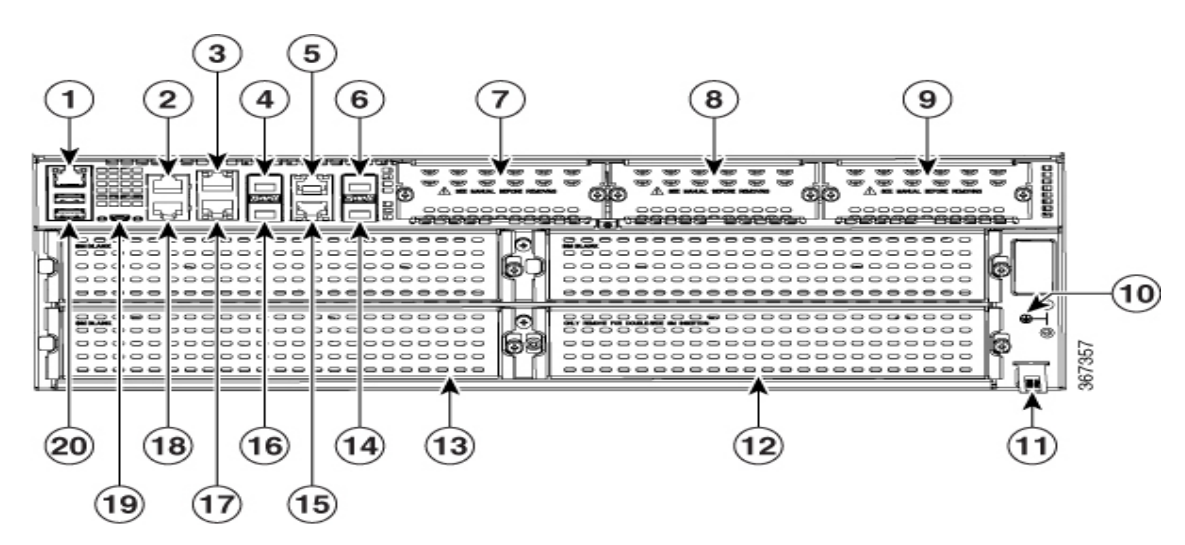

*Figure 1-2 Back Panel (I/O Side) Slots and Connectors on Cisco 4461 ISR*

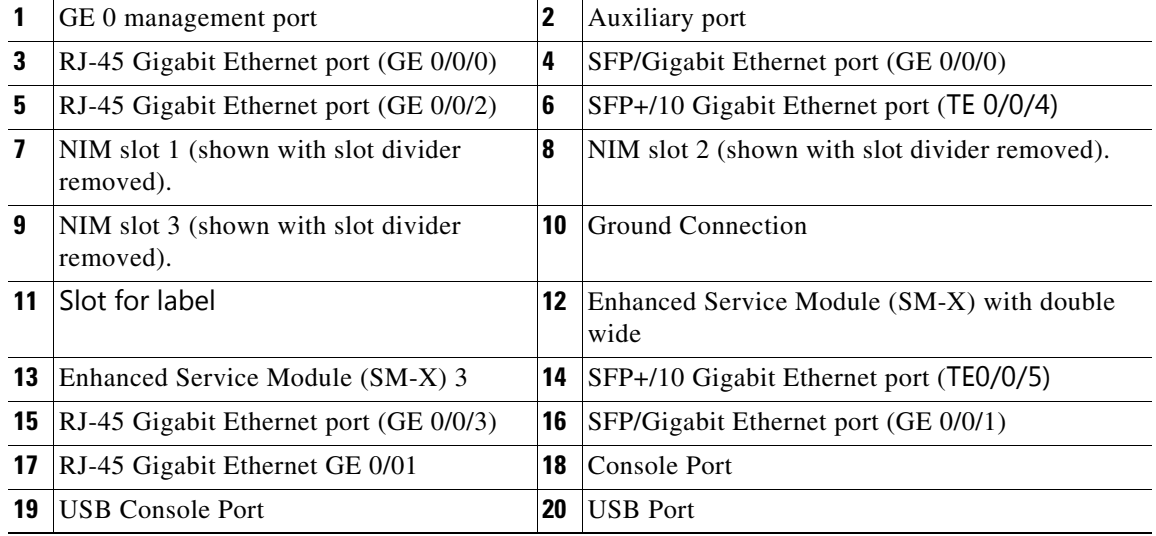

<span id="page-12-0"></span>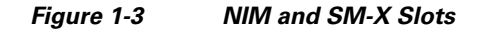

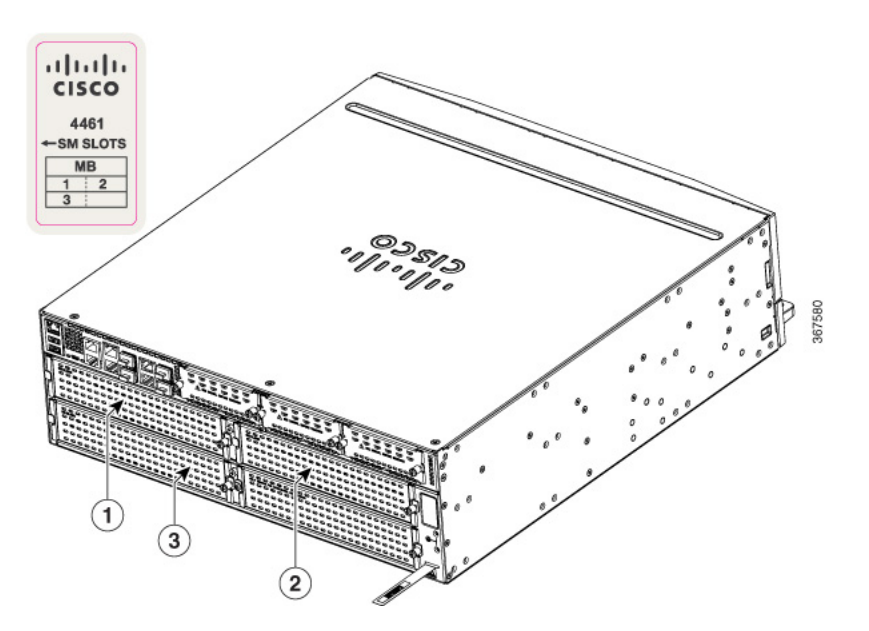

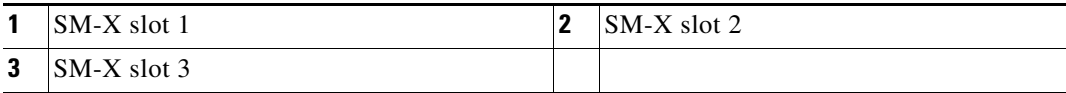

To remove an SM-X:

- **Step 1** Read the "[Safety Warnings](#page-133-1)" section and disconnect the power supply before you replace any module.
- **Step 2** Access the SM-X slot. See [Figure 1-3](#page-12-0) for the various NIM and SM-X slot locations.
- **Step 3** Loosen the captive screws to open the slot cover.
- **Step 4** Pull the SM-X out of the connector on the motherboard. Keep the SM-X parallel with the motherboard to prevent damage to the slot and standoff.

**Note** When you remove the SM-X slot 2, it removes the blank slot which is attached to the special divider. See [Figure 1-4.](#page-13-0)

**Step 5** Place the SM-X in an anti-static bag to protect it from ESD damage.

 $\begin{picture}(20,5) \put(0,0){\line(1,0){155}} \put(0,0){\line(1,0){155}} \put(0,0){\line(1,0){155}} \put(0,0){\line(1,0){155}} \put(0,0){\line(1,0){155}} \put(0,0){\line(1,0){155}} \put(0,0){\line(1,0){155}} \put(0,0){\line(1,0){155}} \put(0,0){\line(1,0){155}} \put(0,0){\line(1,0){155}} \put(0,0){\line(1,0){155}} \put(0,0){\line(1,$ 

Note For more details on installation of SM-Xs, NIMs, and Cisco E-Series Server Modules, see the hardware installation guide for the particular module you have purchased.

**1-6**

<span id="page-13-0"></span>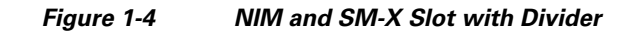

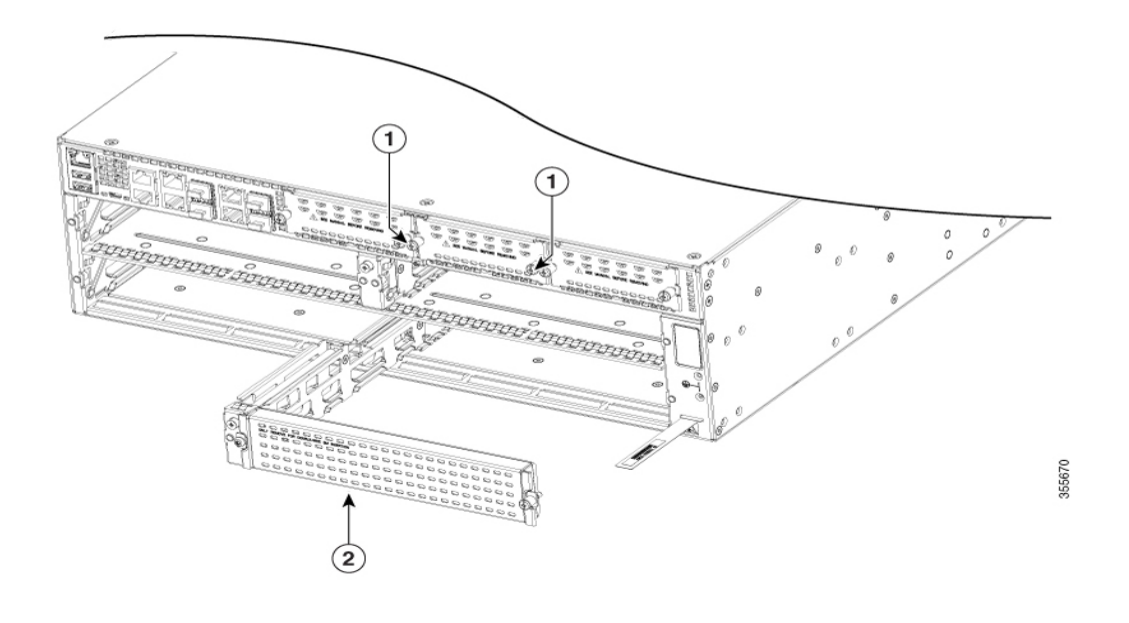

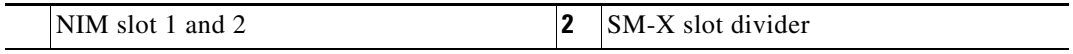

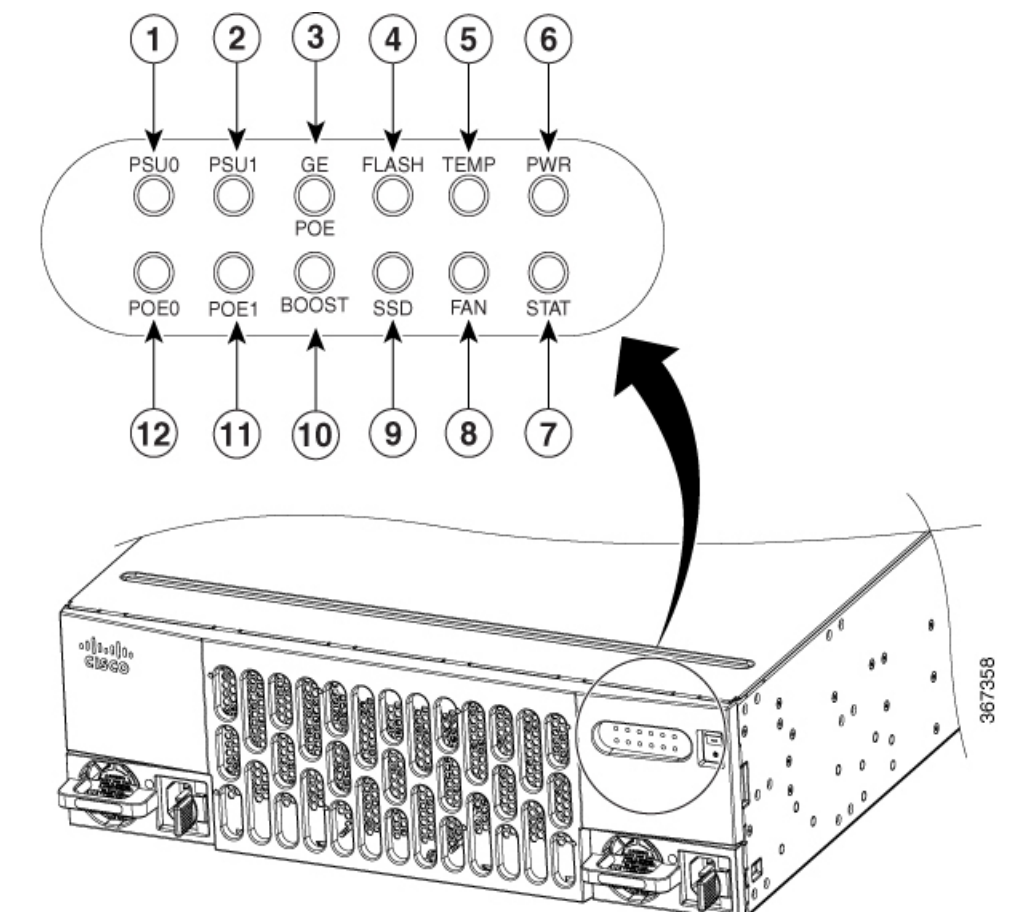

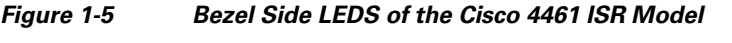

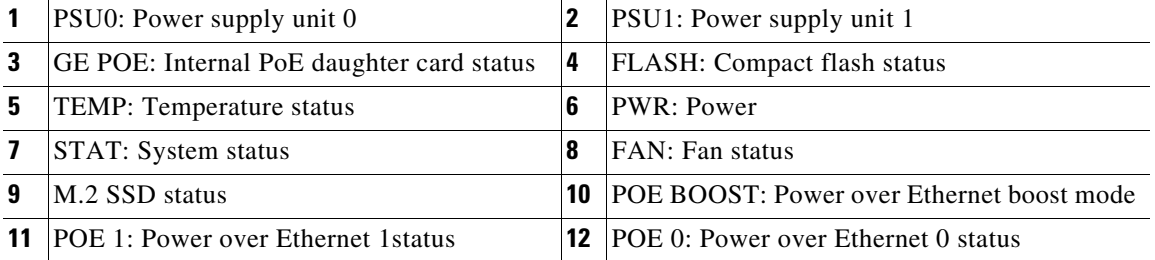

### <span id="page-15-0"></span>**Platform Summary**

<span id="page-15-1"></span>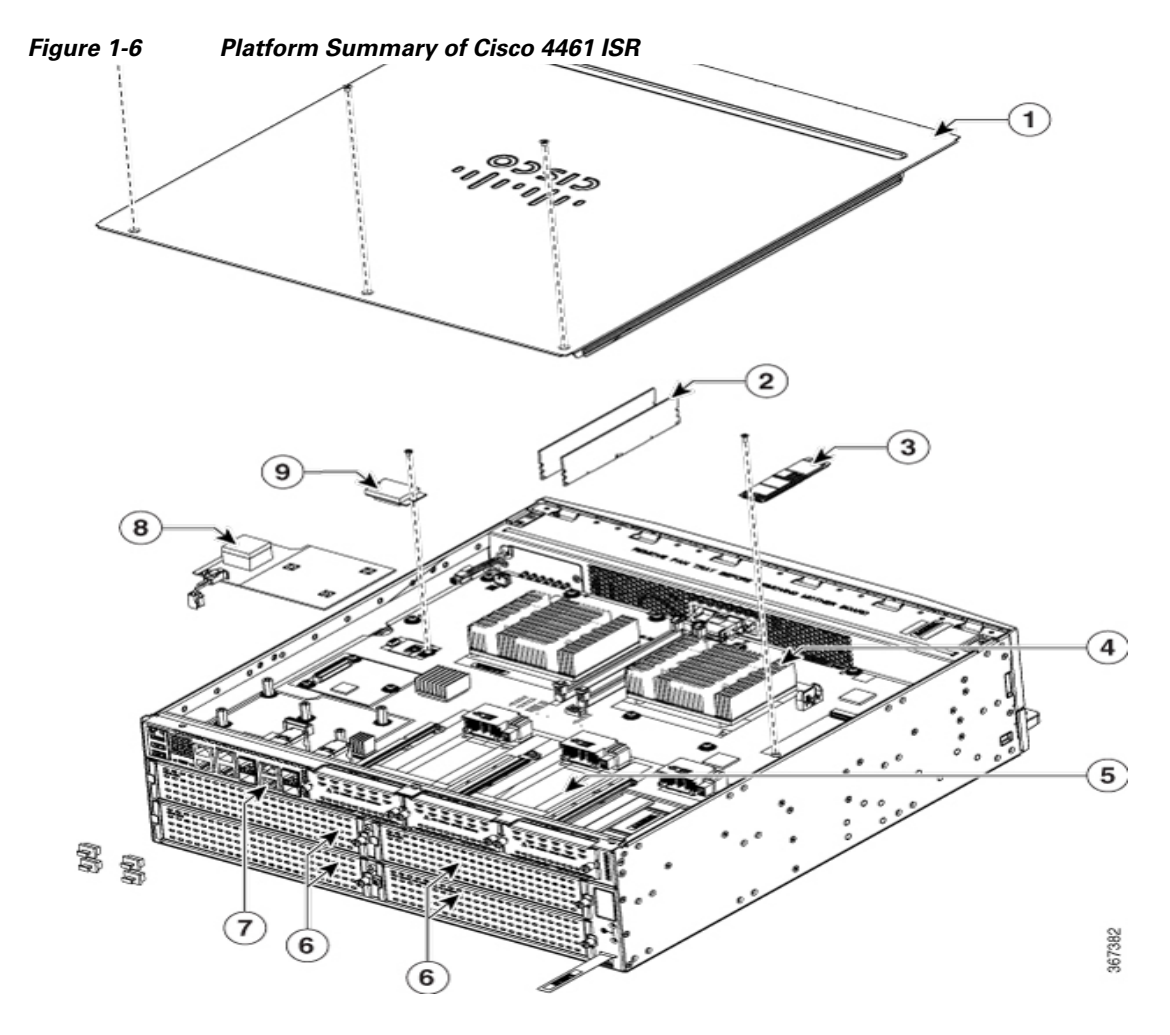

[Figure 1-6](#page-15-1) shows the internal view of Cisco 4461 with parts and module locations.

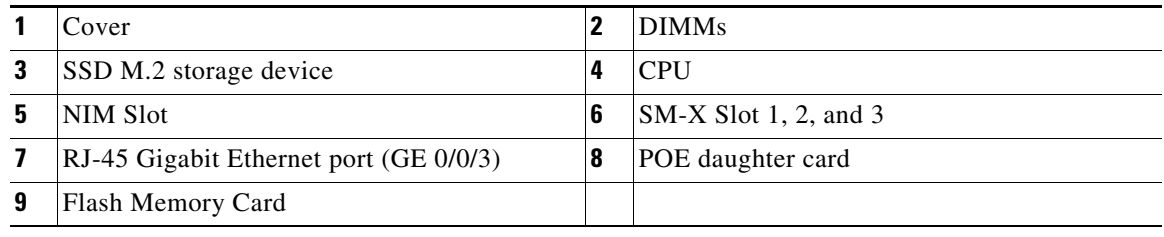

### <span id="page-16-0"></span>**Cisco 4451-X ISR Chassis**

Bezel view of the Cisco 4451-X ISR with two PSUs. Cisco 4451-X ISR routers support these slot types: - Network Interface Modules (NIMs)

- Service modules (SM-X, like SM-X-1T3/E3)
- E-Series Server Modules.

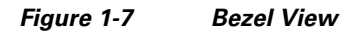

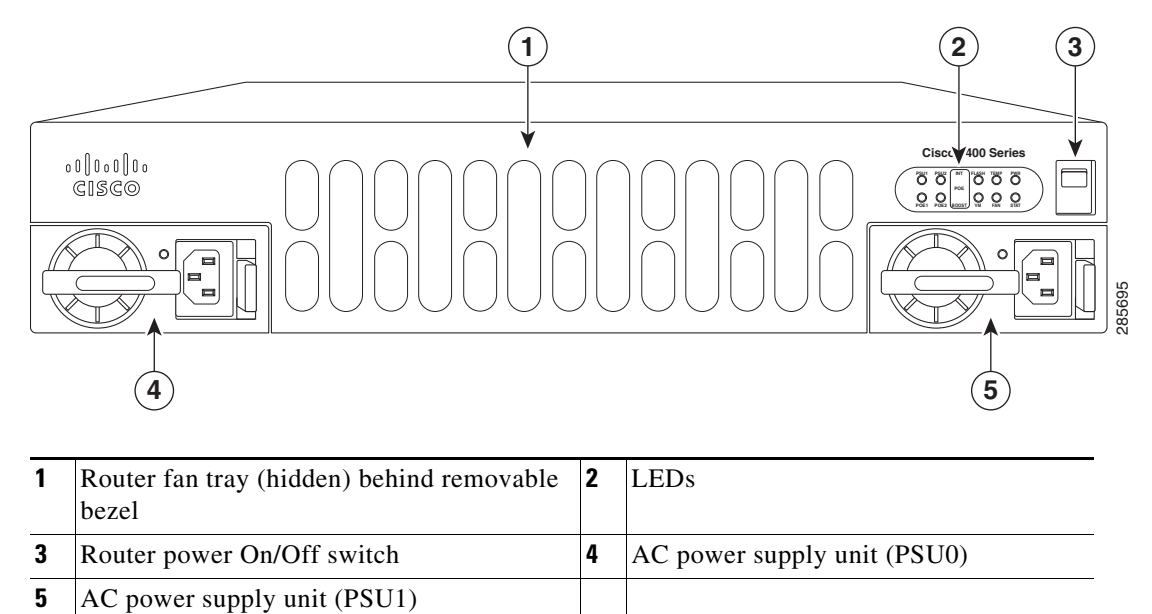

Back panel slots and ports of the Cisco 4451-X ISR.

$$
\overline{1.9}
$$

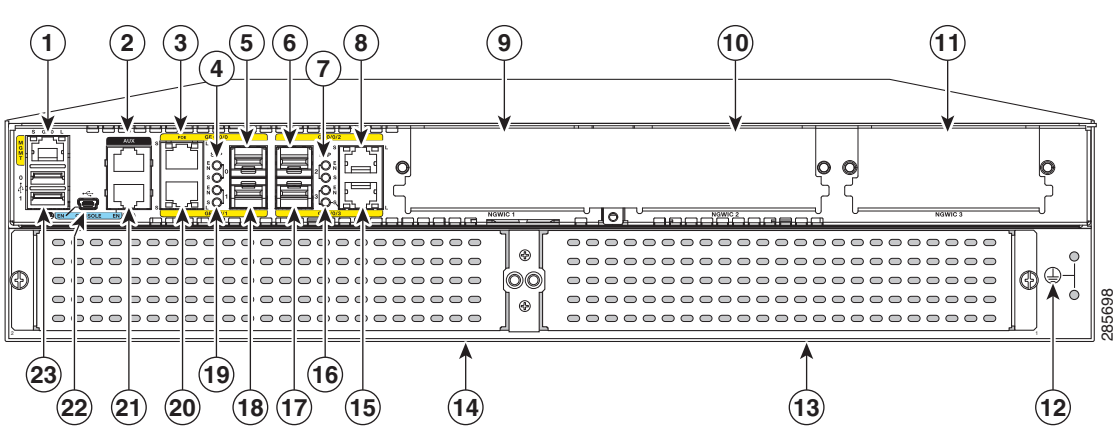

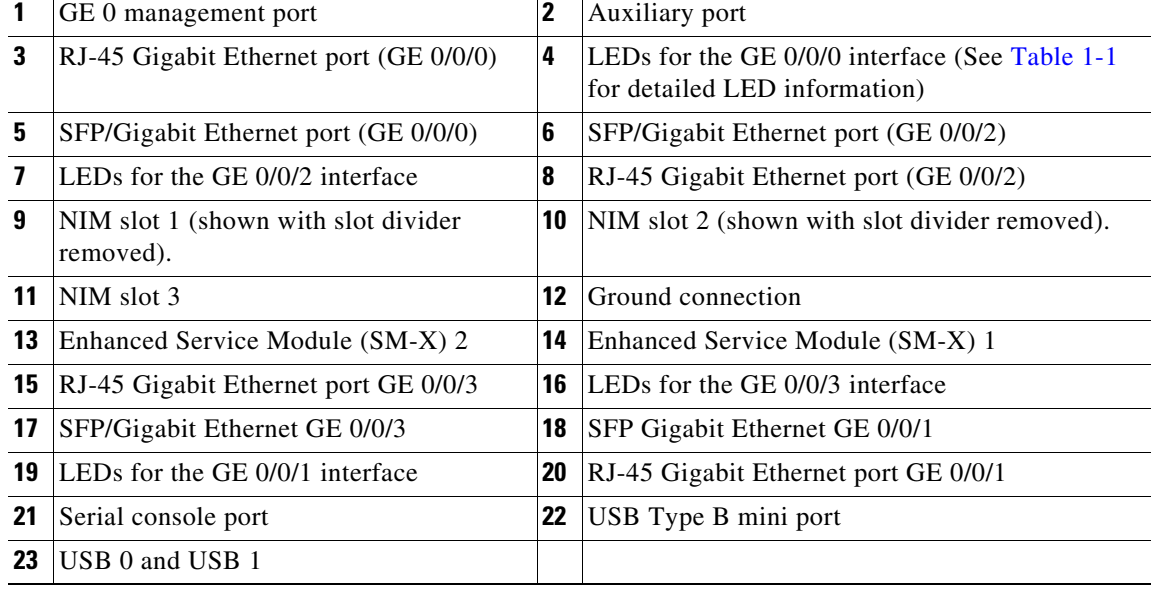

*Figure 1-8 Back Panel (I/O Side) Slots and Connectors on Cisco 4451-X ISR*

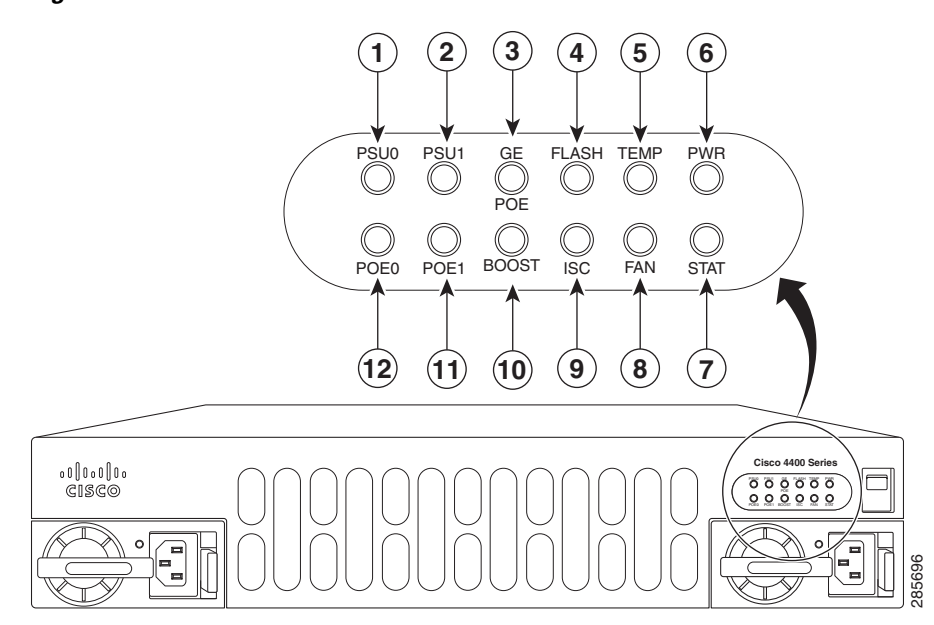

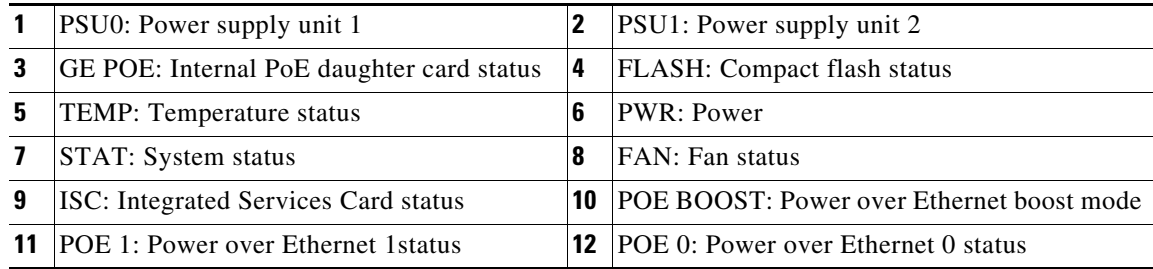

#### *Figure 1-9 Bezel Side LEDS of the Cisco 4451-X ISR Model*

 $\mathbf{r}$ 

[Figure 1-6](#page-15-1) shows the internal view of Cisco 4451-X ISR with parts and module locations.

#### *Figure 1-10 E-USB on the Cisco 4451-X ISR*

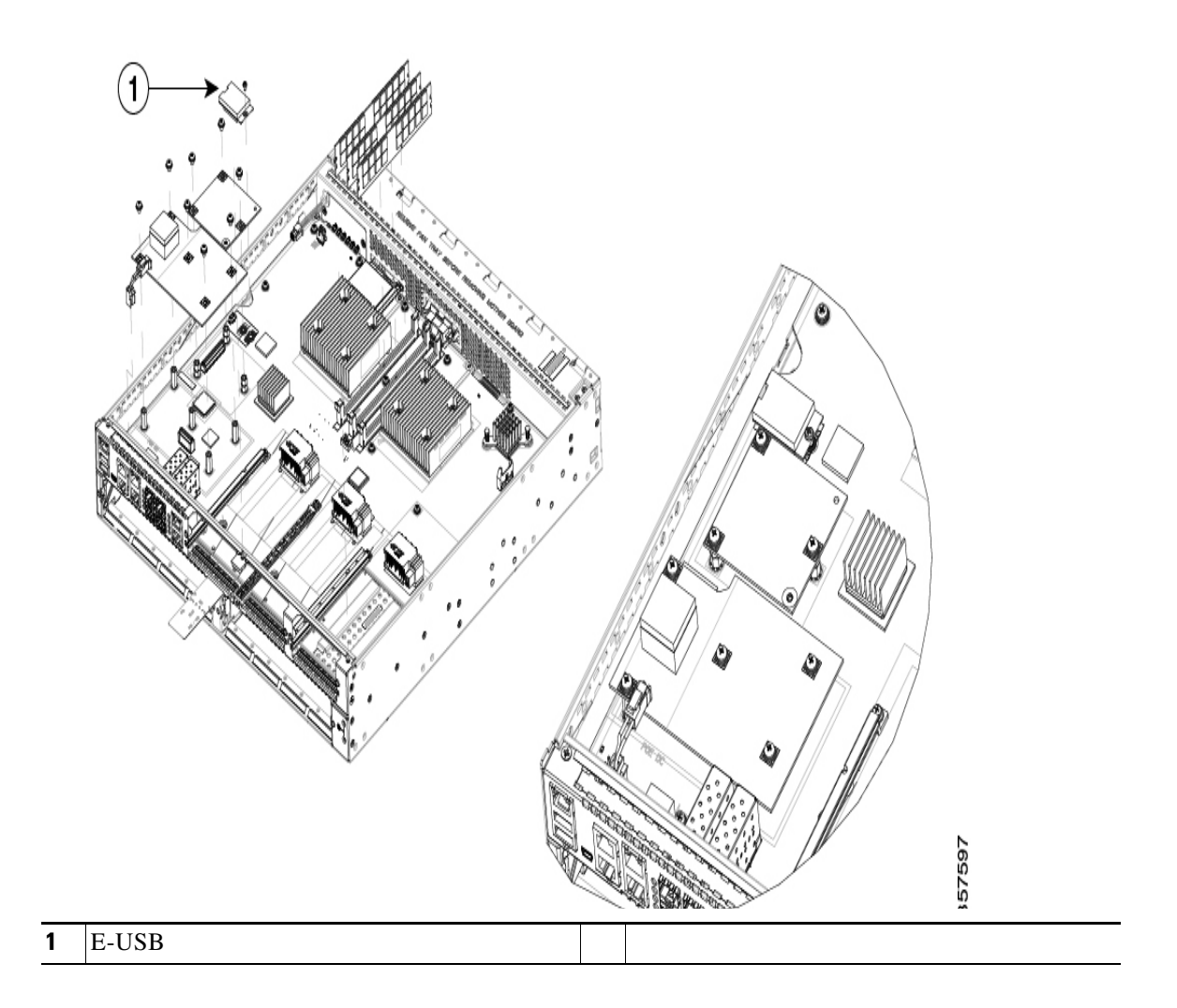

[Figure 1-6](#page-15-1) shows the internal view of Cisco 4451-X ISR with parts and module locations.

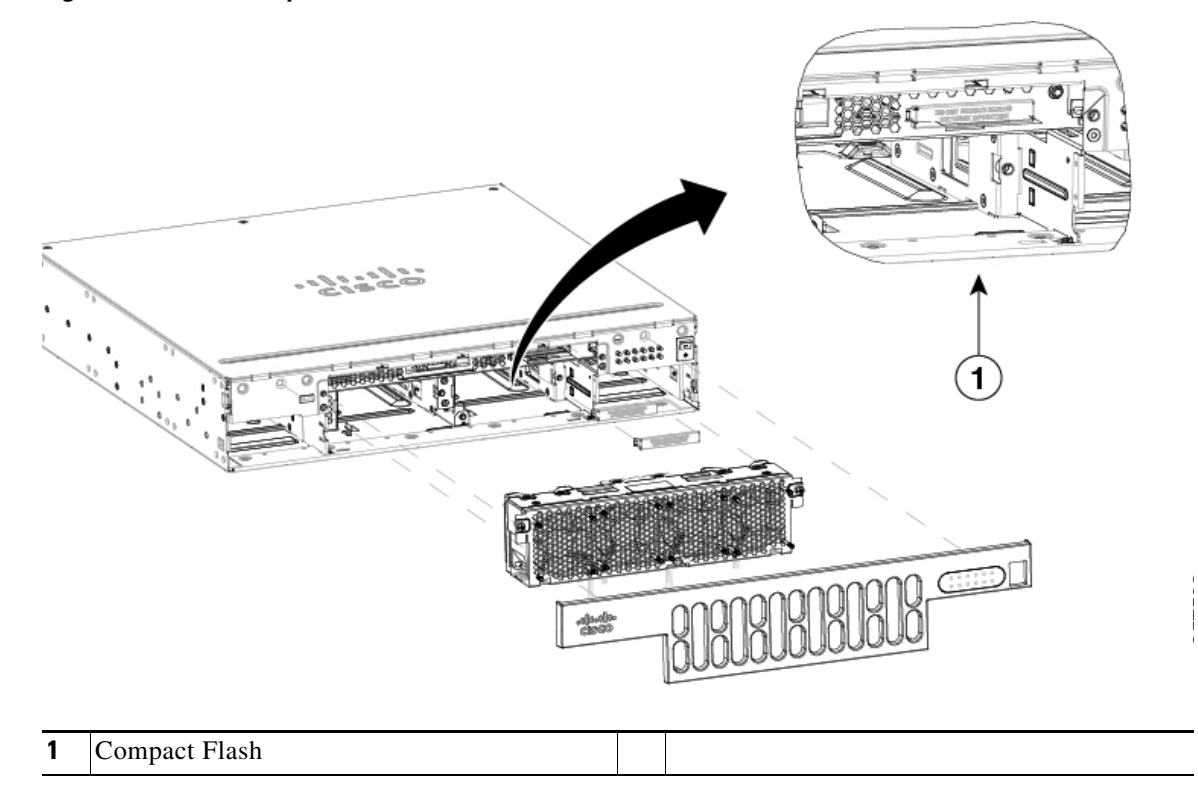

#### *Figure 1-11 Compact Flash on the Cisco 4451-X ISR*

### <span id="page-21-0"></span>**Platform Summary**

[Figure 1-6](#page-15-1) shows the internal view of Cisco 4451-X ISR with parts and module locations.

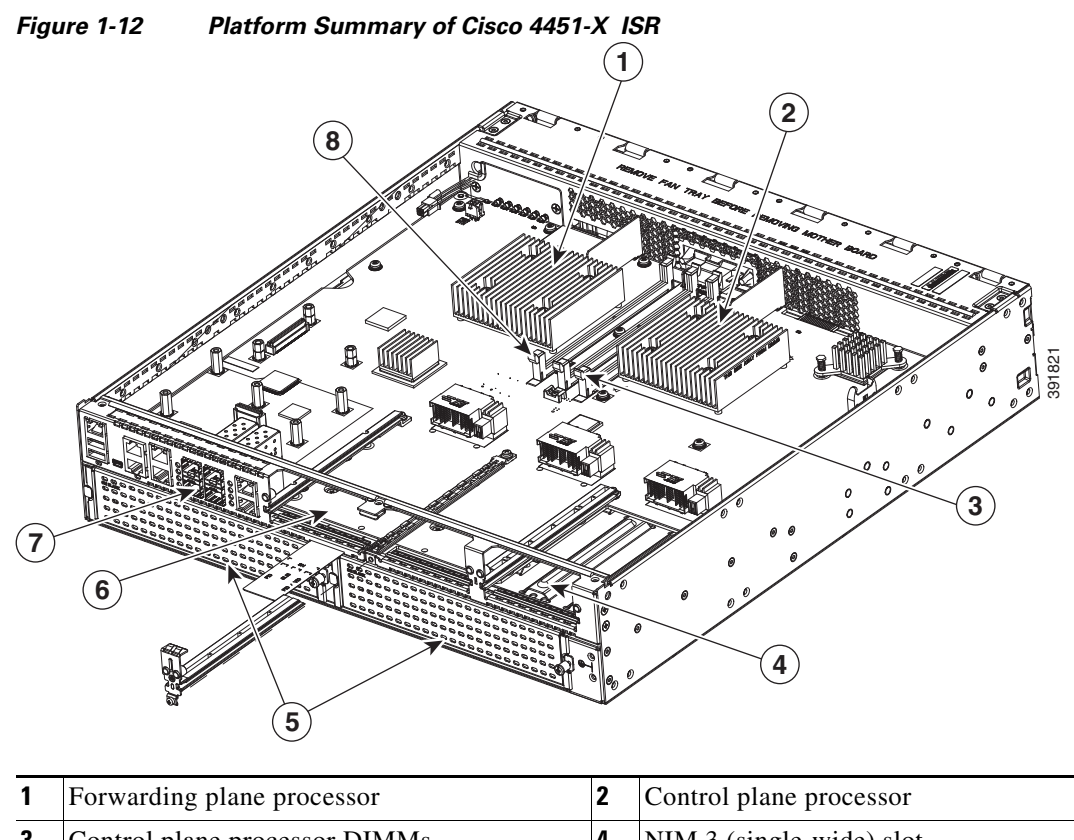

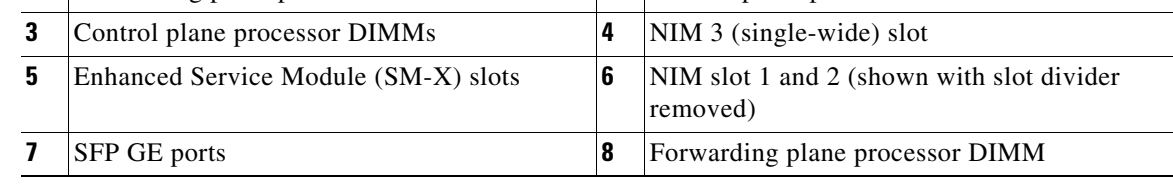

### <span id="page-21-1"></span>**Cisco 4431 ISR Chassis**

Cisco 4431 ISR supports the Network Interface Modules (NIMs) and Integrated Services Card (ISC slots for PVDM4s).

#### *Figure 1-13 Bezel View of Cisco 4431 ISR with Two Power Supply Units*

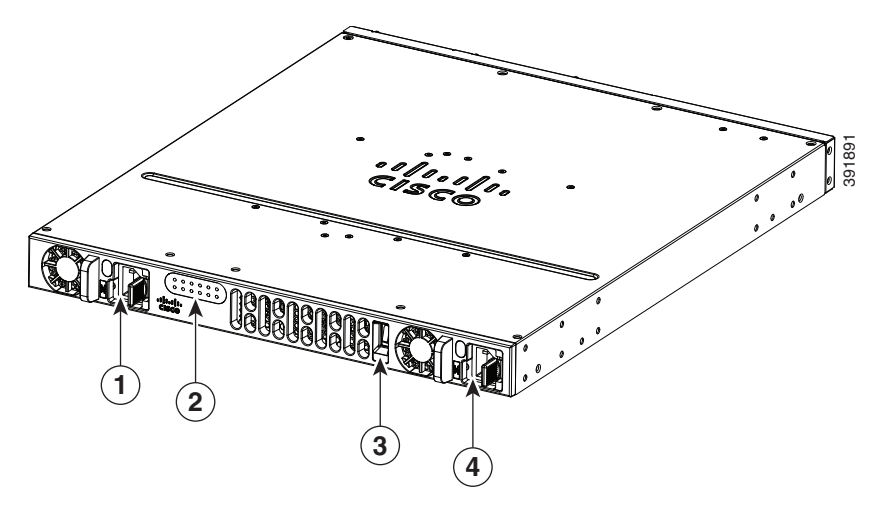

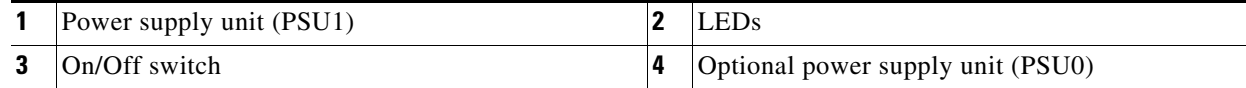

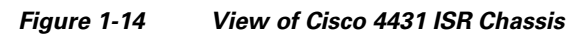

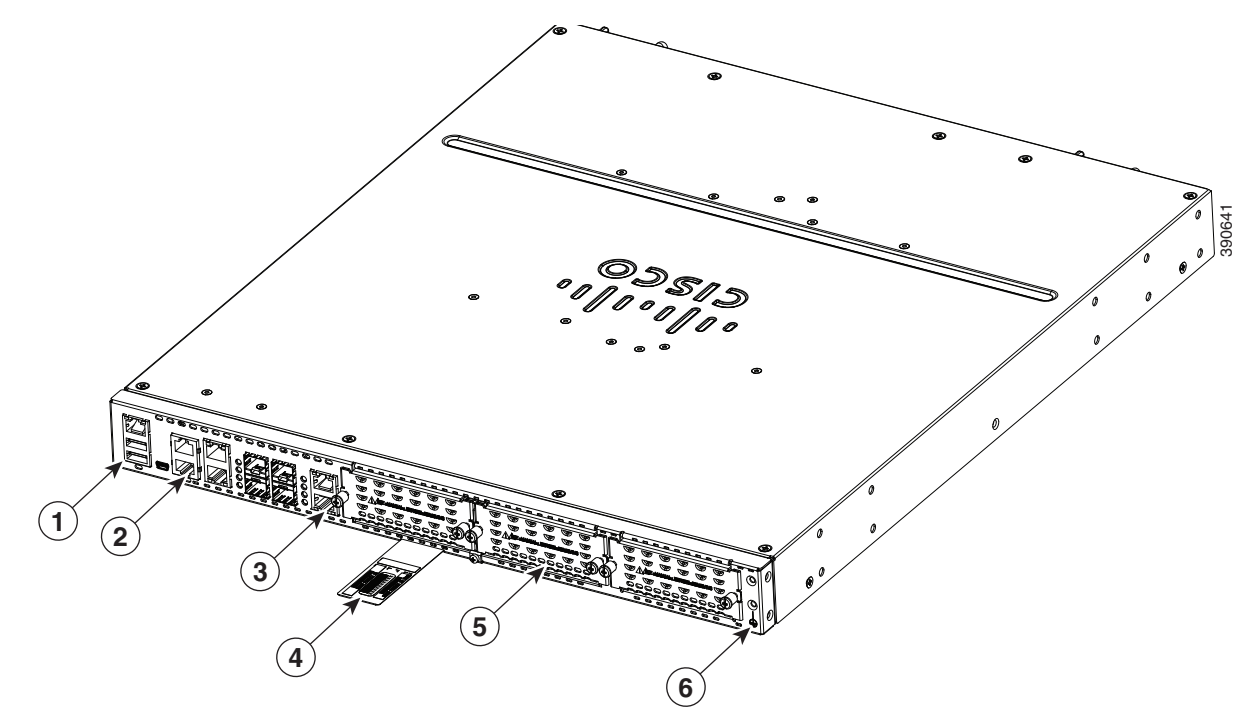

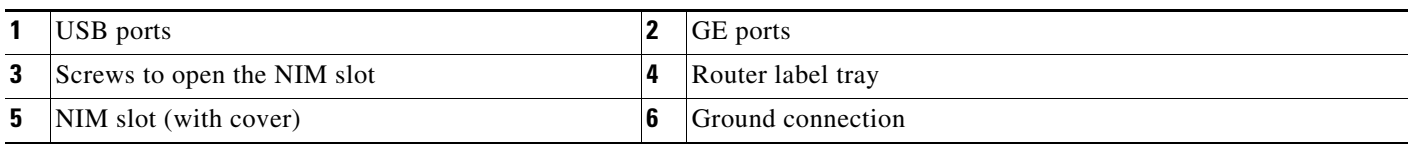

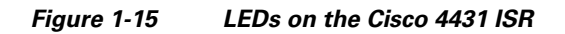

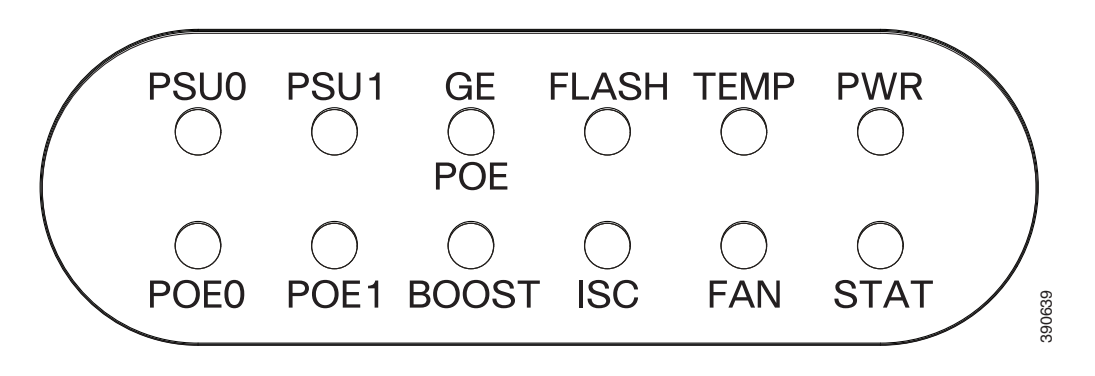

For detailed information on LEDs, see the ["LED Indicators" section on page 1-32.](#page-39-0)

### <span id="page-24-0"></span>**Platform Summary**

<span id="page-24-1"></span>[Figure 1-16](#page-24-1) shows the internal view of Cisco 4431 ISR with parts and module locations.

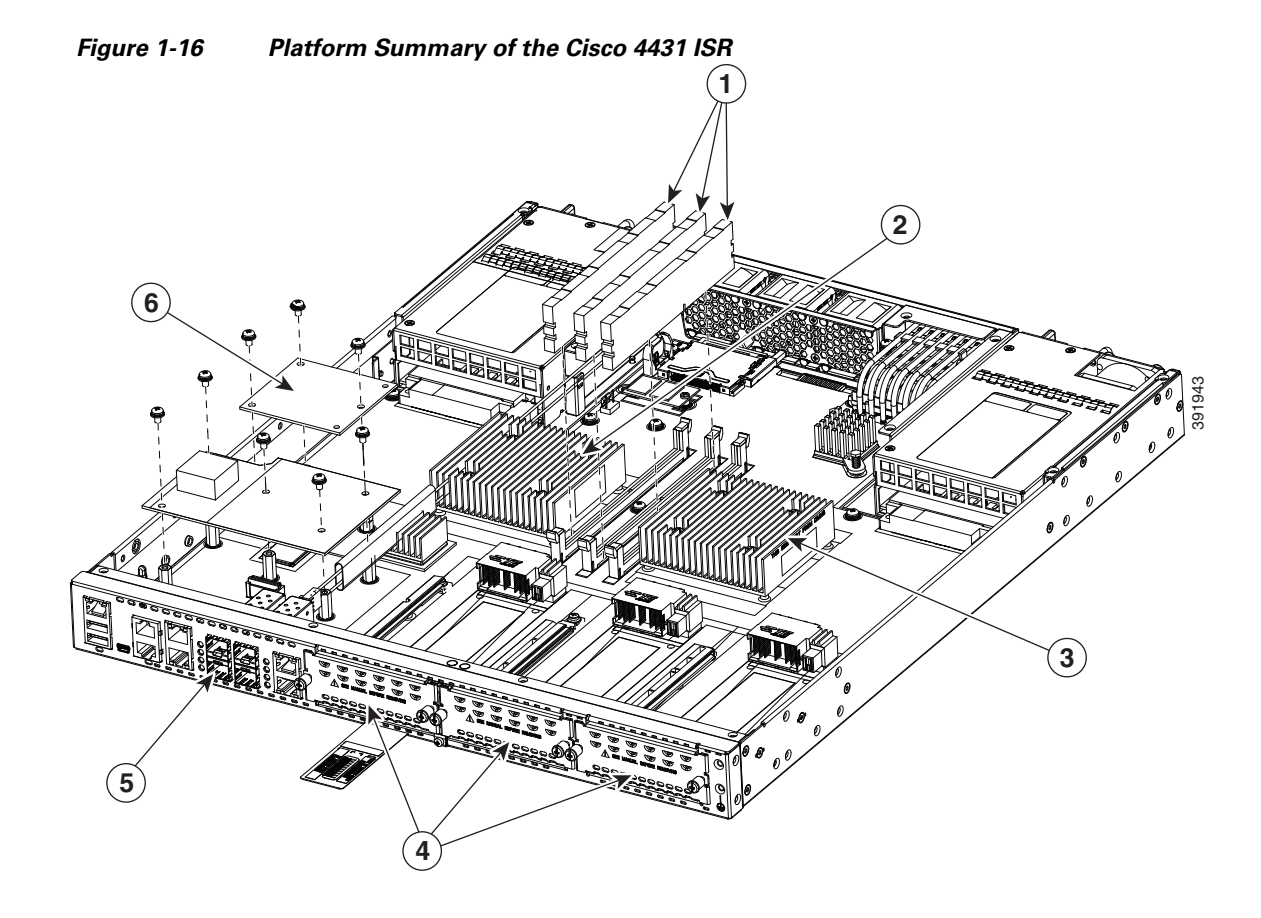

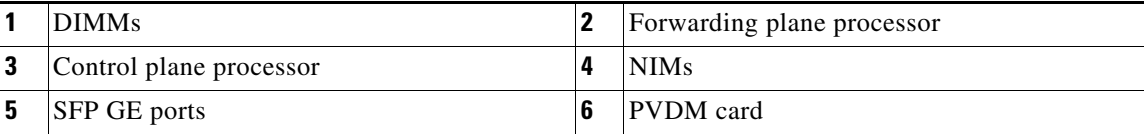

### <span id="page-25-0"></span>**Cisco 4351 ISR Chassis**

This section contains the following views of Cisco 4351ISR chassis:

- **•** [Power Supply and Bezel Side View of Cisco 4351 ISR](#page-25-1) [\(Figure 1-17\)](#page-25-1)
- **•** [Back Panel Ports, Slots, and Serial Number on Cisco 4351 ISR](#page-26-0) ([Figure 1-18](#page-26-0))
- **•** [Ports on Cisco 4351 ISR](#page-26-1) [\(Figure 1-19](#page-26-1))
- **•** [LEDs on Cisco 4351 ISR](#page-27-1) ([Figure 1-20\)](#page-27-1)

<span id="page-25-1"></span>*Figure 1-17 Power Supply and Bezel Side View of Cisco 4351 ISR*

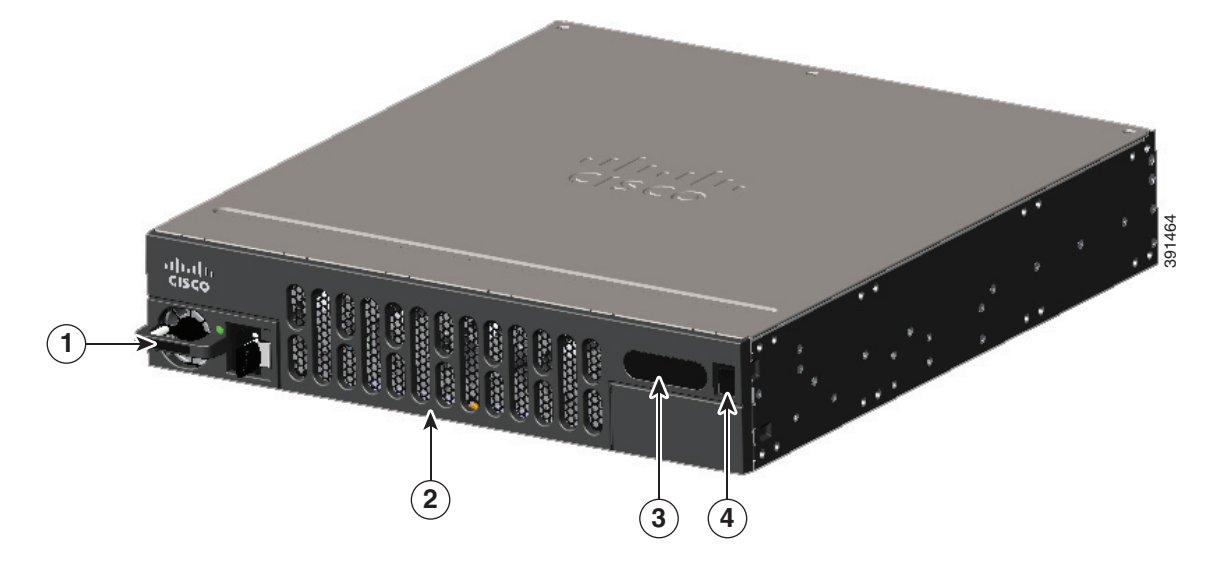

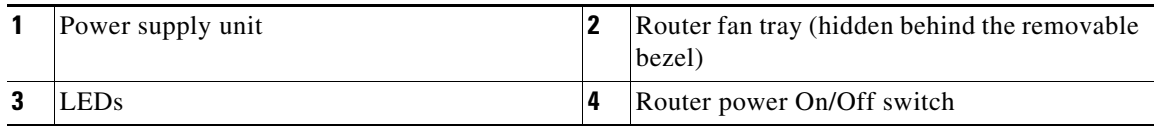

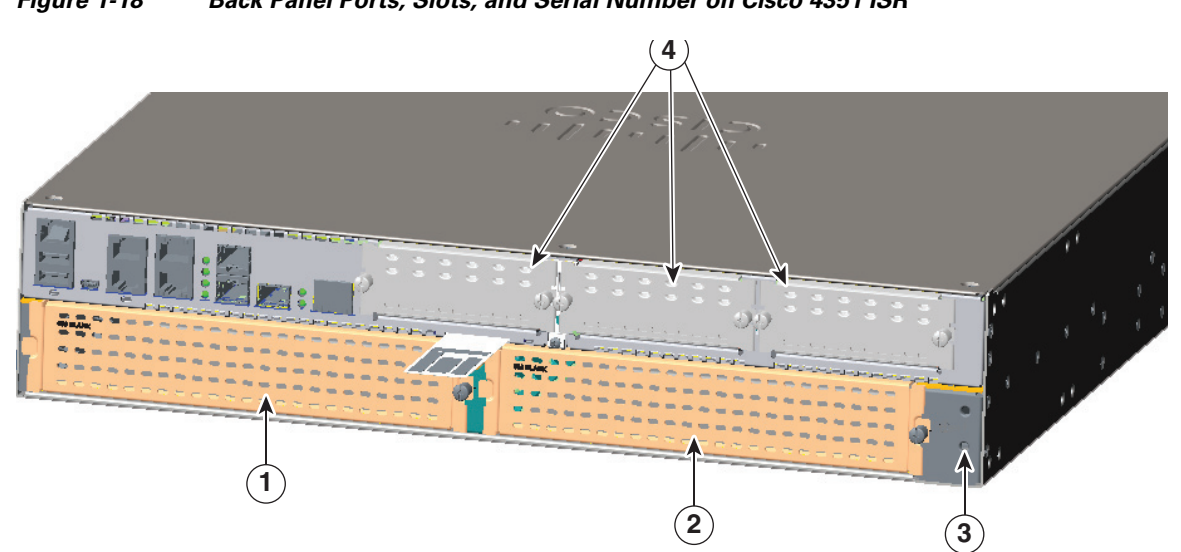

<span id="page-26-0"></span>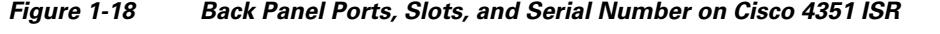

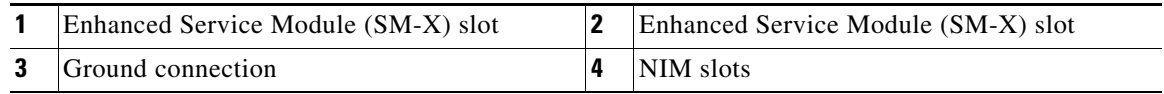

#### <span id="page-26-1"></span>*Figure 1-19 Ports on Cisco 4351 ISR*

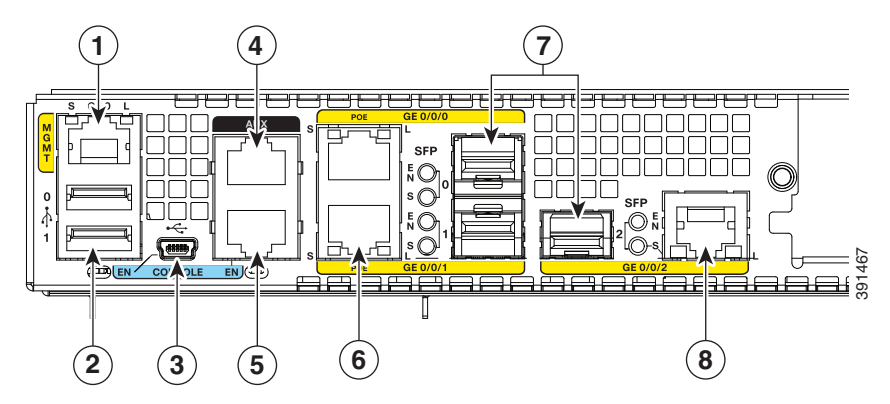

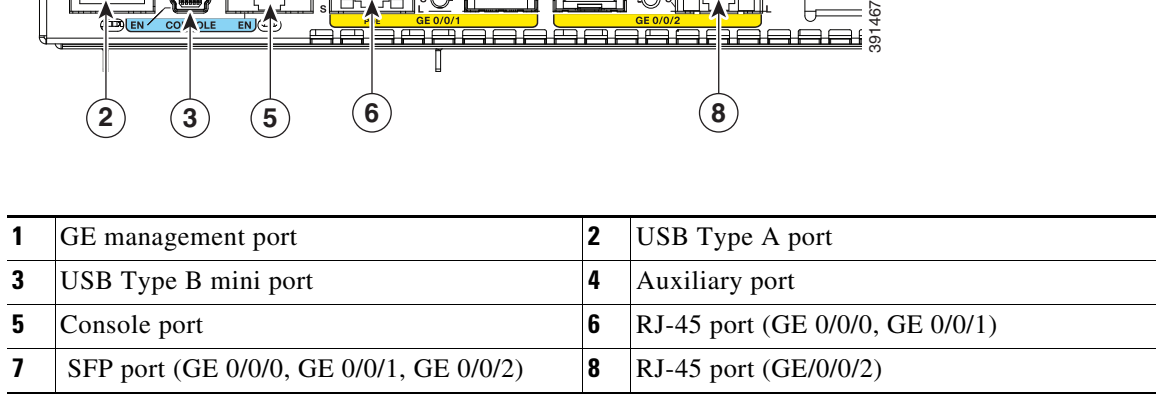

<span id="page-27-1"></span>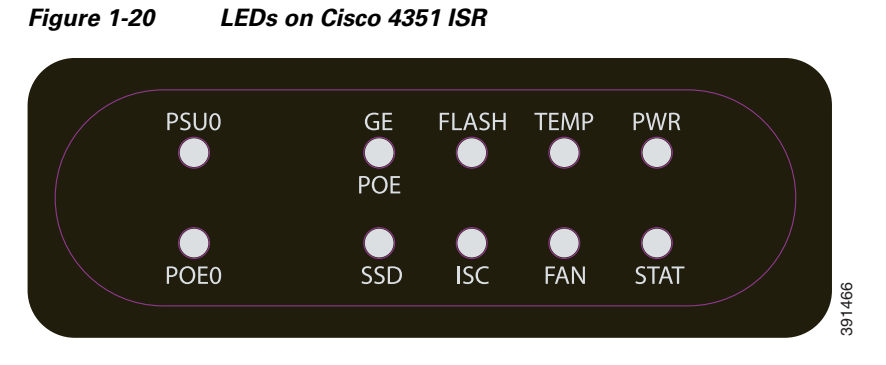

For detailed information on LEDs, see the ["LED Indicators" section on page 1-32.](#page-39-0)

#### <span id="page-27-0"></span>**Platform Summary**

[Figure 1-21](#page-27-2) shows the internal view of Cisco 4351 ISR chassis with parts and module locations.

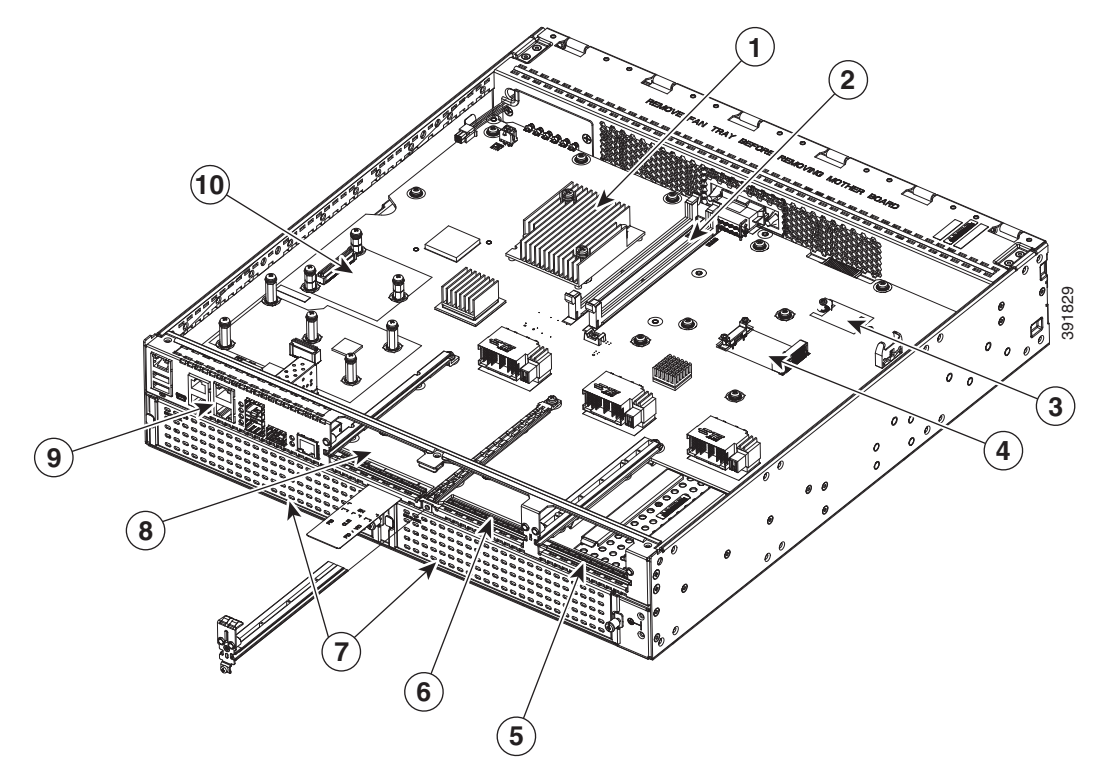

<span id="page-27-2"></span>*Figure 1-21 Platform Summary of Cisco 4351 ISR Chassis*

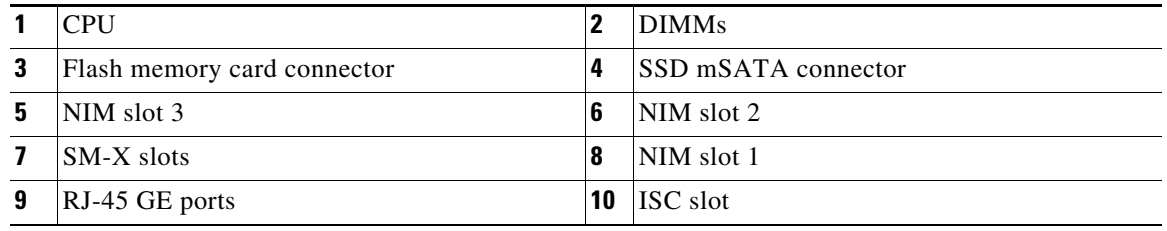

### <span id="page-28-0"></span>**Cisco 4331 ISR Chassis**

This section contains the following views of Cisco 4331 ISR router:

- **•** [Bezel Side Ports and LEDs on Cisco 4331 ISR](#page-28-1) ([Figure 1-22](#page-28-1))
- **•** [Back Panel Ports and Slots on Cisco 4331 ISR](#page-28-2) ([Figure 1-23](#page-28-2))
- **•** [Ground Connection on Cisco 4331 ISR](#page-29-1) ([Figure 1-24\)](#page-29-1)

<span id="page-28-1"></span>*Figure 1-22 Bezel Side Ports and LEDs on Cisco 4331 ISR*

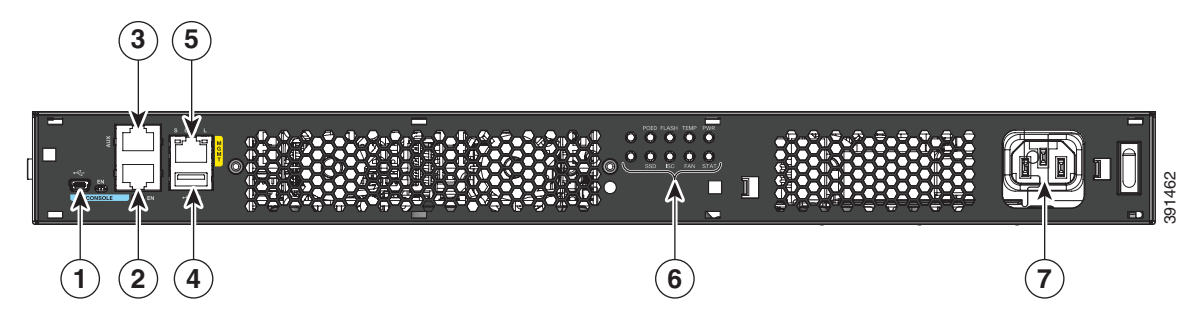

| USB Type B mini port | Serial console port |
|----------------------|---------------------|
| AUX port             | USB Type A port     |
| Management port      | LEDs                |
| <b>AC</b> Power      |                     |

<span id="page-28-2"></span>*Figure 1-23 Back Panel Ports and Slots on Cisco 4331 ISR*

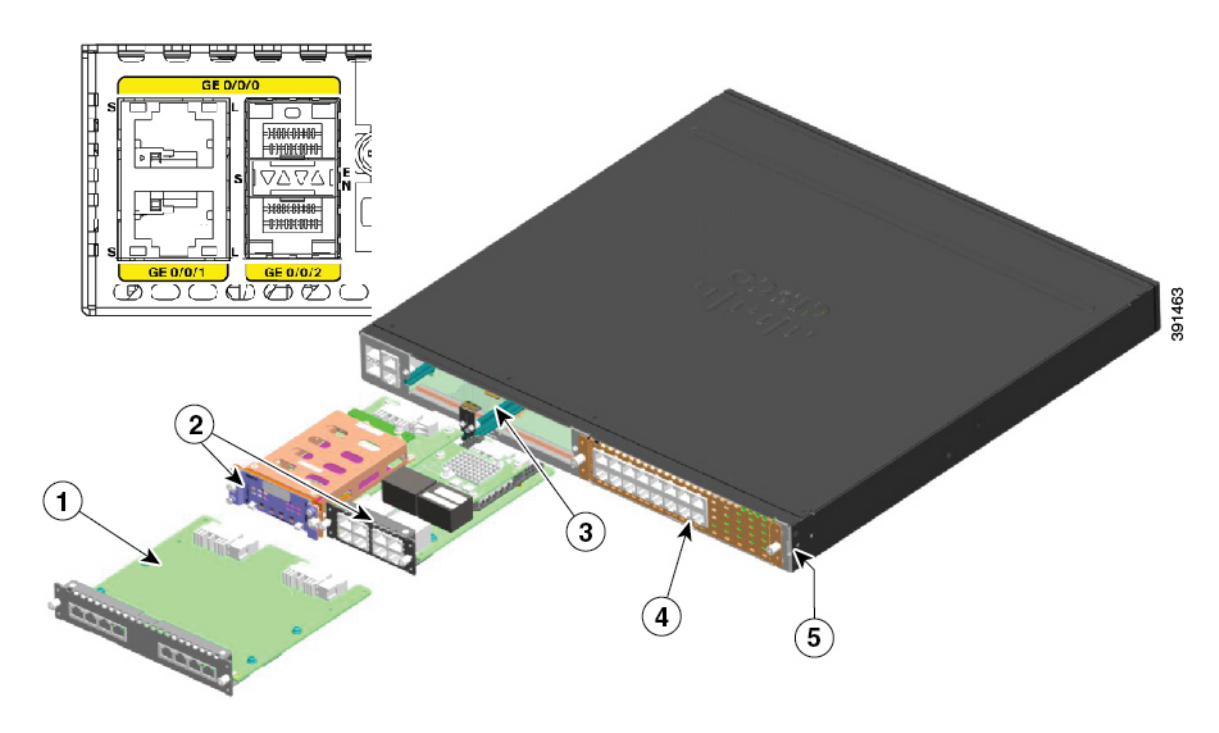

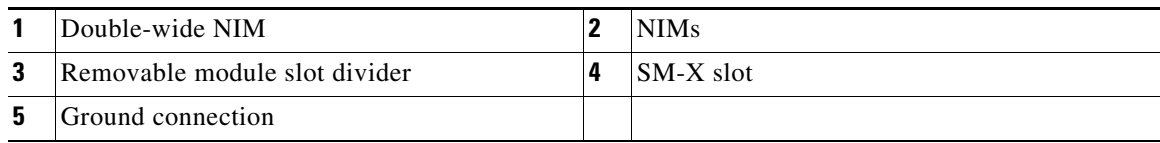

For detailed information on LEDs, see the ["LED Indicators" section on page 1-32.](#page-39-0)

#### <span id="page-29-1"></span>*Figure 1-24 Ground Connection on Cisco 4331 ISR*

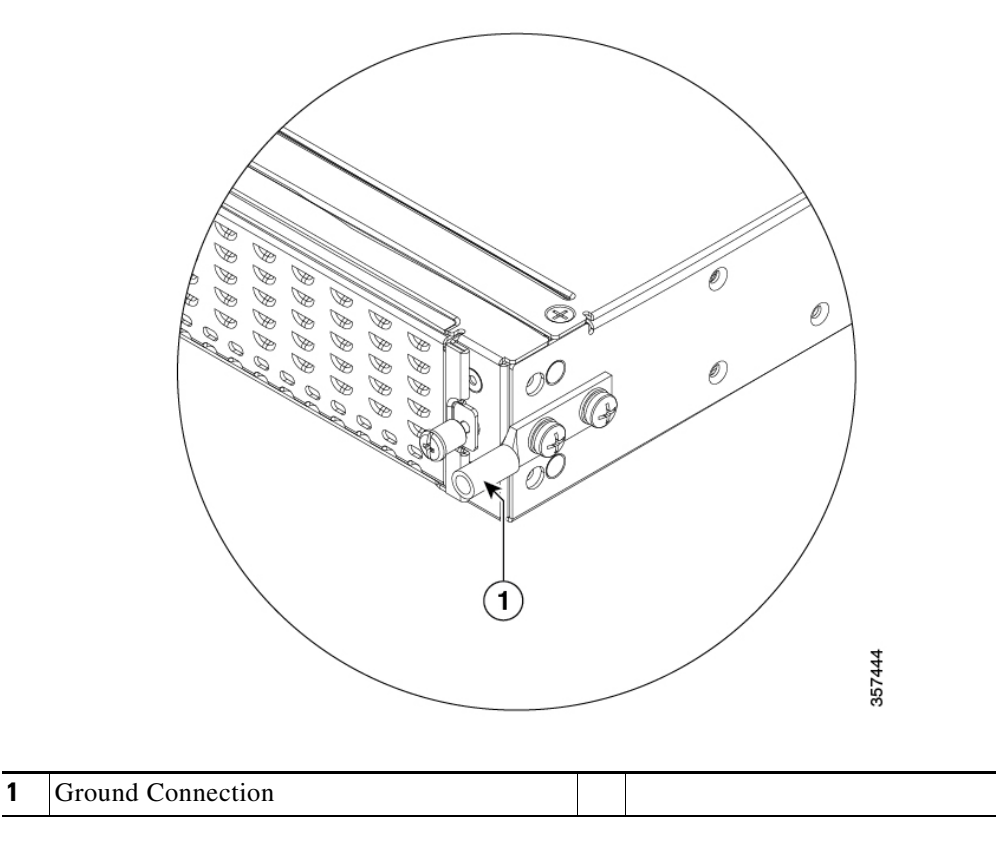

### <span id="page-29-0"></span>**Platform Summary**

[Figure 1-25](#page-30-1) shows the internal view of the Cisco 4431 ISR with parts and module locations.

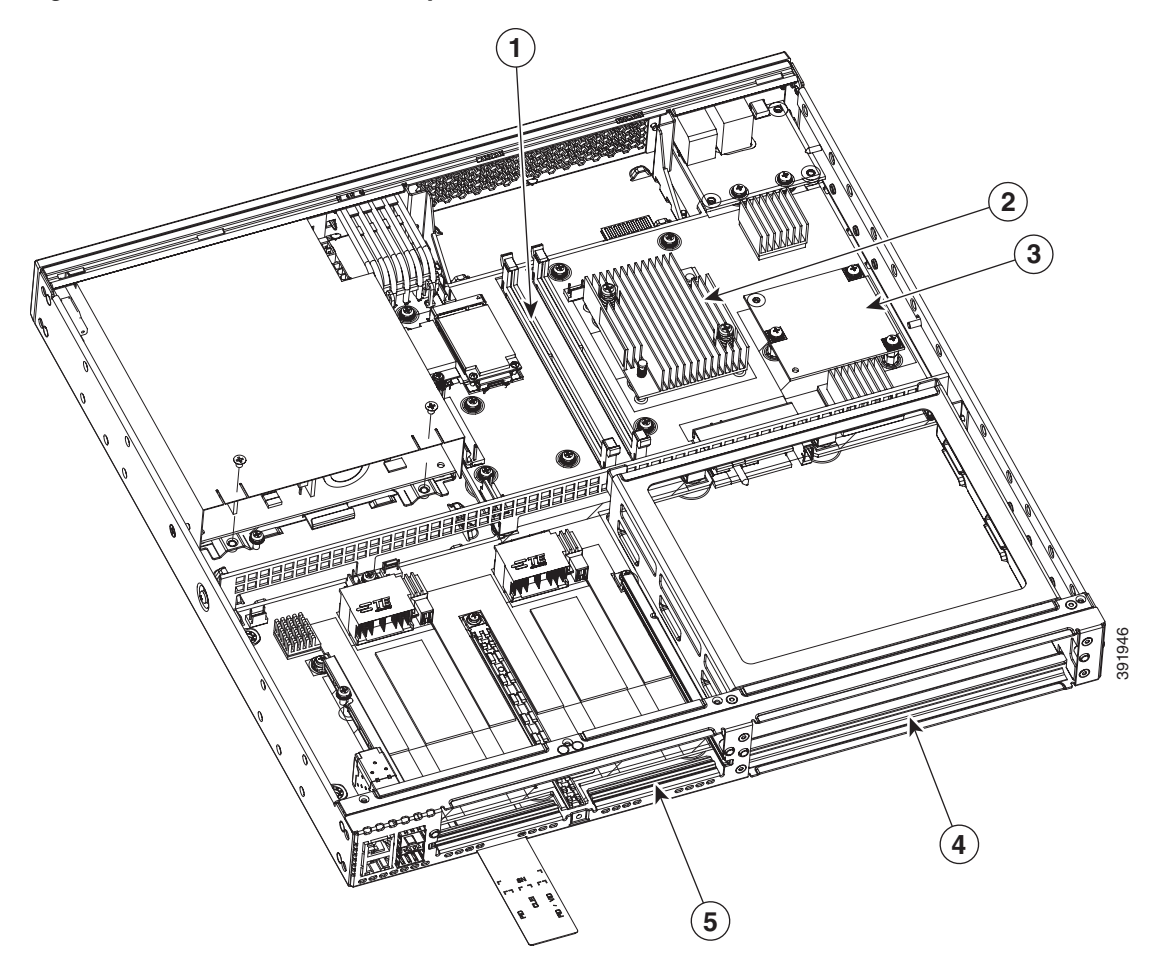

#### <span id="page-30-1"></span>*Figure 1-25 Platform Summary of Cisco 4331 ISR Chassis*

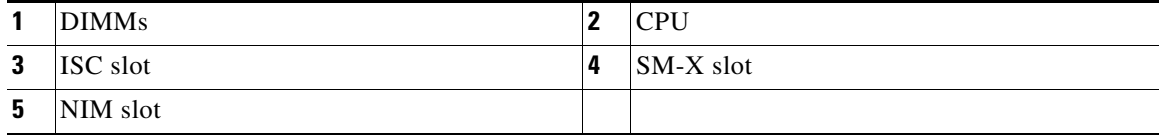

### <span id="page-30-0"></span>**Cisco 4321 ISR Chassis**

This section contains the following views of Cisco 4321 ISR router:

- **•** [Back Panel Ports on Cisco 4321 ISR](#page-31-0) ([Figure 1-26\)](#page-31-0)
- **•** [Back Panel \(I/O Side\) View of Cisco 4321 ISR](#page-31-1) ([Figure 1-27\)](#page-31-1)
- **•** [LEDs on Cisco 4321 ISR](#page-32-1) [\(Figure 1-28](#page-32-1))

<span id="page-31-0"></span>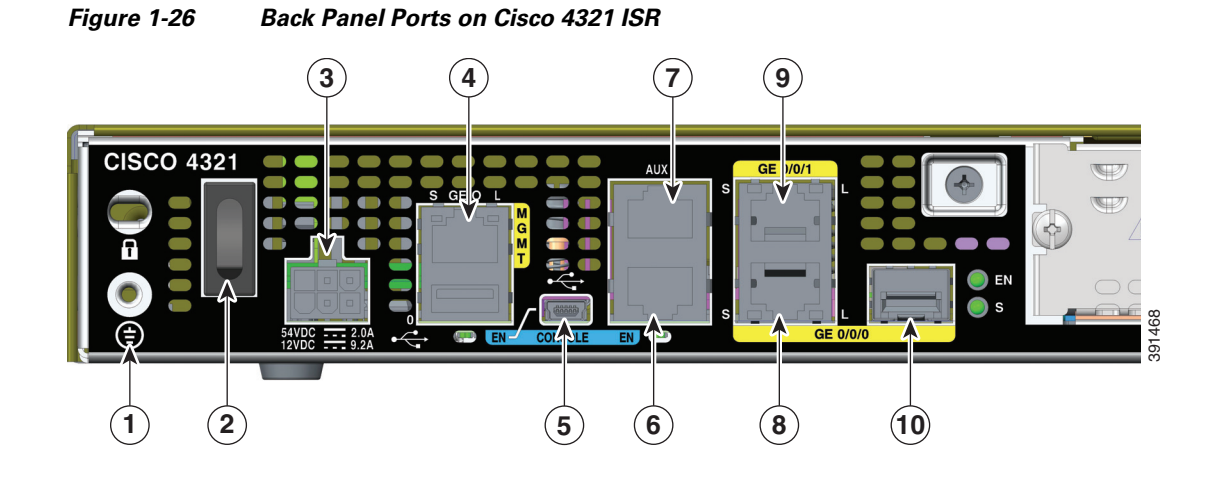

| Grounding                               |    | Power switch                                |
|-----------------------------------------|----|---------------------------------------------|
| Power input connector                   |    | <b>GE "MGMT"</b> port (with USB port below) |
| USB Type B mini port                    |    | Console port                                |
| Auxiliary port                          |    | $ GE\ 0/0/0$ (copper cable) port            |
| $ GE\ 0/0/1\ RJ-45$ (copper cable) port | 10 | GE 0/0/0 SFP (fiber-optic) port             |

<span id="page-31-1"></span>*Figure 1-27 Back Panel (I/O Side) View of Cisco 4321 ISR*

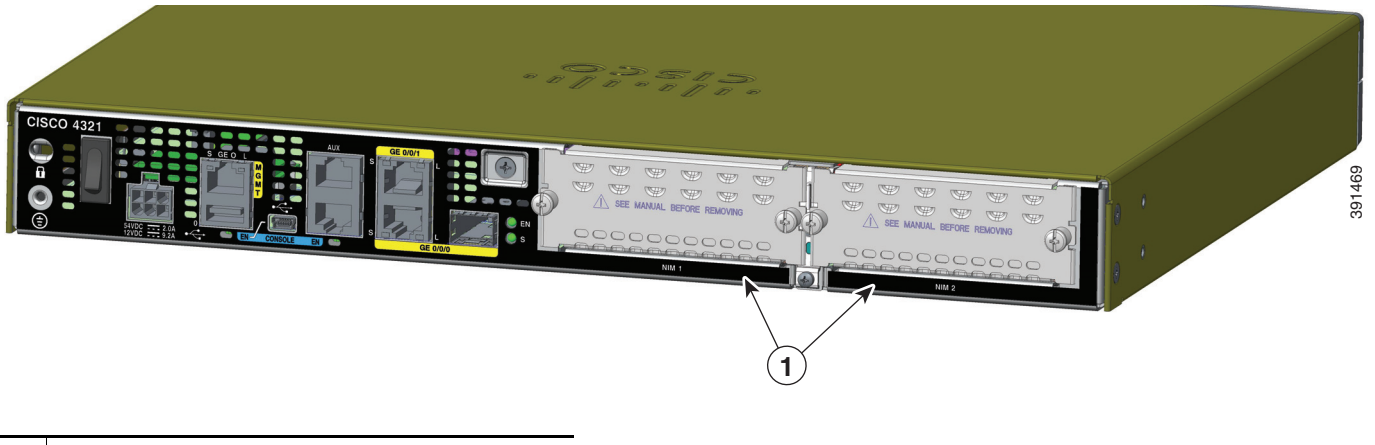

NIM slots

<span id="page-32-1"></span>*Figure 1-28 LEDs on Cisco 4321 ISR*

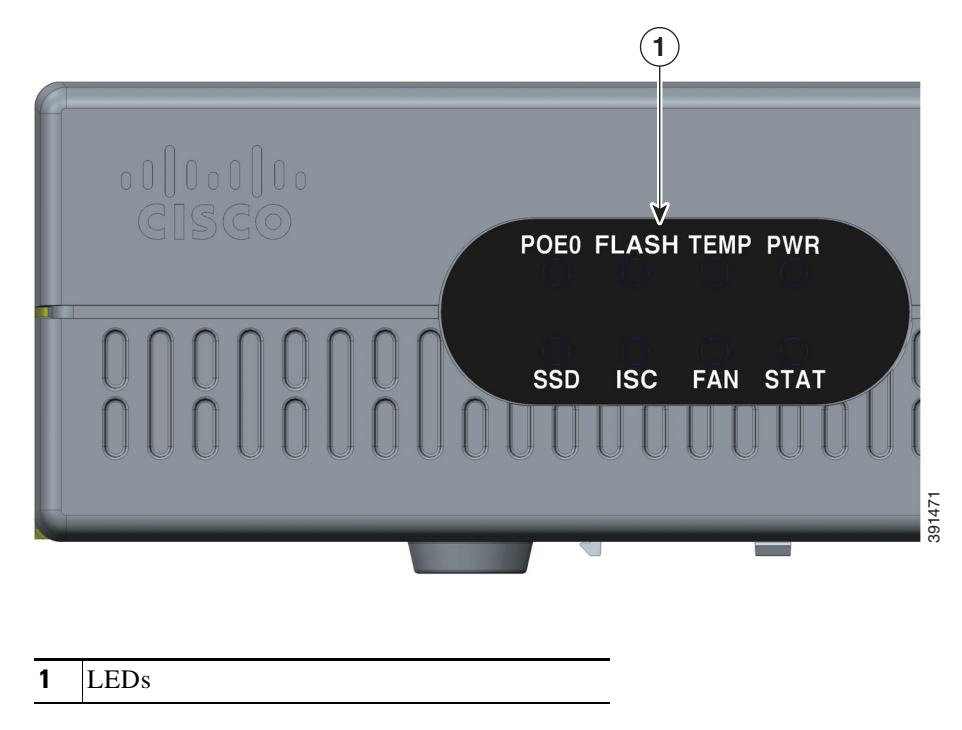

For detailed information on LEDs, see the ["LED Indicators" section on page 1-32](#page-39-0).

<span id="page-32-0"></span>**Platform Summary**

**1 2 3 4 5** 391947

<span id="page-33-1"></span>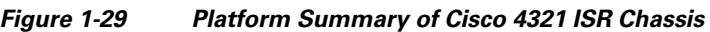

[Figure 1-29](#page-33-1) shows the internal view of Cisco 4321 ISR with parts and module locations.

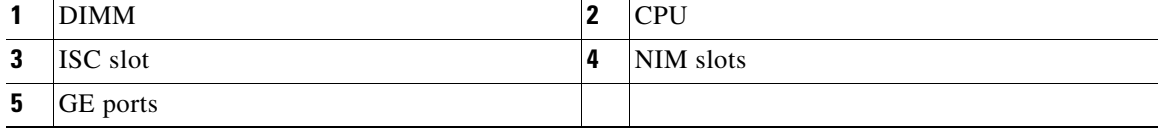

### <span id="page-33-0"></span>**Cisco 4221 ISR Chassis**

This section contains the following views of Cisco 4221 ISR router:

- **•** [Back Panel Ports on Cisco 4221 ISR](#page-34-0) ([Figure 1-30](#page-34-0))
- **•** [Back Panel \(I/O Side\) View of Cisco 4221 ISR](#page-34-1) [\(Figure 1-31](#page-34-1))
- **•** [LEDs on Cisco 4221 ISR](#page-35-1) ([Figure 1-32\)](#page-35-1)

**OL-32185-02**

<span id="page-34-0"></span>*Figure 1-30 Back Panel Ports on Cisco 4221 ISR*

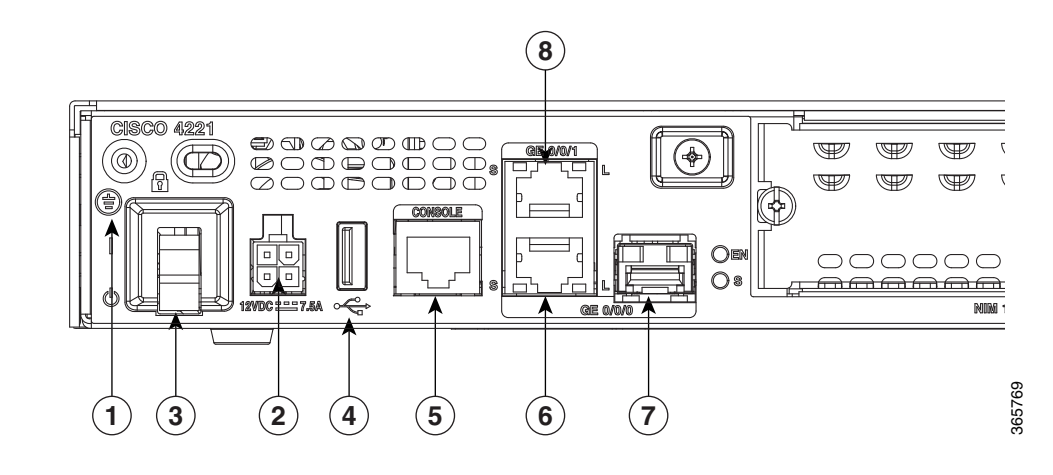

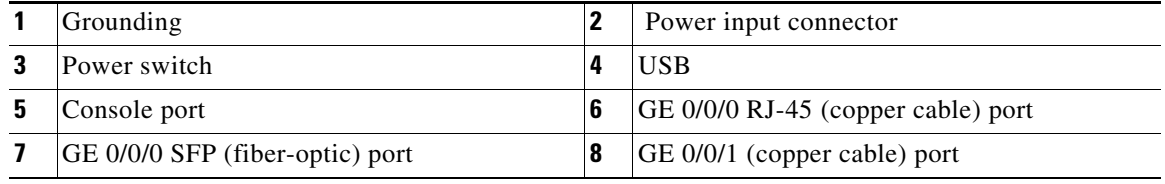

<span id="page-34-1"></span>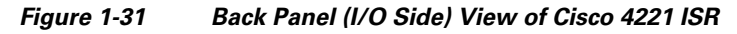

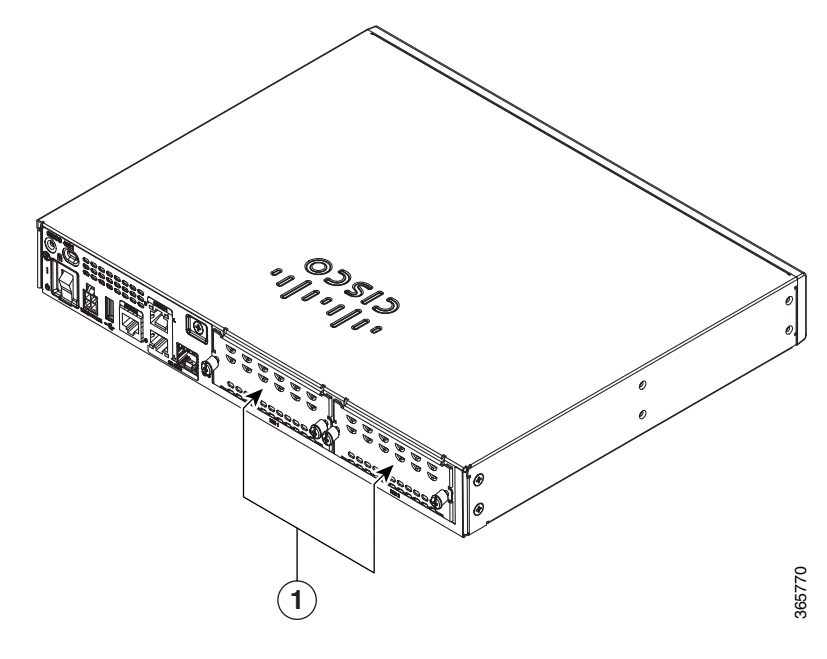

**1** NIM slots

<span id="page-35-1"></span>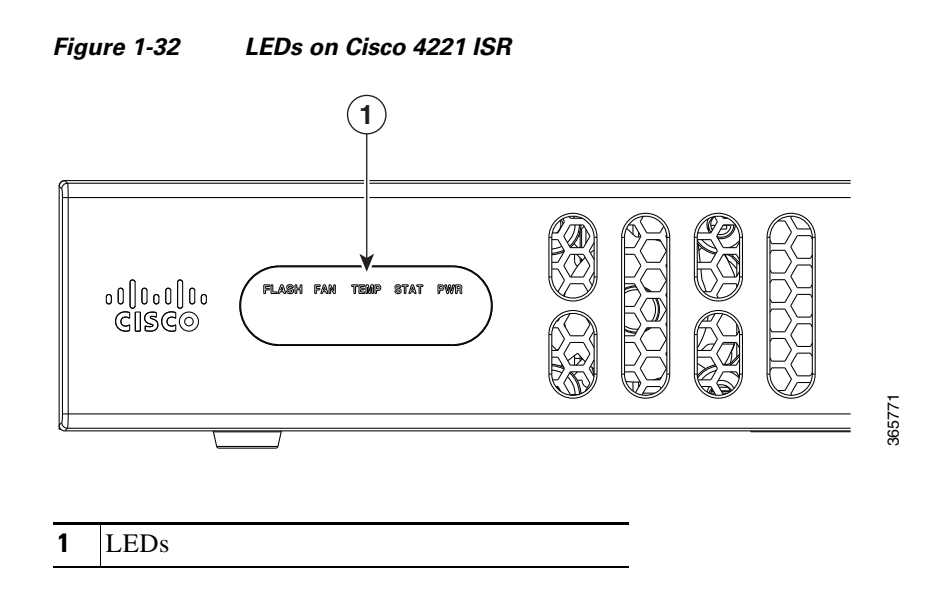

For detailed information on LEDs, see the ["LED Indicators" section on page 1-32.](#page-39-0)

### <span id="page-35-0"></span>**Platform Summary**

[Figure 1-33](#page-35-2) shows the internal view of Cisco 4221 ISR with parts and module locations.

<span id="page-35-2"></span>*Figure 1-33 Platform Summary of Cisco 4221 ISR Chassis*

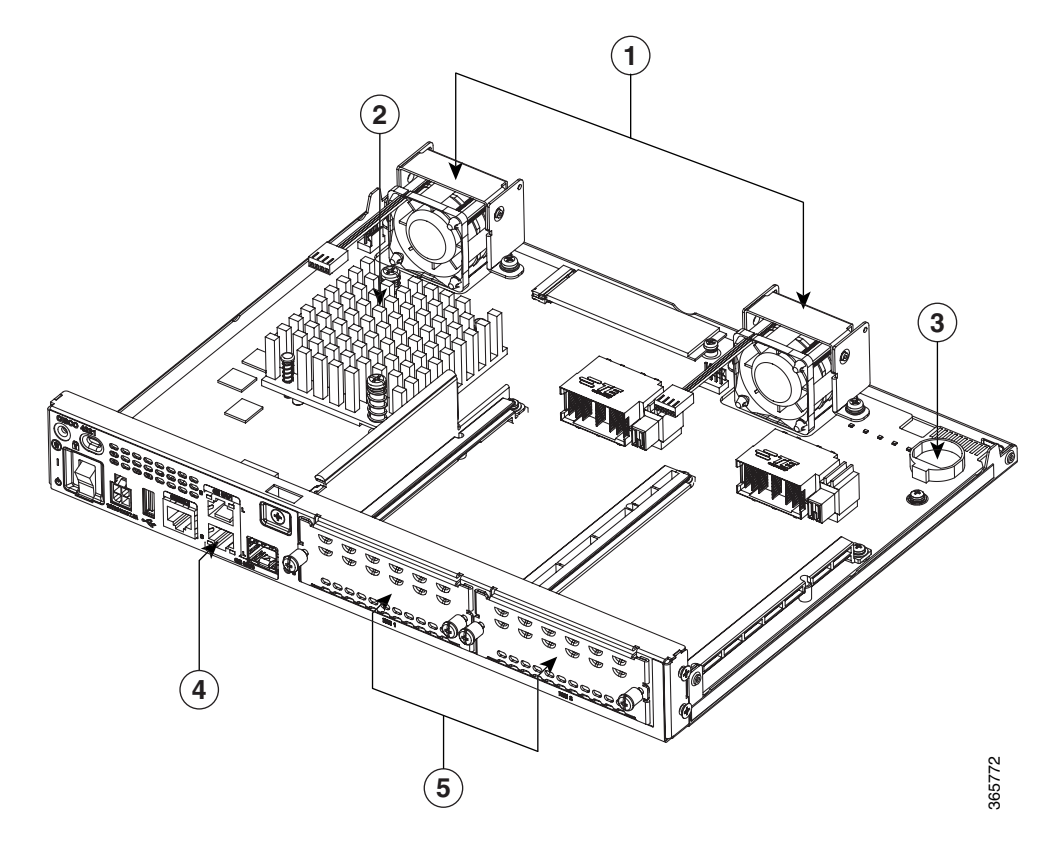
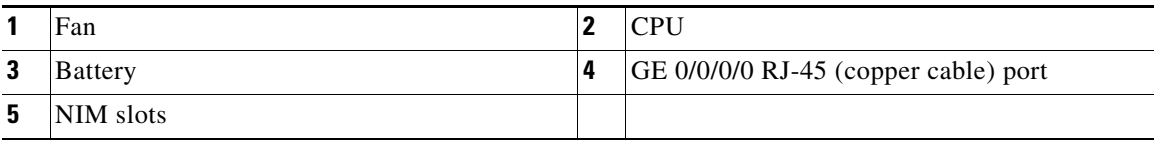

# **Locate Product Identification Details**

#### **Software License**

The serial number (SN), product ID (PID), version ID (VID), and Common Language Equipment Identifier (CLEI) are printed on a label on the back of the router or on a label tray located on the router chassis or motherboard.

To obtain a software license, you need a product authorization key (PAK) and the unique device identifier (UDI) of the device where the license is to be installed.

The UDI has two main components:

- **•** Product ID (PID)
- **•** Serial number (SN)

The UDI can be viewed using the **show license udi** command in privileged Exec mode in Cisco Internet Operating System (IOS) software.

For additional information on the UDI or how to obtain a PAK, see the *[Cisco Software Activation on](http://www.cisco.com/en/US/docs/routers/access/sw_activation/SA_on_ISR.html)  [Integrated Services Routers and Cisco Integrated Service Routers Generation 2](http://www.cisco.com/en/US/docs/routers/access/sw_activation/SA_on_ISR.html)* document at cisco.com.

## **Labels on Cisco 4000 Series ISRs**

[Figure 1-34](#page-37-0) shows the location of the labels on Cisco 4451-X ISR. Label are located at the same location on all routers in the Cisco 4000 series. Though your router may be different from the one shown in [Figure 1-34](#page-37-0).

<span id="page-37-0"></span>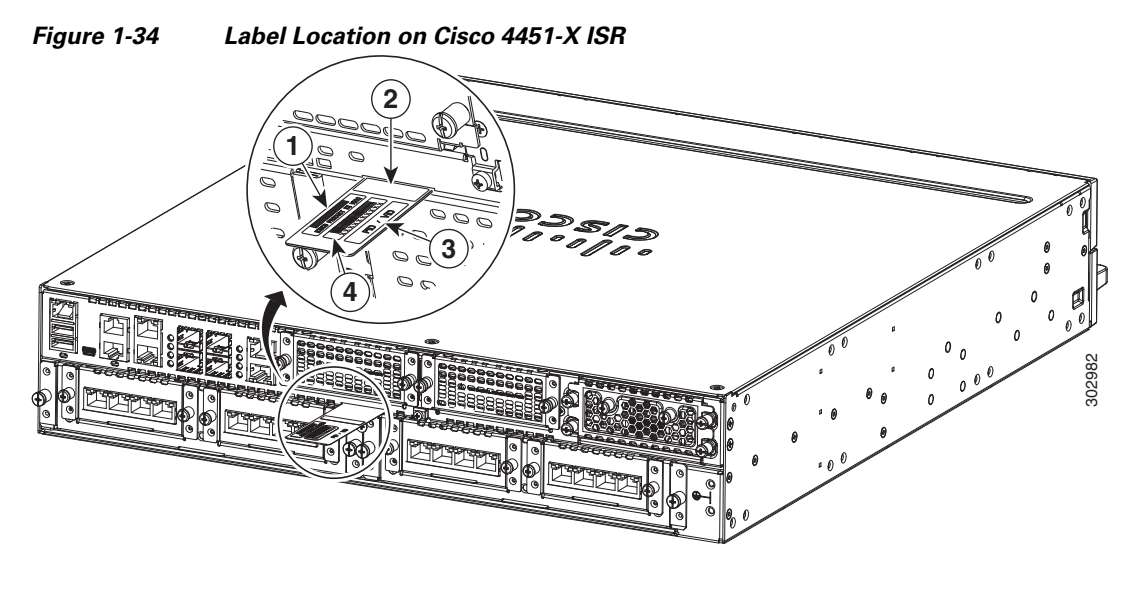

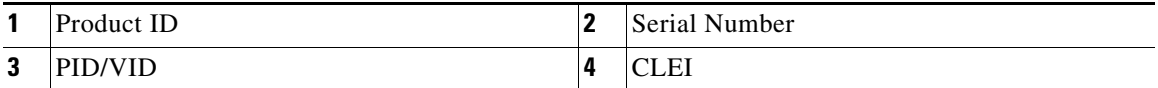

## **Additional Help for Locating Cisco 4000 Series ISRs Labels**

Use the Cisco Product Identification (CPI) tool to find labels on the router. The tool provides detailed illustrations and descriptions of where labels are located on Cisco products. It includes the following features:

- **•** A search option that allows browsing for models by using a tree-structured product hierarchy
- A search field on the final results page that makes it easier to look up multiple products
- **•** End-of-sale products clearly identified in results lists

The tool streamlines the process of locating serial number labels and identifying products. Serial number information expedites the entitlement process and is required for access to support services.

# **Hardware Features of Cisco 4000 Series ISRs**

This section describes the hardware features of Cisco 4000 Series ISRs.

- **•** [Built-In Interface Ports, page 1-30](#page-37-1)
- [LED Indicators, page 1-32](#page-39-0)
- **•** [Fans, Ventilation, and Airflow, page 1-41](#page-48-0)

## <span id="page-37-1"></span>**Built-In Interface Ports**

Cisco 4000 Series ISRs have multiple 10/100/1000 front panel ports, SFPs, and 10/100/1000 management ports.

 $\mathbf{I}$ 

### **Dual Mode GE or SFP Ports**

There are dual mode ports available on the router which can function as GE or SFP ports.

#### **GE Ports**

The GE RJ-45 copper interface ports support 10BASE-T, 100BASE-TX, and 1000BASE-T.

#### **SFP Ports**

The small-form-factor pluggable (SFP) ports support, 1000BASE-LX/LH, 1000BASE-SX, 1000BASE-ZX, and Coarse Wavelength-Division Multiplexing (CWDM-8) modules, as well as 100Mbs SFP modules.

The SFP port shares the same physical port as an RJ-45 GE port with the same number. At a time, it can be used for only one function. As described in the IEEE 802.3ah specification, the SFP port supports auto-media-detection, auto-failover, and remote fault indication (RFI).

Use the **media-type** command to enable the auto-media-detection and auto-failover features.

You can configure the SFP port by using the **media-type** configuration command to select either the RJ-45 or the SFP connector. When the media-type is not configured, by default, the auto-select feature is enabled. The auto-select feature automatically detects the media that is connected and links it up. If both media are connected, the media that comes up first is linked, and it is treated as the primary media. This primary media is explicitly indicated as an SFP or RJ-45 link. When the router receives an indication that the primary media is down, the secondary failover media is enabled. After the switchover, when the primary media is later restored, the media does not switch back to the primary media. By default, the RJ-45 port is configured as the primary media-type and if it fails, the media failovers to the SFP port. Conversely, when the SFP port is configured as the primary media-type and if it fails, the media switches to the RJ-45 port.

### **USB Serial Console Port**

The Mini-USB type B serial port can be used as an alternative to the RJ-45 console port. For Windows operating systems earlier than Windows 7, you must install a Windows USB device driver before using the USB console port.

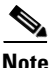

**Note** Cisco 4461 supports Mini-USB type B serial port and Micro-USB type B serial port.

## **Front Panel PoE+ Ports**

On Cisco 4451-X ISR and Cisco 4351 ISR, two front panel Ethernet ports are PoE+ (802.3at) compliant ports. These are ports GE 0/0/0 and GE 0/0/1. Cisco 4431 ISR, Cisco 4321 ISR and Cisco 4221 do not support front panel PoE+.

System PoE power supplies do not provide power to the front panel ports.

## **Internal PoE Daughter Card**

The internal PoE daughter card provides a total of 30.8 watts of power across the two ports.

# <span id="page-39-0"></span>**LED Indicators**

1

[Table 1-1](#page-39-1) summarizes the LED indicators that are located in the router bezel or chassis, but not on the interface cards and modules.

 $\overline{\mathscr{C}}$ 

**Note** For module LEDs, please refer to the respective module installation guides for each module.

<span id="page-39-1"></span>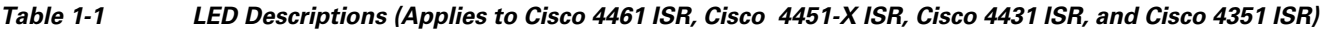

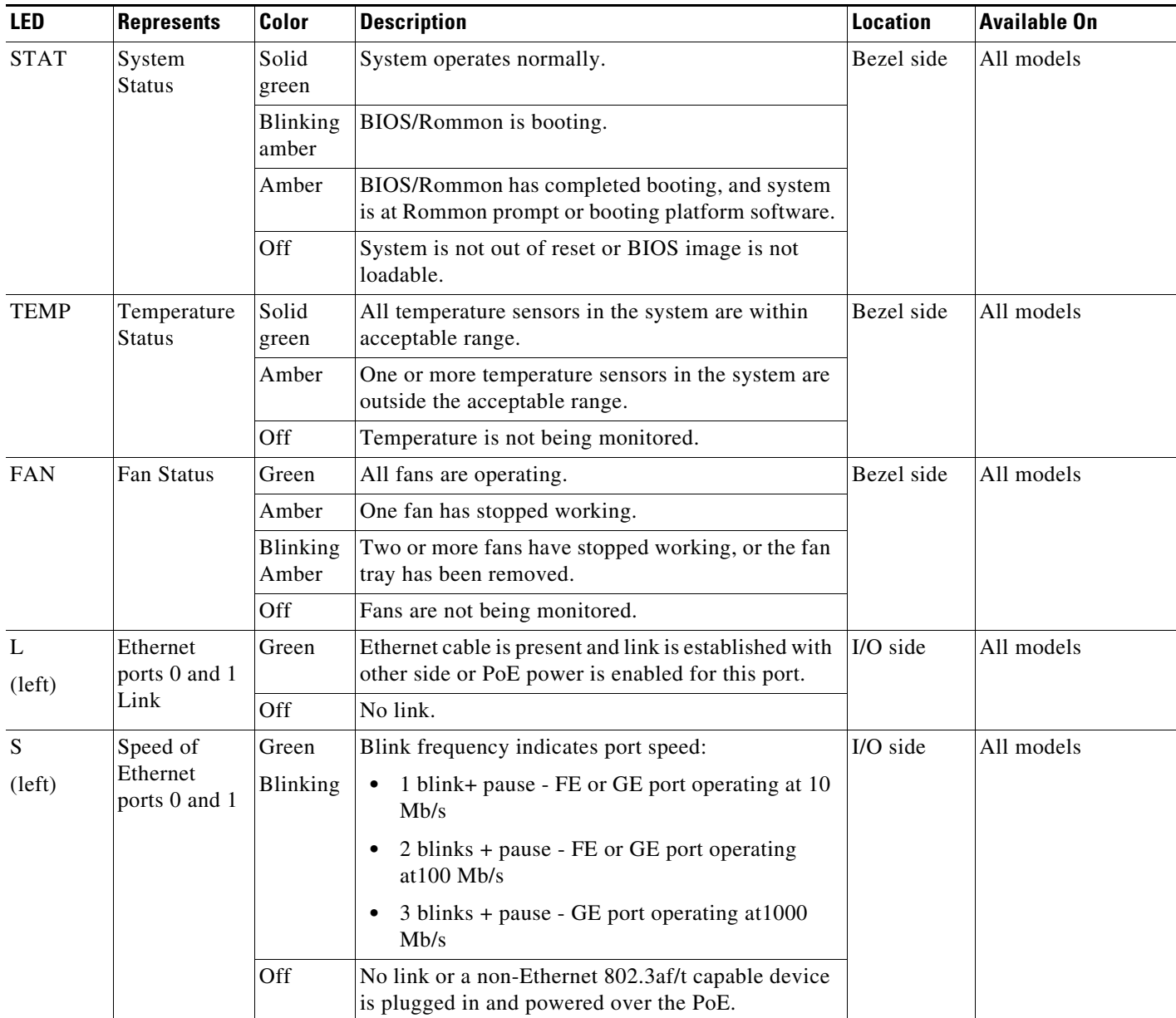

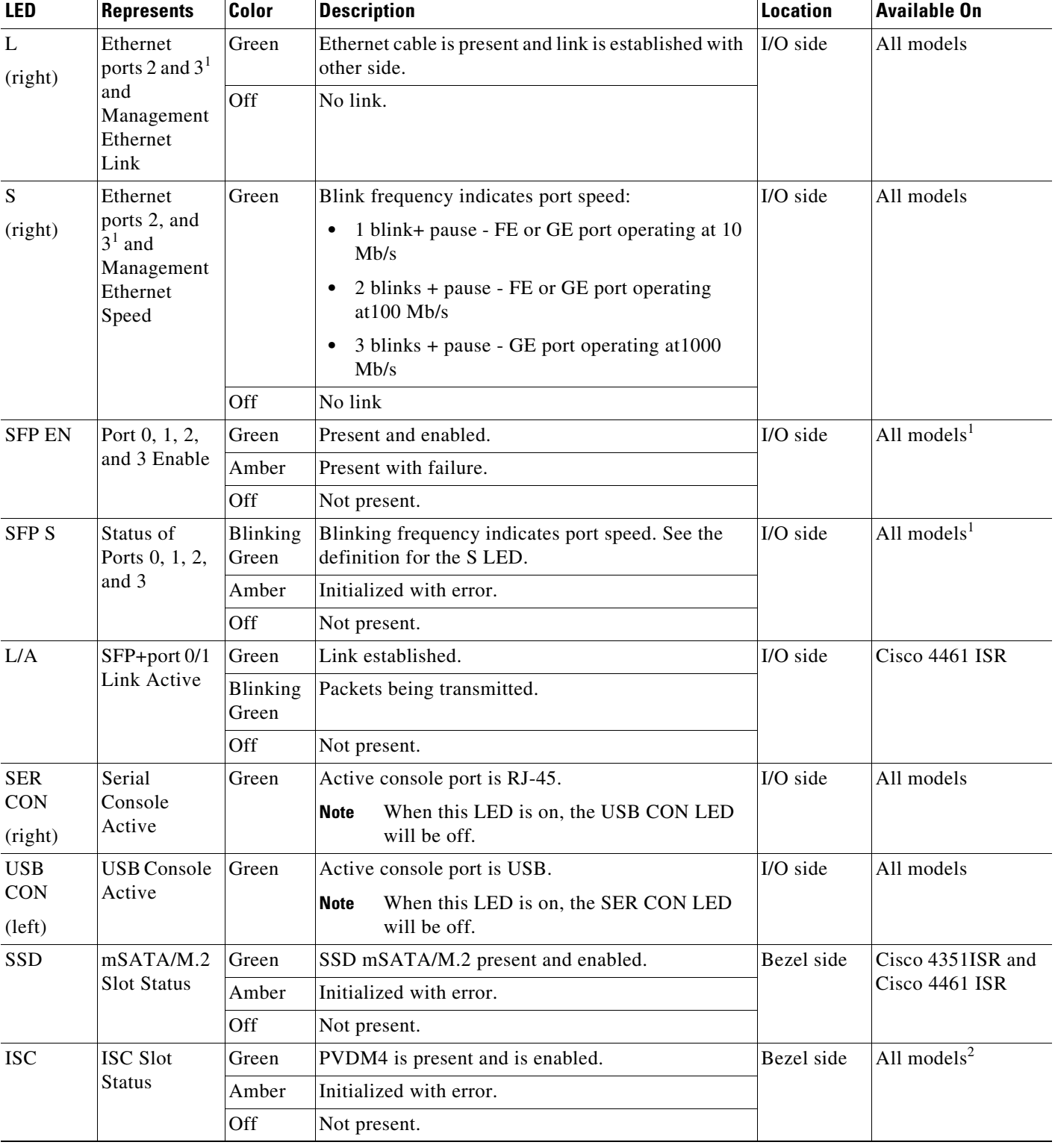

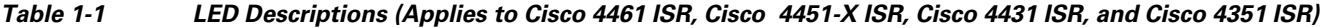

**The Second Service** 

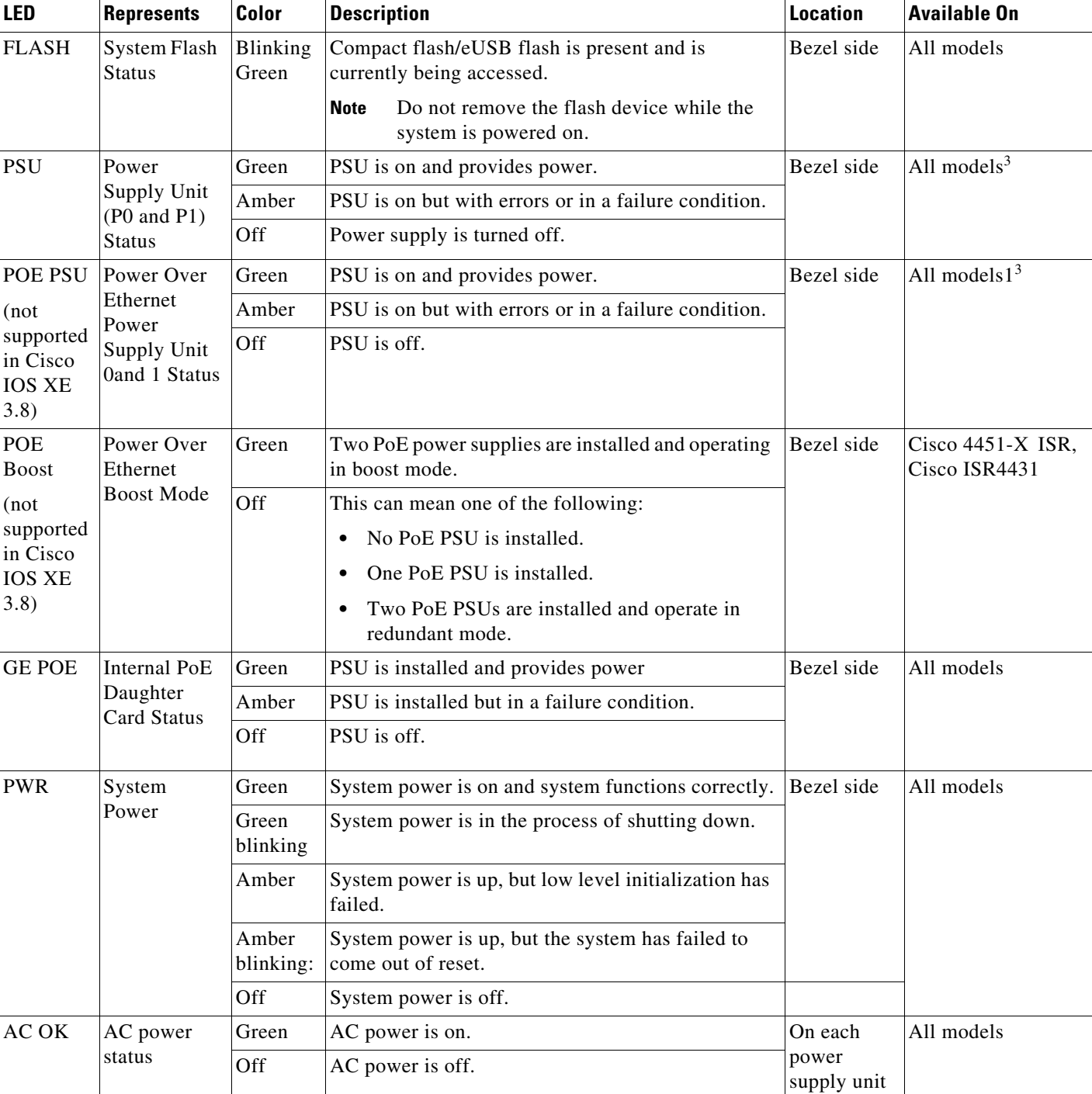

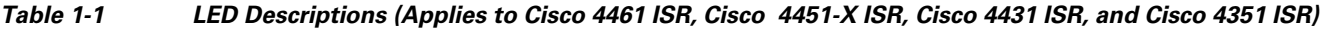

<span id="page-41-0"></span>1. Cisco 4351ISR does not have SPF 3.

2. Cisco 4461 ISR does not have ISC.

<span id="page-41-1"></span>3. Cisco 4351 ISR does not support POE PSU 1.

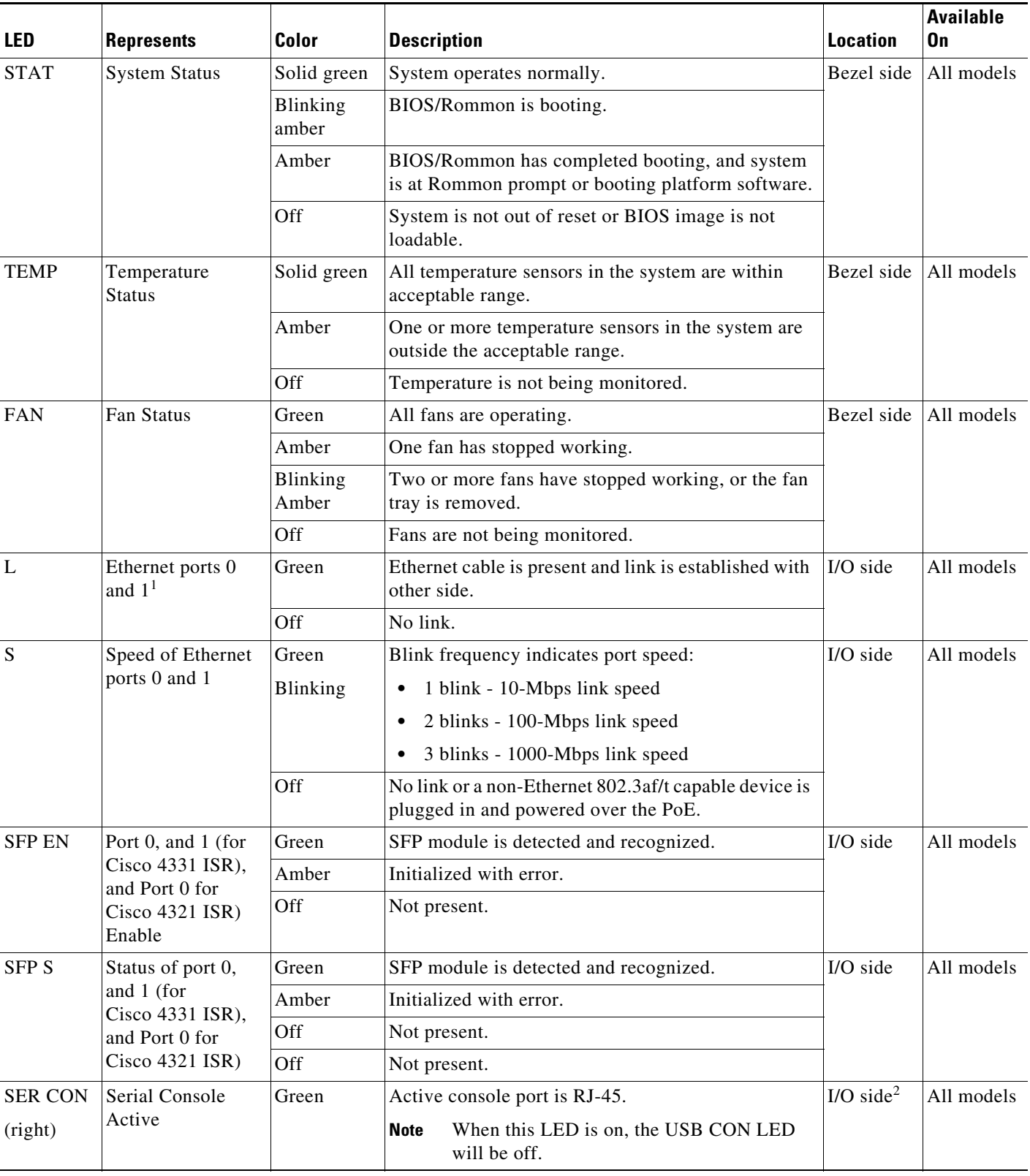

#### *Table 1-2 LED Descriptions (Applies to the Cisco 4331 ISR and the Cisco 4321 ISR Routers)*

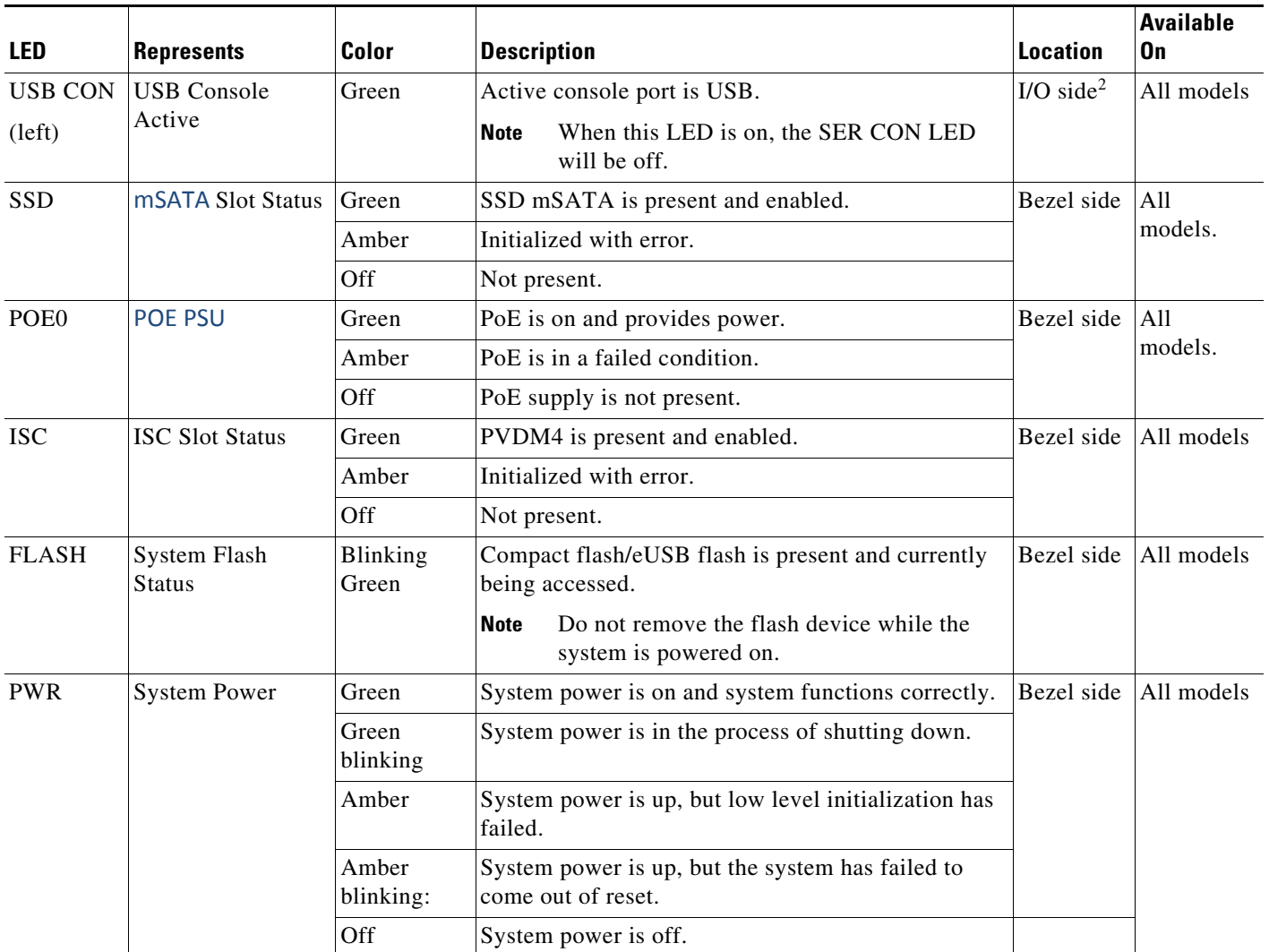

1. Management Ethernet Link on bezel side on Cisco 4331 ISR.

<span id="page-43-0"></span>2. These LEDs are on the bezel side for Cisco 4331 ISR

### *Table 1-3 LED Descriptions (Applies to the Cisco 4221 ISR Router)*

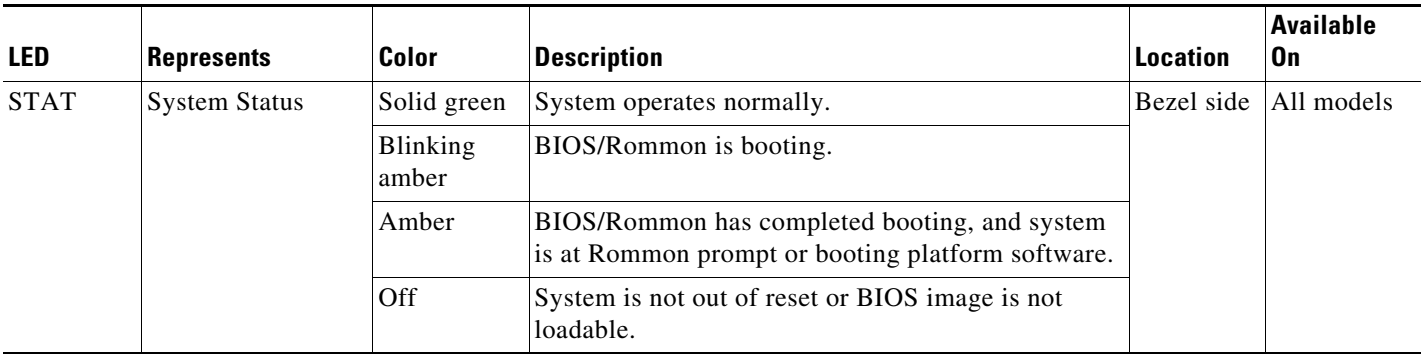

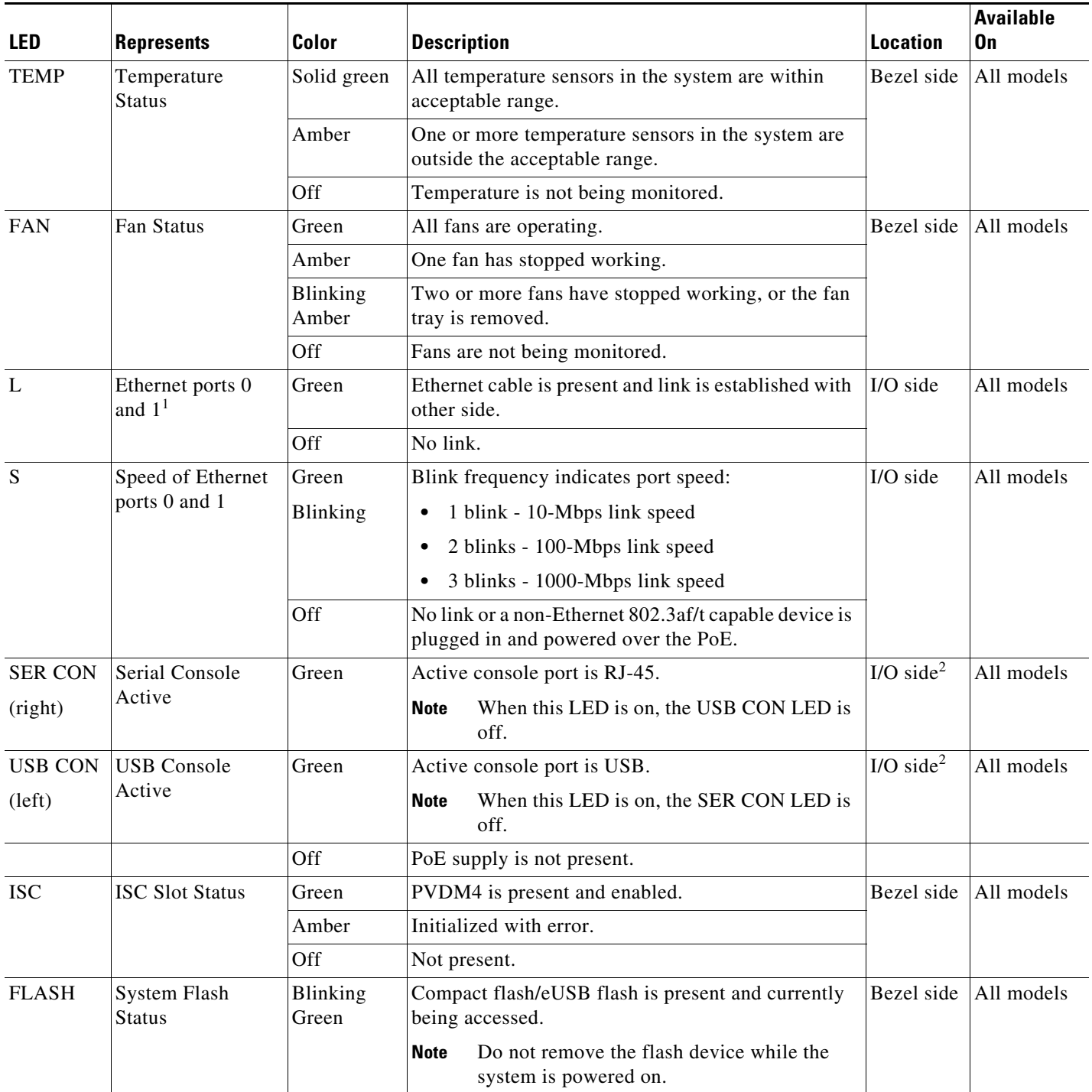

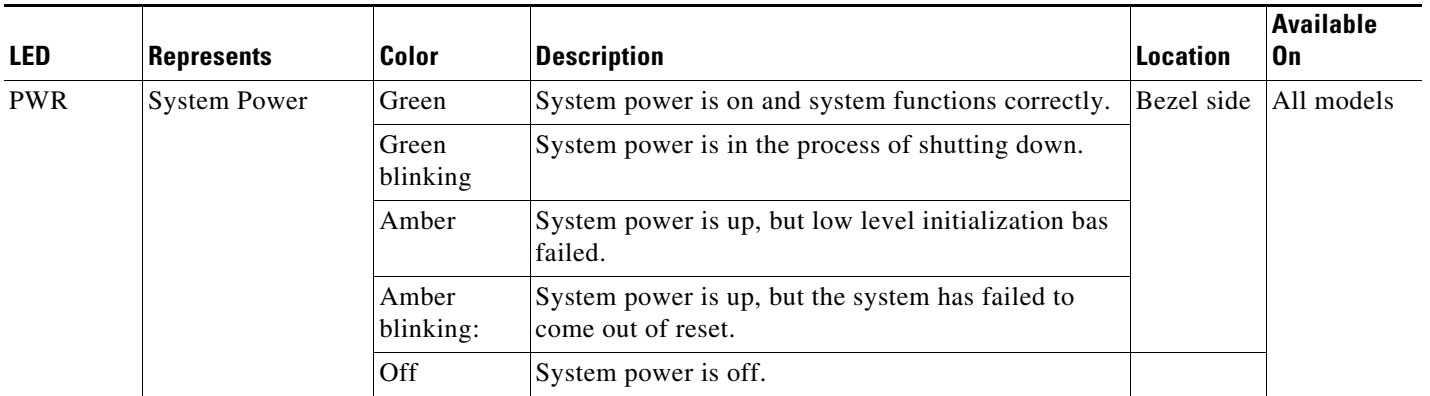

1. Management Ethernet Link on bezel side on Cisco 4221 ISR.

2. These LEDs are on the bezel side for Cisco 4221 ISR

### **Removable and Interchangeable Modules and Cards**

Service Modules (SM-Xs), Network Interface Modules (NIMs), and E-Series Server Modules, fit into external slots and can be removed or replaced without opening the chassis.

#### **External Slots**

- **•** [Network Interface Modules and Service Modules, page 1-38](#page-45-0)
- **•** [Cisco UCS E-Series Server Modules, page 1-39](#page-46-0)
- **•** [Memory, page 1-40](#page-47-0)

#### **Internal Slots**

- **•** [Memory, page 1-40](#page-47-0)
- **•** [Memory, page 1-40](#page-47-0)
- **•** [System Flash, page 1-39](#page-46-1)

See the *[Overview of Cisco Network Modules and Service Modules for Cisco Access Routers](http://www.cisco.com/en/US/docs/routers/access/interfaces/nm/hardware/installation/guide/OvrNetM.html)* document for general information and single- and double-wide slot numbering.

See the ["Install and Remove NIMs and SM-Xs on Cisco 4000 Series ISRs" section on page 5-30](#page-162-0) for instructions that describe how to install SM-Xs and NIMs in the router.

See the *[Overview of Cisco Interface Cards for Cisco Access Routers](http://www.cisco.com/en/US/docs/routers/access/interfaces/ic/hardware/installation/guide/oview_ic.html)* for general interface card information.

See the *[Installing Cisco Interface Cards in Cisco Access Routers](http://www.cisco.com/en/US/docs/routers/access/interfaces/ic/hardware/installation/guide/inst_ic.html)* document, for instructions that describe how to install legacy interface cards in the router.

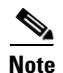

**Note** [See the r](https://www.cisco.com/c/en/us/products/routers/4000-series-integrated-services-routers-isr/relevant-interfaces-and-modules.html)outer product page at cisco.com for a list of supported network modules and interface cards.

### <span id="page-45-0"></span>**Network Interface Modules and Service Modules**

To install NIMs and SM-Xs on the router chassis, see the ["Install and Remove NIMs and SM-Xs on](#page-162-0)  [Cisco 4000 Series ISRs" section on page 5-30](#page-162-0).

### <span id="page-46-0"></span>**Cisco UCS E-Series Server Modules**

Cisco UCS E-Series Servers (E-Series Servers) are the next generation of Cisco UCS Express servers. E-Series Servers are a family of size-, weight-, and power-efficient blade servers that are housed within the Generation 2 Cisco Integrated Services Routers (ISR G2) and Cisco 4000 Series Integrated Services Router. For more information on the E-Series Server Modules, see the [Cisco UCS E-Series Servers](https://www.cisco.com/c/en/us/support/servers-unified-computing/ucs-e-series-servers/products-installation-and-configuration-guides-list.html)  [Configuration Guides.](https://www.cisco.com/c/en/us/support/servers-unified-computing/ucs-e-series-servers/products-installation-and-configuration-guides-list.html)

### <span id="page-46-1"></span>**System Flash**

Depending on the model that you have purchased, the routers use a CompactFlash or an eUSB flash for the internal bootflash memory. The CompactFlash and eUSB flash stores the operating system software image.

The CompactFlash is applicable to only Cisco 4451-X ISR. Each model supports 1 internal CompactFlash 8-GB, 16-GB, or 32-GB memory card. The CompactFlash is located behind the fan tray on the router chassis.

Cisco 4431 ISRs have a eMMC flash device. The device supports 8GB, 16GB, or 32 GB.

Cisco 4300 Series ISRs have an onboard flash device or an eMMC flash device. It supports 8GB or 16GB.

**Note** For Cisco 4451-X ISR, you must use Cisco-qualified CompactFlash cards. The use of any other cards during normal network operation can affect system performance or reliability.

**Note** Do not run the router without a CompactFlash card installed. Cisco IOS XE software does not boot without a flash card in the router.

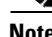

**Note** Depending on the model that you have purchased, the routers use a CompactFlash, or an eUSB flash for the internal bootflash memory. Cisco 4431 ISRs have a eMMC flash device. The device supports 8GB, 16GB, or 32 GB. The latest model of Cisco 4451x ISRs support both eUSB and CompactFlash. If a CompactFlash is installed, it will disable the eUSB. However, you can use the old CompactFlash that is available with the routers.

### **Solid State Drives**

The NIM slots in the router support a field-replaceable solid state drive module with a dual-SSD SATA slot. The NIM can be installed in any bay slot 0. The SSDs are hot-swappable as part of normal operation. See the "Locate Internal and External Slots for Modules on Cisco 4331 ISR" section on page 6-9 section for more information.

Cisco 4300 ISR platforms support an optional internal SSD mSATA. This device is not hot-swappable and requires opening the chassis to service or upgrade.

Cisco 4461 ISR platform supports an optional internal M2.SSD with the capacity of 800 G. See the "Locate Internal and External Slots for Modules on Cisco 44611 ISR" section on page 6-9 section for more information.

### **Packet Voice Digital Signal Processor Modules**

The Packet Voice Digital Signal Processor Modules (PVDM4s) add additional voice capabilities to the routers. The PVDM4 is installed inside the chassis of the router. See the "Install PVDM4 on the Motherboard of Cisco 4400 Series ISRs" section on page 6-33 for installation instructions.

#### <span id="page-47-0"></span>**Memory**

The routers contain the following types of memory:

**•** DIMMs—Stores the running configuration and routing tables and is used for packet buffering by the network interfaces. Cisco IOS XE software executes from memory. Supported module types are Dual In-Line Memory Modules (DIMMs).

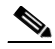

- **Note** The DIMMs are interchangeable although the same sizes are not supported in all locations. The Cisco 4300 ISRs use a different type of DIMM compared to the 4400 ISRs. For proper operation, the DIMMs for the Cisoc 4400 ISR should not be installed in an Cisco 4300 ISR, and vice a versa. The single forwarding plane DIMM must have a 2-GB DIMM that is exactly like one of the two DIMMs used for the control plane with 4 GB of default memory. The control plane uses two DIMMs and they must be exactly the same type and density. This applies to only Cisco 4400 Series ISRs. Cisco 4300 Series ISRs do not have a distinct forwarding plane DIMM.
- Boot/NVRAM—Stores the bootstrap program (ROM monitor) and the configuration register. The boot/NVRAM is not serviceable.
- **•** Flash memory—Internal bootflash memory. For details, see the["System Flash" section on](#page-46-1)  [page 1-39](#page-46-1).
- **•** CompactFlash memory card (Cisco 4451-X ISR routers)—Available in 8 GB, 16 GB, or 32 GB.
- **•** eUSB flash card (Cisco 4300 ISR router)—Available in 8 GB or 16 GB.

### **Power Supply**

The routers support a variety of power supply configurations. The power supplies module are field-replaceable and externally accessible. Cisco 4331 ISR power supply module is inside the chassis.

[Table 1-4](#page-47-1) summarizes the power options.

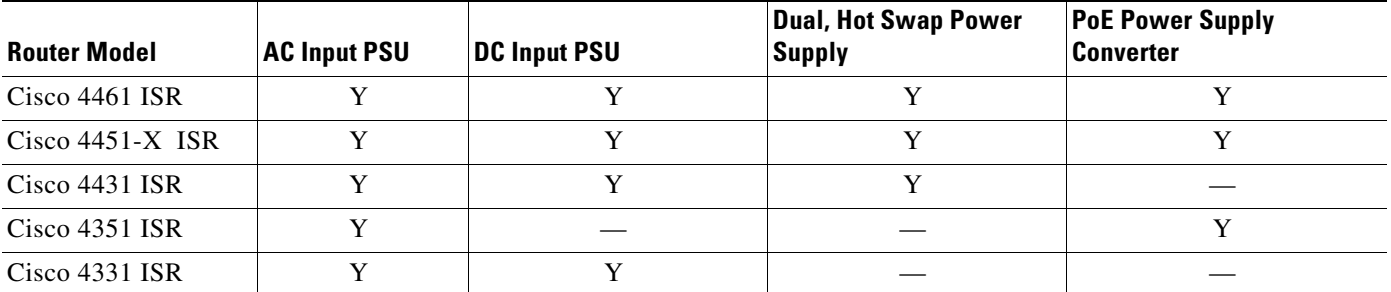

#### <span id="page-47-1"></span>*Table 1-4 Field Replaceable Unit Power Options*

| <b>Router Model</b> | <b>AC Input PSU</b> | <b>DC Input PSU</b> | Dual, Hot Swap Power<br>Supply | <b>PoE Power Supply</b><br><b>Converter</b> |
|---------------------|---------------------|---------------------|--------------------------------|---------------------------------------------|
| Cisco 4321 ISR      |                     |                     |                                |                                             |
| Cisco 4221 ISR      |                     |                     |                                |                                             |

*Table 1-4 Field Replaceable Unit Power Options (continued)*

## <span id="page-48-0"></span>**Fans, Ventilation, and Airflow**

#### **Chassis Ventilation**

Router and chassis temperature is regulated with internal fans. An onboard temperature sensor controls the fan speed. The fans are always on when the router is powered on. Under most conditions, the fans operate at the slowest speed to conserve power and reduce noise. When necessary, the fans operate at higher speeds under conditions of higher ambient temperature. To replace Cisco 4451-X ISR, Cisco 4431 ISR, and Cisco ISR4351 fan trays, see the ["Replace a Fan Tray" section on page 5-60](#page-193-0).

[Figure 1-35](#page-48-1) and [Figure 1-36](#page-49-1) show Cisco 4461airflow, [Figure 1-37](#page-49-0) shows Cisco 4451-X ISR airflow, [Figure 1-38](#page-50-0) showsCisco 4431 ISR airflow, [Figure 1-39](#page-50-1) shows Cisco 4321 ISR airflow, and [Figure 1-40](#page-51-0) shows Cisco 4221 ISR airflow.

<span id="page-48-1"></span>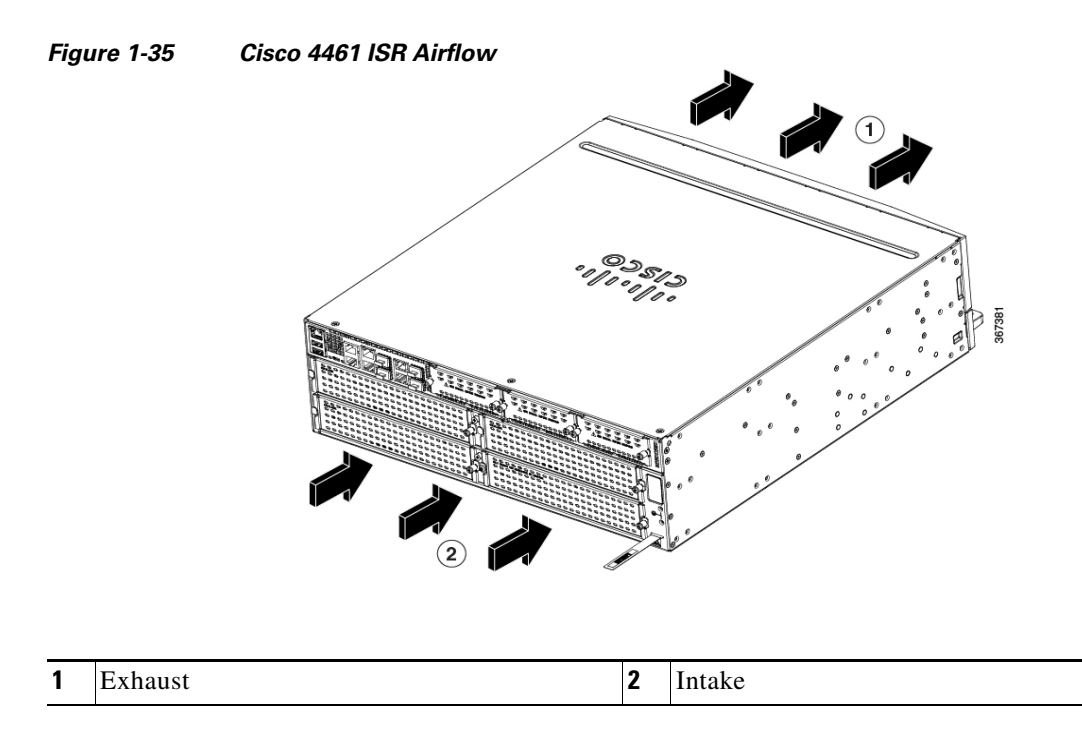

<span id="page-49-1"></span>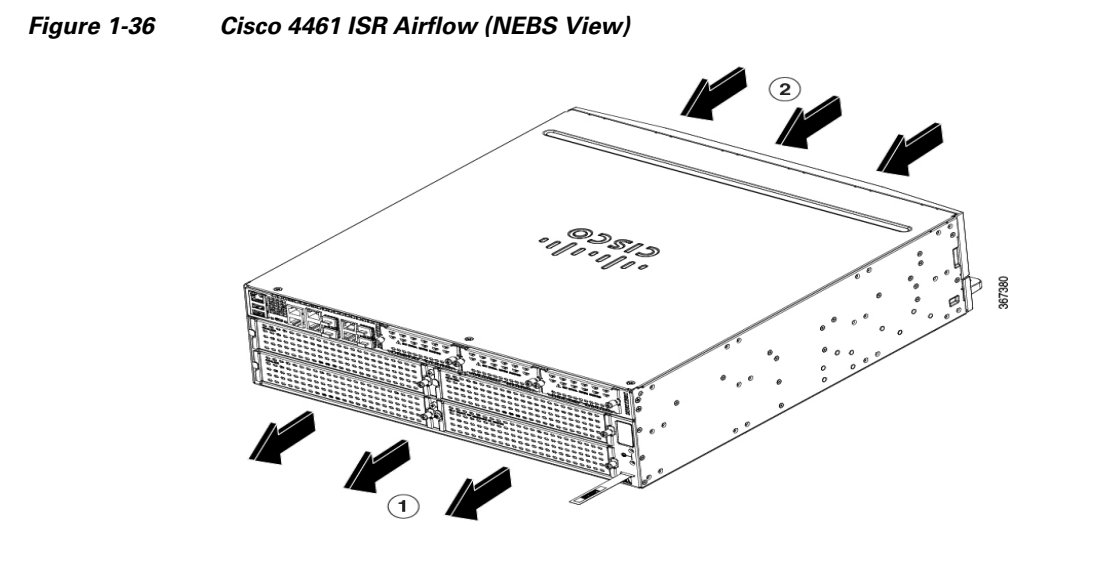

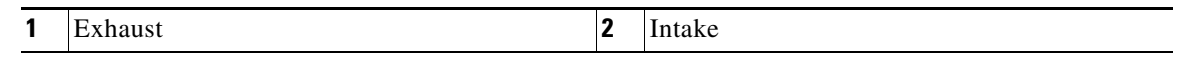

#### <span id="page-49-0"></span>*Figure 1-37 Cisco 4451-X ISR Airflow*

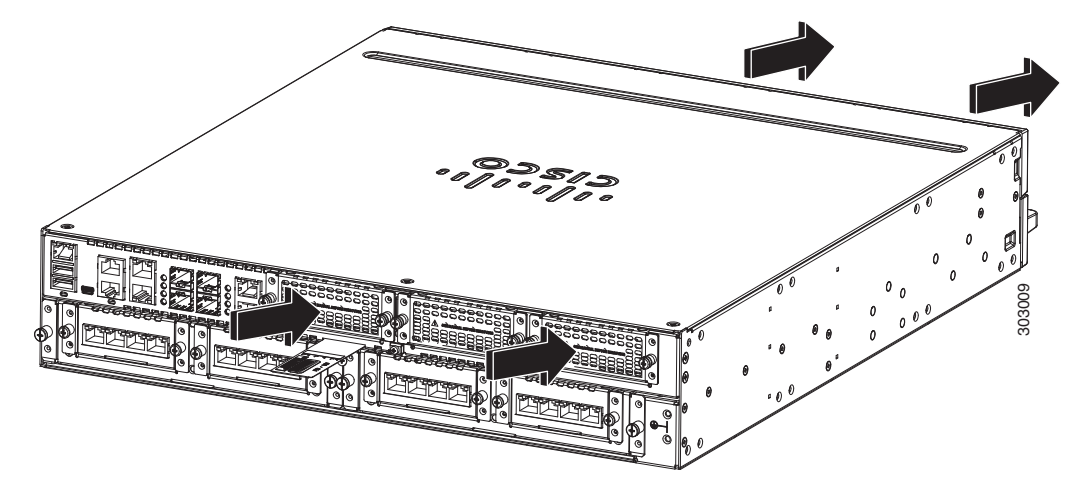

<span id="page-50-1"></span><span id="page-50-0"></span>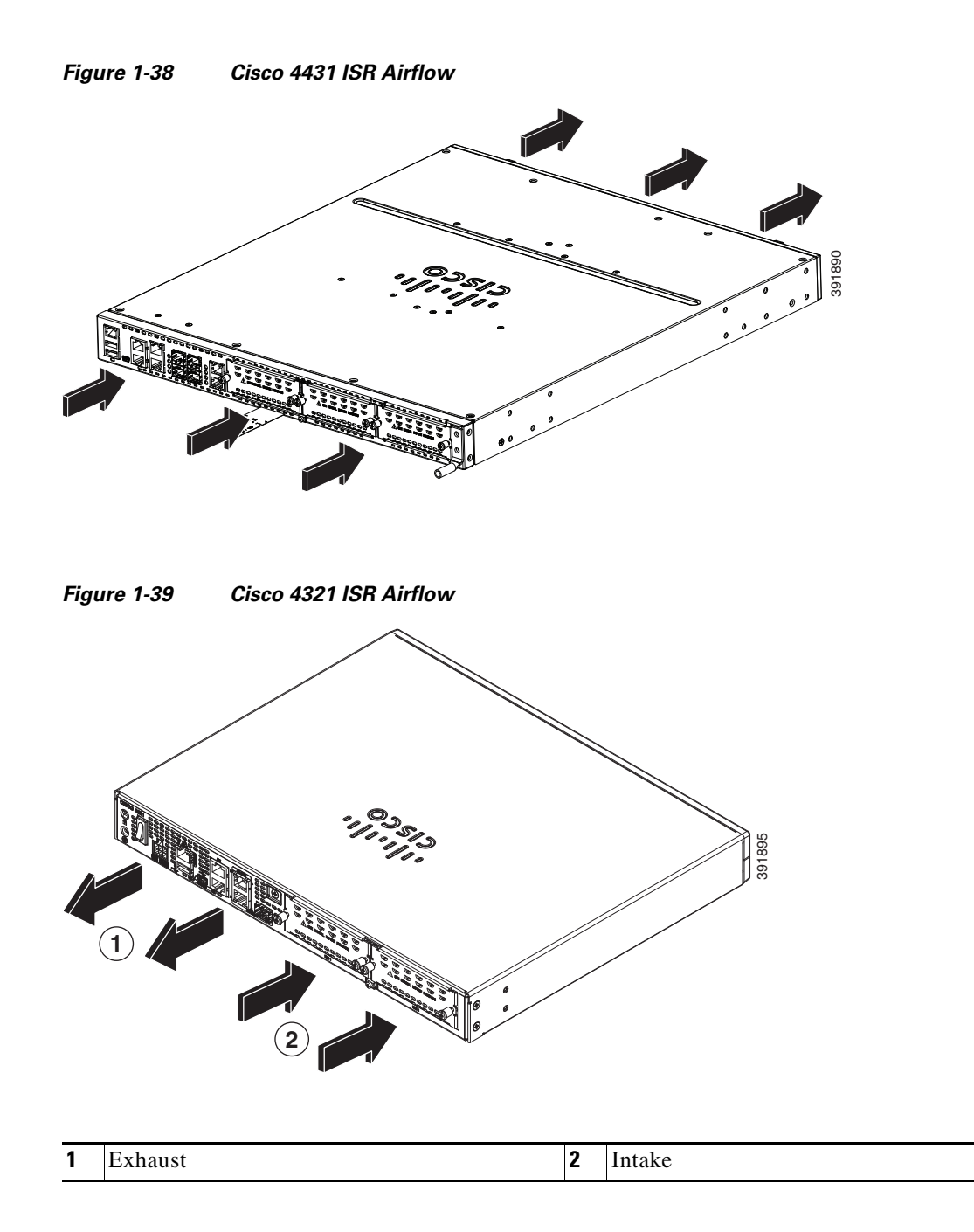

<span id="page-51-0"></span>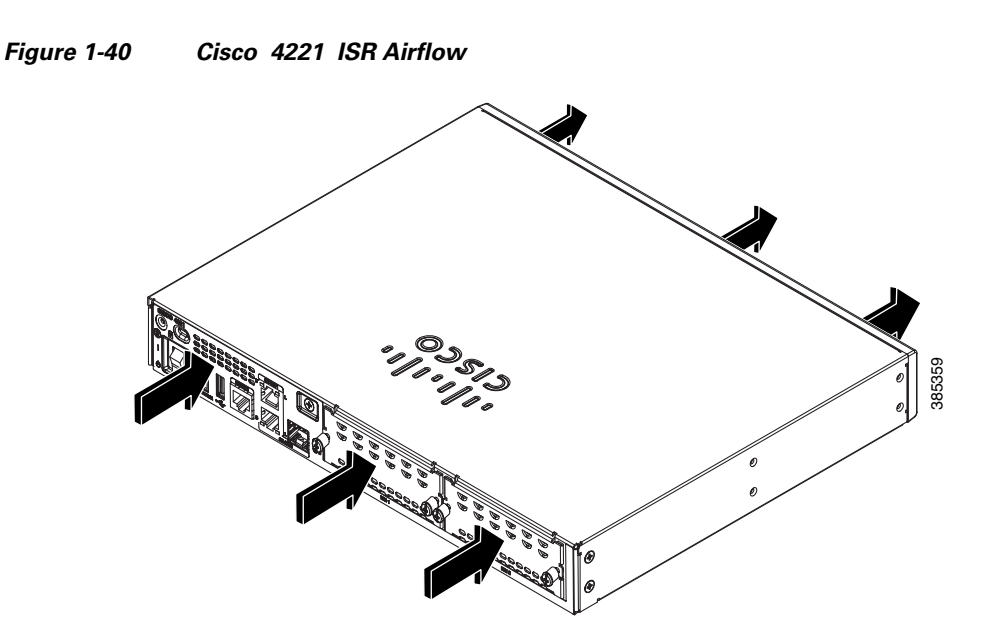

# **Slots, Subslots (Bay), Ports, and Interfaces in Cisco 4000 Series ISRs**

The routers supports two types of interface modules: Enhanced Service Modules (SM-X) and Network Modules (NIMs).

In most cases, the router designates its interfaces using a 3-tuple notation that lists the slot, bay, and port. The 3-tuple value is zero based. An example of a 3-tuple is 0/1/2. This refers to slot 0, the second bay in slot 0 (the first bay is 0 so the second bay is 1), and the third port in bay 1. See [Table 1-5](#page-51-1) for more examples.

<span id="page-51-1"></span>

| 3-Tuple Example | <b>Slot</b> | Bay | <b>Port</b> |  |
|-----------------|-------------|-----|-------------|--|
| 0/1/2           | U           | 2nd | 3rd         |  |
| 0/0/1           | U           | 1st | 2nd         |  |
| 1/1/1           |             | 2nd | 2nd         |  |

*Table 1-5 Slot, Subslot (Bay) and Port Numbering*

- Slots and bays are numbered from the left to the right, and from the top to the bottom.
- **•** The auxiliary (AUX) serial port and console (CON) serial port do not have slot, bay, or port numbers.
- The GE management port is named GE 0 and has a port number. It does not have a slot or bay number.
- The two USB ports are named USB0 and USB1. They do not have slot or bay numbers. Cisco 4331 ISR and Cisco 4321 ISR have only one USB port.

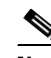

**Note** USB0 and USB1 can be used to insert flash drives.

[Figure 1-41](#page-52-0) shows the ports and slots on Cisco 4451-X ISRs.

<span id="page-52-0"></span>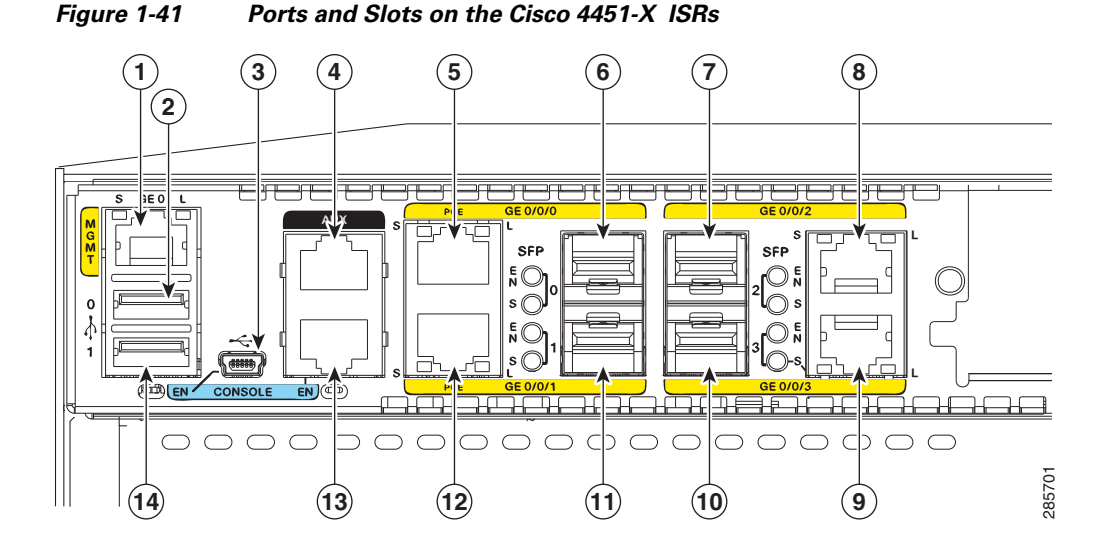

## **1** Gigabit Ethernet management port **2** USB port 0 **3** USB Type B mini port **4** Auxiliary port **5** RJ-45 Gigabit Ethernet port (GE 0/0/0) **6** Small-form-factor pluggable (SFP) 0/Gigabit Ethernet port (GE 0/0/0) **7** SFP 2/Gigabit Ethernet port (GE 0/0/2) **8** RJ-45 Gigabit Ethernet port (GE 0/0/2) **9** RJ-45 Gigabit Ethernet port GE 0/0/3 **10** SFP 3/Gigabit Ethernet GE 0/0/3 **11** SFP 1/Gigabit Ethernet GE 0/0/1 **12** RJ-45 Gigabit Ethernet port GE 0/0/1 **13** Console port **14** USB port 1

## **Slot Numbering**

Slots are numbered 0, 1, and 2.

### **About Slot 0**

The following are the main features of Slot 0:

- Slot 0 is the motherboard and not removable. It is reserved for integrated ports and NIMs.
- NIMs are designated by the number of the first slot that they occupy. A double-wide NIM occupies two slots, but its designation is only the left-most slot number.
- The front panel GE ports (or native interface ports) always reside in slot 0 and bay 0. The ports are called Gigabitethernet 0/0/0, Gigabitethernet 0/0/1, Gigabitethernet 0/0/2, and Gigabitethernet 0/0/3 (up to as many ports supported on the particular router).
- **•** PVDM4s do not have an external slot number. Therefore, the nomenclature for PVDM4s always has 0 in the first tuple. For example, the 3-tuple for an PVDM4 can be 0/4/x.

# **Subslot/Bay Numbering**

- **•** Integrated devices, also known as integrated ports or FPGEs, and integrated NIMs reside in a fixed section of bay 0.
- **•** Main board NIMs bays start at bay 1, because the integrated devices and integrated NIMs take up bay 0.
- **•** The bay numbers for PVDM4s start with the next bay number after the last NIM bay number.

# **Gigabit Ethernet Management**

[Cisco 4000 Series ISRs provides a Gigabit Ethernet Management port, called GE0. This port is the only](http://www.cisco.com/c/en/us/td/docs/routers/access/4400/software/configuration/guide/isr4400swcfg/mgmt_interfaces.html#10344)  [1-tuple port on the system. See the G](http://www.cisco.com/c/en/us/td/docs/routers/access/4400/software/configuration/guide/isr4400swcfg/mgmt_interfaces.html#10344)igabit Ethernet Management Port section in the *[Software](http://www.cisco.com/c/en/us/td/docs/routers/access/4400/software/configuration/guide/isr4400swcfg.html)  [Configuration Guide for the Cisco ISR 4400 Series and Cisco ISR 4300 Series Routers](http://www.cisco.com/c/en/us/td/docs/routers/access/4400/software/configuration/guide/isr4400swcfg.html)* for additional information about the Gigabit Ethernet Management port.

**1-47**

# **Specifications**

For information on specifications of the Cisco 4000 Series ISRs, see, *https://www.cisco.com/c/en/us/products/collateral/routers/4000-series-integrated-services-routers-isr/ datasheet-c78-732542.html.*

This table describes the regulatory compliance information of the Cisco 4000 Series ISRs,

H

**1-48**

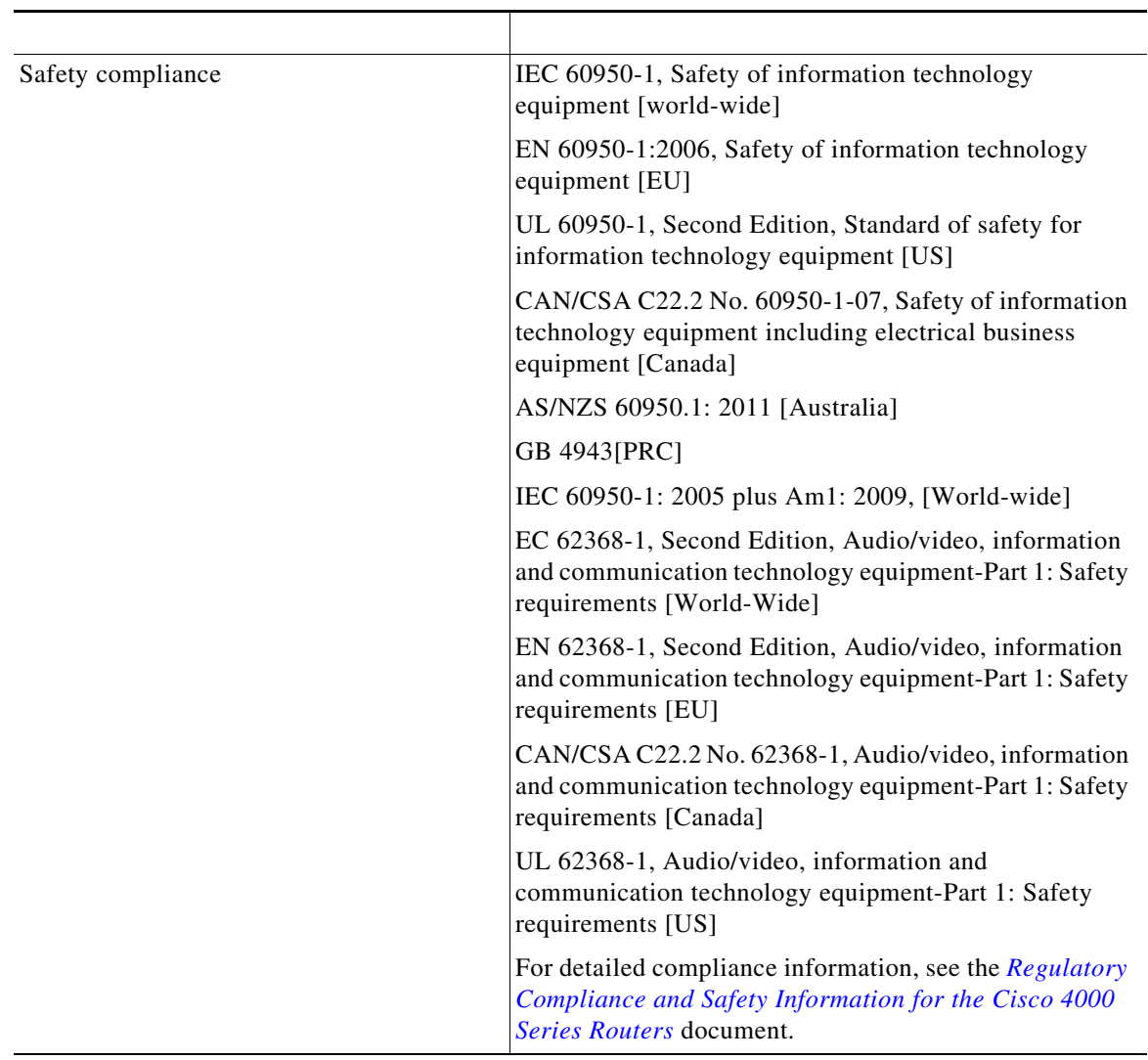

#### *Table 1-6 Regulatory Compliance Table*

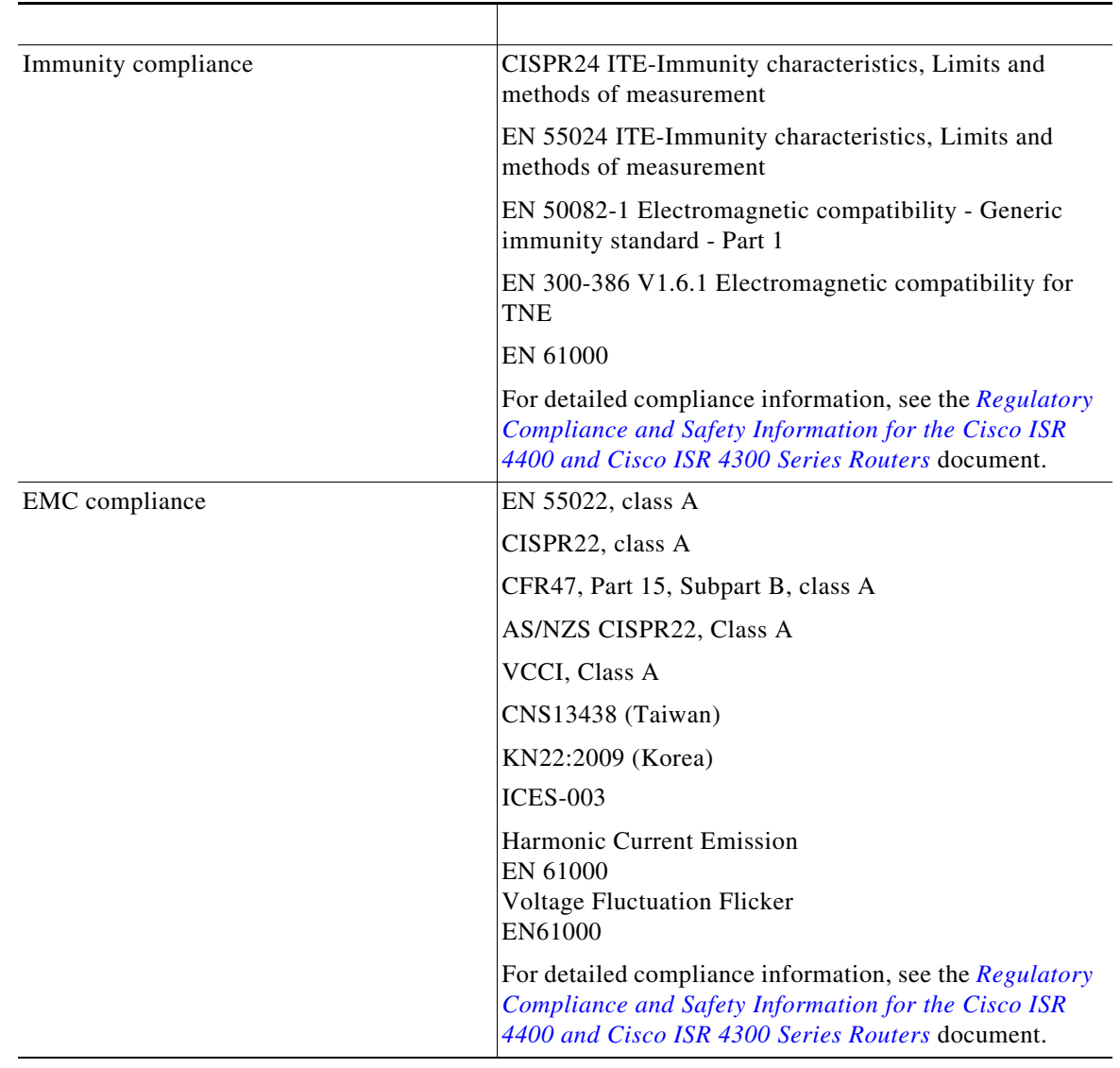

#### *Table 1-6 Regulatory Compliance Table*

# **Periodic Inspection and Cleaning**

To minimize the negative impact of environmental dust or debris, we recommend periodic inspection and cleaning of the external surface of the router. The frequency of inspection and cleaning is dependent upon the severity of the environmental conditions, but we recommend a minimum frequency of every six months. Cleaning involves vacuuming of router air intake and exhaust vents. See the ["Fans, Ventilation,](#page-48-0)  [and Airflow" section on page 1-41.](#page-48-0)

∕!∖

**Caution** Sites with ambient temperatures consistently above 25°C or 77°F and with potentially high levels of dust or debris may require periodic preventative maintenance cleaning.

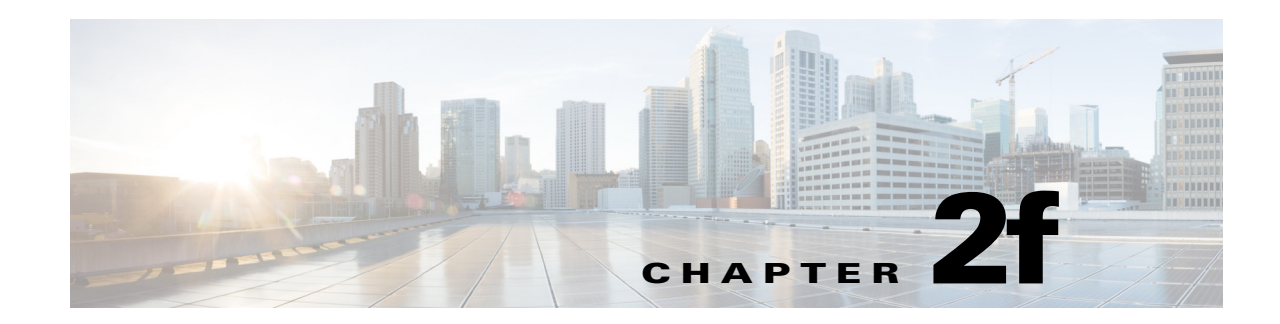

# **Cisco 4000 Series ISRs Preinstallation**

This chapter provides preinstallation information, such as recommendations and requirements that must be met before installing your router. Before you begin, inspect all items for shipping damage. If anything appears to be damaged or if you encounter problems installing or configuring your router, contact customer service. Warranty, service, and support information is included in the Hardware Quick Start guide that is shipped with your router. See the following sections to prepare for installation:

- **•** [Safety Recommendations, page 2-6](#page-63-0)
- **•** [General Site Requirements, page 2-8](#page-65-0)
- [Rack Requirements, page 2-10](#page-67-0)
- **•** [Router Environmental Requirements, page 2-10](#page-67-1)
- [Network Cabling Specifications, page 2-11](#page-68-0)
- [Installation Checklist, page 2-16](#page-73-0)
- **•** [Creating a Site Log, page 2-17](#page-74-0)

To see translated warnings that appear in this publications, see the *[Regulatory Compliance and Safety](http://www.cisco.com/c/en/us/td/docs/routers/access/4400/hardware/4400rcsi.html)  [Information for the](http://www.cisco.com/c/en/us/td/docs/routers/access/4400/hardware/4400rcsi.html) Cisco 4000 Series Routers* document

# **Standard Warning Statements**

This section describes the warning definition and then lists core safety warnings grouped by topic.

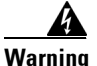

**Warning This warning symbol means danger. You are in a situation that could cause bodily injury. Before you work on any equipment, be aware of the hazards involved with electrical circuitry and be familiar with standard practices for preventing accidents. Use the statement number provided at the end of each warning to locate its translation in the translated safety warnings that accompanied this device.**

## **Note: SAVE THESE INSTRUCTIONS**

Statement 1071

Г

## **General Safety Warnings**

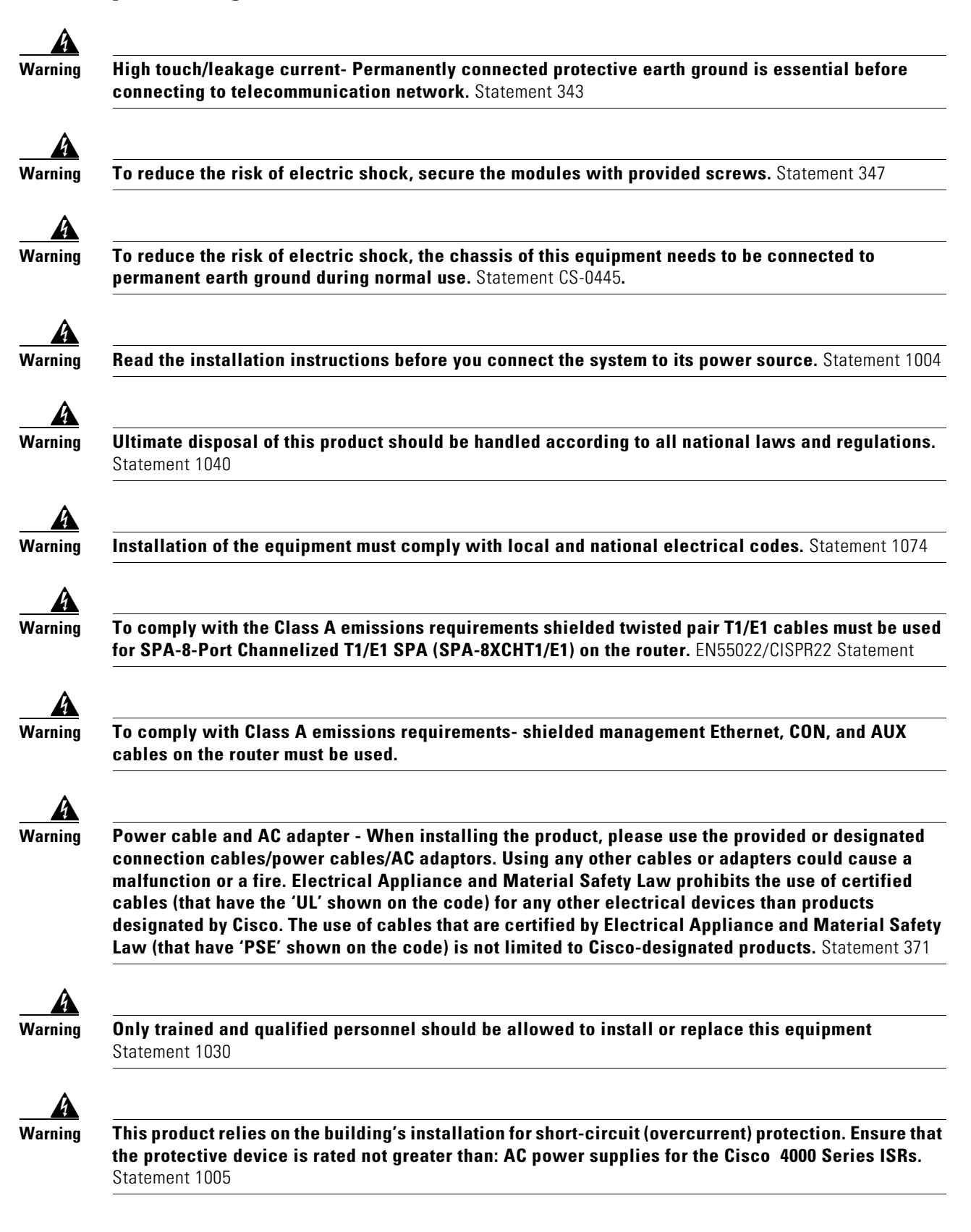

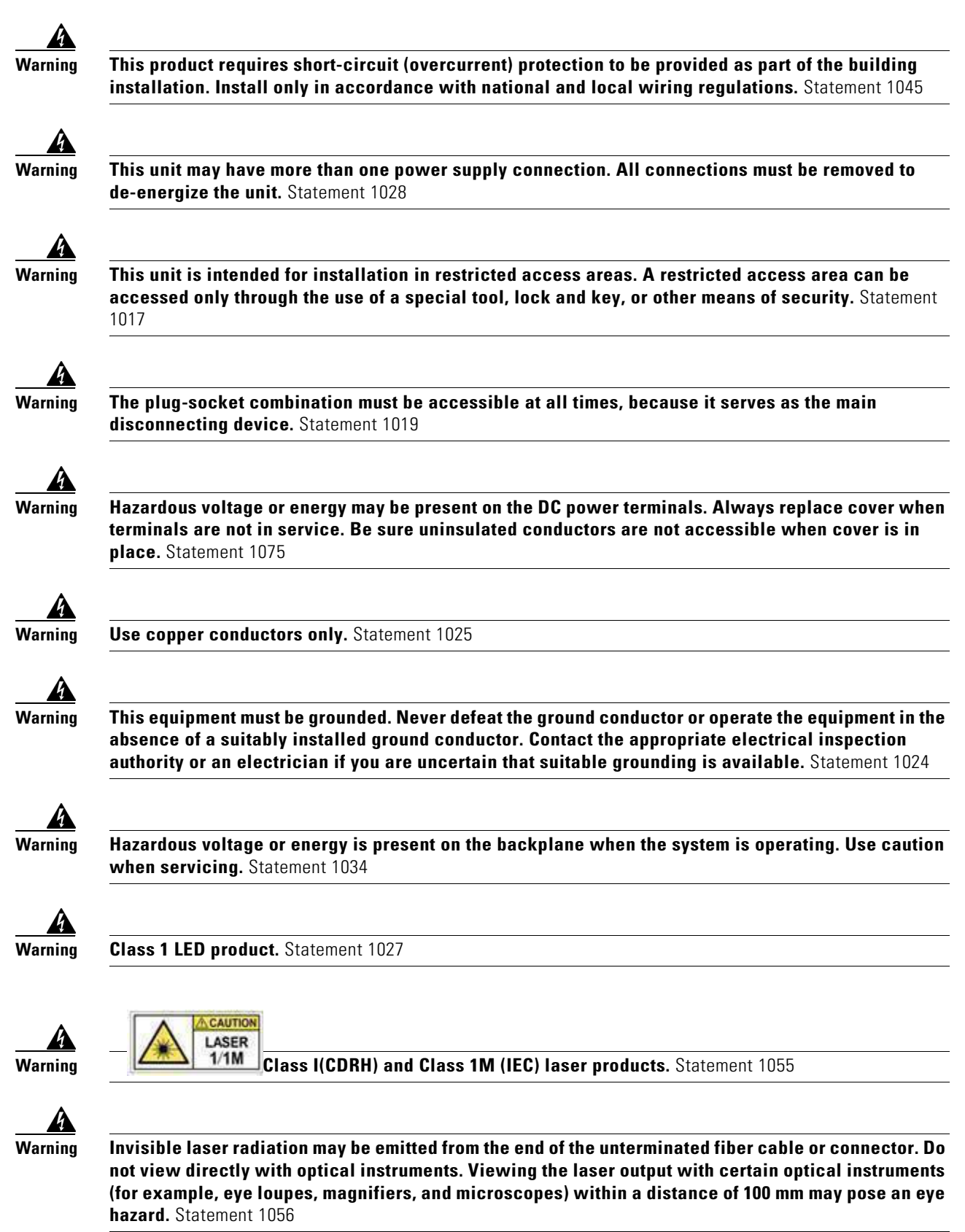

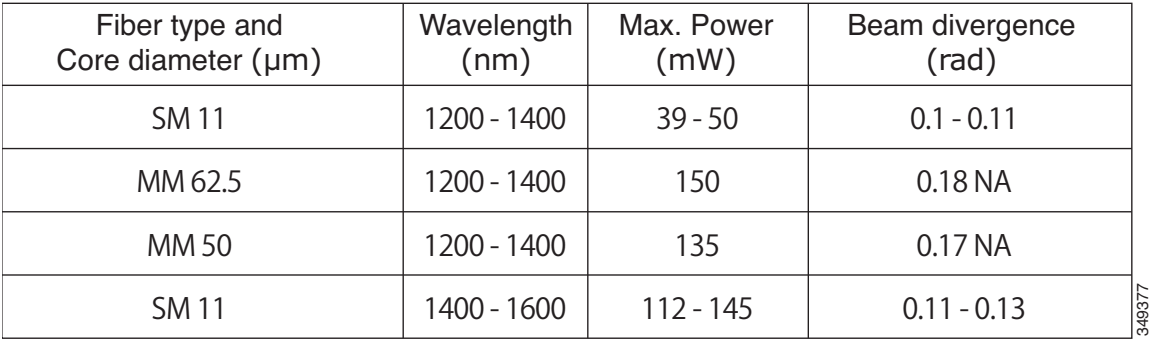

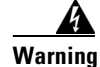

**Warning There is the danger of explosion if the battery is replaced incorrectly. Replace the battery only with the same or equivalent type recommended by the manufacturer. Dispose of used batteries according to the manufacturer's instructions.** Statement 1015

**Warning Do not touch or bridge the metal contacts on the battery. Unintentional discharge of the batteries can** 

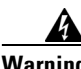

**Warning To prevent personal injury or damage to the chassis, never attempt to lift or tilt the chassis using the handles on modules (such as power supplies, fans, or cards); these types of handles are not designed to support the weight of the unit.** Statement 1032

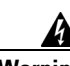

**Warning To prevent the system from overheating, do not operate it in an area that exceeds the maximum recommended ambient temperature of: 40 degrees C.** Statement 1047

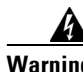

**Warning This equipment must be externally grounded using a customer-supplied ground wire before power is applied. Contact the appropriate electrical inspection authority or an electrician if you are uncertain that suitable grounding is available.** Statement 366

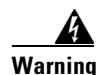

**Warning Blank faceplates and cover panels serve three important functions: they prevent exposure to hazardous voltages and currents inside the chassis; they contain electromagnetic interference (EMI) that might disrupt other equipment; and they direct the flow of cooling air through the chassis. Do not operate the system unless all cards, faceplates, front covers, and rear covers are in place.** Statement 1029

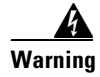

**Warning Only trained and qualified personnel should be allowed to install, replace, or service this equipment.**  Statement 1030

**cause serious burns.** Statement 341

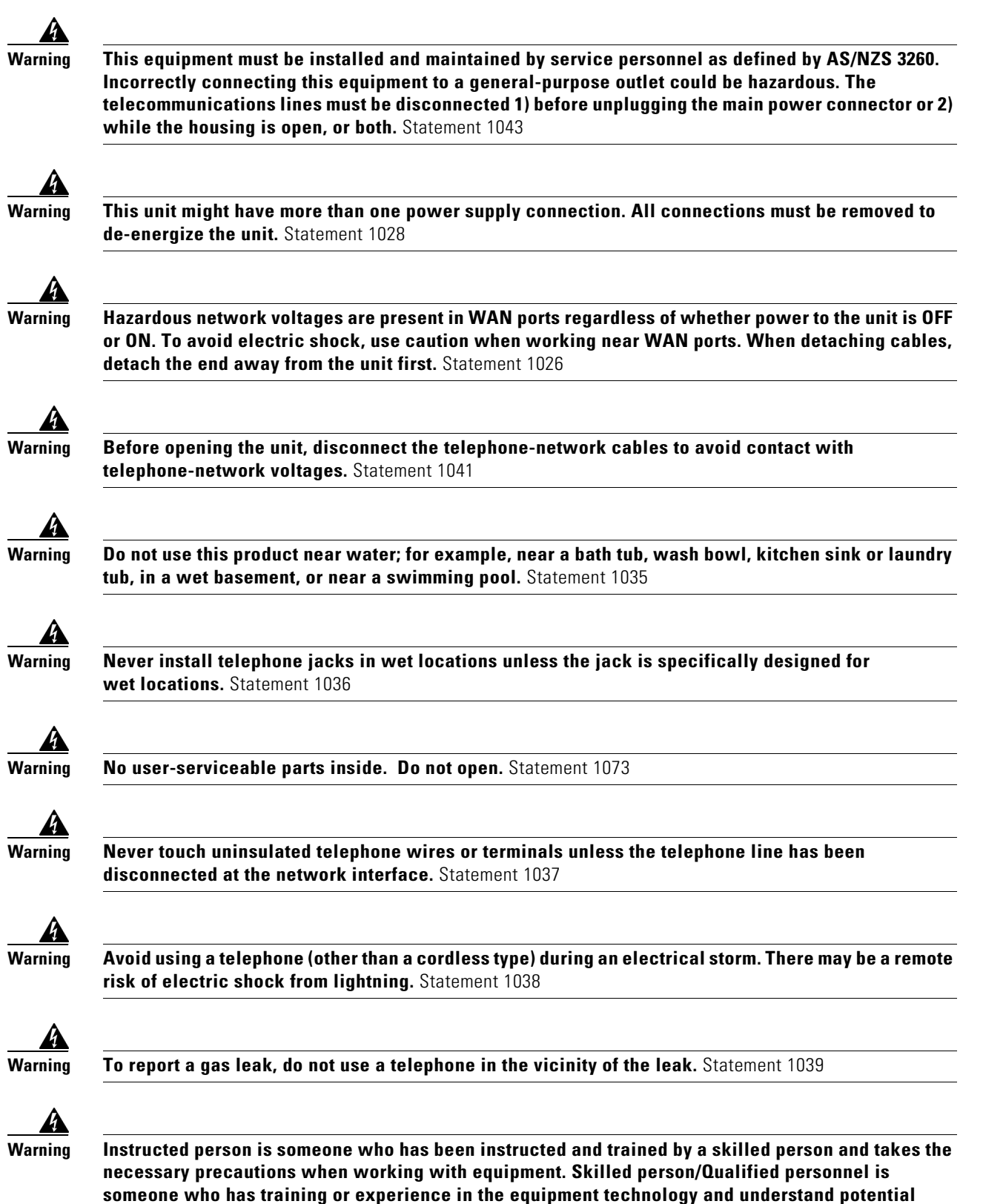

Г

**Warning Only skilled person should be allowed to install, replace, or service this equipment. Refer to statement 1089 for description of skilled person.** Statement 1090 **Warning Only instructed person or skilled person should be allowed to install, replace, or service this equipment. Refer to statement 1089 for description of skilled person.** Statement 1091 **Warning This equipment must be grounded.To reduce the risk of electric shock, the power cord, plug or combination must be connected to a properly grounded electrode, outlet or terminal.** Statement 1252—Equipment Grounding **Warning Pluggable optical modules comply with IEC 60825-1 Ed. 3 and 21 CFR 1040.10 and 1040.11 with or without exception for conformance with IEC 60825-1 Ed. 3 as described in Laser Notice No. 56, dated May 8, 2019.** Statement 1255

# <span id="page-63-0"></span>**Safety Recommendations**

Before installing, configuring, or maintaining the router, review the safety warnings listed in *[Regulatory](
http://www.cisco.com/en/US/docs/routers/access/4400/hardware/4400rcsi.html)  [Compliance and Safety Information for the](
http://www.cisco.com/en/US/docs/routers/access/4400/hardware/4400rcsi.html) Cisco 4000 Series ISRs guide* that comes with your router.

Follow these guidelines to ensure general safety:

- **•** Never attempt to lift an object that might be too heavy for you to lift by yourself.
- **•** Keep the chassis area clear and dust-free during and after installation.
- **•** If you remove the chassis cover, place it in a safe place.
- **•** Keep tools and chassis components away from walk areas.
- Do not wear loose clothing that may get caught in the chassis. Fasten any tie or scarf and roll up sleeves.
- Wear safety glasses when working under conditions that might be hazardous to your eyes.
- **•** Do not perform any action that may create a hazard to people or makes equipment unsafe.

## **Safety with Electricity**

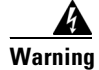

**Warning This unit might have more than one power supply connection. All connections must be removed to de-energize the unit.** Statement 1028

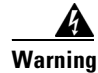

**Warning High touch/leakage current- Permanently connected protective earth ground is essential before connecting to system power supply.** Statement 342

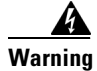

**Warning Do not work on the system or connect or disconnect cables during periods of lightning activity.**  Statement 1001

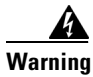

**Warning Read the installation instructions before connecting the system to the power source.** Statement 1004

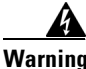

**Warning The covers are an integral part of the safety design of the product. Do not operate the unit without the covers installed.** Statement 1077

Follow these guidelines when working on equipment powered by electricity:

- **•** Locate the emergency power-off switch in the room in which you are working. If an electrical accident occurs, you can quickly turn off the power.
- **•** Disconnect all power before doing the following:
	- **–** Installing or removing a chassis
	- **–** Working near power supplies
- **•** Look carefully for possible hazards in your work area, such as moist floors, ungrounded power extension cables, frayed power cords, and missing safety grounds.
- **•** Do not work alone if hazardous conditions exist.
- **•** Never assume that power is disconnected from a circuit. Always check.
- **•** Never open the enclosure of the internal power supply.
- **•** If an electrical accident occurs to another person, proceed as follows:
	- **–** Use caution; do not become a victim yourself.
	- **–** Turn off power to the device.
	- **–** If possible, send another person to get medical aid. Otherwise, assess the condition of the victim and then call for help.
	- **–** Determine if the person needs rescue breathing or external cardiac compressions; then take appropriate action.

In addition, use the following guidelines when working with any equipment that is disconnected from a power source but has telephone wiring or other network cabling connections:

- **•** Never install telephone wiring during a lightning storm.
- Never install telephone jacks in wet locations unless the jack is specifically designed for it.
- Never touch uninsulated telephone wires or terminals unless the telephone line is disconnected at the network interface.
- **•** Use caution when installing or modifying telephone lines.
- Remove power cables from all installed power supplies before opening the chassis.

Г

## <span id="page-65-1"></span>**Prevent Electrostatic Discharge Damage**

Electrostatic discharge (ESD) can damage equipment and impair electrical circuitry. It can occur if electronic printed circuit cards are improperly handled and can cause complete or intermittent failures. Always follow these ESD prevention procedures when removing and replacing modules:

- **•** Ensure that the router chassis is electrically connected to the ground.
- Wear an ESD-preventive wrist strap, ensuring that it makes good skin contact. Connect the clip to an unpainted surface of the chassis frame to channel unwanted ESD voltages safely to ground. To guard against ESD damage and shocks, the wrist strap and cord must operate effectively.
- If no wrist strap is available, ground yourself by touching a metal part of the chassis.

**Caution** For the safety of your equipment, periodically check the resistance value of the anti-static strap. It should be between 1 and 10 megohms (Mohm).

# <span id="page-65-0"></span>**General Site Requirements**

This section describes the requirements your site must meet for the safe installation and operation of your router. Ensure that the site is properly prepared before beginning installation. If you are experiencing shutdowns or unusually high errors with your existing equipment, the guidelines provided in this section can also help you isolate the cause of failures and prevent future problems.

## **General Precautions**

Observe the following general precautions when using and working with your Cisco 4000 Series ISRs.

- **•** Keep your system components away from radiators and heat sources, and do not block cooling vents.
- **•** Do not spill food or liquids on your system components, and never operate the product in a wet environment.
- **•** Do not push any objects into the openings of your system components. Doing that can cause fire or electric shock by shorting out interior components.
- Position system cables and power supply cables carefully. Route system cables and the power supply cable and plug so that they cannot be stepped on or tripped over. Be sure that nothing else rests on your system component cables or power cable.
- Do not modify power cables or plugs. Consult a licensed electrician or your power company for electrical modifications at your site. Always follow your local and national wiring rules.
- **•** If you turn off your system, wait at least 30 seconds before turning it on again to avoid system component damage.

# **Site Selection Guidelines**

Cisco 4000 Series ISRs require specific environmental operating conditions. Temperature, humidity, altitude, and vibration can affect the performance and reliability of the router. The following sections provide specific information to help you plan for the proper operating environment.

Cisco 4000 Series ISRs are designed to meet the industry EMC, safety, and environmental standards described in the *Regulatory Compliance and Safety Information for the Cisco 4000 Series ISRs*  document.

### <span id="page-66-0"></span>**Site Environmental Requirements**

Environmental monitoring in the router protects the system and components from damage caused by excessive voltage and temperature conditions. To ensure normal operation and avoid unnecessary maintenance, plan and prepare your site configuration *before* installation. After installation, make sure the site maintains the environmental characteristics as shown in [Table 2-1](#page-66-0).

| <b>Environmental Characteristic</b>                                            | <b>Minimum</b>  | <b>Maximum</b>                        |                                                                                                    |
|--------------------------------------------------------------------------------|-----------------|---------------------------------------|----------------------------------------------------------------------------------------------------|
| <b>Steady State Operating</b>                                                  | $0$ degree $C$  | feet)<br>$\mathscr{D}$<br><b>Note</b> | 40 degree C<br>$(40$ degrees C at $10,000$<br>Cisco 4461 ISR<br>can support<br>55C-6kft for a<br>limited list of SM<br>and NIM<br>deployments. |
| Storage                                                                        | $-20$ degrees C | $+70$ degrees C                       |                                                                                                    |
| Humidity operating (noncondensing)                                             | $10\%$          | 90%                                   |                                                                                                    |
| Humidity nonoperating (noncondensing)                                          | 5%              | 95%                                   |                                                                                                    |
| Altitude operating: over allowable temperature<br>range (0 to 50 degrees $C$ ) | $-500$ feet     | 10,000 feet                           |                                                                                                    |
| Altitude, nonoperating: over allowable temperature<br>range                    | $-1000$ feet    | 50,000 feet                           |                                                                                                    |
| Thermal shock non-operating with change over time<br>of 3 minute               | $-25$ degrees C | $+70$ degrees C                       |                                                                                                    |
| Thermal Shock - Operating at 2.5 degree C per<br>minute                        | $0$ degrees $C$ | $+50$ degrees C                       |                                                                                                    |

*Table 2-1 Router Environmental Tolerances*

### **Physical Characteristics**

Be familiar with the physical characteristics of the Cisco 4000 Series ISRs to assist you in placing the system in the proper location.For more information on the physical characteristics of Cisco 4000 Series Integrated Services Routers (ISRs), refer to the [Cisco 4000 Series Integrated Services Routers datasheet](https://www.cisco.com/c/en/us/products/collateral/routers/4000-series-integrated-services-routers-isr/datasheet-c78-732542.html)*.*

The following list describes additional Cisco 4000 Series ISRs chassis characteristics:

- **•** Cable-management brackets at each Cisco 4000 Series ISRs locations can hold 16 ports of STP/UTP RJ 45 cables
- **•** Cable-management brackets allow a bend radius of 1.5 inches for cables
- **•** Rack-mount brackets that have optional mounting location. It allow you to mount on a front to rear rail variance distance of 15.50/394mm to 19.00/482.6mm

# <span id="page-67-0"></span>**Rack Requirements**

Some Cisco routers include brackets for use with a 19-inch rack or, if specified in your order, optional larger brackets for use with a 23-inch rack.

The following information can help you plan your equipment rack configuration:

- **•** Allow clearance around the rack for maintenance.
- **•** Allow at least one rack unit of vertical space between routers.
- **•** Enclosed racks must have adequate ventilation. Ensure that the rack is not congested, because each router generates heat. An enclosed rack should have louvered sides and a fan to provide cooling air. Heat generated by equipment at the bottom of the rack can be drawn upward into the intake ports of the equipment above it.
- **•** When mounting a chassis in an open rack, ensure that the rack frame does not block the intake or exhaust ports. If the chassis is installed on slides, check the position of the chassis when it is seated in the rack.

# <span id="page-67-1"></span>**Router Environmental Requirements**

Cisco 4000 Series ISRss can be placed on a desktop or installed in a rack. The location of your router and the layout of your equipment rack or wiring room are extremely important considerations for proper operation. Equipment placed too close together, inadequate ventilation, and inaccessible panels can cause malfunctions and shutdowns, and can make maintenance difficult. Plan for access to both front and rear panels of the router.

When planning your site layout and equipment locations, refer to the ["General Site Requirements"](#page-65-0)  [section on page 2-8.](#page-65-0) If you are currently experiencing shutdowns or an unusually high number of errors with your existing equipment, these precautions and recommendations may help you to isolate the cause of failure and prevent future problems.

- Ensure that the room where your router operates has adequate air circulation. Electrical equipment generates heat. Without adequate air circulation, ambient air temperature may not cool equipment to acceptable operating temperatures.
- Always follow the ESD-prevention procedures described in the "Prevent Electrostatic Discharge" [Damage" section on page 2-8](#page-65-1) to avoid damage to equipment. Damage from static discharge can cause immediate or intermittent equipment failure.
- Ensure that the chassis cover and module rear panels are secure. All empty network module slots, interface card slots, and power supply bays must have filler panels installed. The chassis is designed to allow cooling air to flow within it, through specially designed cooling slots. A chassis with uncovered openings permits air leaks, which may interrupt and reduce the flow of air across internal components.
- Baffles can help to isolate exhaust air from intake air. Baffles also help to draw cooling air through the chassis. The best placement of the baffles depends on the airflow patterns in the rack. You can find the best placement by experimenting with different configurations.
- **•** When equipment installed in a rack (particularly in an enclosed rack) fails, try operating the equipment individually. Power off other equipment in the rack (and in adjacent racks) to allow the router under test maximum cooling air and clean power.

# **Power Guidelines and Requirements**

Check the power at your site to ensure that you are receiving "clean" power (free of spikes and noise). Install a power conditioner if necessary.

The AC power supply includes the following features:

- **•** Autoselects either 110 V or 220 V operation.
- **•** All units include a 6-foot (1.8-meter) electrical power cord. (A label near the power inlet indicates the correct voltage, frequency [only AC-powered systems], current draw, and power dissipation for the unit.)

[Table 2-2](#page-68-1) lists power requirements for the Cisco 4000 Series ISRs.

<span id="page-68-1"></span>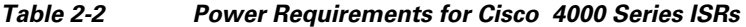

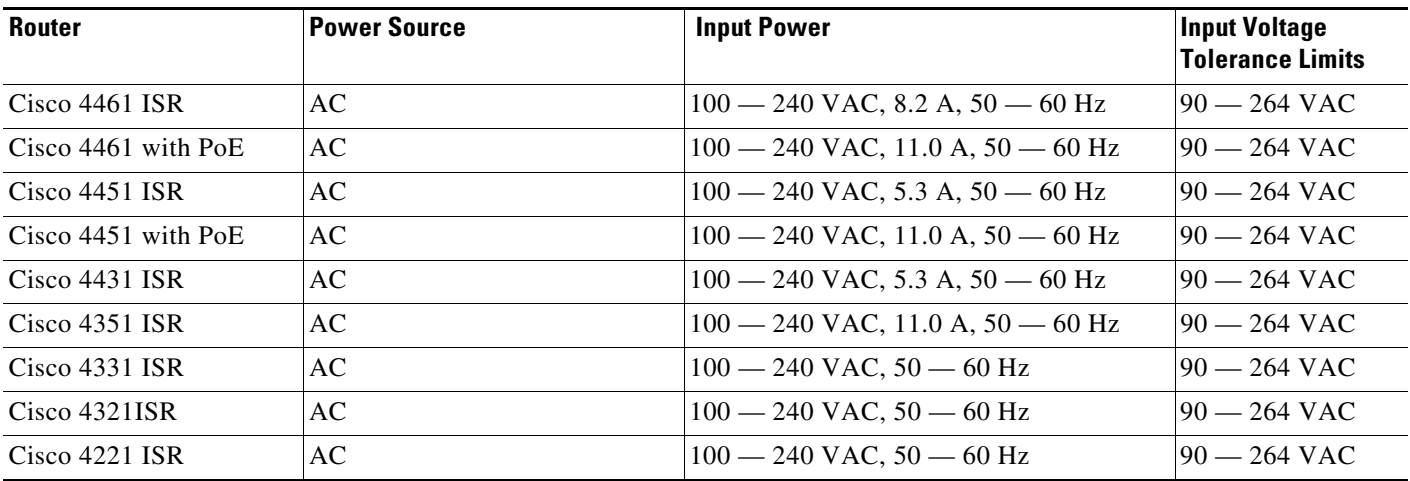

# <span id="page-68-0"></span>**Network Cabling Specifications**

The following sections describe the cables required to install your Cisco 4000 Series ISRs:

- **•** [Console and Auxiliary Port Considerations, page 2-12](#page-69-0)
- [Prepare for Network Connections, page 2-14](#page-71-0)

# <span id="page-69-0"></span>**Console and Auxiliary Port Considerations**

The router includes an asynchronous serial console port and an auxiliary port. You access to the router either locally using a console terminal connected to the console port, or remotely using a modem connected to the auxiliary port. This section discusses important cabling information you must consider before connecting the router to a console terminal or modem.

The major difference between the console and auxiliary ports is that the auxiliary port supports hardware flow control and the console port does not. Flow control paces the transmission of data between a sending and a receiving device. Flow control ensures that the receiving device can absorb the data sent to it before the sending device sends more data. When the buffers on the receiving device are full, a message is sent to the sending device to suspend transmission until the data in the buffers is processed. Because the auxiliary port supports flow control, it is suited for use with the high-speed transmissions of a modem. Console terminals send data at speeds slower than the speeds modems do; therefore, the console port is ideally suited for use with console terminals.

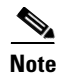

**Note** Cisco 4221 ISR does not have an auxiliary port.

## **Console Port Connections**

The router has both EIA/TIA-232 asynchronous (RJ-45) and USB 5-pin mini Type B, 2.0 compliant serial console ports. Shielded USB cables with properly terminated shields are recommended.

#### **EIA/TIA-232**

Depending on the cable and the adapter used, this port appears as a DTE or DCE device at the end of the cable. At a time, only one port can be used.

The default parameters for the console port are 9600 baud, 8 data bits, 1 stop bit, and no parity. The console port does not support hardware flow control. For detailed information about installing a console terminal, see the ["Connect to Console Terminal or Modem" section on page 3-23](#page-98-0).

For cable and port pinouts, see the *[Cisco Modular Access Router Cable Specifications](http://www.cisco.com/univercd/cc/td/doc/product/access/acs_mod/cis3600/hw_inst/cabling/marcabl.htm)* document.

#### **USB Serial Console**

The USB serial console port connects directly to the USB connector of a PC using a USB Type A to 5-pin mini USB Type-B cable. The USB Console supports full speed (12Mb/s) operation. The console port does not support hardware flow control.

**Note** Cisco 4461 supports Mini-USB Type B serial port and Micro-USB Type B serial port

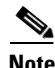

**Note** Always use shielded USB cables with a properly terminated shield.

The default parameters for the console port are 9600 baud, 8 data bits, no parity, and 1 stop bit. For detailed information about installing a console terminal, see the ["Connect to Console Terminal or](#page-98-0)  [Modem" section on page 3-23](#page-98-0).

For operation with a Microsoft Windows OS version older than Windows 7, the Cisco Windows USB console driver must be installed on a PC connected to the console port. If the driver is not installed, appropriate prompts guide you through a simple installation process. For detailed information about installing the Cisco Windows USB Console Driver, see ["Install Cisco Microsoft Windows USB Device](#page-100-0)  [Driver" section on page 3-25.](#page-100-0)

The Cisco Windows USB Console Driver allows plugging and unplugging the USB cable from the console port without affecting Windows HyperTerminal operations. No special drivers are needed for Mac OS X or Linux.

At a time, only one console port can be active. When a cable is plugged into the USB console port, the RJ-45 port becomes inactive. Conversely, when the USB cable is removed from the USB port, the RJ-45 port becomes active.

Baud rates for the USB console port are 1200, 2400, 4800, 9600, 19200, 38400, 57600, and 115200 bps.

 $\mathscr{P}$ 

**Note** 4-pin mini USB Type-B connectors might be easily confused with 5-pin mini USB Type-B connectors. Only the 5-pin mini USB Type-B is supported.

#### **USB Console OS Compatibility**

- **•** Windows 8, Windows 7, Windows 2000, Window XP 32 bit, Windows Vista 32 bit
- Mac OS X version 10.5.4
- **•** Redhat / Fedora Core 10 with kernel 2.6.27.5-117
- **•** Ubuntu 8.10 with kernel 2.6.27-11
- **•** Debian 5.0 with kernel 2.6
- **•** Suse 11.1 with kernel 2.6.27.7-9

### **Auxiliary Port Connections**

The router has an EIA/TIA-232 asynchronous serial auxiliary port (RJ-45) that supports flow control. Depending on the cable and the adapter used, this port appears as a DTE or DCE device at the end of the cable.

For connection to a modem, you must use an RJ-45-to-DB-25 adapter cable. This cable is orderable separately along with a DB-9-to-DB-25 adapter.

For detailed information about connecting devices to the auxiliary port, see the ["Connect to Console](#page-98-0)  [Terminal or Modem" section on page 3-23.](#page-98-0)

For cable and port pinouts, see the *[Cisco Modular Access Router Cable Specifications](http://www.cisco.com/univercd/cc/td/doc/product/access/acs_mod/cis3600/hw_inst/cabling/marcabl.htm)* document.

 $\mathbf{I}$ 

## <span id="page-71-0"></span>**Prepare for Network Connections**

When setting up your router, consider distance limitations and potential electromagnetic interference (EMI) as defined by the applicable local and international regulations.

Network connection considerations are provided for:

• [Ethernet Connections, page 2-14](#page-71-1)

See the following online document for more information about network connections and interfaces:

**•** *[Cisco Modular Access Router Cable Specifications](http://www.cisco.com/univercd/cc/td/doc/product/access/acs_mod/cis3600/hw_inst/cabling/marcabl.htm)*

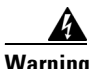

**Warning To avoid electric shock, do not connect safety extra-low voltage (SELV) circuits to telephone-network voltage (TNV) circuits. LAN ports contain SELV circuits, and WAN ports contain TNV circuits. Some LAN and WAN ports both use RJ-45 connectors.** Statement 1021

### <span id="page-71-1"></span>**Ethernet Connections**

The IEEE has established the Ethernet IEEE 802.3 Standards. The routers support the following Ethernet implementations:

- 1000BASE-T—1000 Mb/s full-duplex transmission over a Category 5 or better unshielded twisted-pair (UTP) cable. Supports the Ethernet maximum length of 328 feet (100 meters).
- **•** 100BASE-T—100 Mb/s full-duplex transmission over a Category 5 or better unshielded twisted-pair (UTP) cable. Supports the Ethernet maximum length of 328 feet (100 meters).
- 10BASE-T—10 Mb/s full-duplex transmission over a Category 5 or better unshielded twisted-pair (UTP) cable. Supports the Ethernet maximum length of 328 feet (100 meters).
- **•** 10GBASE—Cisco 4461 supports 10GE full-duplex.

For information about Ethernet cables, connectors, and pinouts, see the *[Cisco Modular Access Router](http://www.cisco.com/univercd/cc/td/doc/product/access/acs_mod/cis3600/hw_inst/cabling/marcabl.htm)  [Cable Specifications](http://www.cisco.com/univercd/cc/td/doc/product/access/acs_mod/cis3600/hw_inst/cabling/marcabl.htm)* document.

# **Required Tools and Equipment for Installation and Maintenance**

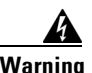

**Warning Only trained and qualified personnel should be allowed to install, replace, or service this equipment.**  Statement 1030

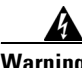

**Warning This equipment must be installed and maintained by service personnel as defined by AS/NZS 3260. Incorrectly connecting this equipment to a general-purpose outlet could be hazardous. The telecommunications lines must be disconnected 1) before unplugging the main power connector or 2) while the housing is open, or both.** Statement 1043
You need the following tools and equipment to install and upgrade the router and its components:

- **•** ESD-preventive cord and wrist strap
- **•** Number 2 Phillips screwdriver
- Phillips screwdrivers: small,  $3/16$ -in. (4 to 5 mm) and medium,  $1/4$ -in. (6 to 7 mm)
	- **–** To install or remove modules
	- **–** To remove the cover, if you are upgrading memory or other components
- **•** Screws that fit your rack
- **•** Wire crimper
- **•** Wire for connecting the chassis to an earth ground:
	- **–** AWG 6 (13 mm<sup>2</sup> ) wire for NEBS-compliant chassis grounding
	- AWG 14 (2 mm<sup>2</sup>) or larger wire for NEC-compliant chassis grounding
	- **–** AWG 10 (4 mm2) or larger wire for EN/IEC 60950-1 and EN/IEC 62368-1 compliant chassis grounding
- For NEC-compliant grounding, an appropriate user-supplied ring terminal, with an inner diameter of 1/4 in. (5 to 7 mm)

In addition, depending on the type of modules you plan to use, you might need the following equipment to connect a port to an external network:

**•** Cables for connection to the WAN and LAN ports (dependent on configuration)

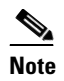

**Note** For more information on cable specifications, see the *[Cisco](http://www.cisco.com/univercd/cc/td/doc/product/access/acs_mod/cis3600/hw_inst/cabling/marcabl.htm) [Modular Access Router Cable](http://www.cisco.com/univercd/cc/td/doc/product/access/acs_mod/cis3600/hw_inst/cabling/marcabl.htm)  [Specifications](http://www.cisco.com/univercd/cc/td/doc/product/access/acs_mod/cis3600/hw_inst/cabling/marcabl.htm)* document at cisco.com.

- Ethernet hub or PC with a network interface card for connection to an Ethernet (LAN) port.
- **•** Console terminal (an ASCII terminal or a PC running HyperTerminal or similar terminal emulation software) configured for 9600 baud, 8 data bits, 1 stop bit, no flow control, and no parity.
- Modem for connection to the auxiliary port for remote administrative access (optional).
- **•** Data service unit (DSU) or channel service unit/data service unit (CSU/DSU) as appropriate for serial interfaces.
- **•** External CSU for any CT1/PRI modules without a built-in CSU.

Г

# **Installation Checklist**

The sample installation checklist lists items and procedures for installing a new router. Make a copy of this checklist and check the tasks when completed. For each router in the site, maintain a copy of the checklist in your site log (described in the next section, "[Creating a Site Log"](#page-74-0)).

Installation checklist for site\_\_\_\_\_\_\_\_\_\_\_\_\_\_\_\_\_\_\_\_\_\_\_\_\_\_\_\_\_\_\_\_\_\_\_\_\_\_\_\_\_\_\_\_\_

Router name\_

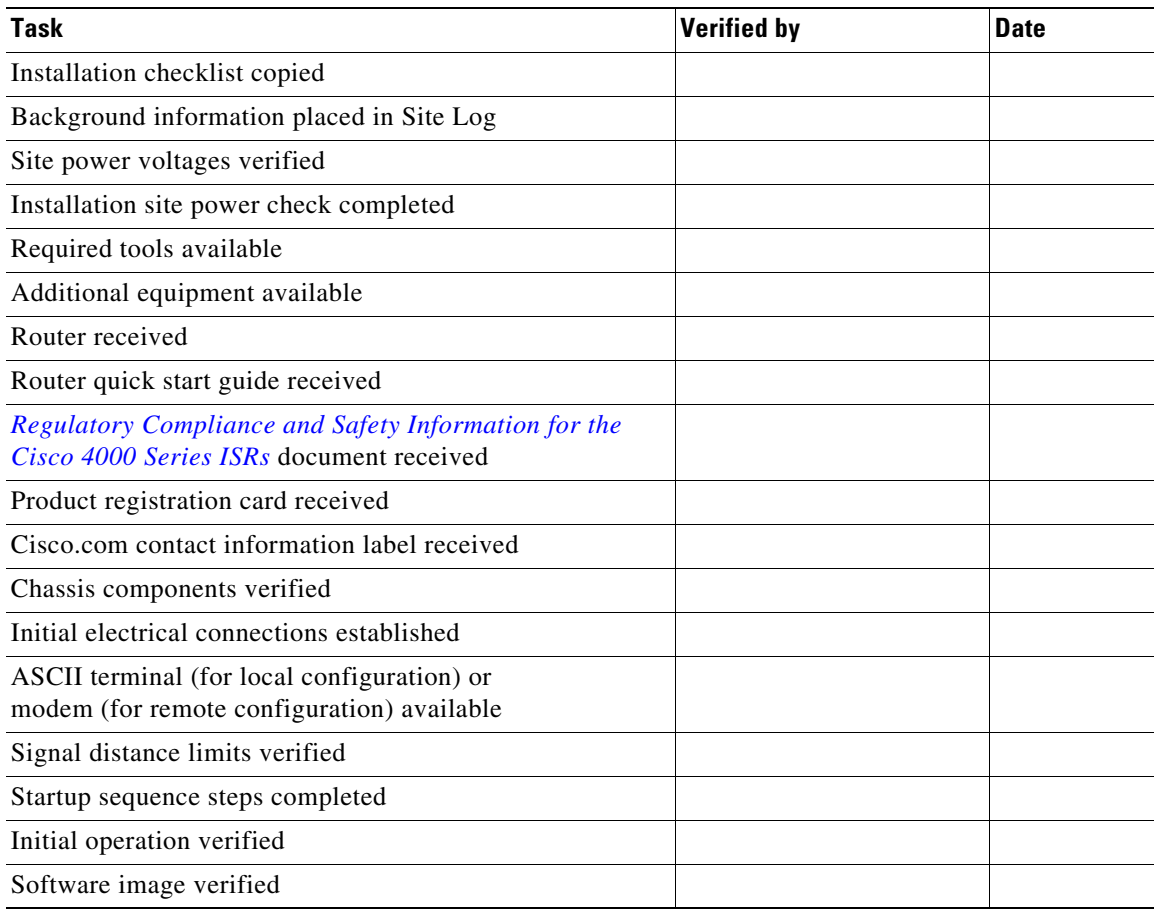

# <span id="page-74-0"></span>**Creating a Site Log**

.

The Site log provides a record of all actions performed at all routers in the site. Keep it in an accessible place near the chassis those who perform regular tasks have access to it. In this log, maintain the installation checklist to verify steps in the installation and maintenance of the router. Site log entries may include the following information:

- Installation progress: Make a copy of the installation checklist and file it in the site log. Check tasks as each procedure is completed.
- **•** Upgrade and maintenance procedures: Use the site log as a record of ongoing router maintenance and expansion.
- **•** A site log may include the following events:
	- **–** Installation of network modules
	- **–** Removal or replacement of network modules and other upgrades
	- **–** Configuration changes
	- **–** Maintenance schedules and requirements
	- **–** Intermittent problems
	- **–** Comments and notes

$$
f_{\rm{max}}
$$

**The Second Second** 

П

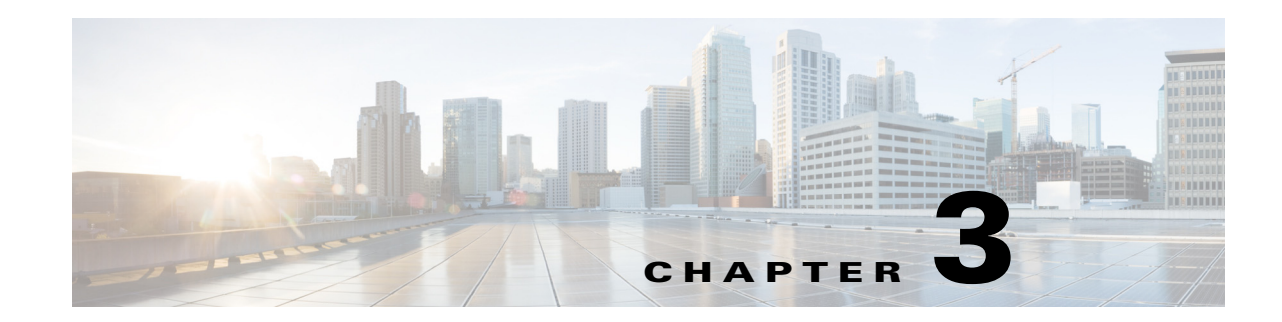

# **Install and Connect Cisco 4000 Series ISRs**

This chapter describes how to install and connect Cisco 4000 Series Integrated Services Routers (ISRs) to LAN, WAN, and Voice networks. The following sections provide technical details.

- [Install the Router, page 3-5](#page-80-0)
- **•** [Chassis Grounding, page 3-20](#page-95-0)
- **•** [Connect Power, page 3-21](#page-96-0)
- **•** [Connect to Console Terminal or Modem, page 3-23](#page-98-0)
- **•** [Install Cisco Microsoft Windows USB Device Driver, page 3-25](#page-100-0)
- **•** [Uninstall Cisco Microsoft Windows USB Driver, page 3-28](#page-103-0)
- **•** [Connect WAN, LAN, and Voice Interfaces, page 3-29](#page-104-0)

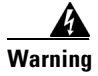

**Warning To reduce the risk of electric shock, secure the modules with provided screws**. Statement 347

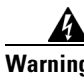

**Warning To reduce the risk of electric shock, the chassis of this equipment needs to be connected to permanent earth ground during normal use.** Statement CS-0445

**Warning To reduce risk of electric shock and fire, a readily accessible two-poled disconnect device must be incorporated in the fixed wiring**. Statement 1022

41

**Warning** To see translations of the warnings that appear in this publication, see the *[Regulatory Compliance and](http://www.cisco.com/en/US/docs/routers/access/4400/hardware/4400rcsi.html)  [Safety Information for the](http://www.cisco.com/en/US/docs/routers/access/4400/hardware/4400rcsi.html) Cisco 4000 Series ISRs* document. **Only trained and qualified personnel should be allowed to install, replace, or service this equipment.** Statement 1030

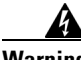

**Warning This unit might have more than one power supply connection. All connections must be removed to de-energize the unit.** Statement 1028

Г

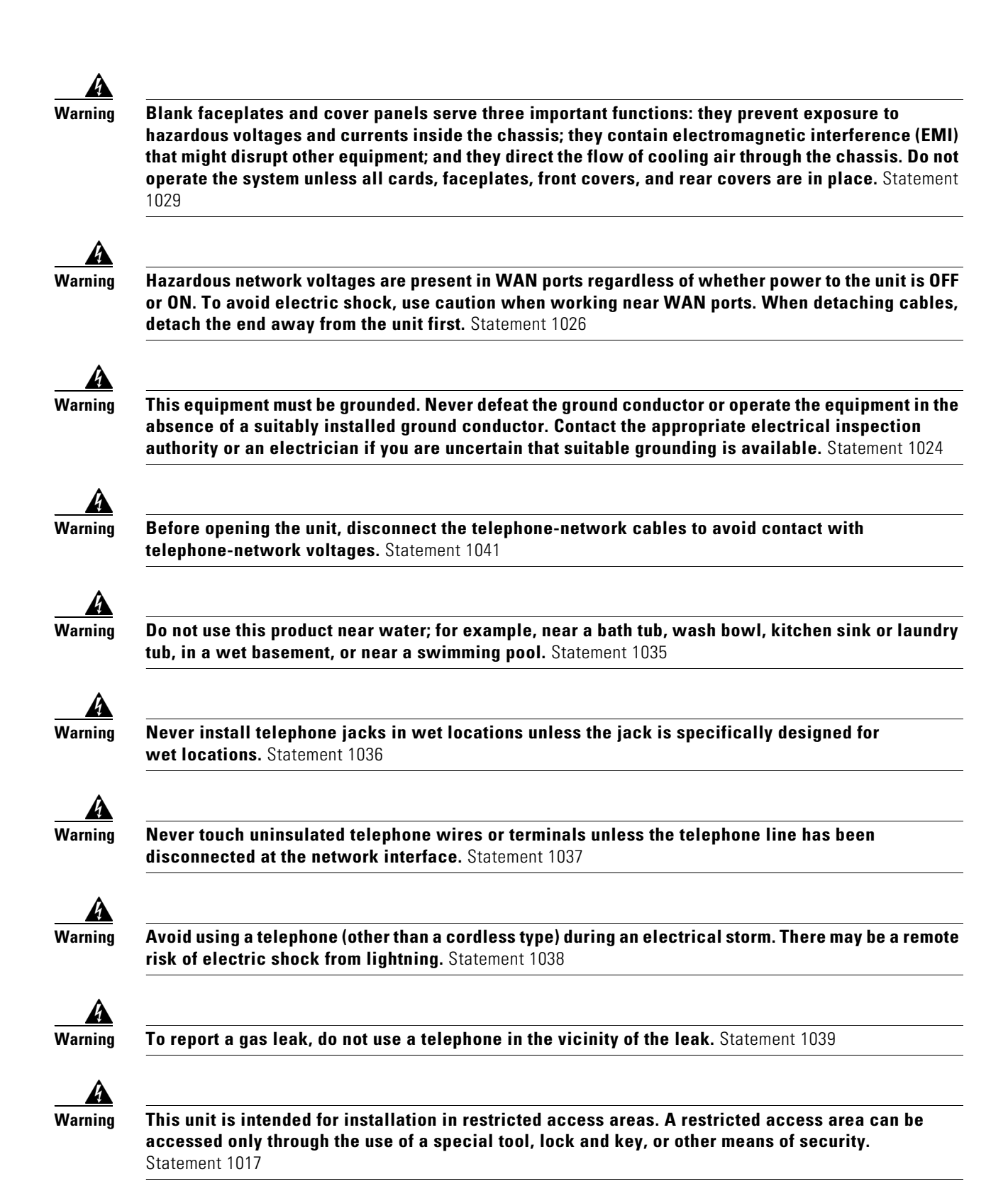

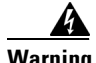

**Warning Blank faceplates and cover panels serve three important functions: they prevent exposure to hazardous voltages and currents inside the chassis; they contain electromagnetic interference (EMI) that might disrupt other equipment; and they direct the flow of cooling air through the chassis. Do not operate the system unless all cards, faceplates, front covers, and rear covers are in place.**  Statement 1029

**Warning The covers are an integral part of the safety design of the product. Do not operate the unit without the covers installed.** Statement 1077

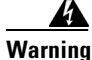

**Warning Instructed person is someone who has been instructed and trained by a skilled person and takes the necessary precautions when working with equipment. Skilled person/Qualified personnel is someone who has training or experience in the equipment technology and understand potential hazards when working with equipment.** Statement 1089

A

**Warning Only skilled person should be allowed to install, replace, or service this equipment. Refer to statement 1089 for description of skilled person.** Statement 1090

4

**Warning Only instructed person or skilled person should be allowed to install, replace, or service this equipment. Refer to statement 1089 for description of skilled person.** Statement 1091

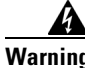

**Warning This equipment must be grounded.To reduce the risk of electric shock, the power cord, plug or combination must be connected to a properly grounded electrode, outlet or terminal.** Statement 1252—Equipment Grounding

# **Before You Begin**

Before installing and connecting a Cisco 4000 Series Integrated Services Router, read the safety warnings and gather the following tools and equipment.

- **•** ESD-preventive cord and wrist strap
- **•** Number 2 Phillips screwdriver
- **•** Flat-blade screwdrivers: small, 3/16-in. (4 to 5 mm) and medium, 1/4-in. (6 to 7 mm)
	- **–** To install or remove modules
	- **–** To remove the cover, if you are upgrading memory or other components
- **•** Screws that fit your rack
- **•** Wire crimper
- **•** Wire for connecting the chassis to an earth ground:
	- **–** AWG 6 (13 mm) wire for NEBS-compliant chassis grounding
	- **–** AWG 14 (2 mm) or larger wire for NEC-compliant chassis grounding

 $\mathbf{I}$ 

- **–** AWG 18 (1 mm) or larger wire for EN/IEC 60950-compliant chassis grounding
- For NEC-compliant grounding, an appropriate user-supplied ring terminal, with an inner diameter of 1/4 in. (5 to 7 mm)

In addition, depending on the type of modules you plan to use, you might need the following equipment to connect a port to an external network:

**•** Cables for connection to the WAN and LAN ports (dependent on configuration)

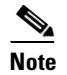

**Note** For more information on cable specifications, see the *[Cisco](http://www.cisco.com/en/US/docs/routers/access/hardware/notes/marcabl.html) [Modular Access Router Cable](http://www.cisco.com/univercd/cc/td/doc/product/access/acs_mod/cis3600/hw_inst/cabling/marcabl.htm)  [Specifications](http://www.cisco.com/univercd/cc/td/doc/product/access/acs_mod/cis3600/hw_inst/cabling/marcabl.htm)* document at cisco.com.

- **•** Ethernet hub or PC with a network interface card for connection to an Ethernet (LAN) port.
- Console terminal (an ASCII terminal or a PC running HyperTerminal or similar terminal emulation software) configured for 9600 baud, 8 data bits, 1 stop bit, no flow control, and no parity.
- Modem for connection to the auxiliary port for remote administrative access (optional).
- **•** Data service unit (DSU) or channel service unit/data service unit (CSU/DSU) as appropriate for serial interfaces.
- **•** External CSU for any CT1/PRI modules without a built-in CSU.

Also, you need to have access to the following:

#### **CLI Console Access**

Use the USB or RJ-45 console port on the router to access the Cisco Internet Operating System (IOS-XE) command line interface (CLI) on the router and to perform configuration tasks. A terminal emulation program is required to establish communication between the router and a PC. See the ["Connect to Console Terminal or Modem" section on page 3-23](#page-98-0) for instructions.

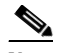

**Note** A Microsoft Windows USB driver must be installed before you establish physical connectivity between the router and the PC.

### **Slot and Port Numbers**

The routers have built in ports and new slots. The new slots accommodate new modules and interface cards; SM-Xs, NIMs, ISCs, PVDM4s, and the Cisco E-Series Server modules. See the ["Slots, Subslots](#page-51-0)  [\(Bay\), Ports, and Interfaces in Cisco 4000 Series ISRs" section on page 1-44](#page-51-0) for slot and port numbering.

#### **Software Licenses**

To install features on the router, you must purchase a software package. See the "Licensing" section of the *Software Configuration Guide for the Cisco 4400 and Cisco 4300 Series ISRs*.

## **Unpack the Router**

Do not unpack the router until you are ready to install it. If the final installation site is not ready as yet, keep the chassis in its shipping container to prevent accidental damage. When you are ready to install the router, unpack it.

The router, accessory kit, publications, and any optional equipment you ordered may be shipped in more than one container. When you unpack the containers, check the packing list to ensure that you received all of the items on the list.

# <span id="page-80-0"></span>**Install the Router**

If you need to install Network Interface Modules (NIMs), Service Modules (SMs), and Field-Replaceable Units (FRUs), you can install them either before or after you install the router. Ideally, you install modules when you have the best access to the back panel of the router. Internal modules and FRUs, such as SMs, NIMs or Packet Voice Digital Signal Processor Module (PVDM4s), Compact Flash Cards, and fan trays should be installed before rack-mounting.

You can install the Cisco 4000 Series Integrated Services Routers in one of the following ways:

- **•** Set the router chassis on a desktop
- **•** Attach the router chassis to the wall (Cisco 4461, 4451, and 4351 ISRs do not support wall mounting.)
- **•** Mount the router chassis in a rack

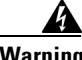

**Warning Before working on a system that has an On/Off switch, turn OFF the power and unplug the power cord.**  Statement 1.

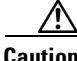

**Caution** To prevent damage to the chassis, never attempt to lift or tilt the chassis by holding it by the plastic panel on the front. Always hold the chassis by the sides of the metal body.

## **Set Chassis on Desktop**

You can place the router on a desktop, bench top, or shelf.

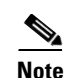

**Note** Do not set the chassis in an area where high acoustic noise can be an issue.

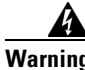

**Warning To prevent personal injury or damage to the chassis, never attempt to lift or tilt the chassis using the handles on modules (such as power supplies, fans, or cards); these types of handles are not designed to support the weight of the unit.** Statement 1032.

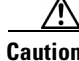

**Caution** Do not place anything on top of the router that weighs more than 10 pounds (4.5 kg), and do not stack routers on a desktop. Excessive distributed weight of more than 10 pounds, or pound point load of 10 pounds on top could damage the chassis.

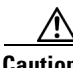

**Caution** Your chassis installation must allow unrestricted airflow for chassis cooling. For placing the router on a desktop, keep at least 1 inch (2.54 cm) of clear space beside the cooling inlet and exhaust vents.

 $\mathbf I$ 

After the router is installed, you must connect the chassis to a reliable earth ground. For the chassis ground connection procedures, see the ["Chassis Grounding" section on page 3-20.](#page-95-0)

## **Attach Chassis to Wall or Mount Chassis in Rack**

The tasks that you perform for attaching the router chassis to the wall, or for mounting it in a rack, are based on the specific model of the Cisco 4000 Series Integrated Service Router.

See the relevant installation sub-section for your specific router in the Cisco 4000 Series ISRs:

- [Install Cisco 4400 or 4300 ISR](#page-81-0)
- **•** [Install Cisco 4200 Series ISR](#page-88-0)

## <span id="page-81-0"></span>**Install Cisco 4400 or 4300 ISR**

This section describes the installation procedure that is common for all Cisco 4400 and 4300 Series ISRs.

**Note** For illustration purposes, we have used images of Cisco 4400 Series ISRs in all figures. You cannot wall mount the Cisco 4461, 4451, and 4351 ISR as these routers do not support wall mounting.

## **Attach Cisco 4400 or 4300 ISR Chassis to Wall**

**Step 1** Attach the wall-mounting brackets to the router chassis as shown in [Figure 3-1](#page-82-0) using the four PHMS screws and the plastic spacers provided for each bracket.

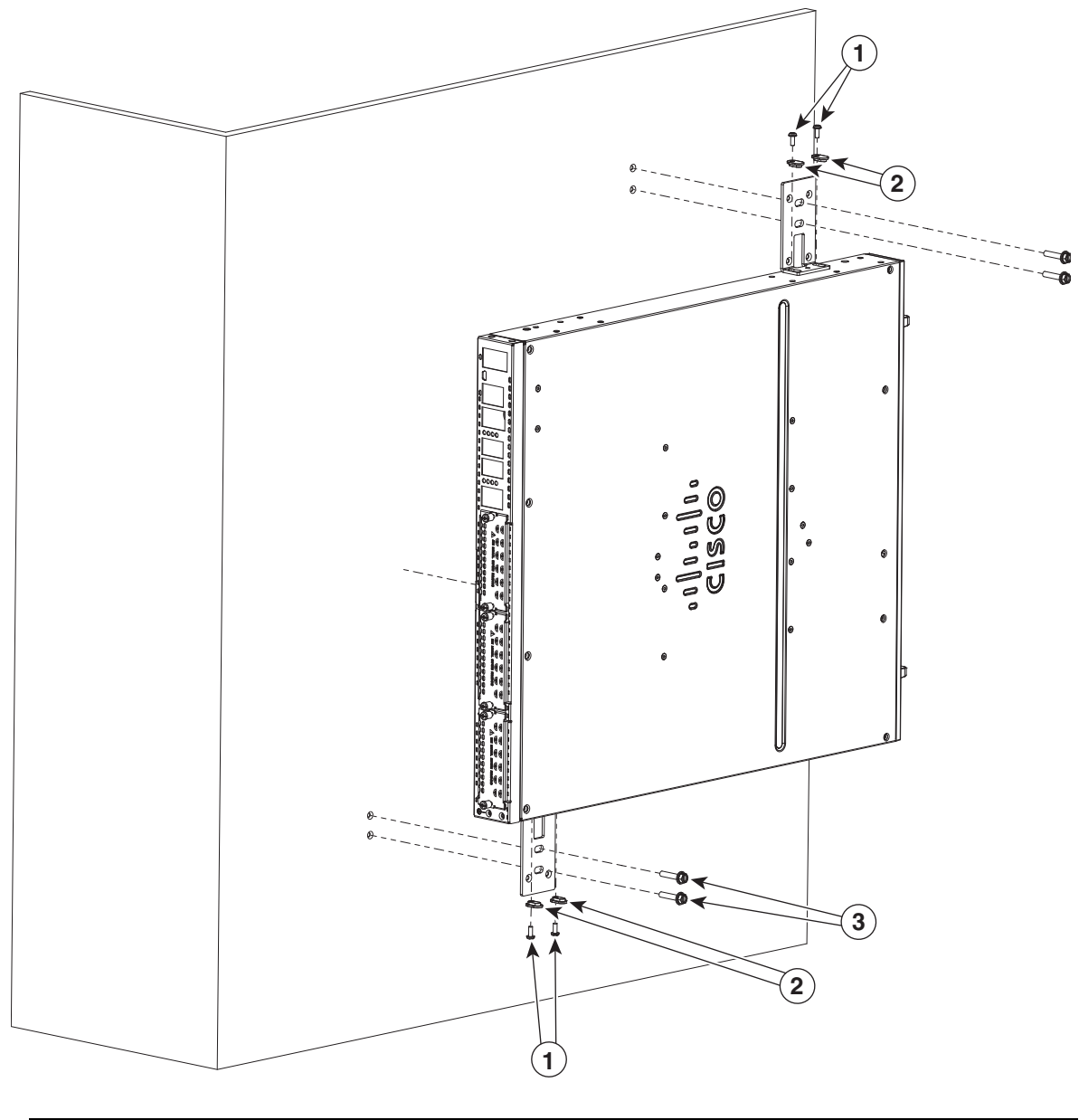

<span id="page-82-0"></span>*Figure 3-1 Bracket Installation for Wall Mounting (Cisco 4431 ISR shown)*

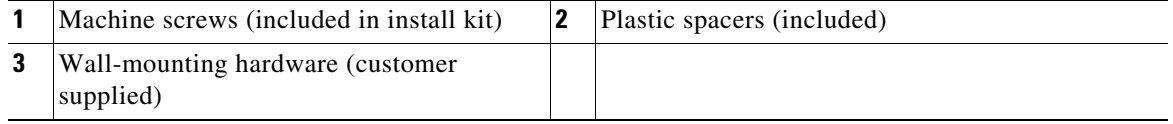

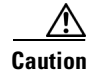

**Caution** Do not over-torque the screws. The recommended torque is 15 to 18 inch-lb (1.7 to 2.0 N-m).

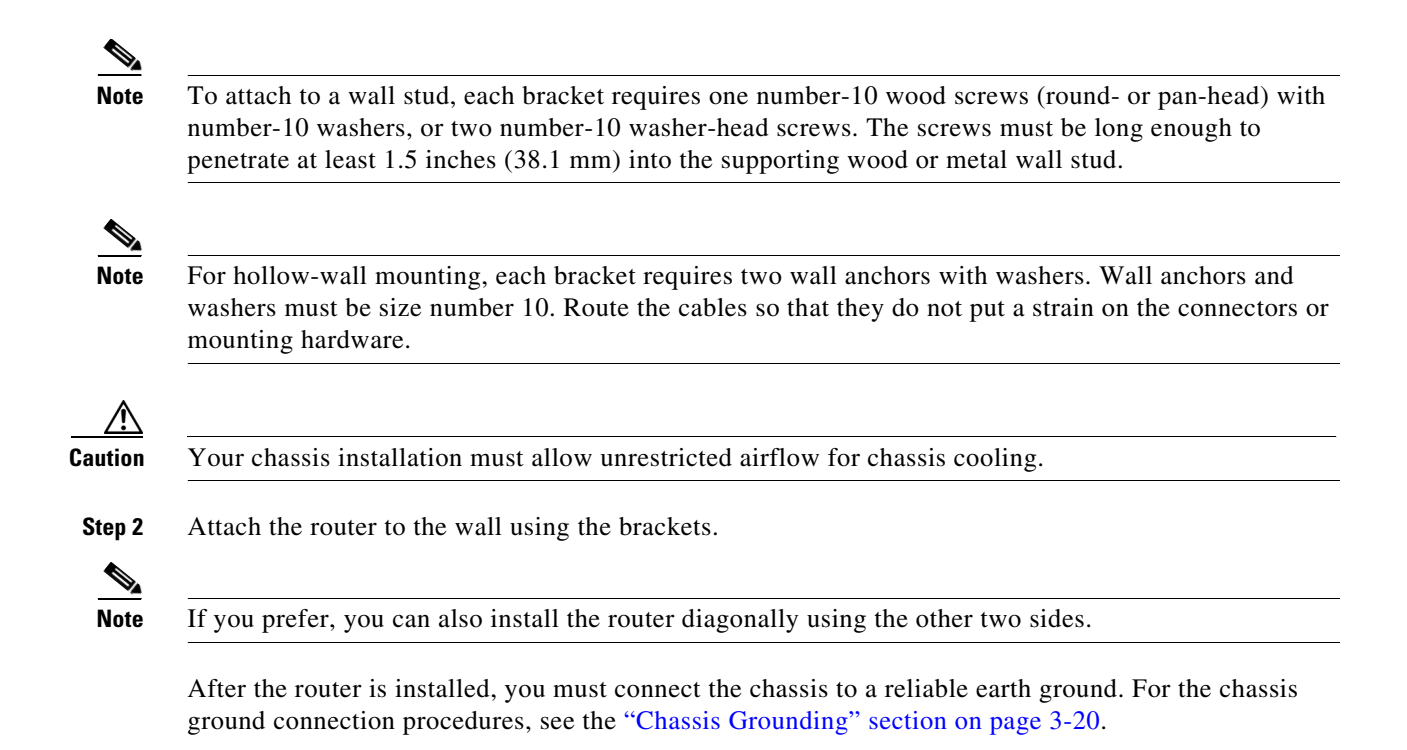

### **Mount Cisco 4400 or 4300 ISR Chassis in Rack**

**Warning If the rack is provided with stabilizing devices, install the stabilizers before mounting or servicing the unit in the rack.**  Statement 1006

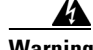

**Warning This equipment must be grounded. Never defeat the ground conductor or operate the equipment in the absence of a suitably installed ground conductor. Contact the appropriate electrical inspection authority or an electrician if you are uncertain that suitable grounding is available.** Statement 1024

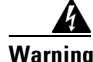

**Warning To prevent the system from overheating, do not operate it in an area that exceeds the maximum recommended ambient temperature of: 40 degrees C.** Statement 1047

**Note** Cisco 4461 ISR can operate in an area with an ambient temperature of 55 degrees C.

Cisco 4000 Series ISRs can be installed in 19-inch (48.26-cm) EIA and 23-inch (58.42-cm) Southwestern Bell Corporation (SBC) racks. Cisco 4000 Series ISRs can also be mounted in a 600-mm ETSI rack. Use the standard brackets shipped with the router for mounting the chassis in a 19-inch EIA rack; you can order optional larger brackets for mounting the chassis in a 23-inch SBC rack.

You can mount the router in the following ways:

• Center-front mounting: Brackets attached in the center front of the chassis with only the front panel facing forward.

- **•** Center-back mounting: Brackets attached in the center back of the chassis with only the back panel facing forward.
- **•** Front mounting: Brackets attached at the front of the chassis with the front panel facing forward.
- **•** Back mounting: Brackets attached at the back of the chassis with the back panel facing forward.
- **Step 1** Attach the mounting brackets to the router chassis as shown in [Figure 3-2](#page-84-0) through [Figure 3-5,](#page-86-0) using the screws provided.

**Caution** Do not over-torque the screws. The recommended torque is 15 to 18 inch-lb (1.7 to 2.0 N-m).

Attach the second bracket to the opposite side of the chassis. Use a number-2 Phillips screwdriver to install the number-8 bracket screws.

**Caution** Your chassis installation must allow unrestricted airflow for chassis cooling.

<span id="page-84-0"></span>*Figure 3-2 Bracket Installation for Front Mounting (Cisco 4451-X ISR shown)*

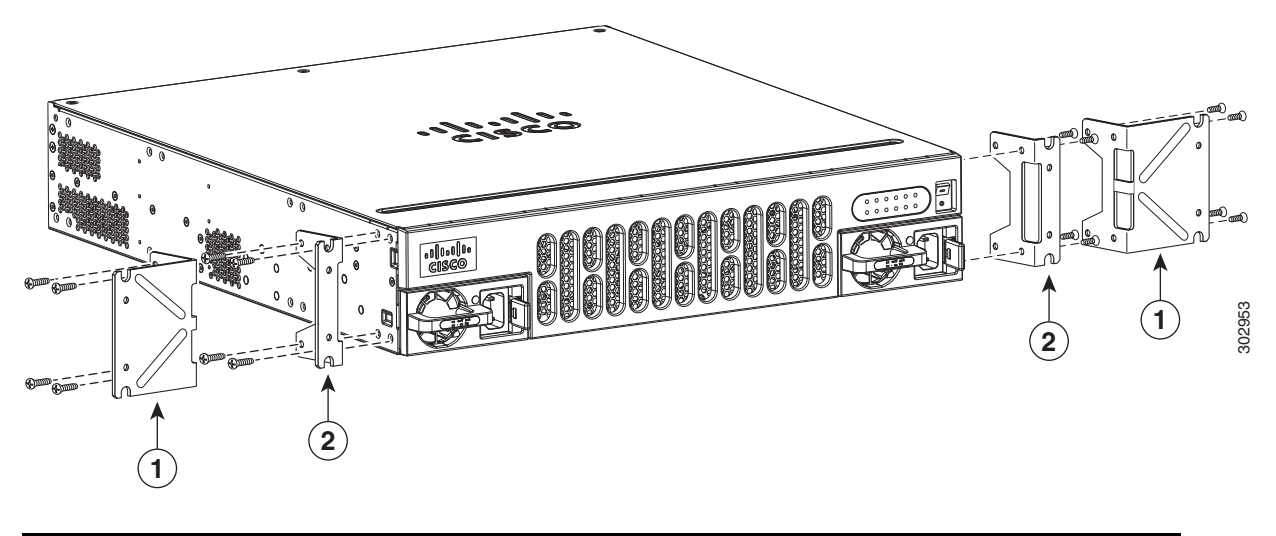

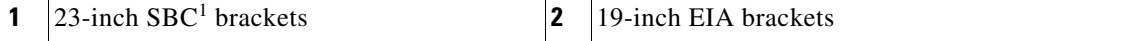

1. Southwestern Bell Corporation (SBC)

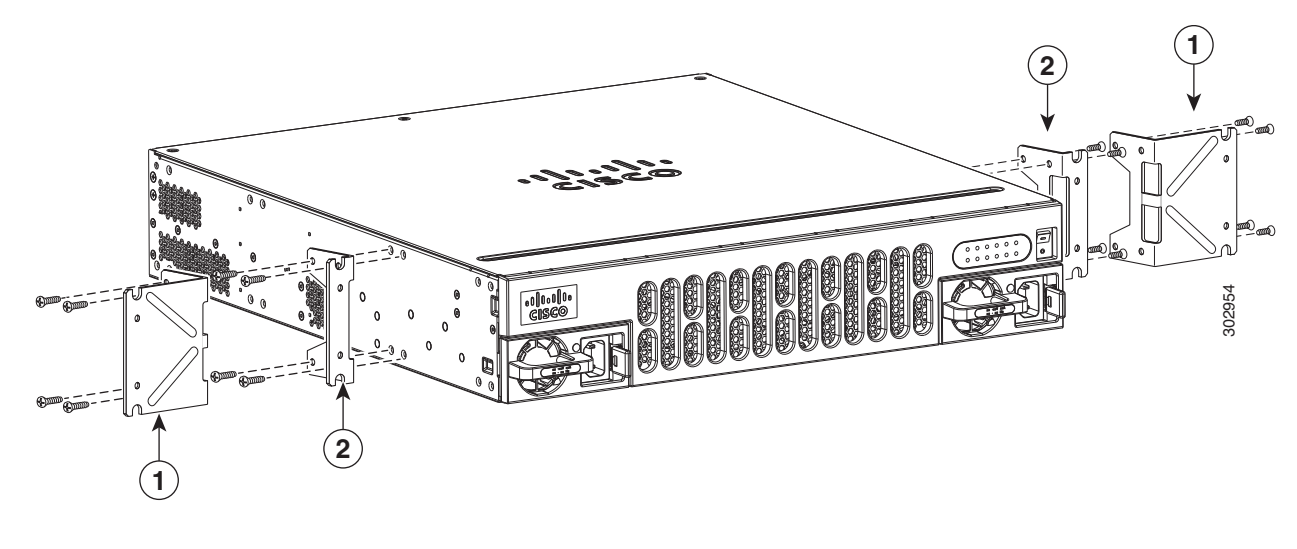

### *Figure 3-3 Bracket Installation for Center-Front Mounting (Cisco 4451-X ISR shown)*

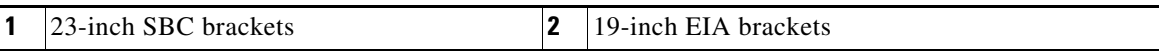

**Step 2** Use the screws provided with the rack to install the chassis in the rack. (See [Figure 3-4](#page-86-1) and [Figure 3-6.](#page-87-0))

For both the 19-inch EIA brackets and the 23-inch SBC brackets, start the lower pair of screws first, and rest the brackets on the lower screws while you insert the upper pair of screws.

 $\boldsymbol{\beta}$ 

**Tip** The screw slots in the brackets are spaced to line up with every *second* pair of screw holes in the rack. When the correct screw holes are used, the small, threaded holes in the brackets line up with unused screw holes in the rack. If the small holes do not line up with the rack holes, you must raise or lower the brackets to the next rack hole.

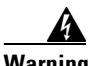

**Warning To prevent bodily injury when mounting or servicing this unit in a rack, you must take special precautions to ensure that the system remains stable. The following guidelines are provided to ensure your safety:**

- **This unit should be mounted at the bottom of the rack if it is the only unit in the rack.**
- **When mounting this unit in a partially filled rack, load the rack from the bottom to the top with the heaviest component at the bottom of the rack.**
- **If the rack is provided with stabilizing devices, install the stabilizers before mounting or servicing the unit in the rack.** Statement 1006

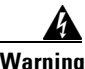

**Warning To prevent personal injury or damage to the chassis, never attempt to lift or tilt the chassis using the handles on modules (such as power supplies, fans, or cards); these types of handles are not designed to support the weight of the unit.** Statement 1032

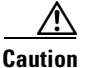

**Caution** Be sure to leave some space above and below each router in a rack to allow for cooling air circulation.

<span id="page-86-1"></span>*Figure 3-4 Bracket Installation for Back Mounting (Cisco 4451-X ISR shown)*

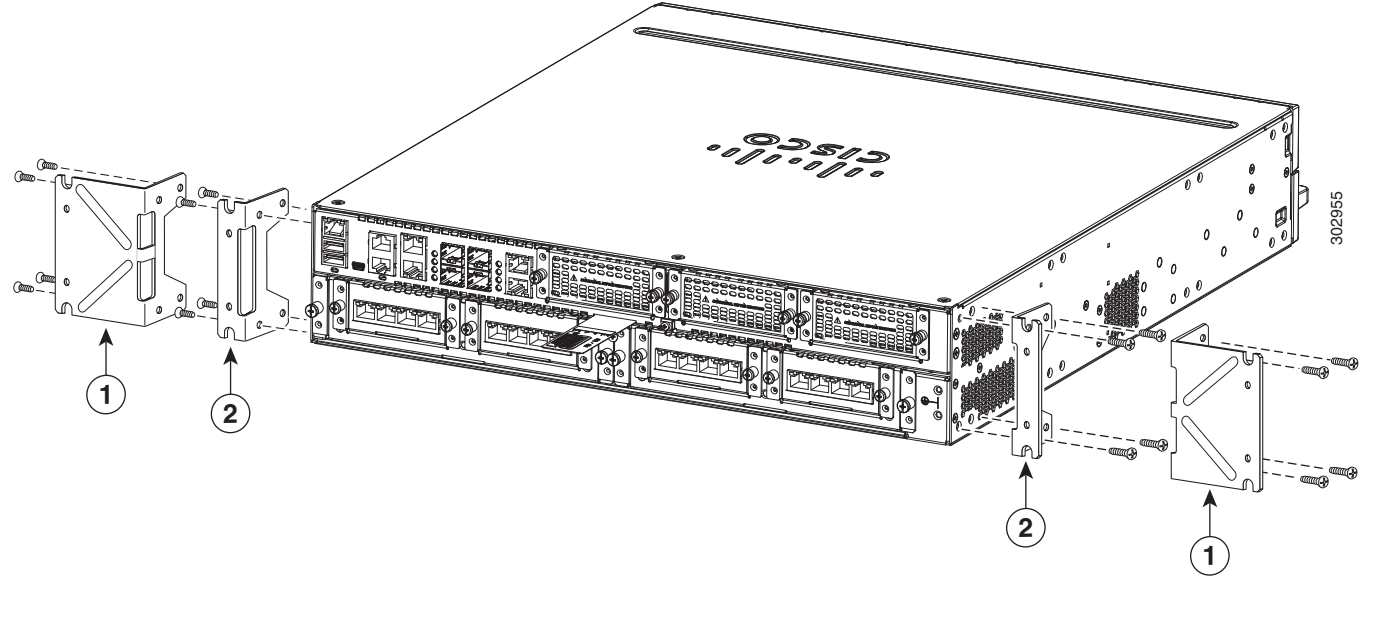

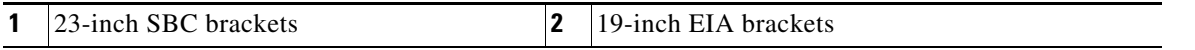

## <span id="page-86-0"></span>*Figure 3-5 Bracket Installation for Center-Back Mounting (Cisco 4451-X ISR shown)*

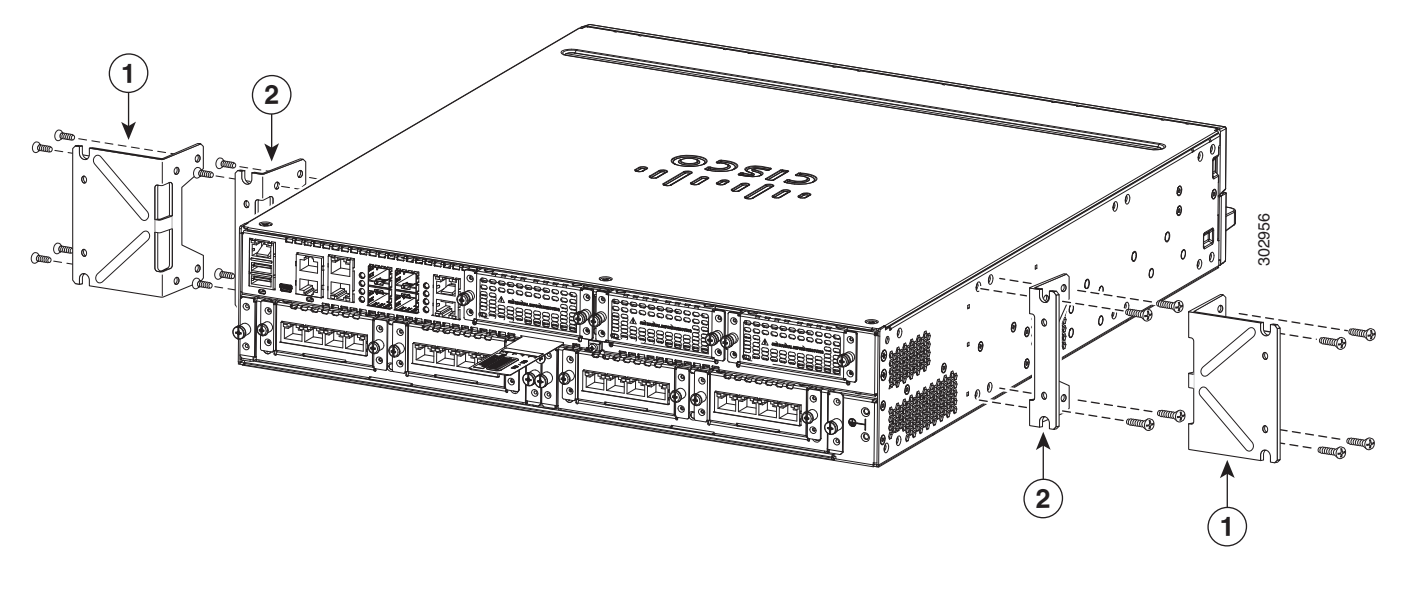

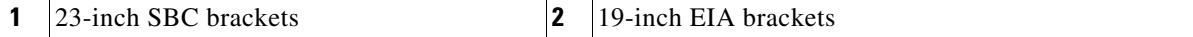

[Figure 3-6](#page-87-0) shows a typical installation in a rack.

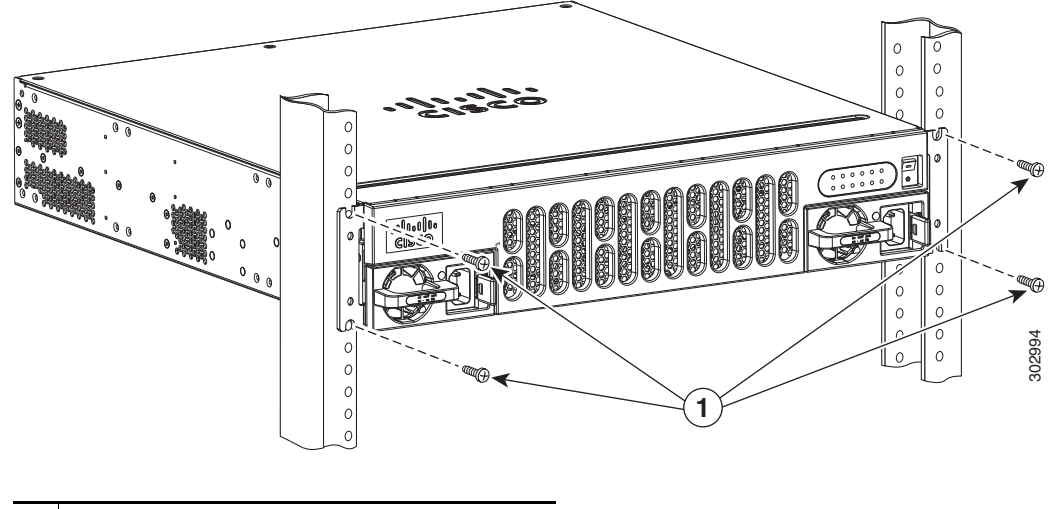

### <span id="page-87-0"></span>*Figure 3-6 Mounting the Chassis in a Rack (Typical)*

**1** Mounting screws (4)

[Figure 3-7](#page-87-1) shows an installation with a chassis rear-forward.

### <span id="page-87-1"></span>*Figure 3-7 Mounting the Chassis in a Rack, Rear Forward (Cisco 4451-X ISR shown)*

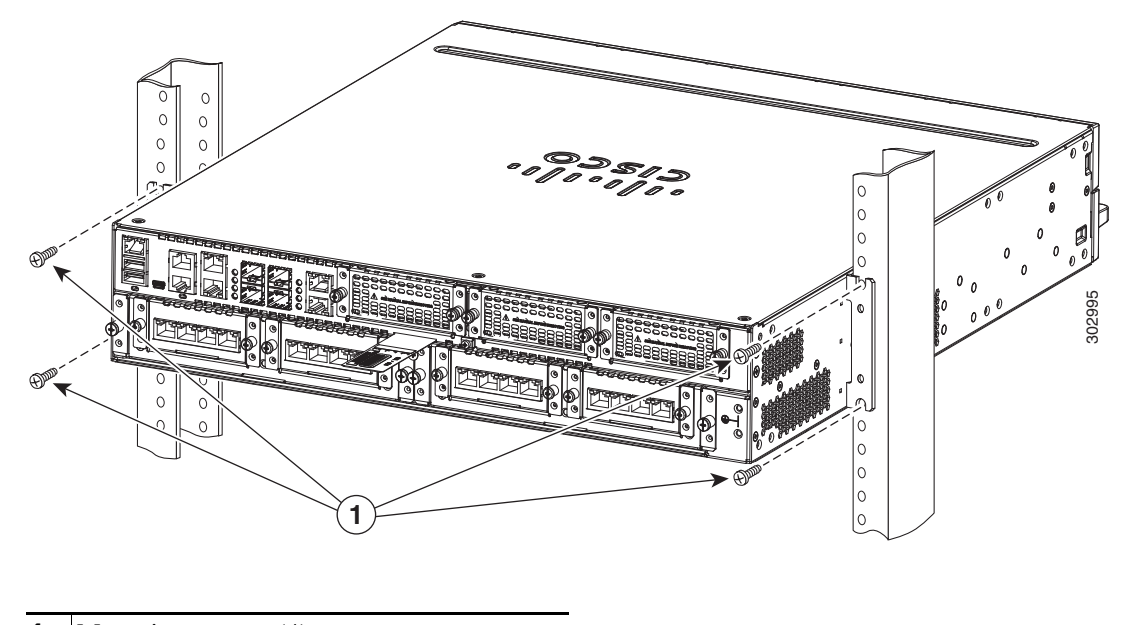

**1** Mounting screws (4)

After the router is installed, you must connect the chassis to a reliable earth ground. For the chassis ground connection procedures, see the ["Chassis Grounding" section on page 3-20.](#page-95-0)

**Step 1** Attach the wall-mounting brackets to the router chassis as shown in [Figure 3-8](#page-89-0) using the four PHMS screws and the plastic spacers provided for each bracket.

This section describes the installation procedure that is common for all Cisco 4200 Series ISRs.

#### *Figure 3-8 Bracket Installation for Wall Mounting (Cisco 4221 ISR shown)*

**Note** For illustration purposes, we have used images of Cisco 4221 ISR in all figures.

**1vooooo**o 385297 **1** Machine screws

<span id="page-88-0"></span>**Install Cisco 4200 Series ISR**

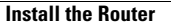

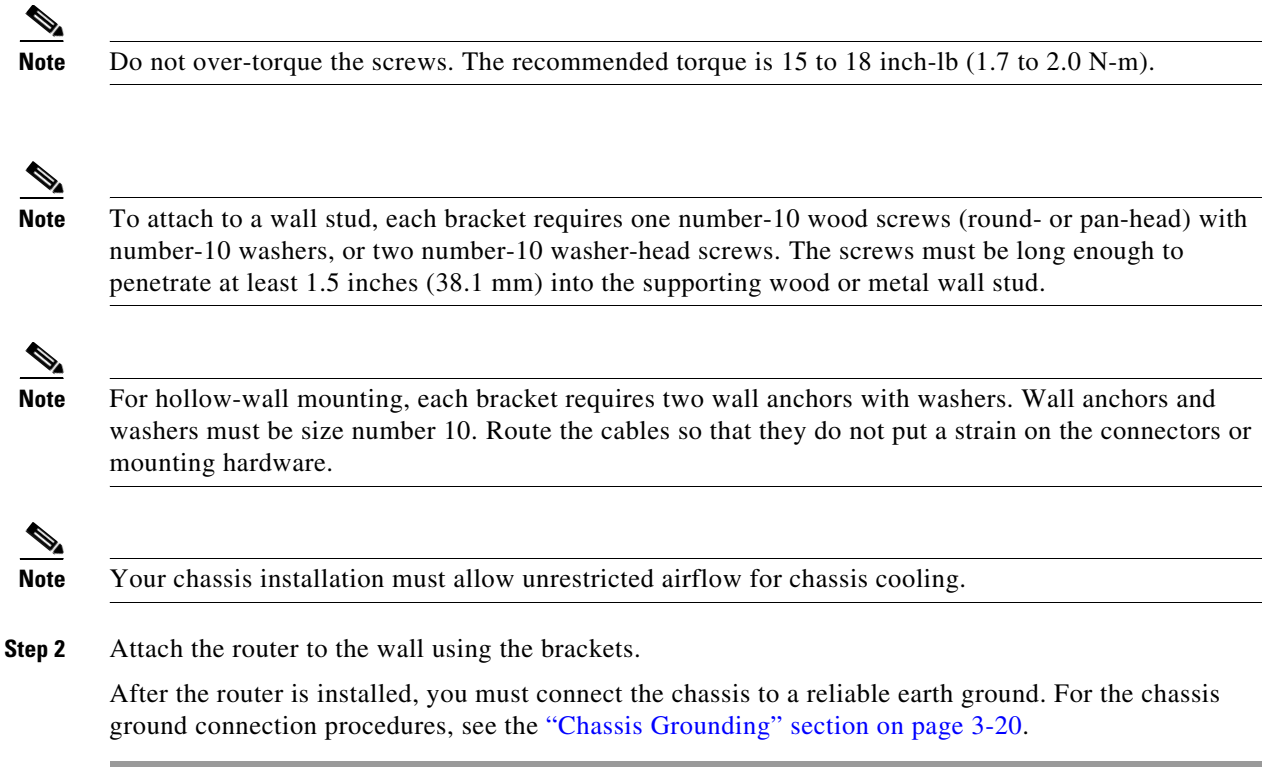

## <span id="page-89-0"></span>**Mount Cisco 4200 ISR Chassis in Rack**

**Step 1** Attach the brackets to the router chassis (towards the front or back) as shown in [Figure 3-10](#page-91-0).

 $\mathcal{L}_{\mathcal{A}}$ 

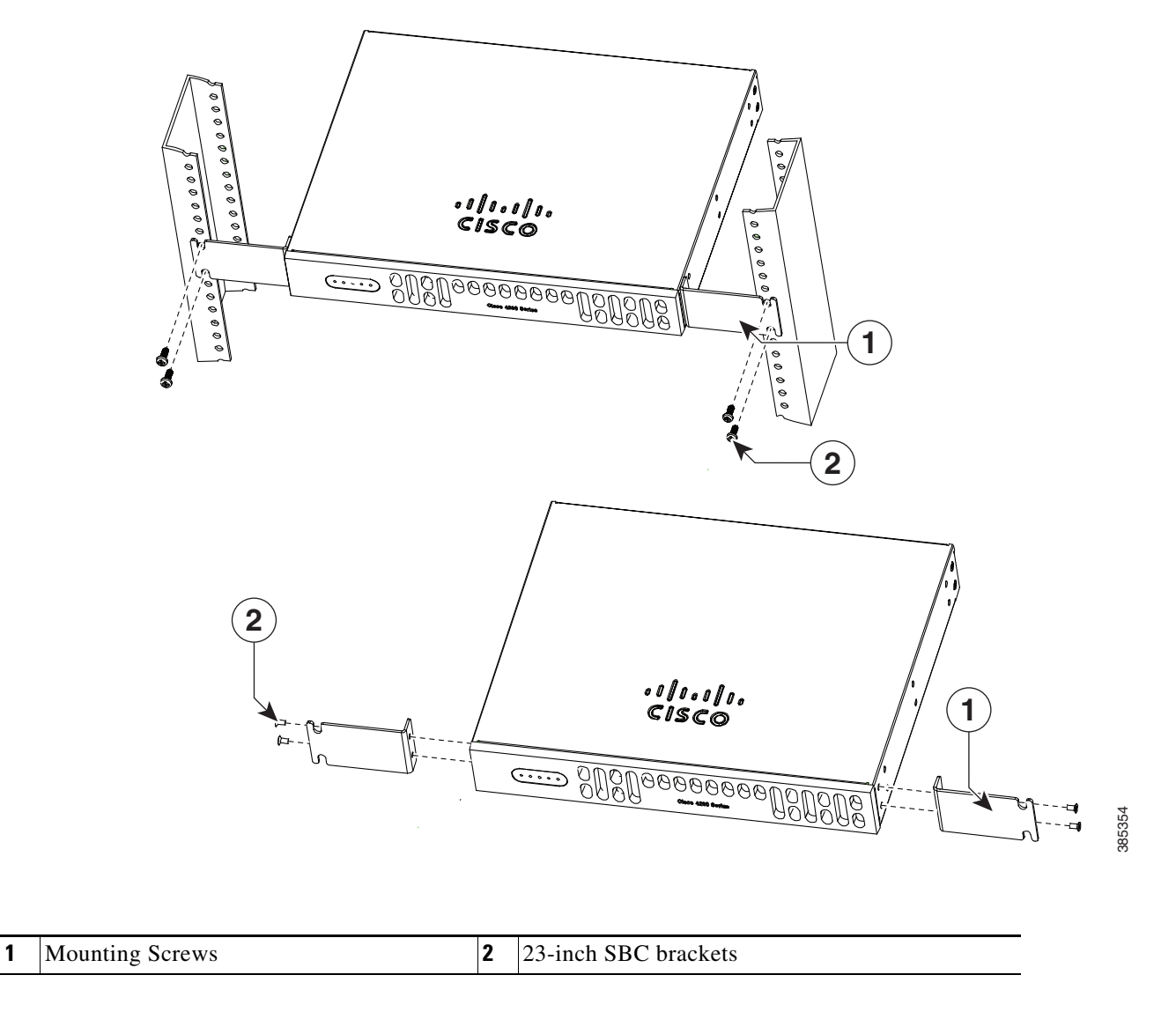

### *Figure 3-9 Bracket Installation for Front Mounting (Cisco 4221 ISR shown)*

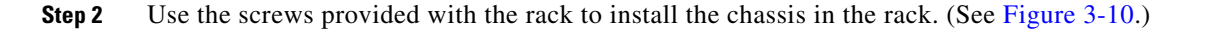

<span id="page-91-0"></span>*Figure 3-10 Bracket Installation for Back Mounting*

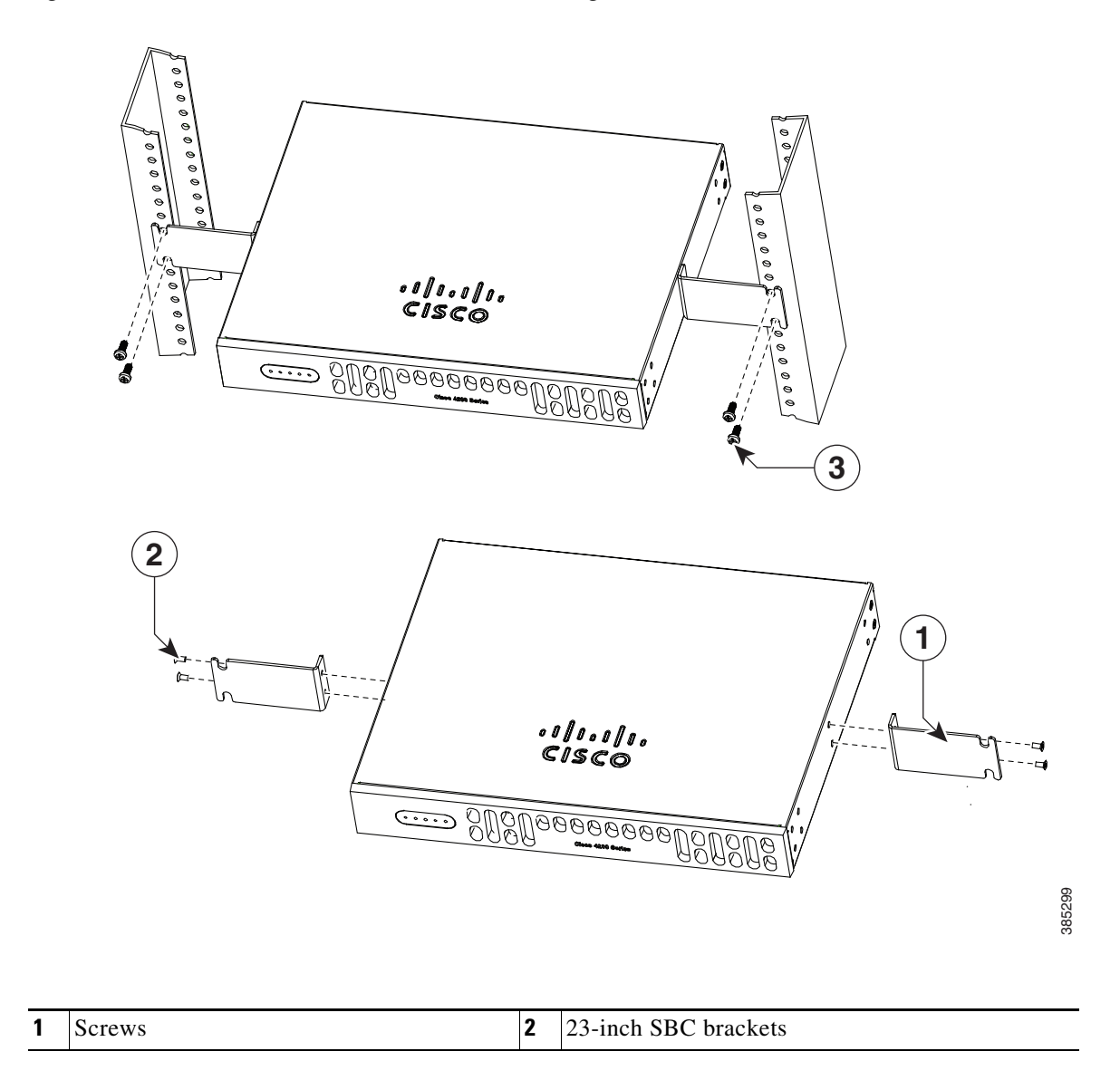

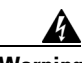

**Warning To prevent bodily injury when mounting or servicing this unit in a rack, you must take special precautions to ensure that the system remains stable. The following guidelines are provided to ensure your safety:**

- **This unit should be mounted at the bottom of the rack if it is the only unit in the rack.**
- **When mounting this unit in a partially filled rack, load the rack from the bottom to the top with the heaviest component at the bottom of the rack.**
- **If the rack is provided with stabilizing devices, install the stabilizers before mounting or servicing the unit in the rack.** Statement 1006

**Warning To prevent personal injury or damage to the chassis, never attempt to lift or tilt the chassis using the handles on modules (such as power supplies, fans, or cards); these types of handles are not designed to support the weight of the unit.** Statement 1032

**Caution** Be sure to leave some space above and below each router in a rack to allow for cooling air circulation.

After the router is installed, you must connect the chassis to a reliable earth ground. For the chassis ground connection procedures, see the ["Chassis Grounding" section on page 3-20](#page-95-0).

### **Mount Cisco 4200 ISR Chassis in Rack with AC Power Unit**

**Step 1** Attach the brackets to the router chassis (towards the left or right) as shown in [Figure 3-11](#page-93-0) and [Figure 3-12](#page-94-0).

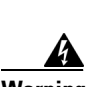

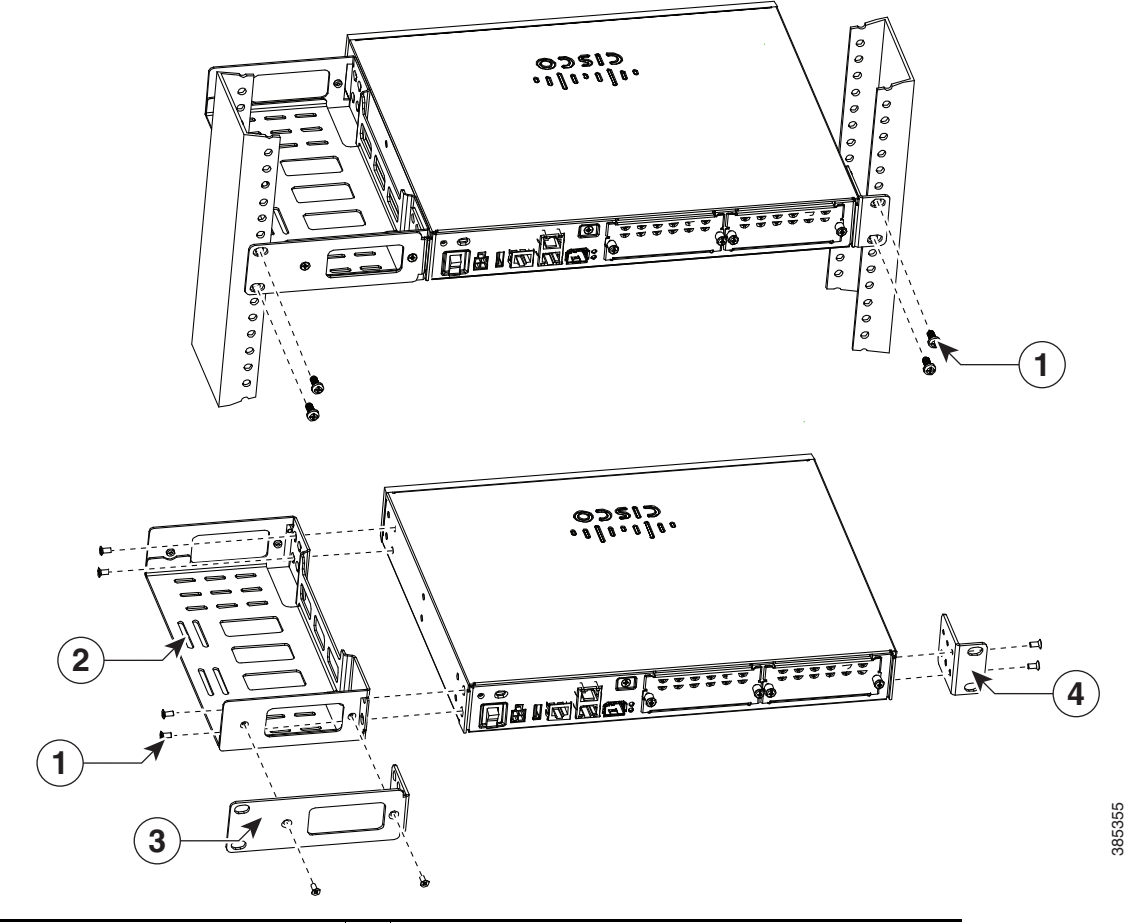

<span id="page-93-0"></span>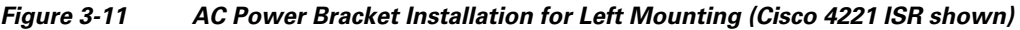

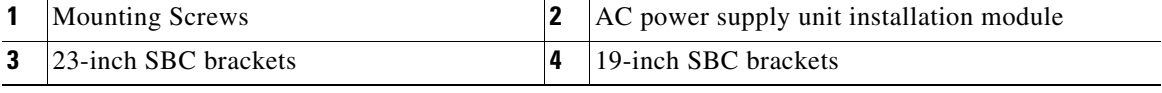

<span id="page-94-0"></span>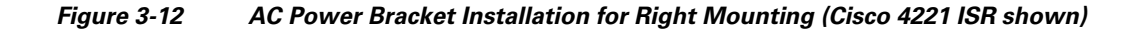

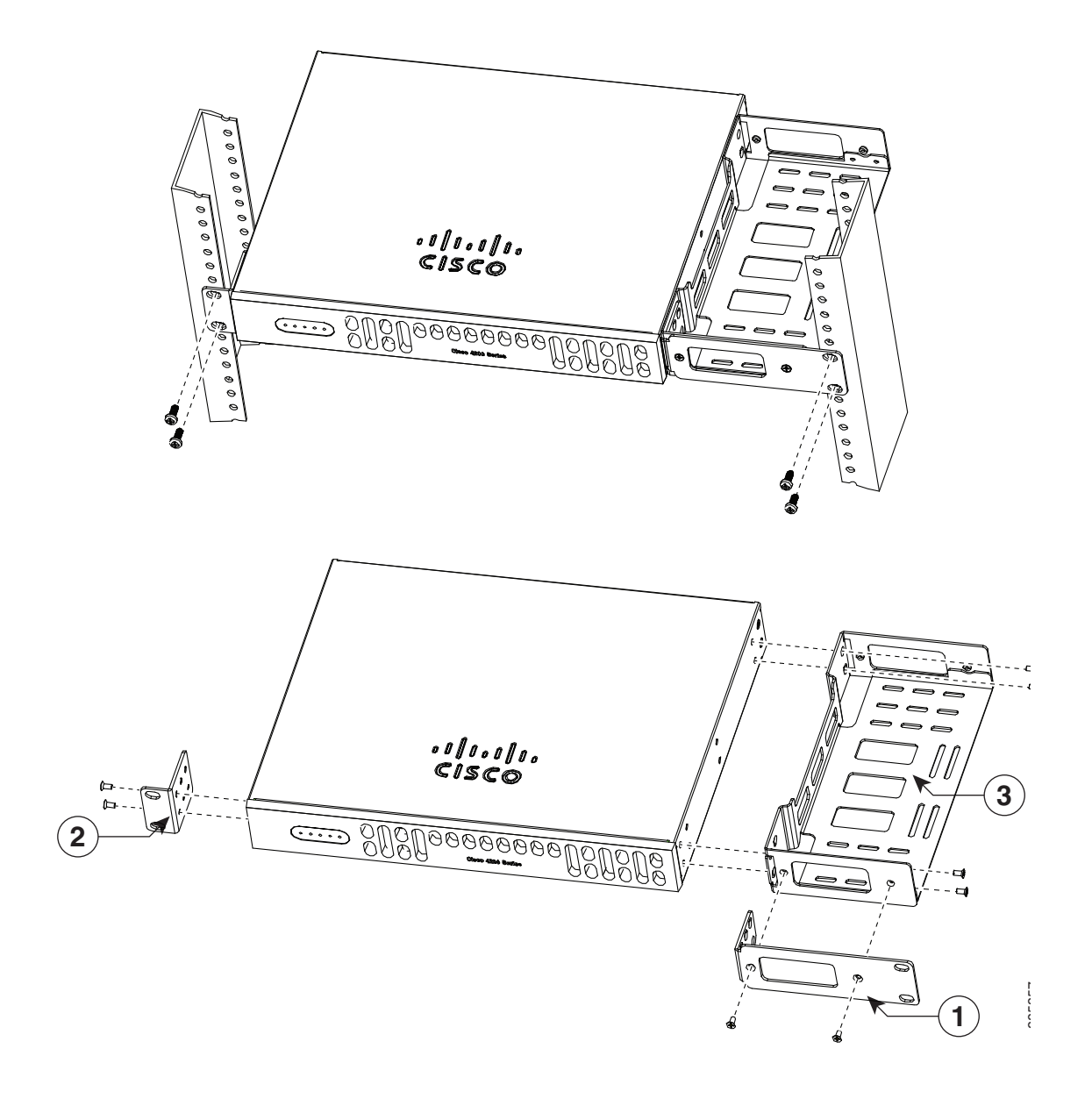

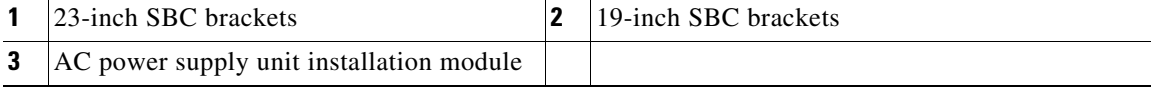

After the router is installed, you must connect the chassis to a reliable earth ground. For the chassis ground connection procedures, see the ["Chassis Grounding" section on page 3-20.](#page-95-0)

# <span id="page-95-0"></span>**Chassis Grounding**

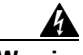

**Warning This equipment must be grounded. Never defeat the ground conductor or operate the equipment in the absence of a suitably installed ground conductor. Contact the appropriate electrical inspection authority or an electrician if you are uncertain that suitable grounding is available.** Statement 1024

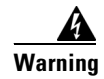

**Warning During this procedure, wear grounding wrist straps to avoid ESD damage to the card. Do not directly touch the backplane with your hand or any metal tool, you could shock yourself.** Statement 94

You must connect the chassis to a reliable earth ground; the ground wire must be installed in accordance with local electrical safety standards.

• For grounding, use size 6 AWG (13 mm<sup>2</sup>) copper wire and the ground lug provided in the accessory kit.

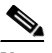

**Note** This equipment is suitable for installation in Network Telecommunications Facilities and locations where the NEC applies. The equipment is suitable for installation as part of the Common Bonding Network (CBN).

- For NEC-compliant grounding, use size 14 AWG (2 mm<sup>2</sup>) or larger copper wire and an appropriate user-supplied ring terminal with an inner diameter of 1/4 in. (5–7 mm).
- For EN/IEC 60950-1 and EN/IEC 62368-1 compliant grounding, use size 10 AWG (4 mm<sup>2</sup>) or larger copper wire and an appropriate user-supplied ring terminal.

To install the ground connection for your router, perform the following steps:

- **Step 1** Strip one end of the ground wire to the length required for the ground lug or terminal.
	- For the ground lug: approximately 0.75 inch (20 mm)
	- **•** For user-provided ring terminal: as required
- **Step 2** Crimp the ground wire to the ground lug or ring terminal using a crimp tool of the appropriate size.
- **Step 3** Attach the ground lug or ring terminal to the chassis as shown in [Figure 3-13.](#page-96-1) For a ground lug, use the two screws with captive locking washers provided. For a ring terminal, use one of the screws provided. Tighten the screws to a torque of 8 to 10 in-lb (0.9 to 1.1 N-m).

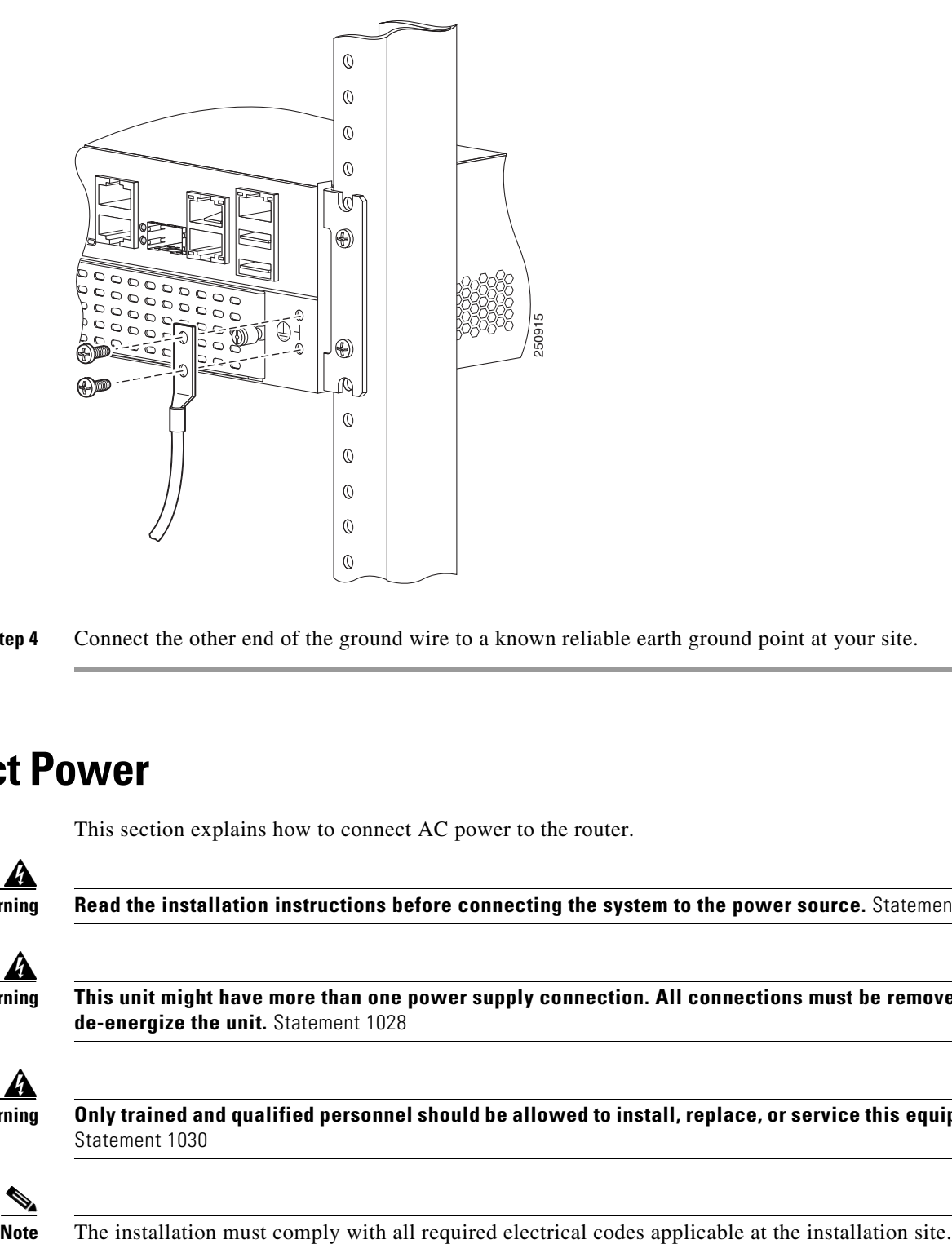

<span id="page-96-1"></span>*Figure 3-13 Chassis Ground Connection on the Router (Cisco 4451-X ISR shown) Chassis* 

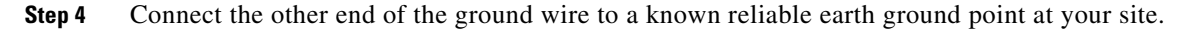

# <span id="page-96-0"></span>**Connect Power**

This section explains how to connect AC power to the router.

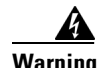

**Warning Read the installation instructions before connecting the system to the power source.** Statement 1004

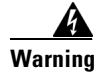

**Warning This unit might have more than one power supply connection. All connections must be removed to de-energize the unit.** Statement 1028

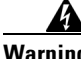

**Warning Only trained and qualified personnel should be allowed to install, replace, or service this equipment.**  Statement 1030

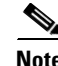

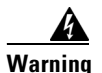

**Warning When installing the product, please use the provided or designated connection cables/power cables/AC adaptors. Using any other cables/adaptors could cause a malfunction or a fire. Electrical Appliance and Material Safety Law prohibits the use of UL-certified cables (that have the "UL" shown on the code) for any other electrical devices than products designated by CISCO. The use of cables that are certified by Electrical Appliance and Material Safety Law (that have "PSE" shown on the code) is not limited to CISCO-designated products.** Statement 371**.**

## **Connect to AC Power**

If your router uses AC power, connect it to a 15 A, 120 VAC (10 A, 240 VAC) circuit with overcurrent protection.

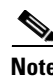

**Note** The input voltage tolerance limits for AC power are 90 and 264 VAC.

**Note** This product requires surge protection to be provided as part of the building installation. To comply with the Telcordia GR-1089 NEBS standard for electromagnetic compatibility and safety, an external surge protective device (SPD) is required at the AC power service equipment.

**Warning AC connected units must have a permanent ground connection in addition to the power cable ground wire. NEBS-compliant grounding satisfies this requirement.** Statement 284

**Warning This product requires short-circuit (overcurrent) protection, to be provided as part of the building installation. Install only in accordance with national and local wiring regulations.** Statement 1045

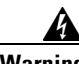

**Warning This product relies on the building's installation for short-circuit (overcurrent) protection. Ensure that the protective device is rated not greater than: 15A, 120VAC (16A, 240VAC).** Statement 1005

 $\mathbf I$ 

# <span id="page-98-0"></span>**Connect to Console Terminal or Modem**

The router has asynchronous serial ports and auxiliary ports. These ports provide administrative access to the router either locally (with a console terminal or a PC) or remotely (with a modem).To configure the router through the Cisco IOS CLI, you must establish a connection between the router console port and a terminal or a PC.

Use the following cables and adapters to establish a local or remote connection.

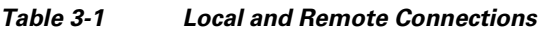

<span id="page-98-2"></span>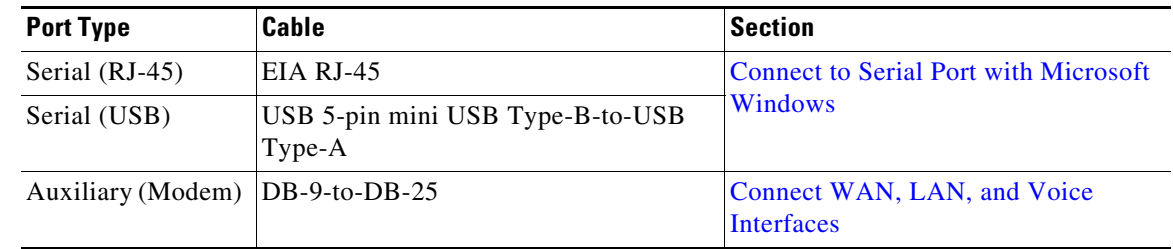

# <span id="page-98-1"></span>**Connect to Serial Port with Microsoft Windows**

**Note** Install the USB device driver before establishing a physical connection between the router and the PC using the USB Console cable plugged into the USB serial port; otherwise, the connection fails. See the ["Install Cisco Microsoft Windows USB Device Driver" section on page 3-25](#page-100-0).

**Step 1** Connect the end of the console cable with the RJ-45 connector to the light blue console port on the router.

### or

Connect a USB 5-pin mini USB Type-B to the USB console port as shown in [Figure 3-14.](#page-99-0) If you are using the USB serial port for the first time on a Windows-based PC, install the USB driver now according to the instructions in the following sections.

- **•** ["Install Cisco Microsoft Windows XP USB Driver" section on page 3-26](#page-101-0)
- **•** ["Install Cisco Microsoft Windows 2000 USB Driver" section on page 3-26](#page-101-1)
- **•** ["Install Cisco Microsoft Windows Vista USB Driver" section on page 3-26](#page-101-2)

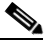

**Note** You cannot use the USB port and the EIA port concurrently. See ["Connect WAN, LAN, and](#page-104-0)  [Voice Interfaces" section on page 3-29.](#page-104-0) When the USB port is used it takes priority over the RJ-45 EIA port.

- **Step 2** Connect the end of the cable with the DB-9 connector (or USB Type-A) to the terminal or PC. If your terminal or PC has a console port that does not accommodate a DB-9 connector, you must provide an appropriate adapter for that port.
- **Step 3** To communicate with the router, start a terminal emulator application. This software should be configured with the following parameters:
	- **•** 9600 baud
- **•** 8 data bits
- **•** no parity
- **•** 1 stop bit
- **•** no flow control

<span id="page-99-0"></span>*Figure 3-14 Connecting the USB Console Cable to the Router (shown: Cisco ISR 4451-X)*

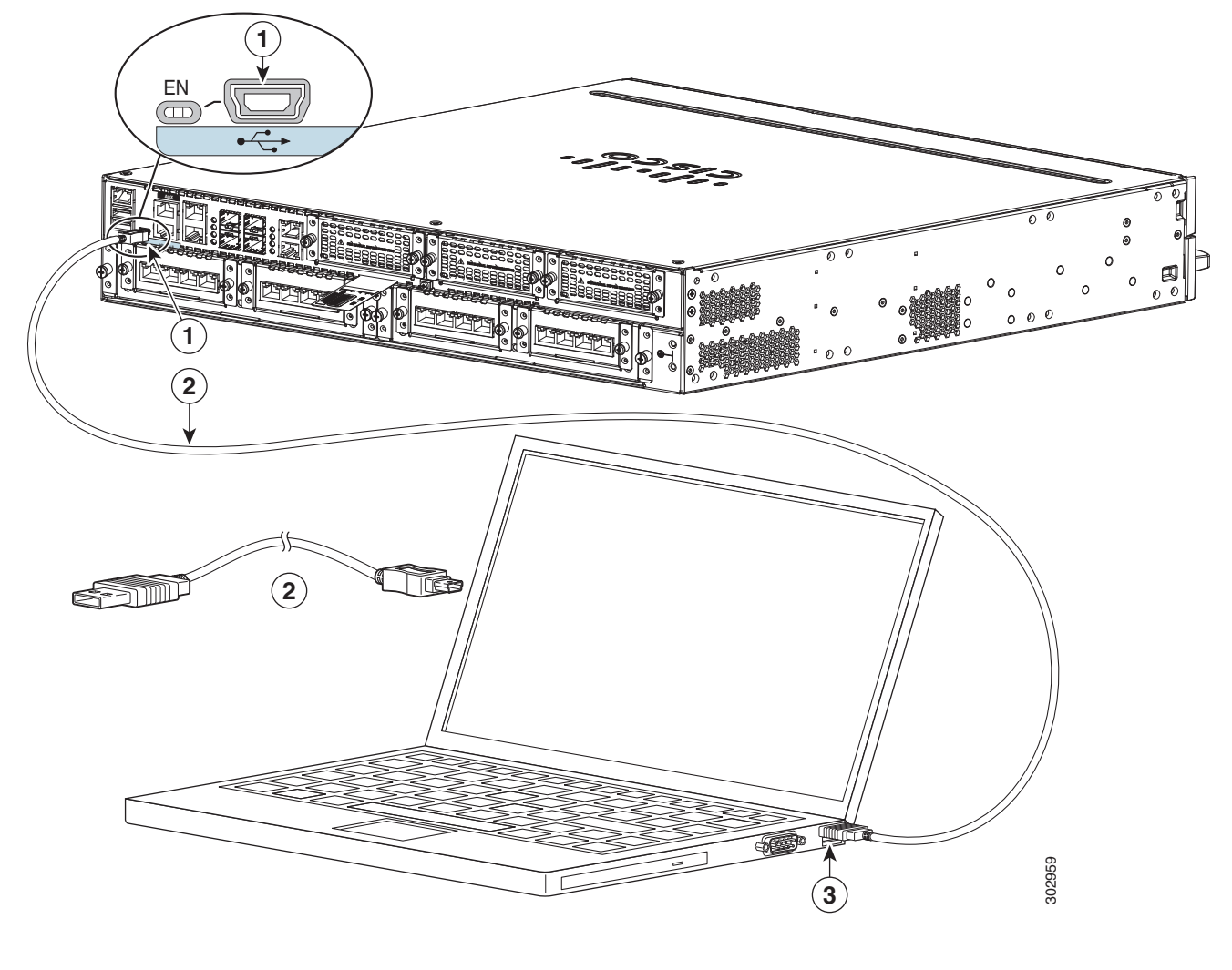

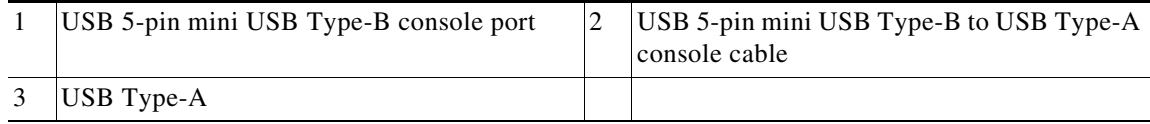

## **Connect to Console Port with Mac OS X**

You connect a Mac OS X system USB port to the console using the built-in OS X Terminal utility.

- **Step 1** Use the Finder to go to **Applications** > **Utilities** > **Terminal**.
- **Step 2** Connect the OS X USB port to the router.
- **Step 3** Enter the following commands to find the OS X USB port number:

```
root:user$ cd /dev
root:user$ ls -ltr /dev/*usb*
crw-rw-rw- 1 root wheel 9, 66 Apr 1 16:46 tty.usbmodem1a21 
DT-macbook:dev user$
```
**Step 4** Connect to the USB port with the following command followed by the router USB port speed: macbook:user\$ **screen /dev/tty.usbmodem1a21 9600**

**To disconnect the OS X USB console from the Terminal window**

Enter **Ctrl-a** followed by **Ctrl-\**

## **Connect to Console Port with Linux**

You connect a Linux system USB port to the console using the built-in Linux Terminal utility.

**Step 1** Open the Linux Terminal window. **Step 2** Connect the Linux USB port to the router. **Step 3** Enter the following commands to find the Linux USB port number: root@usb-suse# **cd /dev** root@usb-suse **/dev# ls -ltr \*ACM\*** crw-r--r-- 1 root root 188, 0 Jan 14 18:02 ttyACM0 root@usb-suse **/dev# Step 4** Connect to the USB port with the following command followed by the router USB port speed: root@usb-suse /dev# **screen /dev/ttyACM0 9600**

**To disconnect the Linux USB console from the Terminal window** Enter **Ctrl-a** followed by **:** then **quit**

# <span id="page-100-0"></span>**Install Cisco Microsoft Windows USB Device Driver**

A USB device driver must be installed the first time a Microsoft Windows-based PC is connected to the USB serial port on the router.

This section contains the following topics:

- **•** ["Install Cisco Microsoft Windows XP USB Driver"](#page-101-0)
- **•** ["Install Cisco Microsoft Windows 2000 USB Driver"](#page-101-1)
- **•** ["Install Cisco Microsoft Windows Vista USB Driver"](#page-101-2)

Г

## <span id="page-101-0"></span>**Install Cisco Microsoft Windows XP USB Driver**

Before you begin, download the appropriate driver for your router model from the Cisco Software Download site, USB Console Software category: [http://www.cisco.com/cisco/software/navigator.html?mode=prod](http://tools.cisco.com/support/downloads/go/Redirect.x?mdfid=268437899)

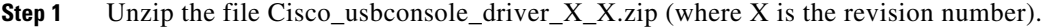

**Step 2** If you are using 32-bit Windows XP, double-click the file setup.exe from the Windows\_32 folder; if you are using 64-bit Windows XP, double-click the file setup( $x$ 64).exe from the Windows\_64 folder.

The Cisco Virtual Com InstallShield Wizard begins.

- **Step 3** Click **Next**. The Ready to Install the Program window appears,
- **Step 4** Click **Install**. The InstallShield Wizard Completed window appears.
- **Step 5** Click **Finish.**
- **Step 6** Connect the USB cable to the PC and router USB console ports. See [Table 3-1.](#page-98-2) The EN LED for the USB console port turns green, and the Found New Hardware Wizard displays. Follow the instructions in the wizard to complete the installation of the driver.

The USB console is ready for use.

## <span id="page-101-1"></span>**Install Cisco Microsoft Windows 2000 USB Driver**

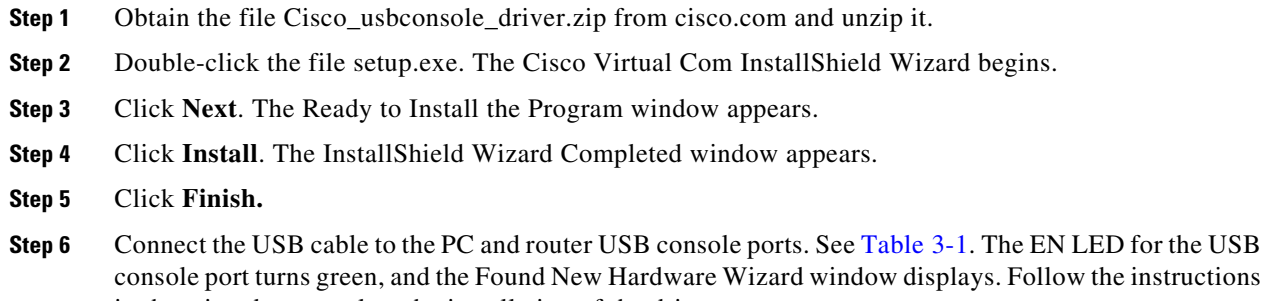

he instructions in the wizard to complete the installation of the driver.

The USB console is ready for use.

## <span id="page-101-2"></span>**Install Cisco Microsoft Windows Vista USB Driver**

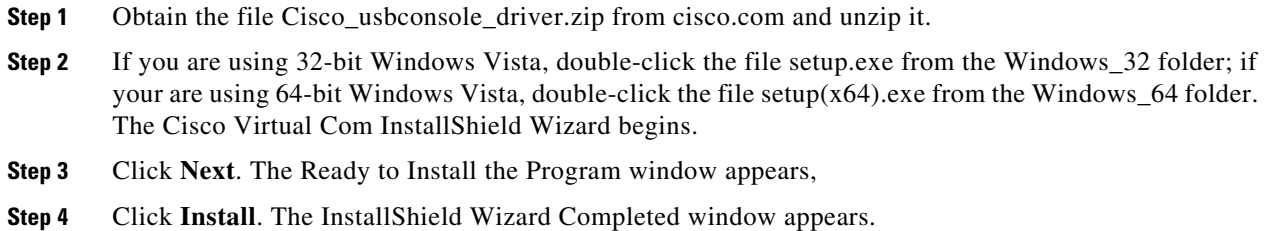

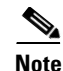

**Note** If a User Account Control warning appears, click "Allow - I trust this program..." to proceed.

#### **Step 5** Click **Finish.**

**Step 6** Connect the USB cable to the PC and router USB console ports. See [Table 3-1](#page-98-2). The EN LED for the USB console port turns green, and a pop up window stating "Installing device driver software" appears. Follow subsequent instructions in the wizard to complete the installation of the driver.

The USB console is ready for use.

# **Install the Silicon Labs USB Device Driver**

This section contains the following topics:

- **•** ["Install the Silicon Labs Windows USB Driver"](#page-102-0)
- **•** ["Install the Silicon Labs Mac USB Driver"](#page-102-1)

## <span id="page-102-0"></span>**Install the Silicon Labs Windows USB Driver**

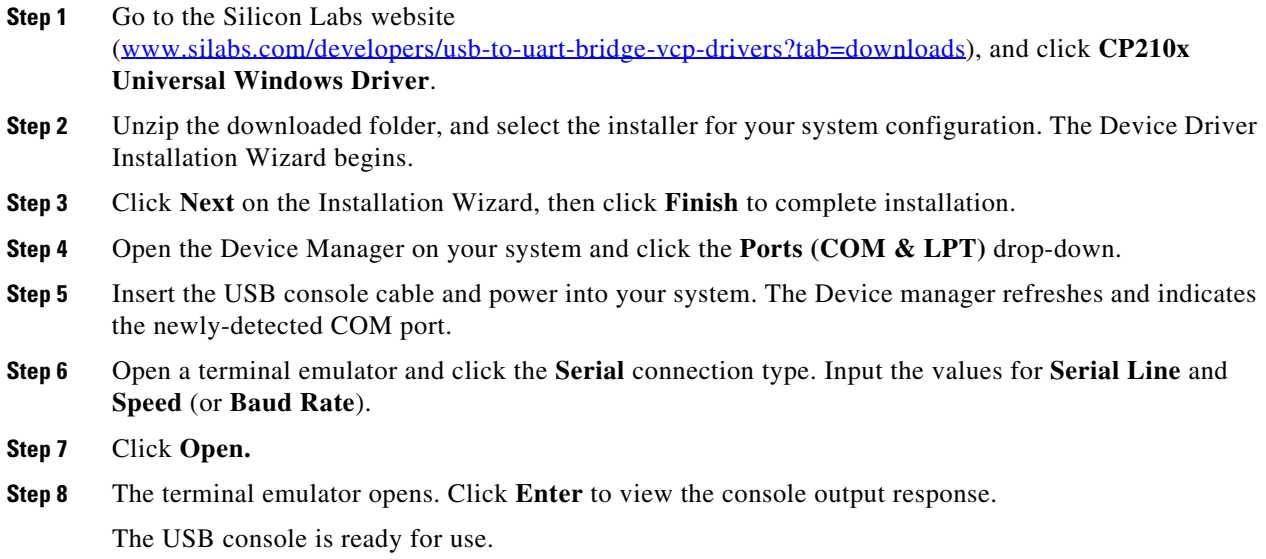

## <span id="page-102-1"></span>**Install the Silicon Labs Mac USB Driver**

- **Step 1** Go to the Silicon Labs website ([www.silabs.com/developers/usb-to-uart-bridge-vcp-drivers?tab=downloads](http://www.silabs.com/developers/usb-to-uart-bridge-vcp-drivers?tab=downloads)), and click **CP210x VCP Mac OS Driver**.
- **Step 2** Click the **Downloads** folder, then click the **macOS\_VCP\_Driver** folder, and double-click the **SiLabsUSBDriverDisk.dmg** program.
- **Step 3** Click **Install CP210X VCP Driver,** and then click **Open.** The Driver Installer begins.
- **Step 4** Follow installer instructions. Click **Continue**, scroll all the way down, then click **Continue**, and click **Agree**.
- **Step 5** Click **Continue**, and enter your password. Then click **Install Helper**, and click **Close**.
- **Step 6** Insert the USB console cable and power into your system.
- **Step 7** Open a terminal and type **cd/dev**, and then type **ls-ltr**. Serial port **tty.SLAB\_USBtoUART** appears.
- **Step 8** Type **screen/dev/tty.SLAB\_USBtoUART** <br/>**baudrate>** to see console output. Console will show response upon first **Enter** key if there is no output.

The USB console is ready for use.

# <span id="page-103-0"></span>**Uninstall Cisco Microsoft Windows USB Driver**

To uninstall the Cisco Microsoft Windows USB device driver.

- **•** ["Uninstall Cisco Microsoft Windows XP and 2000 USB Driver"](#page-103-1)
- **•** ["Uninstall Cisco Microsoft Windows Vista USB Driver"](#page-104-1)

## <span id="page-103-1"></span>**Uninstall Cisco Microsoft Windows XP and 2000 USB Driver**

This procedure shows you how to uninstall both the Microsoft Windows XP and 2000 USB driver. The driver can be removed using the Windows Add Remove Programs utility or the setup.exe program.

#### **Using the Add Remove Programs utility**

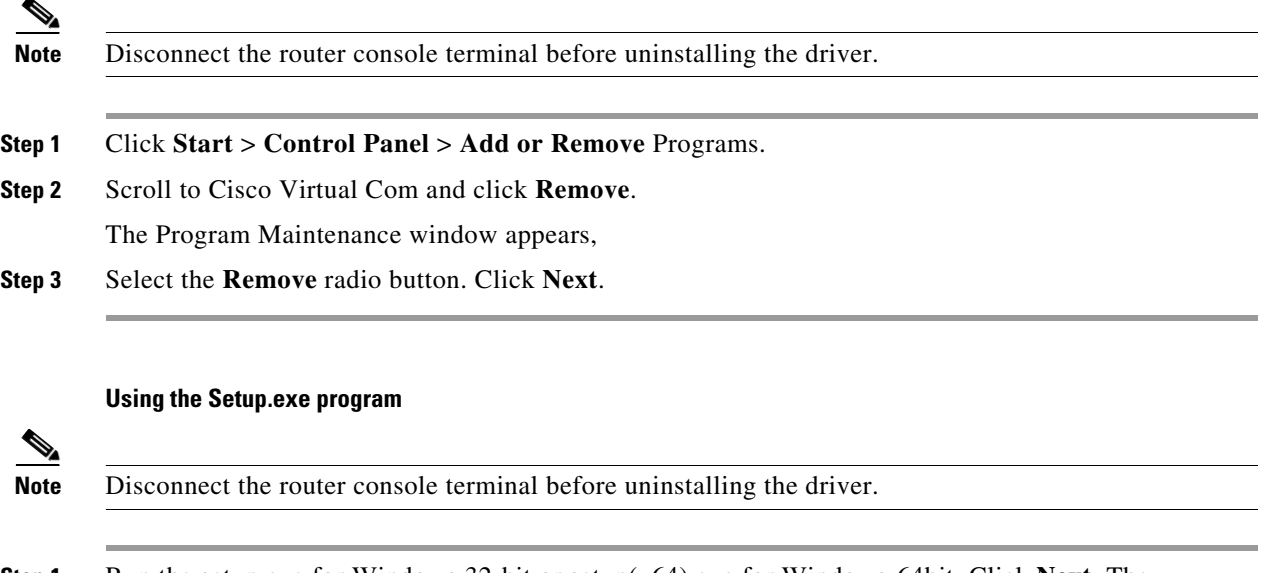

- **Step 1** Run the setup.exe for Windows 32-bit or setup(x64).exe for Windows-64bit. Click **Next**. The InstallShield Wizard for Cisco Virtual Com appears.
- **Step 2** Click **Next**. The Program Maintenance window appears.
- **Step 3** Select the **Remove** radio button and click **Next**. The Remove the Program window appears,
- **Step 4** Click **Remove**. The InstallShield Wizard Completed window appears.
- **Step 5** Click **Finish**.

## <span id="page-104-1"></span>**Uninstall Cisco Microsoft Windows Vista USB Driver**

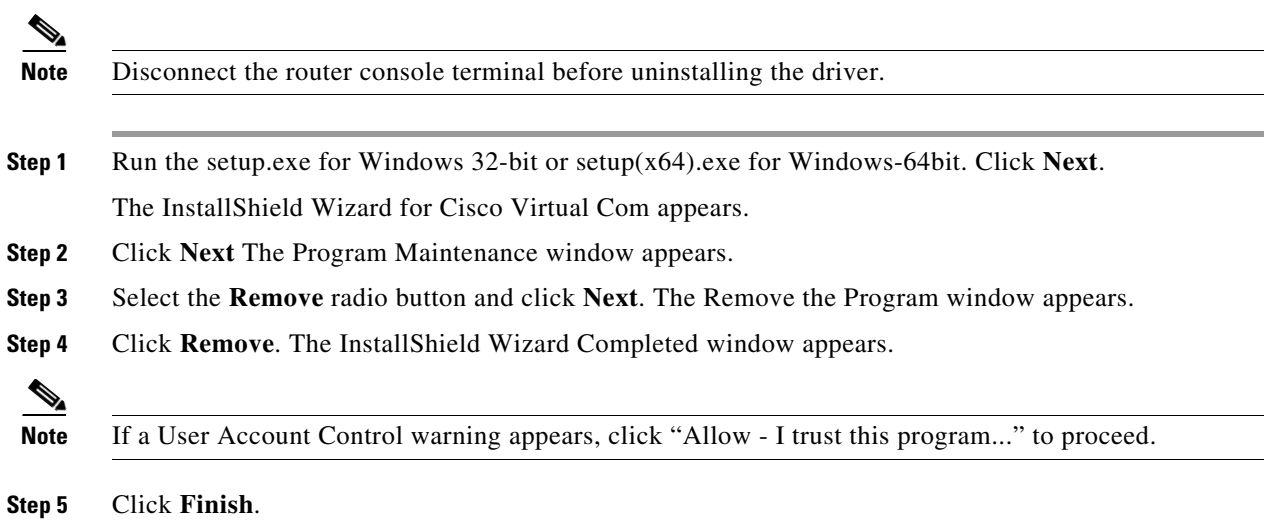

# <span id="page-104-0"></span>**Connect WAN, LAN, and Voice Interfaces**

- [Ports and Cabling, page 3-31](#page-106-0)
- **•** [Connection Procedures and Precautions, page 3-31](#page-106-1)

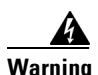

**Warning Do not work on the system or connect or disconnect cables during periods of lightning activity.**  Statement 1001

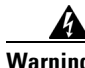

**Warning To avoid electric shock, do not connect safety extra-low voltage (SELV) circuits to telephone-network voltage (TNV) circuits. LAN ports contain SELV circuits, and WAN ports contain TNV circuits. Some LAN and WAN ports both use RJ-45 connectors. Use caution when connecting cables.** Statement 1021

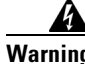

**Warning Hazardous network voltages are present in WAN ports regardless of whether power to the unit is OFF or ON. To avoid electric shock, use caution when working near WAN ports. When detaching cables, detach the end away from the unit first.** Statement 1026

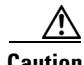

**Caution** To comply with the Telcordia GR-1089 NEBS standard for electromagnetic compatibility and safety, connect Gigabit Ethernet ports using RJ-45 connectors for shielded twisted pair cable only to intra-building or unexposed wiring or cable. The intra-building cable must be shielded and the shield must be grounded at both ends. The intra-building port(s) of the equipment or subassembly must not be metallically connected to interfaces that connect to the OSP or its wiring. These interfaces are designed for use as intra-building interfaces only (Type 2 or Type 4 ports as described in GR-1089-CORE, Issue 4) and require isolation from the exposed OSP cabling. The addition of Primary Protectors is not sufficient protection in order to connect these interfaces metallically to OSP wiring.

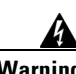

**Warning Never install telephone jacks in wet locations unless the jack is specifically designed for wet locations.** Statement 1036

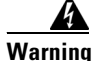

**Warning Never touch uninsulated telephone wires or terminals unless the telephone line has been disconnected at the network interface.** Statement 1037

## <span id="page-106-0"></span>**Ports and Cabling**

[Table 3-2](#page-106-2) summarizes typical WAN, LAN, and voice connections for routers. The connections summarized here are also described in detail in *[Cisco](http://www.cisco.com/en/US/docs/routers/access/hardware/notes/marcabl.html) [Modular Access Router Cable Specifications.](http://www.cisco.com/univercd/cc/td/doc/product/access/acs_mod/cis3600/hw_inst/cabling/marcabl.htm)*

<span id="page-106-2"></span>*Table 3-2 WAN, LAN, and Voice Connections*

| <b>Port or Connection</b>        | Port Type, Color <sup>1</sup>                | <b>Connection:</b>                                           | <b>Cable</b>                                                                                                    |
|----------------------------------|----------------------------------------------|--------------------------------------------------------------|----------------------------------------------------------------------------------------------------|
| Ethernet                         | RJ-45, yellow                                | Ethernet hub or Ethernet switch                              | Category 5 or higher Ethernet                                                                                                    |
| T1/E1 WAN<br>xCE1T1-PRI          | $RJ-48C/CA81A$<br>RJ-48S, tan                | T1 or E1 network<br>External T1 CSU or other<br>T1 equipment | RJ-48 T1/E1<br>RJ-48S to RJ-48S TE<br>RJ-48S to RJ-48S NT<br>RJ-48S to RJ-48S T1<br>RJ-48S to bare<br>RJ-48S to BNC<br>RJ-48S to twinaxial cable<br>$RJ-48S$ to DB-15<br>RJ-48S to DB-15 null |
| T3/DS3/E3 WAN                    | <b>BNC</b> connector                         | T3 network, CSU/DSU, or other<br>T3/DS3 equipment            | 75-ohm coaxial cable                                                                                                    |
| Cisco serial                     | 60-pin D-sub, blue                           | CSU/DSU and serial network or<br>equipment                   | Cisco serial transition cable that<br>matches the signaling protocol<br>(EIA/TIA-232, EIA/TIA-449, V.35,<br>X.21, or EIA-530)<br>and the serial port operating mode<br>(DTE or DCE).          |
| Cisco Smart serial               | Cisco Smart compact<br>connector, blue       | CSU/DSU and serial network or<br>equipment                   |                                                                                                    |
| T1/E1 digital voice              | RJ-48C/CA81A, tan                            | Digital PBX, ISDN network,<br><b>CSU/DSU</b>                 | RJ-48 T1/E1                                                                                                    |
| Gigabit Ethernet SFP,<br>optical | LC, color according<br>to optical wavelength | 1000BASE-SX, -LX, -LH, -ZX,<br>-CWDM                         | Optical fiber as specified on applicable<br>data sheet                                                                                                    |
| Gigabit Ethernet SFP,<br>copper  | $RJ-45$                                      | 1000BASE-T                                                   | Category 5, 5e, 6 UTP                                                                                                    |

1. Cable color codes are specific to Cisco cables.

## <span id="page-106-1"></span>**Connection Procedures and Precautions**

- Connect each WAN, LAN, and voice cable to the appropriate connector on the chassis or on a network module or interface card.
- **•** Position the cables carefully, so that they do not put strain on the connectors.
- **•** Organize cables in bundles so that cables do not intertwine.
- **•** Inspect the cables to make sure that the routing and bend radius is satisfactory. Reposition cables, if necessary.
- **•** Install cable ties in accordance with site requirements.

For cable pinouts, see *[Cisco Modular Access Router Cable Specifications](http://www.cisco.com/en/US/docs/routers/access/hardware/notes/marcabl.html)*.

**The Second Second** 

*.*

#### **Hardware Installation Guide for Cisco 4000 Series Integrated Services Routers** П
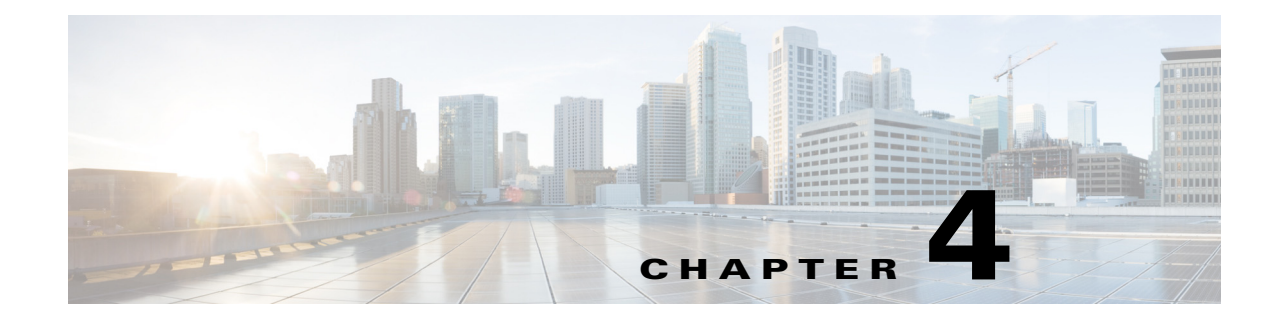

# **Configure Initial Router Settings on Cisco 4000 Series ISRs**

This chapter describes how to perform the initial configuration on Cisco 4000 Series Integrated Services Routers (ISRs). It contains the following sections:

- **•** [Perform Initial Configuration on Cisco 4000 Series ISRs, page 4-1](#page-108-0)
	- **–** [Use Cisco Setup Command Facility, page 4-1](#page-108-1)
	- **–** [Use Cisco IOS XE CLI—Manual Configuration, page 4-5](#page-112-0)
- **•** [Verify Initial Configuration on Cisco 4000 Series ISRs, page 4-23](#page-130-0)

# <span id="page-108-0"></span>**Perform Initial Configuration on Cisco 4000 Series ISRs**

You can perform initial configuration on Cisco 4000 Series ISRs by using either the setup command facility or the Cisco IOS command-line interface (CLI).

- **•** [Use Cisco Setup Command Facility](#page-108-1)
- **•** [Use Cisco IOS XE CLI—Manual Configuration](#page-112-0)

# <span id="page-108-1"></span>**Use Cisco Setup Command Facility**

The setup command facility prompts you to enter the information about your router and network. The facility steps guides you through the initial configuration, which includes LAN and WAN interfaces. For more general information about the setup command facility, see the following document:

*Cisco IOS Configuration Fundamentals Configuration Guide*, Release 12.4, Part 2: Cisco IOS User Interfaces: Using AutoInstall and Setup:

[http://www.cisco.com/c/en/us/support/ios-nx-os-software/ios-xe-3s/products-installation-and-configur](http://www.cisco.com/c/en/us/support/ios-nx-os-software/ios-xe-3s/products-installation-and-configuration-guides-list.html) [ation-guides-list.htm](http://www.cisco.com/c/en/us/support/ios-nx-os-software/ios-xe-3s/products-installation-and-configuration-guides-list.html)l.

This section explains how to configure a hostname for the router, set passwords, and configure an interface to communicate with the management network.

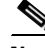

**Note** The messages that are displayed will vary based on your router model, the installed interface modules, and the software image. The following example and the user entries (in **bold**) are shown only as examples.

Г

**Note** If you make a mistake while using the setup command facility, you can exit and run the setup command facility again. Press **Ctrl-C**, and enter the **setup** command in privileged EXEC mode (Router#)

To configure the initial router settings by using the setup command facility, follow these steps:

**Step 1** From the Cisco IOS-XE CLI, enter the **setup** command in privileged EXEC mode:

```
Router> enable
Password: <password>
Router# setup
          --- System Configuration Dialog ---
Continue with configuration dialog? [yes/no]:
```
You are now in the Setup Configuration Utility.

Depending on your router model, the installed interface modules, and the software image, the prompts in the setup command facility vary. The following steps and the user entries (in bold) are shown only as examples.

**Note** This setup command facility is also entered automatically if there is no configuration on the router when it is booted into Cisco IOS-XE.

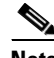

**Note** If you make a mistake while using the setup command facility, you can exit and run the setup command facility again. Press **Ctrl-C**, and enter the **setup** command at the privileged EXEC mode prompt (Router#). For more information on using the setup command facility, see *The Setup Command* chapter in *Cisco IOS Configuration Fundamentals Command Reference*, Release 12.2T, at the following URL: [http://www.cisco.com/en/US/docs/ios/12\\_2t/fun/command/reference/122tfr.html](http://www.cisco.com/en/US/docs/ios/12_2t/fun/command/reference/122tfr.html)

#### **Step 2** To proceed using the setup command facility, enter **yes**.

Continue with configuration dialog? [yes/no]:

At any point you may enter a question mark '?' for help.

Use ctrl-c to abort configuration dialog at any prompt. Default settings are in square brackets '[]'.

**Step 3** To enter the basic management setup, enter **yes**.

Would you like to enter basic management setup? [yes/no]: **yes**

**Step 4** Enter a hostname for the router (this example uses 'myrouter'):

Configuring global parameters: Enter host name [Router]: **myrouter**

**Step 5** Enter an enable secret password. This password is encrypted (for more security) and cannot be seen when viewing the configuration.

The enable secret is a password used to protect access to privileged EXEC and configuration modes. This password, after entered, becomes encrypted in the configuration. Enter enable secret: **cisco**

**Step 6** Enter an enable password that is different from the enable secret password. This password is *not* encrypted (and is less secure) and can be seen when viewing the configuration.

The enable password is used when you do not specify an enable secret password, with some older software versions, and some boot images. Enter enable password: **cisco123**

**Step 7** Enter the virtual terminal password, which prevents unauthenticated access to the router through ports other than the console port:

The virtual terminal password is used to protect access to the router over a network interface. Enter virtual terminal password: **cisco**

**Step 8** Respond to the following prompts as appropriate for your network:

Configure SNMP Network Management? [no]: **yes** Community string [public]:

A summary of the available interfaces is displayed.

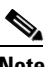

**Note** The interface summary includes interface numbering, which is dependent on the router model and the installed modules and interface cards.

Current interface summary

```
Interface IP-Address OK? Method Status Protocol
GigabitEthernet0/0/0 unassigned YES NVRAM administratively down down 
GigabitEthernet0/1/0 10.10.10.12 YES DHCP up up
GigabitEthernet0/2/0 unassigned YES NVRAM administratively down down 
SSLVPN-VIF0 unassigned NO unset up
```
Any interface listed with OK? value "NO" does not have a valid configuration

**Step 9** Respond to the following prompts as appropriate for your network:

```
Configuring interface GigabitEthernet0/1/0:
   Configure IP on this interface? [yes]: yes
     IP address for this interface [10.10.10.12]: 
     Subnet mask for this interface [255.0.0.0] : 255.255.255.0
     Class A network is 10.0.0.0, 24 subnet bits; mask is /24
```
The following configuration command script was created:

```
hostname myrouter
enable secret 5 $1$t/Dj$yAeGKviLLZNOBX0b9eifO0 enable password cisco123 line vty 0 4 
password cisco snmp-server community public !
no ip routing
!
interface GigabitEthernet0/0/0
shutdown
no ip address
!
interface GigabitEthernet0/1/0
no shutdown
ip address 10.10.10.12 255.255.255.0
!
interface GigabitEthernet0/2/0
shutdown
```
Г

```
no ip address
!
end
```
**Step 10** Respond to the following prompts. Select [2] to save the initial configuration:

```
[0] Go to the IOS command prompt without saving this config.
[1] Return back to the setup without saving this config.
[2] Save this configuration to nvram and exit.
Enter your selection [2]: 2
Building configuration...
Use the enabled mode 'configure' command to modify this configuration.
Press RETURN to get started! RETURN
The user prompt is displayed:
```
myrouter>

### **Complete the Configuration**

When using the Cisco Setup, and after you have provided all the information requested by the facility, the final configuration appears. To complete your router configuration, follow these steps:

**Step 1** Choose to save the configuration when the facility prompts you to save the configuration.

- **•** If you answer 'no', the configuration information you entered is *not* saved, and you return to the router enable prompt (Router#). Enter **setup** to return to the System Configuration Dialog.
- If you answer 'yes', the configuration is saved, and you are returned to the user EXEC prompt (Router>).

```
Use this configuration? {yes/no} : yes
Building configuration...
Use the enabled mode 'configure' command to modify this configuration.
Press RETURN to get started!
```
%LINK-3-UPDOWN: Interface Ethernet0/0, changed state to up %LINK-3-UPDOWN: Interface Ethernet0/1, changed state to up %LINK-3-UPDOWN: Interface Serial0/0/0, changed state to up %LINK-3-UPDOWN: Interface Serial0/0/1, changed state to down %LINK-3-UPDOWN: Interface Serial0/2, changed state to down %LINK-3-UPDOWN: Interface Serial1/0, changed state to up %LINK-3-UPDOWN: Interface Serial1/1, changed state to down %LINK-3-UPDOWN: Interface Serial1/2, changed state to down

<Additional messages omitted.>

- **Step 2** When the messages stop appearing on your screen, press **Return** to get the Router> prompt.
- **Step 3** Choose to modify the existing configuration or create another configuration. The Router > prompt indicates that you are now at the command-line interface (CLI) and you have just completed a initial router configuration. Nevertheless, this is *not* a complete configuration. At this point, you have two choices:
	- **•** Run the setup command facility again, and create another configuration. Router> **enable**

```
Password: password
Router# setup
```
**•** Modify the existing configuration or configure additional features by using the CLI:

```
Router> enable
Password: password
Router# configure terminal
Router(config)#
```
# <span id="page-112-0"></span>**Use Cisco IOS XE CLI—Manual Configuration**

This section describes you how to access the command-line interface (CLI) to perform the initial configuration on the router.

## $\mathscr{P}$

**Note** To configure the initial router settings by using the Cisco IOS CLI, you must set up a console connection.

If the default configuration file is installed on the router prior to shipping, the system configuration dialog message does not appear, To configure the device, follow these steps:

**Step 1** Enter the appropriate answer when the following system message appears on the router.

```
--- System Configuration Dialog ---
```
At any point you may enter a question mark '?' for help. Use ctrl-c to abort configuration dialog at any prompt. Default settings are in square brackets '[]'.

Would you like to enter the initial configuration dialog? [yes/no]: **no**

**Step 2** Press **Return** to terminate autoinstall and continue with manual configuration:

Would you like to terminate autoinstall? **[yes] Return**

Several messages are displayed, ending with a line similar to the following:

**...** Copyright (c) 1986-2012 by cisco Systems, Inc. Compiled <*date*> <*time*> by <*person*>

**Step 3** Press **Return** to bring up the Router prompt.

```
...
flashfs[4]: Initialization complete.
Router>
```
**Step 4** Type **enable** to enter privileged EXEC mode:

Router> **enable** Router#

- **•** [Configure Cisco 4000 Series ISR Hostname, page 4-6](#page-113-0) (Optional)
- **•** [Configure the Enable and Enable Secret Passwords, page 4-7](#page-114-0) (Required)

 $\mathbf{r}$ 

- [Configure the Console Idle Privileged EXEC Timeout, page 4-8](#page-115-0) (Optional)
- **•** [Gigabit Ethernet Management Interface Overview, page 4-10](#page-117-0) (Required)
- **•** [Specify a Default Route or Gateway of Last Resort, page 4-13](#page-120-0) (Required)
- **•** [Configure IP Routing and IP Protocols, page 4-13](#page-120-1) (Required)
- [Configure Virtual Terminal Lines for Remote Console Access, page 4-16](#page-123-0) (Required)
- **•** [Configure the Auxiliary Line, page 4-18](#page-125-0) (Optional)
- **•** [Verify Network Connectivity, page 4-19](#page-126-0) (Required)
- **•** [Save Your Device Configuration, page 4-20](#page-127-0) (Required)
- **•** [Save Backup Copies of Configuration and System Image, page 4-20](#page-127-1) (Optional)

## <span id="page-113-0"></span>**Configure Cisco 4000 Series ISR Hostname**

The hostname is used in CLI prompts and default configuration filenames. If you do not configure the router hostname, the router uses the factory-assigned default hostname "Router."

### **SUMMARY STEPS**

- **1. enable**
- **2. configure terminal**
- **3. hostname** *name*
- **4.** Verify that the router prompt displays your new hostname.
- **5. end**

### **DETAILED STEPS**

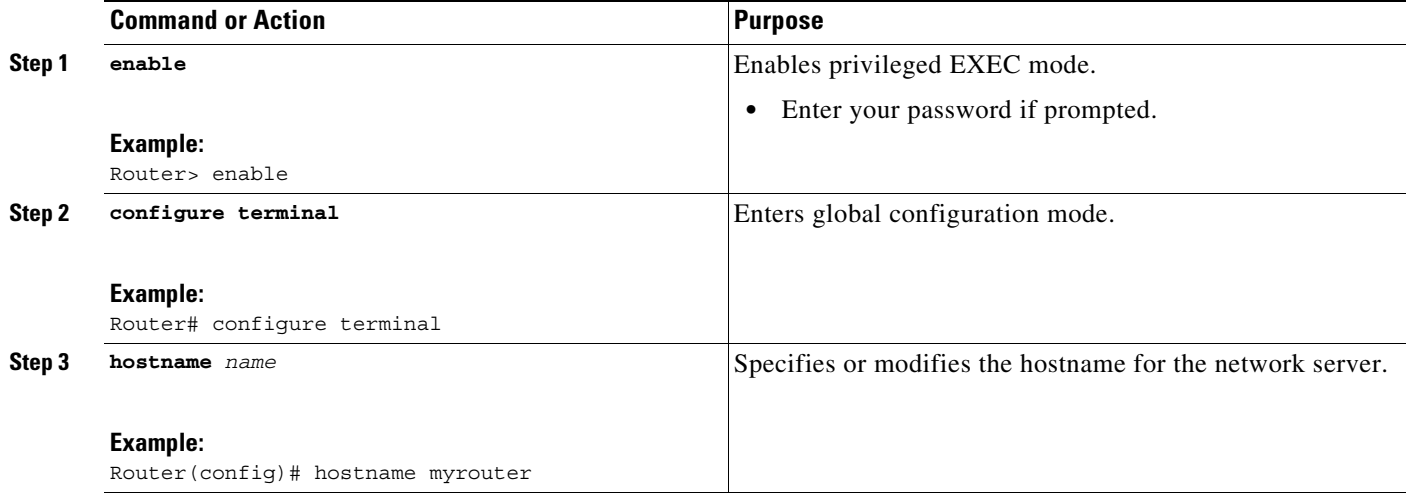

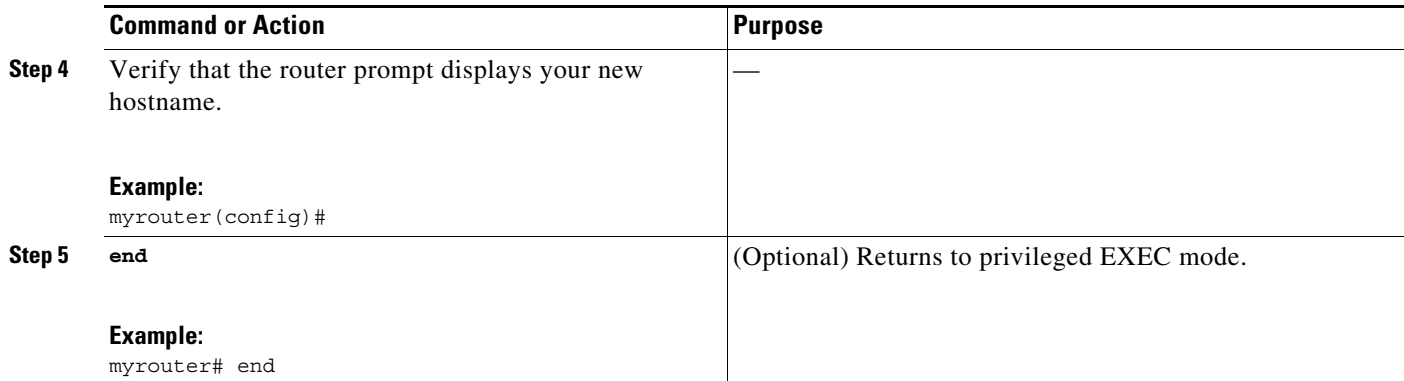

## <span id="page-114-0"></span>**Configure the Enable and Enable Secret Passwords**

To provide an additional layer of security, particularly for passwords that cross the network or are stored on a TFTP server, you can use either the **enable password** command or **enable secret** command. Both commands accomplish the same thing—they allow you to establish an encrypted password that users must enter to access privileged EXEC (enable) mode.

We recommend that you use the **enable secret** command because it uses an improved encryption algorithm. Use the **enable password** command only if you boot an older image of the Cisco IOS XE software.

For more information, see the "Configuring Passwords and Privileges" chapter in the *Cisco IOS Security Configuration Guide*. Also see the *[Cisco IOS Password Encryption Facts](http://www.cisco.com/en/US/tech/tk59/technologies_tech_note09186a00809d38a7.shtml)* tech note and the *Improving Security on Cisco Routers* tech note.

#### **Restrictions**

If you configure the **enable secret** command, it takes precedence over the **enable password** command; the two commands cannot be in effect simultaneously.

### **SUMMARY STEPS**

- **1. enable**
- **2. configure terminal**
- **3. enable password** *password*
- **4. enable secret** *password*
- **5. end**
- **6. enable**
- **7. end**

#### **DETAILED STEPS**

<span id="page-115-1"></span>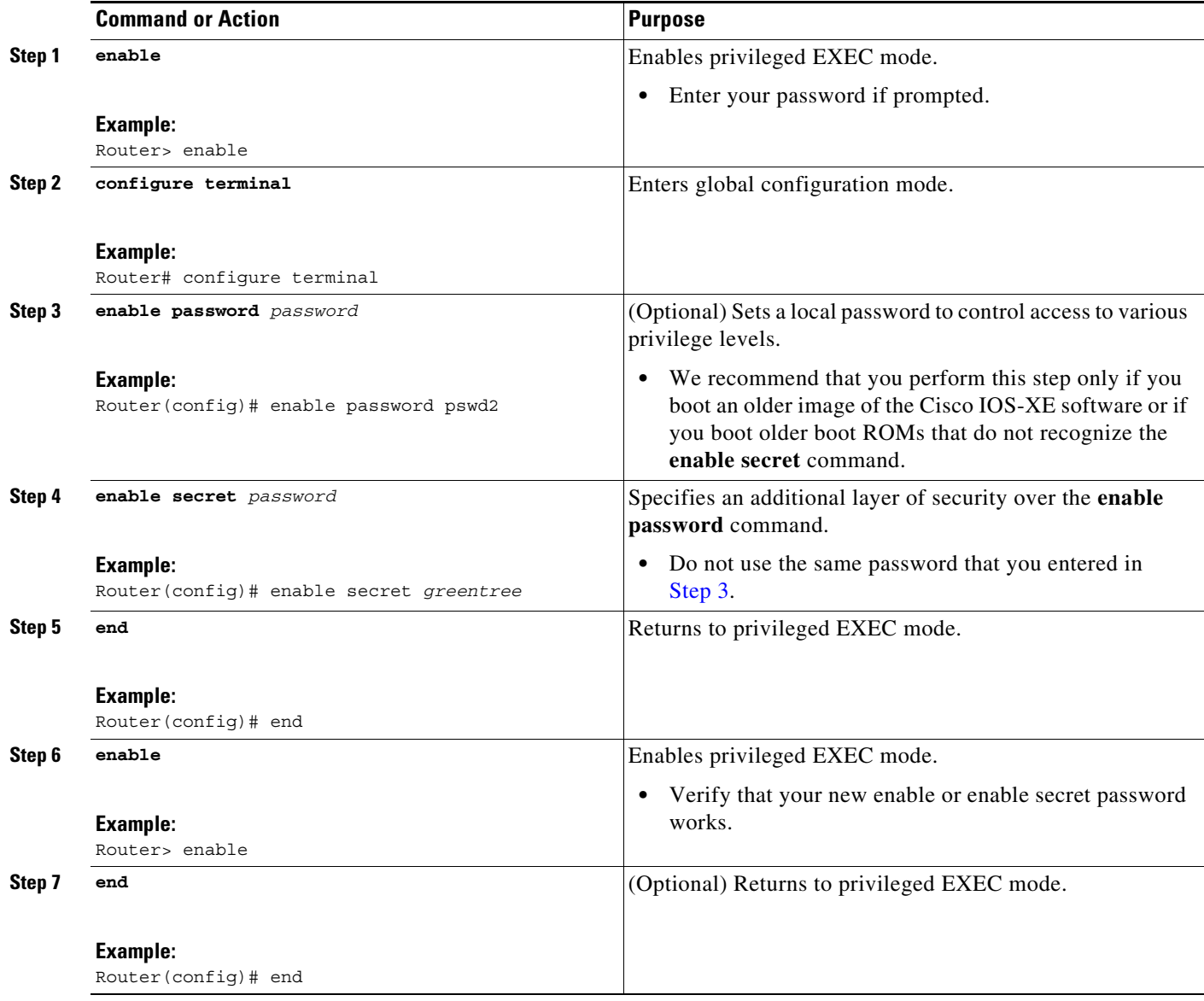

## <span id="page-115-0"></span>**Configure the Console Idle Privileged EXEC Timeout**

This section describes how to configure the console line's idle privileged EXEC timeout. By default, the privileged EXEC command interpreter waits 10 minutes to detect user input before timing out.

When you configure the console line, you can also set communication parameters, specify autobaud connections, and configure terminal operating parameters for the terminal that you are using. For more information on configuring the console line, see the *Cisco IOS Configuration Fundamentals and Network Management Configuration Guide*. In particular, see the "Configuring Operating Characteristics for Terminals" and "Troubleshooting and Fault Management" chapters.

### **SUMMARY STEPS**

- **1. enable**
- **2. configure terminal**
- **3. line console 0**
- **4. exec-timeout** *minutes* [*seconds*]
- **5. end**
- **6. show running-config**

### **DETAILED STEPS**

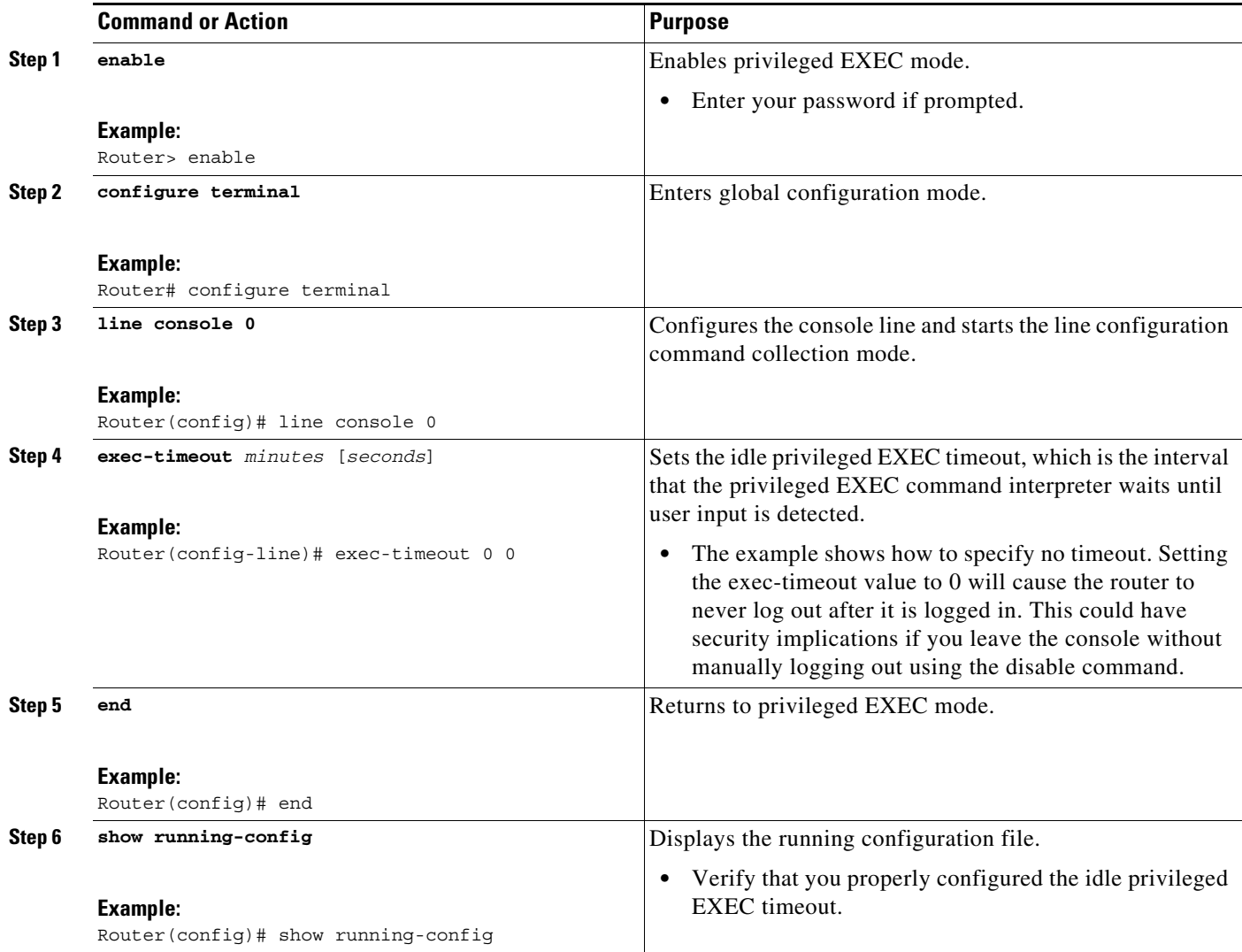

### **Examples**

The following example shows how to set the console idle privileged EXEC timeout to 2 minutes 30 seconds:

```
line console
exec-timeout 2 30
```
The following example shows how to set the console idle privileged EXEC timeout to 30 seconds:

line console exec-timeout 0 30

# <span id="page-117-0"></span>**Gigabit Ethernet Management Interface Overview**

The router provides an Ethernet management port named GigabitEthernet0.

The purpose of this interface is to allow users to perform management tasks on the router. It is an interface that should not and often cannot forward network traffic. It ca, however, be used to access the router through Telnet and SSH to perform management tasks on the router. The interface is most useful before a router begins routing, or in troubleshooting scenarios when other forwarding interfaces are inactive.

Note he following aspects of the management ethernet interface:

- **•** The router has one management ethernet interface named GigabitEthernet0.
- IPv4, IPv6, and ARP are the only routed protocols supported for the interface.
- **•** The interface provides a way to access to the router even if forwarding interfaces are not functional, or the IOS process is down.
- **•** The management ethernet interface is part of its own VRF. See the "[Management Ethernet Interface](https://www.cisco.com/c/en/us/td/docs/routers/access/4400/software/configuration/guide/isr4400swcfg/bm_isr_4400_sw_config_guide_chapter_011.html#concept_05AA2D2D183A4188912DBC68F695FD46)  [VRF"](https://www.cisco.com/c/en/us/td/docs/routers/access/4400/software/configuration/guide/isr4400swcfg/bm_isr_4400_sw_config_guide_chapter_011.html#concept_05AA2D2D183A4188912DBC68F695FD46) section in the *Software Configuration Guide for Cisco 4000 Series ISRs* for more details.

### **Default Gigabit Ethernet Configuration**

By default, a forwarding VRF is configured for the interface with a special group named "Mgmt-intf." This cannot be changed. This isolates the traffic on the management interface away from the forwarding plane. The basic configuration is like other interfaces; however, there are many forwarding features that are not supported on these interfaces. No forwarding features can be configured on the GigabitEthernet0 interface as it is only used for management.

For example, the default configuration is as follows: interface GigabitEthernet0 vrf forwarding Mgmt-intf

```
ip address 172.18.77.212 255.255.255.240 
negotiation auto
```
### **Gigabit Ethernet Port Numbering**

The Gigabit Ethernet Management port is always GigabitEthernet0.

The port can be accessed in configuration mode.

```
Router# config t
Enter configuration commands, one per line. End with CNTL/Z.
Router(config)#interface gigabitethernet0
Router(config-if)#
```
## **Configure Gigabit Ethernet Interfaces**

This sections shows how to assign an IP address and interface description to an Ethernet interface on your router.

For comprehensive configuration information on Gigabit Ethernet interfaces, see the "Configuring LAN Interfaces" chapter of *Cisco IOS Interface and Hardware Component Configuration Guide*, [http://www.cisco.com/en/US/docs/ios/12\\_2/interface/configuration/guide/icflanin.html](http://www.cisco.com/en/US/docs/ios/12_2/interface/configuration/guide/icflanin.html)

For information on interface numbering, see the software configuration guide for your router.

### **SUMMARY STEPS**

- **1. enable**
- **2. show ip interface brief**
- **3. configure terminal**
- **4. interface** {**fastethernet** | **gigabitethernet**} **0/0/***port*
- **5. description** *string*
- **6. ip address** *ip-address mask*
- **7. no shutdown**
- **8. end**
- **9. show ip interface brief**

### **DETAILED STEPS**

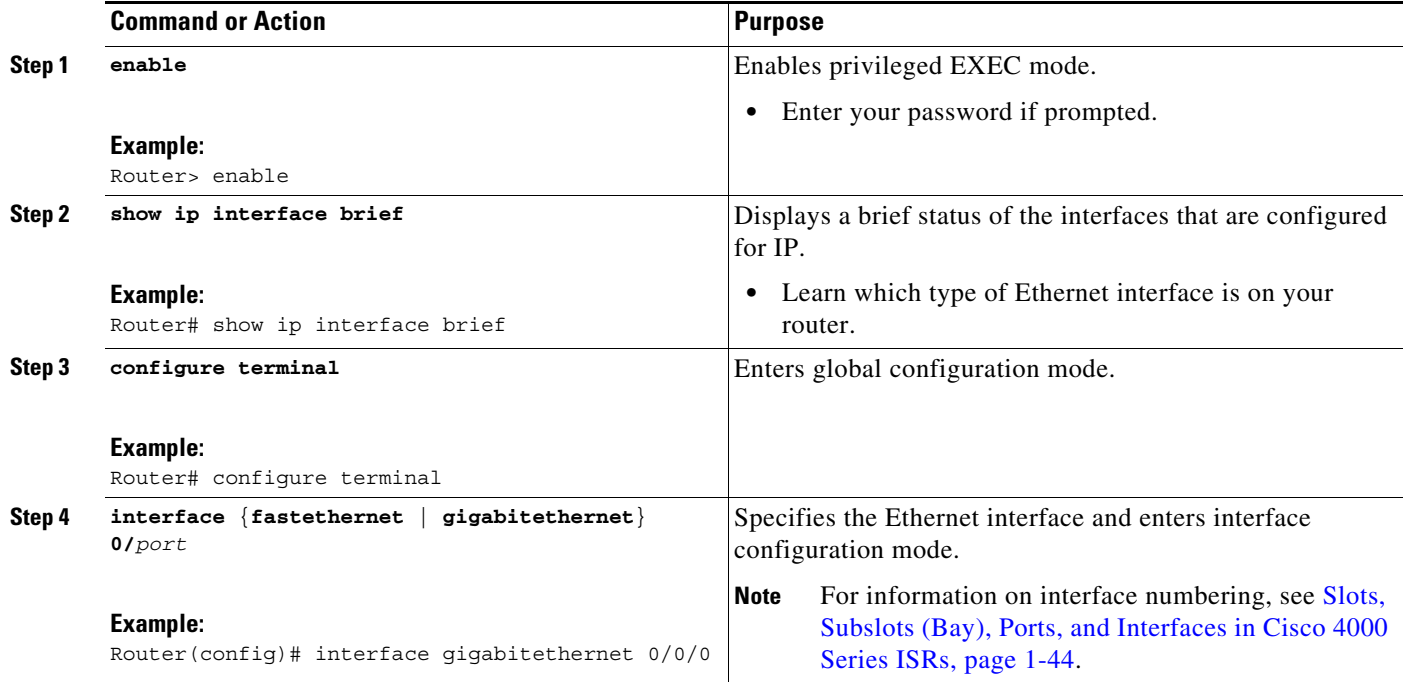

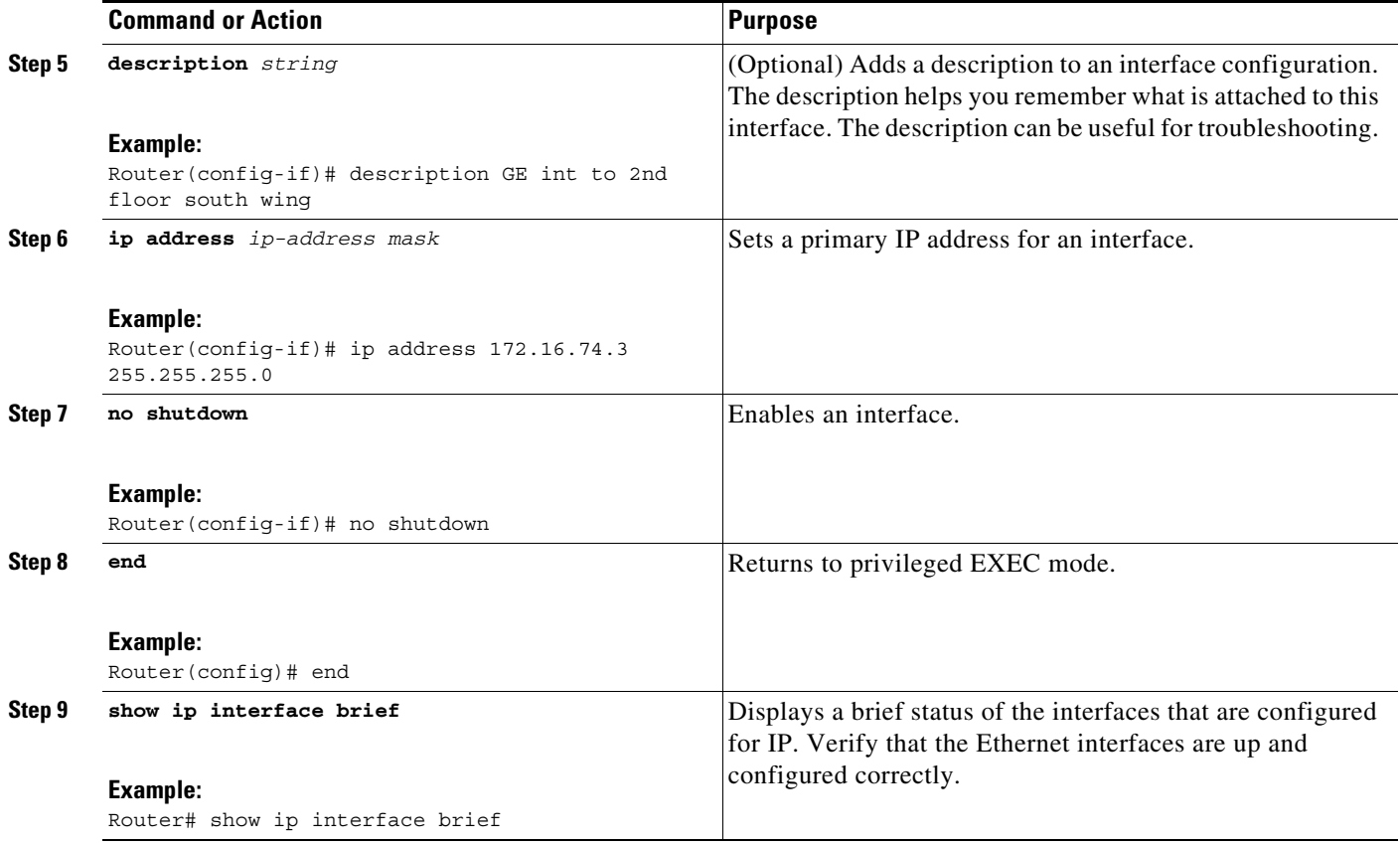

## **Configuration Examples**

#### **Configuring the GigabitEthernet Interface: Example**

```
! 
interface GigabitEthernet0/0/0 
  description GE int to HR group
  ip address 172.16.3.3 255.255.255.0
  duplex auto 
  speed auto 
 no shutdown
!
```
**Sample Output for the show ip interface brief Command**

```
Router#show ip interface brief
Interface     IP-Address     OK? Method Status         Protocol
GigabitEthernet0/0/0 unassigned YES NVRAM administratively down down 
GigabitEthernet0/0/1 unassigned YES NVRAM administratively down down 
GigabitEthernet0/0/2 unassigned YES NVRAM administratively down down 
GigabitEthernet0/0/3 unassigned YES NVRAM administratively down down 
GigabitEthernet0 10.0.0.1 YES manual up up up
```
## <span id="page-120-0"></span>**Specify a Default Route or Gateway of Last Resort**

This section describes how to specify a default route with IP routing enabled. For alternative methods of specifying a default route, see the *[Configuring a Gateway of Last Resort Using IP Commands](http://www.cisco.com/en/US/tech/tk365/technologies_tech_note09186a0080094374.shtml)* Technical Specifications Note.

The Cisco IOS-XE software uses the gateway (router) as a last resort if it does not have a better route for a packet and if the destination is not a connected network. This section describes how to select a network as a default route (a candidate route for computing the gateway of last resort). The way in which routing protocols propagate the default route information varies for each protocol.

# <span id="page-120-1"></span>**Configure IP Routing and IP Protocols**

For comprehensive configuration information about IP routing and IP routing protocols, see the *[Configuring IP Routing Protocol-Independent Feature](http://www.cisco.com/en/US/docs/ios-xml/ios/iproute_pi/configuration/12-4t/iri-12-4t-book.html)* at cisco.com.

### **IP Routing**

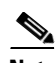

IP routing is automatically enabled in the Cisco ISO- XE software. When IP routing is configured, the system will use a configured or learned route to forward packets, including a configured default route.

**Note** This task section does not apply when IP routing is disabled. To specify a default route when IP routing is disabled, refer to the *[Configuring a Gateway of Last Resort Using IP Commands](http://www.cisco.com/en/US/tech/tk365/technologies_tech_note09186a0080094374.shtml)* Technical Specifications Note at cisco.com.

## **Default Routes**

A router might not be able to determine the routes to all other networks. To provide complete routing capability, the common practice is to use some routers as smart routers and give the remaining routers default routes to the smart router. (Smart routers have routing table information for the entire internetwork.) These default routes can be passed along dynamically, or can be configured into the individual routers.

Most dynamic interior routing protocols include a mechanism for causing a smart router to generate dynamic default information that is then passed along to other routers.

## **Default Network**

If a router has an interface that is directly connected to the specified default network, the dynamic routing protocols running on the router generates or sources a default route. In the case of RIP, the router will advertise the pseudonetwork 0.0.0.0. In the case of IGRP, the network itself is advertised and flagged as an exterior route.

A router that is generating the default for a network may also need a default of its own. One way a router can generate its own default is to specify a static route to the network 0.0.0.0 through the appropriate device.

### **Gateway of Last Resort**

When default information is being passed along through a dynamic routing protocol, no further configuration is required. The system periodically scans its routing table to choose the optimal default network as its default route. In the case of RIP, there is only one choice, network 0.0.0.0. In the case of IGRP, there might be several networks that can be candidates for the system default. The Cisco IOS-XE software uses both administrative distance and metric information to determine the default route (gateway of last resort). The selected default route appears in the gateway of last resort display of the **show ip route** EXEC command.

If dynamic default information is not being passed to the software, candidates for the default route are specified with the **ip default-network** global configuration command. In this usage, the **ip default-network** command takes an unconnected network as an argument. If this network appears in the routing table from any source (dynamic or static), it is flagged as a candidate default route and is a possible choice for the default route.

If the router has no interface on the default network, but does have a route to it, it considers this network as a candidate default path. The route candidates are examined and based on administrative distance and metric, the best one is chosen. The gateway to the best default path becomes the gateway of last resort.

### **SUMMARY STEPS**

- **1. enable**
- **2. configure terminal**
- **3. ip route** *dest-prefix mask next-hop-ip-address* [*admin-distance*] [**permanent**]
- **4. ip default-network** *network-number* or

**ip route** *dest-prefix mask next-hop-ip-address*

- **5. end**
- **6. show ip route**

### **DETAILED STEPS**

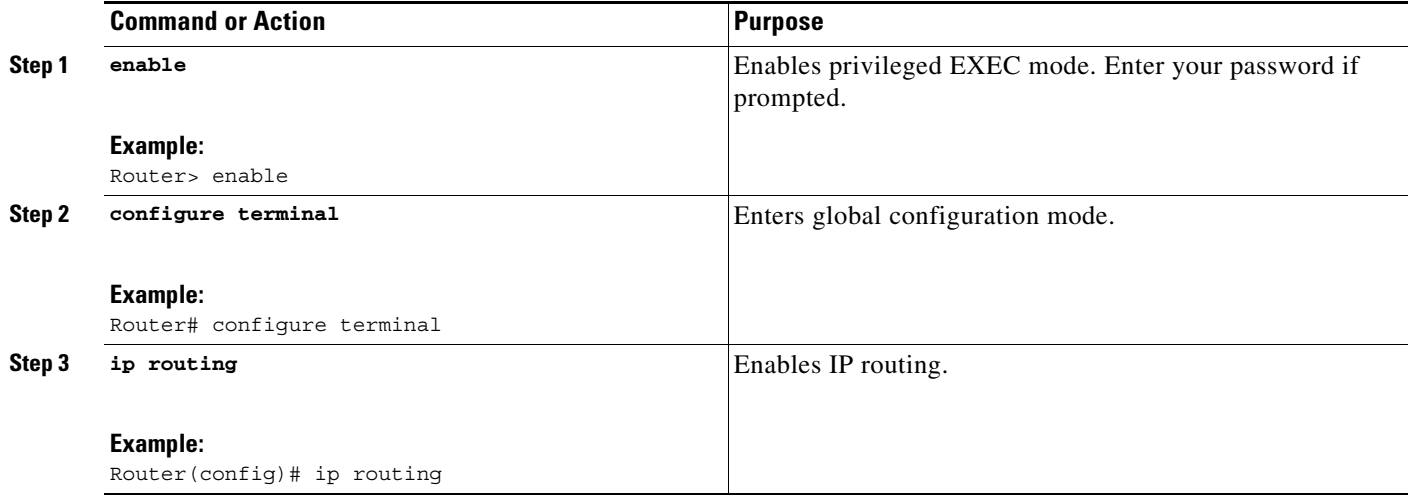

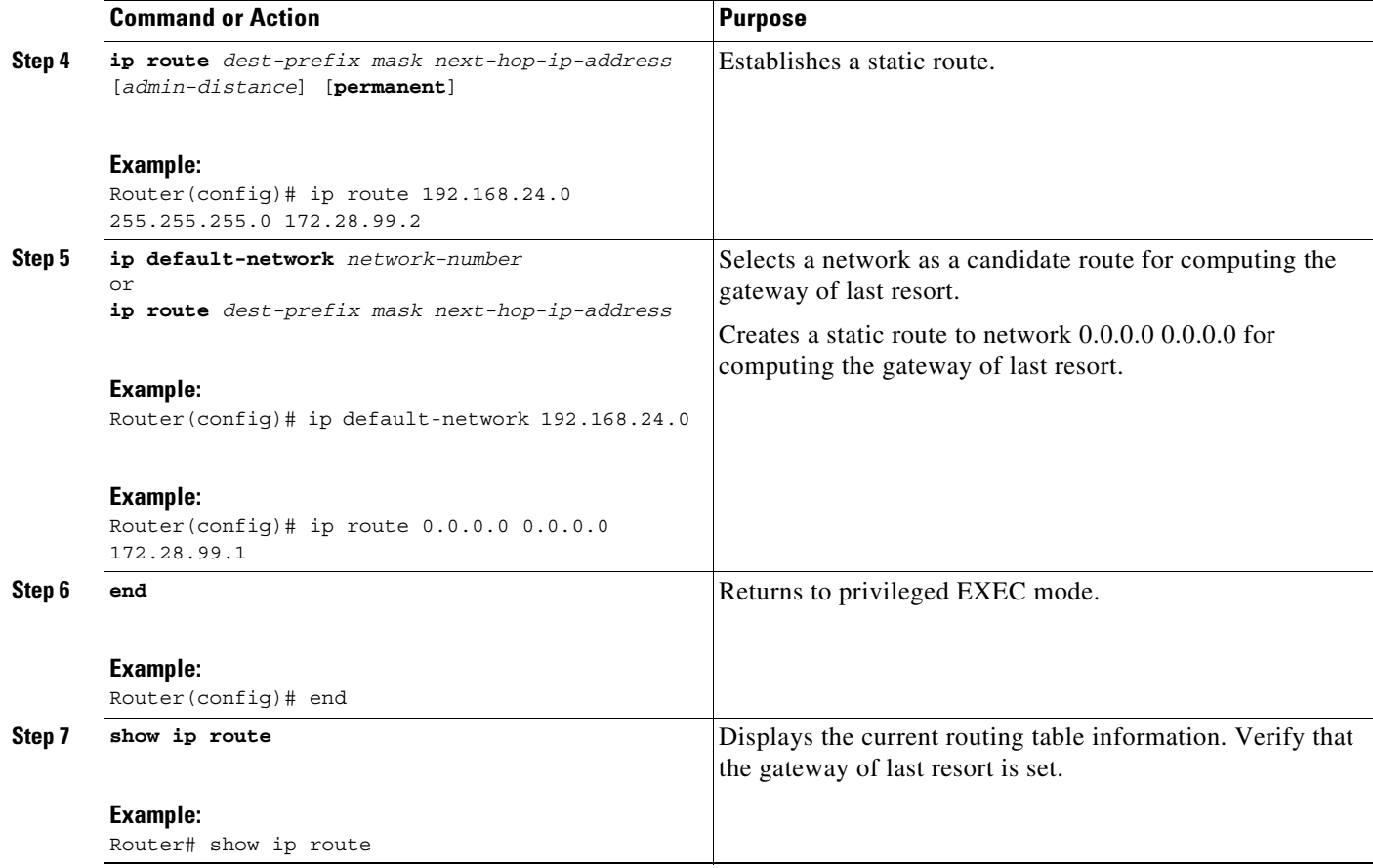

## **Configuration Examples**

!

#### **Specifying a Default Route: Example**

```
ip route 192.168.24.0 255.255.255.0 172.28.99.2
!
ip default-network 192.168.24.0
!
```
#### **Sample Output for the show ip route Command**

Loopback1 Router#

```
Router# show ip route
Codes: L - local, C - connected, S - static, R - RIP, M - mobile, B - BGP 
       D - EIGRP, EX - EIGRP external, O - OSPF, IA - OSPF inter area 
       N1 - OSPF NSSA external type 1, N2 - OSPF NSSA external type 2 
       E1 - OSPF external type 1, E2 - OSPF external type 2 i - IS-IS, su - IS-IS 
       summary, L1 - IS-IS level-1, L2 - IS-IS level-2 ia - IS-IS inter area, * - 
       candidate default, 
       U - per-user static route o - ODR, P - periodic downloaded static route, H - NHRP, 
       l - LISP a - application route + - replicated route, % - next hop override 
Gateway of last resort is not set 40.0.0.0/8 is variably subnetted, 2 subnets, 2 masks C 
        40.0.0.0/24 is directly connected, Loopback1 L 40.0.0.1/32 is directly connected,
```
## <span id="page-123-0"></span>**Configure Virtual Terminal Lines for Remote Console Access**

Virtual terminal (vty) lines are used to allow remote access to the router. This section shows you how to configure the virtual terminal lines with a password, so that only authorized users can remotely access the router.

By default, the router has five virtual terminal lines. However, you can create additional virtual terminal lines. See the Cisco IOS XE Dial Technologies Configuration Guide at http://www.cisco.com/en/US/docs/ios/dial/configuration/guide/2\_xe/dia\_2\_xe\_book.html.

Line passwords and password encryption is described in the Cisco IOS XE Security Configuration Guide: Secure Connectivity document available at the following URL: http://www.cisco.com/en/US/docs/ios/ios\_xe/sec\_secure\_connectivity/configuration/guide/2\_xe/sec\_se cure connectivity xe book.html. See the Security with Passwords, Privilege Levels, and Login

[Usernames for CLI Sessions on Networking Devices](http://www.cisco.com/en/US/docs/ios/security/configuration/guide/12_4/sec_12_4_book.pdf) section. If you want to secure the virtual terminal lines (vty) with an access list, see the [Access Control Lists: Overview and Guidelines](http://www.cisco.com/en/US/docs/ios/11_3/security/configuration/guide/scacls.html).

#### **SUMMARY STEPS**

- **1. enable**
- **2. configure terminal**
- **3. line vty** *line-number* [*ending-line-number*]
- **4. password** *password*
- **5. login**
- **6. end**
- **7. show running-config**
- **8.** From another network device, attempt to open a Telnet session to the router.

### **DETAILED STEPS**

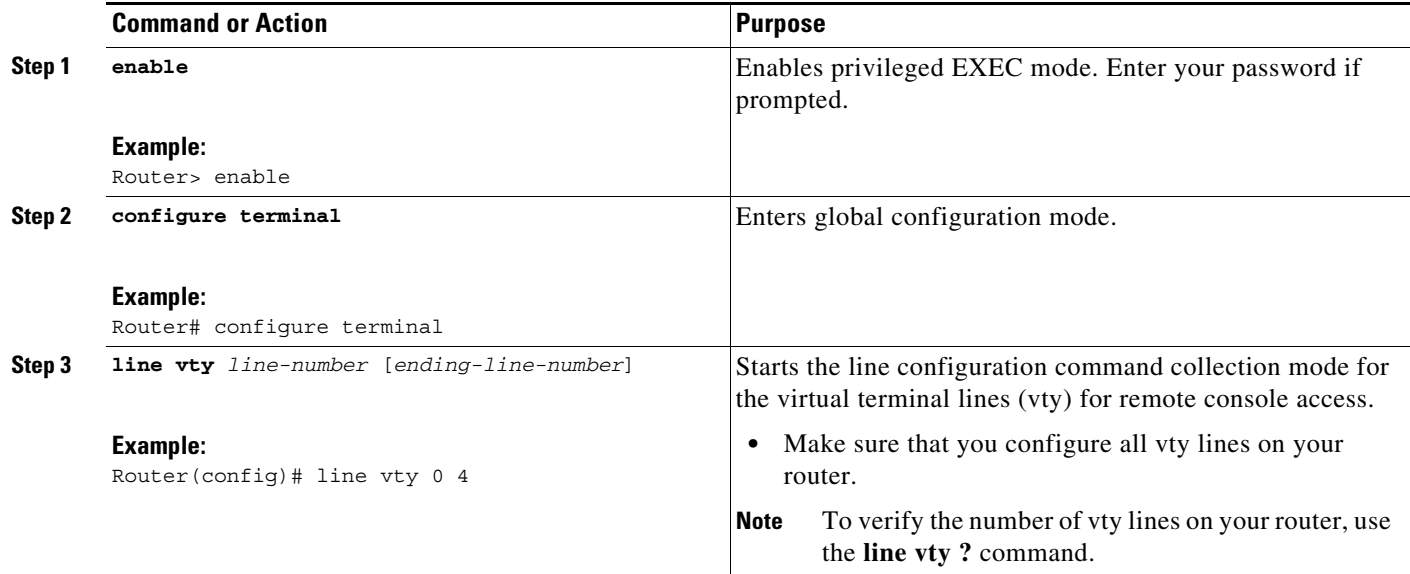

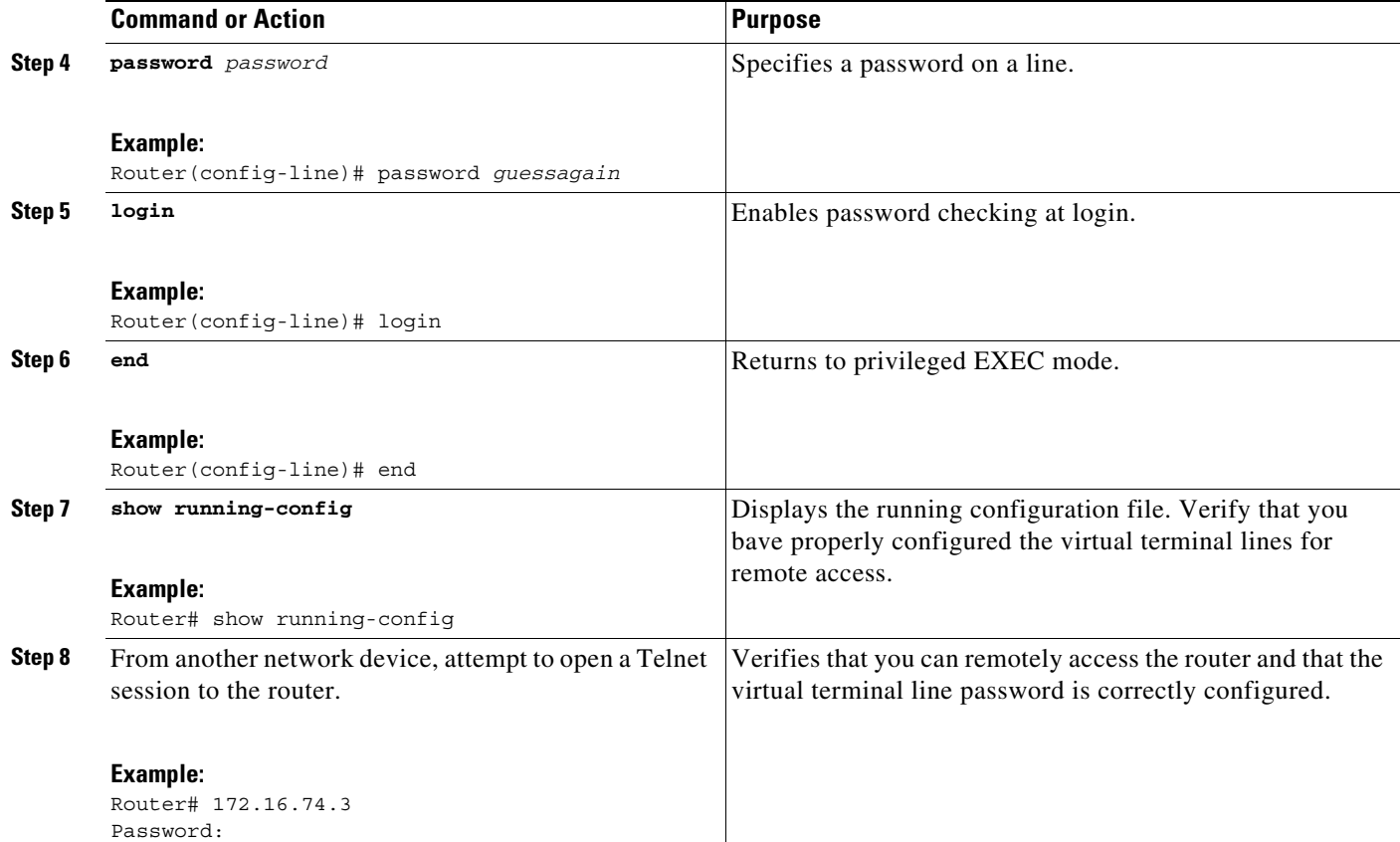

### **Configuration Examples**

The following example shows how to configure virtual terminal lines with a password:

```
!
line vty 0 4 
password guessagain 
 login 
!
```
### **What to Do Next**

After you configure the vty lines, follow these steps:

- **•** (Optional) To encrypt the virtual terminal line password, see the "Configuring Passwords and Privileges" chapter in the *[Cisco IOS Security Configuration Guide](http://www.cisco.com/en/US/docs/ios/11_3/security/configuration/guide/secur_c.html)*. Also see the *[Cisco IOS Password](http://www.cisco.com/en/US/tech/tk59/technologies_tech_note09186a00809d38a7.shtml)  [Encryption Facts](http://www.cisco.com/en/US/tech/tk59/technologies_tech_note09186a00809d38a7.shtml)* tech note.
- **•** (Optional) To secure the VTY lines with an access list, see the "Part 3: Traffic Filtering and Firewalls" in the *[Cisco IOS Security Configuration Guide](http://www.cisco.com/en/US/docs/ios/11_3/security/configuration/guide/secur_c.html)*.

### <span id="page-125-0"></span>**Configure the Auxiliary Line**

This section describes how to enter line configuration mode for the auxiliary line. How you configure the auxiliary line depends on your particular implementation of the auxiliary (AUX) port. See the following documents for information on configuring the auxiliary line:

**•** *Configuring a Modem on the AUX Port for EXEC Dialin Connectivity*, Technical Specifications Note

[http://www.cisco.com/en/US/tech/tk801/tk36/technologies\\_tech\\_note09186a0080094bbc.shtml](http://www.cisco.com/en/US/tech/tk801/tk36/technologies_tech_note09186a0080094bbc.shtml) 

**•** *Configuring Dialout Using a Modem on the AUX Port*, sample configuration

[http://www.cisco.com/en/US/tech/tk801/tk36/technologies\\_configuration\\_example09186a0080094](http://www.cisco.com/en/US/tech/tk801/tk36/technologies_configuration_example09186a0080094579.shtml) 579.shtml

**•** *Configuring AUX-to-AUX Port Async Backup with Dialer Watch*, sample configuration

[http://www.cisco.com/en/US/tech/tk801/tk36/technologies\\_configuration\\_example09186a0080093](http://www.cisco.com/en/US/tech/tk801/tk36/technologies_configuration_example09186a0080093d2b.shtml) [d2b.shtml](http://www.cisco.com/en/US/tech/tk801/tk36/technologies_configuration_example09186a0080093d2b.shtml)

**•** *Modem-Router Connection Guide*, Technical Specifications Note

[http://www.cisco.com/en/US/tech/tk801/tk36/technologies\\_tech\\_note09186a008009428b.shtml](http://www.cisco.com/en/US/tech/tk801/tk36/technologies_tech_note09186a008009428b.shtml) 

### **SUMMARY STEPS**

- **1. enable**
- **2. configure terminal**
- **3. line aux 0**
- **4.** See the Technical Specifications Note and sample configurations to configure the line for your particular implementation of the AUX port.

### **DETAILED STEPS**

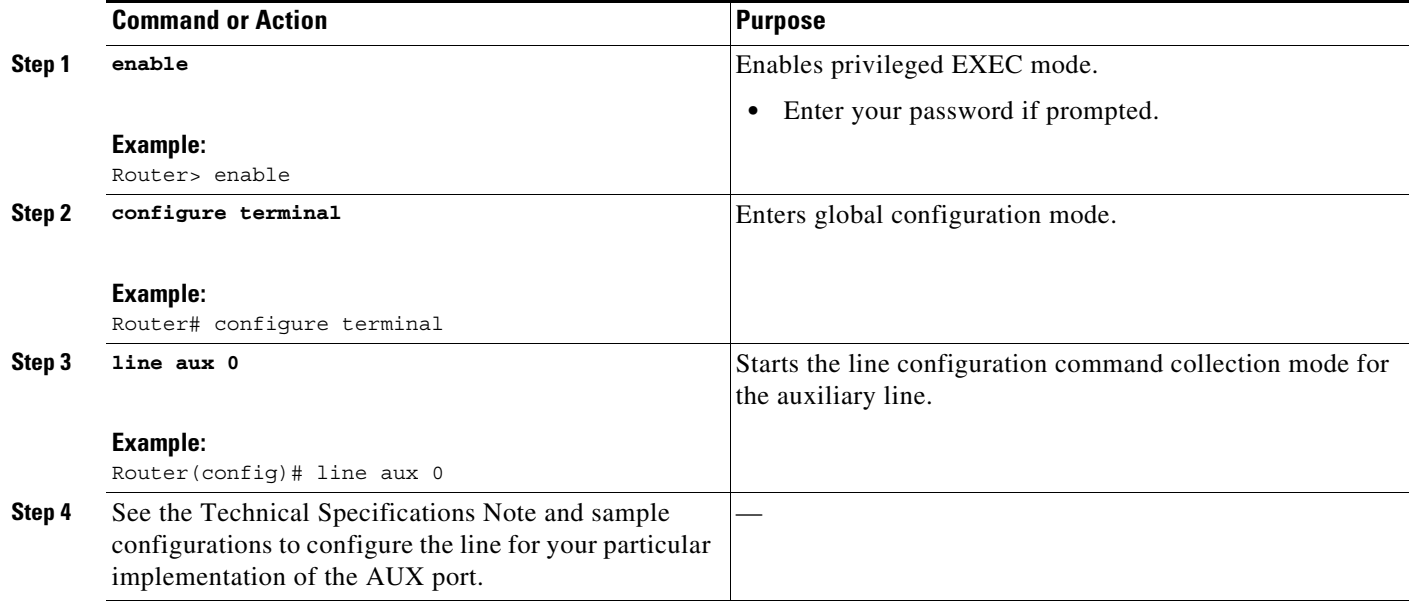

### **OL-32185-02**

# <span id="page-126-0"></span>**Verify Network Connectivity**

This section describes how to verify network connectivity for your router.

### **Prerequisites**

- **•** All configuration tasks describe in this chapter must be completed.
- **•** The router must be connected to a properly configured network host.

#### **SUMMARY STEPS**

- **1. enable**
- **2. ping** [*ip-address* | *hostname*]
- **3. telnet** {*ip-address* | *hostname*}

#### **DETAILED STEPS**

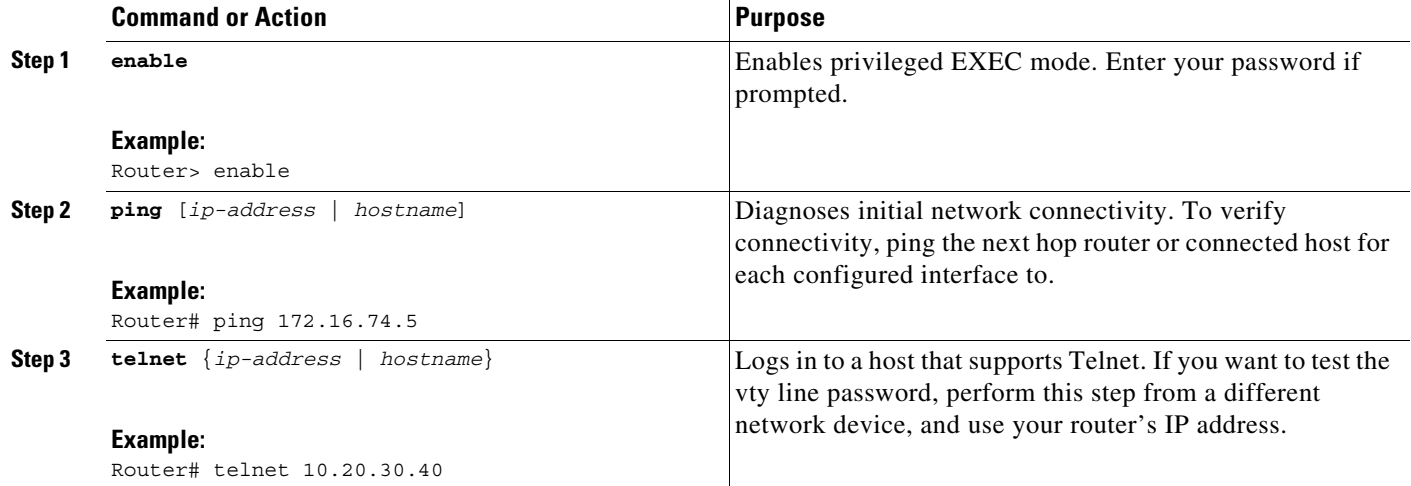

#### **Examples**

The following display shows sample output for the ping command when you ping the IP address 192.168.7.27:

Router# **ping**

```
Protocol [ip]:
Target IP address: 192.168.7.27
Repeat count [5]:
Datagram size [100]:
Timeout in seconds [2]:
Extended commands [n]:
Sweep range of sizes [n]:
Type escape sequence to abort.
Sending 5, 100-byte ICMP Echos to 192.168.7.27, timeout is 2 seconds:
!!!!!
Success rate is 100 percent, round-trip min/avg/max = 1/2/4 ms
```
The following display shows sample output for the ping command when you ping the IP hostname donald:

```
Router# ping donald
Type escape sequence to abort.
Sending 5, 100-byte ICMP Echos to 192.168.7.27, timeout is 2 seconds:
!!!!!
Success rate is 100 percent, round-trip min/avg/max = 1/3/4 ms
```
# <span id="page-127-0"></span>**Save Your Device Configuration**

This section describes how to avoid losing your configuration at the next system reload or power cycle by saving the running configuration to the startup configuration in NVRAM. The NVRAM provides 256KB of storage on the router.

### **SUMMARY STEPS**

- **1. enable**
- **2. copy running-config startup-config**

### **DETAILED STEPS**

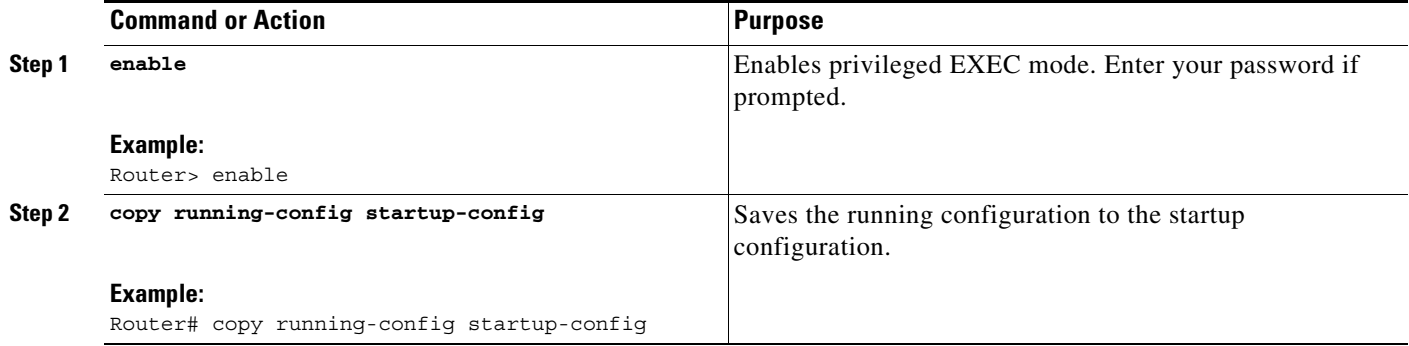

# <span id="page-127-1"></span>**Save Backup Copies of Configuration and System Image**

To aid file recovery and minimize downtime in case of file corruption, we recommend that you save backup copies of the startup configuration file and the Cisco IOS-XE software system image file on a server.

### **SUMMARY STEPS**

- **1. enable**
- **2. copy nvram:startup-config** {**ftp:** | **rcp:** | **tftp:**}
- **3. show bootflash:**
- **4. copy {bootflash}:** {**ftp:** | **rcp:** | **tftp:**}

### **DETAILED STEPS**

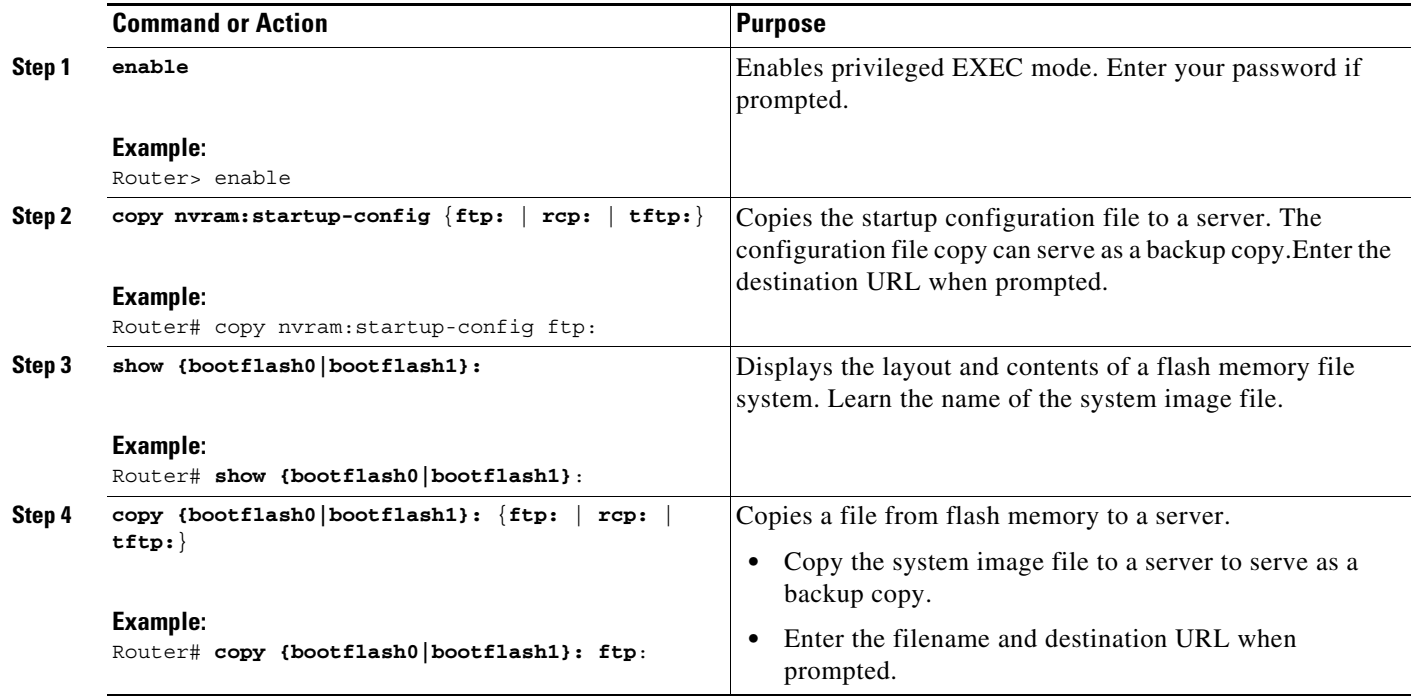

# **Configuration Examples**

### **Copying the Startup Configuration to a TFTP Server: Example**

The following example shows the startup configuration being copied to a TFTP server:

```
Router# copy nvram:startup-config tftp:
```

```
Remote host[]? 172.16.101.101
```

```
Name of configuration file to write [rtr2-confg]? <cr>
Write file rtr2-confg on host 172.16.101.101?[confirm] <cr>
![OK]
```
### **Copying from Flash Memory to a TFTP Server: Example**

The following example shows the use of the **show {flash0|flash1}:** command in privileged EXEC to learn the name of the system image file and the use of the **copy {flash0|flash1}: tftp:** privileged EXEC command to copy the system image to a TFTP server. The router uses the default username and password.

```
Router#Directory of bootflash:
```
11 drwx 16384 Jun 12 2012 17:31:45 +00:00 lost+found 64897 drwx 634880 Sep 6 2012 14:33:26 +00:00 core 340705 drwx 4096 Oct 11 2012 19:28:27 +00:00 .prst\_sync 81121 drwx 4096 Jun 12 2012 17:32:39 +00:00 .rollback\_timer 12 -rw- 0 Jun 12 2012 17:32:50 +00:00 tracelogs.336 713857 drwx 1347584 Oct 11 2012 20:24:26 +00:00 tracelogs 162241 drwx 4096 Jun 12 2012 17:32:51 +00:00 .installer 48673 drwx 4096 Jul 2 2012 17:14:51 +00:00 vman\_fdb 13 -rw-420654048 Aug 28 2012 15:01:31 +00:00

crankshaft-universalk9.BLD\_MCP\_DEV\_LATEST\_20120826\_083012.SSA.bin 14 -rw- 727035 Aug 29 2012 21:03:25 +00:00 uut2\_2000\_ikev1.cfg 15 -rw- 420944032 Aug 29 2012 19:40:28 +00:00 crankshaft-universalk9.BLD\_MCP\_DEV\_LATEST\_20120829\_033026.SSA.bin 16 -rw- 1528 Aug 30 2012 14:24:38 +00:00 base.cfg 17 -rw- 360900 Aug 31 2012 19:10:02 +00:00 uut2\_1000\_ikev1.cfg 18 -rw- 421304160 Aug 31 2012 16:34:19 +00:00

crankshaft-universalk9.BLD\_MCP\_DEV\_LATEST\_20120821\_193221.SSA.bin 19 -rw- 421072064 Aug 31 2012 18:31:57 +00:00 crankshaft-universalk9.BLD\_MCP\_DEV\_LATEST\_20120830\_110615.SSA.bin 20 -rw- 453652 Sep 1 2012 01:48:15 +00:00 uut2\_1000\_ikev1\_v2.cfg 21 -rw- 16452768 Sep 11 2012 20:36:20 +00:00 upgrade\_stage\_1\_of\_1.bin.2012-09-05-Delta 22 -rw- 417375456 Sep 12 2012 20:28:23 +00:00 crankshaft-universalk9.2012-09-12\_00.45\_cveerapa.SSA.bin 23 -rw- 360879 Oct 8 2012 19:43:36 +00:00 old-config.conf 24 -rw- 390804800 Oct 11 2012 15:34:08 +00:00 \_1010t.bin 7451738112 bytes total (4525948928 bytes free)

Router#**show bootflash:** -#- --length-- ---------date/time--------- path 1 4096 Oct 11 2012 20:22:19 +00:00 /bootflash/ 2 16384 Jun 12 2012 17:31:45 +00:00 /bootflash/lost+found 3 634880 Sep 06 2012 14:33:26 +00:00 /bootflash/core 4 1028176 Sep 06 2012 14:31:17 +00:00 /bootflash/core/UUT2\_RP\_0\_iomd\_17360.core.gz 5 1023738 Sep 06 2012 14:31:24 +00:00 /bootflash/core/UUT2\_RP\_0\_iomd\_23385.core.gz 6 1023942 Sep 06 2012 14:31:30 +00:00 /bootflash/core/UUT2\_RP\_0\_iomd\_24973.core.gz 7 1023757 Sep 06 2012 14:31:37 +00:00 /bootflash/core/UUT2\_RP\_0\_iomd\_26241.core.gz 8 1023726 Sep 06 2012 14:31:43 +00:00 /bootflash/core/UUT2\_RP\_0\_iomd\_27507.core.gz 9 1023979 Sep 06 2012 14:31:50 +00:00 /bootflash/core/UUT2\_RP\_0\_iomd\_28774.core.gz 10 1023680 Sep 06 2012 14:31:56 +00:00 /bootflash/core/UUT2\_RP\_0\_iomd\_30045.core.gz 11 1023950 Sep 06 2012 14:32:02 +00:00 /bootflash/core/UUT2\_RP\_0\_iomd\_31332.core.gz 12 1023722 Sep 06 2012 14:32:09 +00:00 /bootflash/core/UUT2\_RP\_0\_iomd\_5528.core.gz 13 1023852 Sep 06 2012 14:32:15 +00:00 /bootflash/core/UUT2\_RP\_0\_iomd\_7950.core.gz 14 1023916 Sep 06 2012 14:32:22 +00:00 /bootflash/core/UUT2\_RP\_0\_iomd\_9217.core.gz 15 1023875 Sep 06 2012 14:32:28 +00:00 /bootflash/core/UUT2\_RP\_0\_iomd\_10484.core.gz 16 1023907 Sep 06 2012 14:32:35 +00:00 /bootflash/core/UUT2\_RP\_0\_iomd\_11766.core.gz 17 1023707 Sep 06 2012 14:32:41 +00:00 /bootflash/core/UUT2\_RP\_0\_iomd\_13052.core.gz 18 1023963 Sep 06 2012 14:32:48 +00:00 /bootflash/core/UUT2\_RP\_0\_iomd\_14351.core.gz 19 1023915 Sep 06 2012 14:32:54 +00:00 /bootflash/core/UUT2\_RP\_0\_iomd\_15644.core.gz 20 1023866 Sep 06 2012 14:33:00 +00:00 /bootflash/core/UUT2\_RP\_0\_iomd\_17171.core.gz 21 1023518 Sep 06 2012 14:33:07 +00:00 /bootflash/core/UUT2\_RP\_0\_iomd\_18454.core.gz 22 1023938 Sep 06 2012 14:33:13 +00:00 /bootflash/core/UUT2\_RP\_0\_iomd\_19741.core.gz 23 1024017 Sep 06 2012 14:33:20 +00:00 /bootflash/core/UUT2\_RP\_0\_iomd\_21039.core.gz 24 1023701 Sep 06 2012 14:33:26 +00:00 /bootflash/core/UUT2\_RP\_0\_iomd\_22323.core.gz 25 4096 Oct 11 2012 19:28:27 +00:00 /bootflash/.prst\_sync 26 4096 Jun 12 2012 17:32:39 +00:00 /bootflash/.rollback\_timer 27 0 Jun 12 2012 17:32:50 +00:00 /bootflash/tracelogs.336 28 1347584 Oct 11 2012 20:24:26 +00:00 /bootflash/tracelogs 29 392 Oct 11 2012 20:22:19 +00:00 /bootflash/tracelogs/inst\_cleanup\_R0-0.log.gz 30 308 Oct 11 2012 18:39:43 +00:00 /bootflash/tracelogs/inst\_cleanup\_R0-0.log.0000.20121011183943.gz 31 308 Oct 11 2012 18:49:44 +00:00 /bootflash/tracelogs/inst\_cleanup\_R0-0.log.0000.20121011184944.gz 32 42853 Oct 04 2012 07:35:39 +00:00 /bootflash/tracelogs/hman\_R0-0.log.0498.20121004073539.gz 33 307 Oct 11 2012 18:59:45 +00:00 /bootflash/tracelogs/inst\_cleanup\_R0-0.log.0000.20121011185945.gz 34 308 Oct 11 2012 19:19:47 +00:00 /bootflash/tracelogs/inst\_cleanup\_R0-0.log.0000.20121011191947.gz 35 307 Oct 11 2012 19:37:14 +00:00 /bootflash/tracelogs/inst\_cleanup\_R0-0.log.0000.20121011193714.gz 36 308 Oct 11 2012 19:47:15 +00:00 /bootflash/tracelogs/inst\_cleanup\_R0-0.log.0000.20121011194715.gz 37 308 Oct 11 2012 19:57:16 +00:00 /bootflash/tracelogs/inst\_cleanup\_R0-0.log.0000.20121011195716.gz 38 308 Oct 11 2012 20:07:17 +00:00 /bootflash/tracelogs/inst\_cleanup\_R0-0.log.0000.20121011200717.gz 39 307 Oct 11 2012 20:12:18 +00:00 /bootflash/tracelogs/inst\_cleanup\_R0-0.log.0000.20121011201218.gz 40 306 Oct 11 2012 20:17:18 +00:00 /bootflash/tracelogs/inst\_cleanup\_R0-0.log.0000.20121011201718.gz 41 44220 Oct 10 2012 11:47:42 +00:00 /bootflash/tracelogs/hman\_R0-0.log.32016.20121010114742.gz 42

64241 Oct 09 2012 20:47:59 +00:00

```
/bootflash/tracelogs/fman-fp_F0-0.log.12268.20121009204757.gz 43 177 Oct 11 2012 19:27:03 
+00:00 /bootflash/tracelogs/inst_compmatrix_R0-0.log.gz 44 307 Oct 11 2012 18:24:41 +00:00 
/bootflash/tracelogs/inst_cleanup_R0-0.log.0000.20121011182441.gz 45 309 Oct 11 2012 
18:29:42 +00:00 /bootflash/tracelogs/inst_cleanup_R0-0.log.0000.20121011182942.gz 46 43748 
Oct 06 2012 13:49:19 +00:00 /bootflash/tracelogs/hman_R0-0.log.0498.20121006134919.gz 47 
309 Oct 11 2012 18:44:43 +00:00 
/bootflash/tracelogs/inst_cleanup_R0-0.log.0000.20121011184443.gz 48 309 Oct 11 2012 
19:04:46 +00:00 /bootflash/tracelogs/inst_cleanup_R0-0.log.0000.20121011190446.gz 49 2729 
Oct 09 2012 21:21:49 +00:00 /bootflash/tracelogs/IOSRP_R0-0.log.20011.20121009212149 50 
116 Oct 08 2012 21:06:44 +00:00 
/bootflash/tracelogs/binos_log_R0-0.log.20013.20121008210644
```

```
\mathscr{P}
```
**Note** To avoid losing work you have completed, be sure to save your configuration occasionally as you proceed. Use the **copy running-config startup-config** command to save the configuration to NVRAM.

# <span id="page-130-0"></span>**Verify Initial Configuration on Cisco 4000 Series ISRs**

Enter the following commands at Cisco IOS-XE to verify the initial configuration on the router:

- **show version—Displays the system hardware version; the installed software version; the names and** sources of configuration files; the boot images; and the amount of installed DRAM, NVRAM, and flash memory.
- **• show diag**—Lists and displays diagnostic information about the installed controllers, interface processors, and port adapters.
- **show interfaces** Shows interfaces are operating correctly and that the interfaces and line protocol are in the correct state; either up or down.
- **show ip interface brief—** Displays a summary status of the interfaces configured for IP protocol.
- **• show configuration—** Verifies that you have configured the correct hostname and password.
- **show platform—** Displays the software/rommon version, and so on.

When you have completed and verified the initial configuration, specific features and functions are ready to be configured. See the *Software Configuration Guide for the Cisco 4400 and Cisco 4300 Series ISRs.*

# **ROM Monitor Overview and Basic Procedures**

The *ROM Monitor* is a bootstrap program that initializes the hardware and boots the Cisco IOS XE software when you power on or reload a router. When you connect a terminal to the router that is in ROM Monitor mode, the ROM Monitor command-line interface (CLI) prompt is displayed.

During normal operation, users do not use ROM Monitor mode. ROM Monitor mode is used only in special circumstances, such as reinstalling the entire software set, resetting the router password, or specifying a configuration file to use at startup.

The *ROM Monitor software* is known by different names. It is sometimes called *ROMMON* because of the CLI prompt in ROM Monitor mode. It is also called the *boot software*, *boot image*, or *boot helper*. Although it is distributed with the routers that use the Cisco IOS XE software, the ROM Monitor software is a program that is separate from the Cisco IOS XE software. During normal startup, the ROM Monitor initializes the router, and then control passes to the Cisco IOS XE software. After the

 $\mathbf I$ 

Cisco IOS XE software takes over, the ROM Monitor is no longer in use. For more information, see the ROMMON Overview section of the *[Upgrading Field-Programmable Hardware Devices for Cisco 4000](https://www.cisco.com/c/en/us/td/docs/routers/access/4400/cpld/isr4400_hwfp.html#pgfId-1075402)  [Series ISRs](https://www.cisco.com/c/en/us/td/docs/routers/access/4400/cpld/isr4400_hwfp.html#pgfId-1075402)*

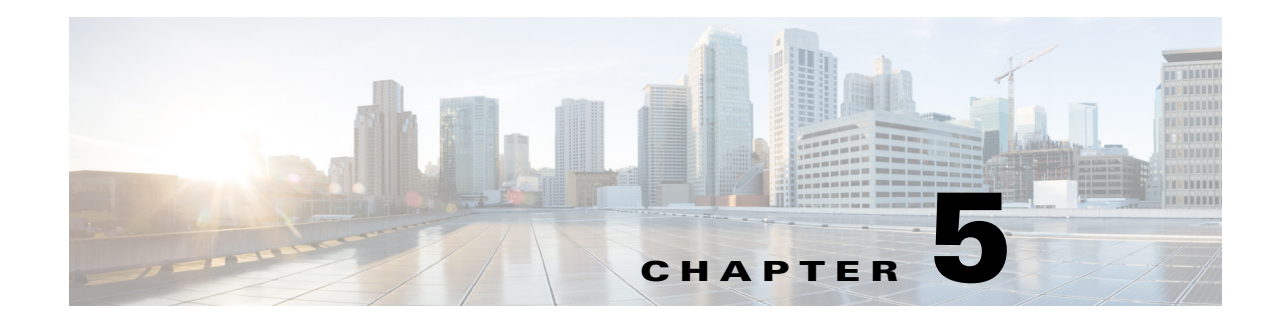

# **Install and Upgrade Internal Modules and FRUs**

This chapter describes how to install and upgrade internal modules and field replaceable units (FRUs) in Cisco 4000 Series Integrated Services Routers (ISRs). The following sections provide the install and upgrade information:

#### **Internal and External Modules**

- **•** [Safety Warnings, page 5-2](#page-133-0)
- [Modules Supported, page 5-4](#page-135-0)
- **•** [Access Internal Modules, page 5-4](#page-135-1)
- **•** [Locate Internal and External Slots, page 5-6](#page-137-0)
- **•** [Locate Internal and External Slots for Modules on Cisco 4461 ISR, page 5-7](#page-138-0)
- **•** [Locate Internal and External Slots for Modules on Cisco 4451 ISR, page 5-8](#page-139-0)
- [Locate Internal and External Slots for Modules on Cisco 4351 ISR, page 5-10](#page-141-0)
- **•** [Locate Internal and External Slots for Modules on Cisco 4331 ISR, page 5-11](#page-142-0)
- **•** [Overview of NIM-HDD Card, page 5-21](#page-152-0)
- **•** [Remove and Replace Cisco NIM-SSD or NIM-HDD, page 5-23](#page-154-0)
- **•** [Install and Remove DDR DIMMs on Cisco 4400 or 4300 Series ISRs, page 5-26](#page-157-0)
- [Install and Remove NIMs and SM-Xs on Cisco 4000 Series ISRs, page 5-31](#page-162-0)
- **•** [Install and Remove PVDM4 on Cisco 4400 or 4300 Series ISRs, page 5-33](#page-164-0)
- **•** [Remove and Replace the USB Flash Token Memory Stick, page 5-40](#page-171-0)
- **•** [Remove and Replace Cisco 4000 Series ISRs Power Supplies, page 5-41](#page-172-0)
- [Replace Fan Blower on Cisco 4321 ISR, page 5-67](#page-198-0)
- **•** [Remove and Install the Flash Memory Card, page 5-74](#page-205-0)
- [Install and Remove an SSD mSATA Storage Device, page 5-77](#page-208-0)
- **•** [Remove, Replace, and Install the Internal PoE Daughter Card, page 5-84](#page-215-0)

### **FRUs**

- **•** [Replace a Fan Tray, page 5-62](#page-193-0)
- **•** [Replace Fan Tray on Cisco 4331 ISR, page 5-64](#page-195-0)
- **•** [Replace Fan Blower on Cisco 4321 ISR, page 5-67](#page-198-0)
- **•** [Install and Remove SFP Modules, page 5-80](#page-211-0)

Г

**•** [Remove and Replace Cisco 4000 Series ISRs Power Supplies, page 5-41](#page-172-0)

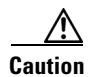

**Caution** Read the [Safety Warnings](#page-133-0) section and disconnect the power supply before you replace any module.

See the ["Modules Supported" section on page 5-4](#page-135-0) for instructions on how to install and replace internal components.

# <span id="page-133-0"></span>**Safety Warnings**

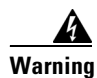

**Warning Read the installation instructions before connecting the system to the power source.** Statement 1004

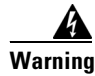

**Warning Only trained and qualified personnel should be allowed to install, replace, or service this equipment.**  Statement 1030

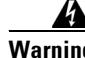

**Warning This equipment must be installed and maintained by service personnel as defined by AS/NZS 3260. Incorrectly connecting this equipment to a general-purpose outlet could be hazardous. The telecommunications lines must be disconnected 1) before unplugging the main power connector or 2) while the housing is open, or both.** Statement 1043

**Warning Before working on a system that has an on/off switch, turn OFF the power and unplug the power cord.**  Statement 1

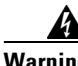

**Warning This unit might have more than one power supply connection. All connections must be removed to de-energize the unit.** Statement 1028

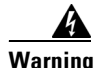

**Warning This equipment must be grounded. Never defeat the ground conductor or operate the equipment in the absence of a suitably installed ground conductor. Contact the appropriate electrical inspection authority or an electrician if you are uncertain that suitable grounding is available.** Statement 1024

**Warning Hazardous network voltages are present in WAN ports regardless of whether power to the unit is OFF or ON. To avoid electric shock, use caution when working near WAN ports. When detaching cables, detach the end away from the unit first.** Statement 1026

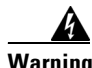

**Warning Before opening the unit, disconnect the telephone-network cables to avoid contact with telephone-network voltages.** Statement 1041

Г

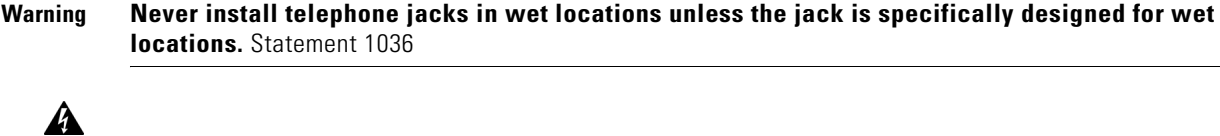

**Warning Never touch uninsulated telephone wires or terminals unless the telephone line has been disconnected at the network interface.** Statement 1037

**Warning Before working on equipment that is connected to power lines, remove jewelry (including rings,** 

**Warning Do not use this product near water; for example, near a bath tub, wash bowl, kitchen sink or laundry** 

**cause serious burns or weld the metal object to the terminals.** Statement 43

**tub, in a wet basement, or near a swimming pool.** Statement 1035

**necklaces, and watches). Metal objects will heat up when connected to power and ground and can** 

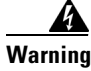

**Warning Avoid using a telephone (other than a cordless type) during an electrical storm. There may be a remote risk of electric shock from lightning.** Statement 1038

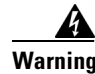

**Warning To report a gas leak, do not use a telephone in the vicinity of the leak.** Statement 1039

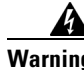

**Warning There is the danger of explosion if the battery is replaced incorrectly. Replace the battery only with the same or equivalent type recommended by the manufacturer. Dispose of used batteries according to the manufacturer's instructions.** Statement 1015

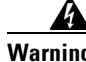

**Warning Blank faceplates and cover panels serve three important functions: they prevent exposure to hazardous voltages and currents inside the chassis; they contain electromagnetic interference (EMI) that might disrupt other equipment; and they direct the flow of cooling air through the chassis. Do not operate the system unless all cards, faceplates, front covers, and rear covers are in place.** Statement 1029

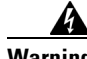

**Warning For connections outside the building where the equipment is installed, the following ports must be connected through an approved network termination unit with integral circuit protection.**

**T1 SFP** Statement 1044

A

# <span id="page-135-0"></span>**Modules Supported**

For information about interfaces and modules supported by Cisco 4000 Series ISRs, refer to the [Interfaces and Modules](http:/​/​www.cisco.com/​c/​en/​us/​products/​routers/​4000-series-integrated-services-routers-isr/​relevant-interfaces-and-modules.html) matrix.

# <span id="page-135-1"></span>**Access Internal Modules**

To access the internal modules on the router, you must first remove the chassis cover. See the [Remove](#page-135-2)  [and Replace Chassis Cover, page 5-4](#page-135-2) for instructions on how to remove and later replace the chassis cover on the routers.

# <span id="page-135-2"></span>**Remove and Replace Chassis Cover**

Cisco 4000 Series ISRs have a removable cover. The tasks that you perform for removing and replacing the router cover are based on the specific model of the Cisco 4000 Series ISRs.

See the relevant removing and replacing sub-section for your specific router in the Cisco 4000 Series ISRs:

- [Remove Cover from Cisco 4400 or 4200 ISR](#page-135-3)
- **•** [Remove Cover from Cisco 4300 ISR](#page-136-0)
- **•** [Replace Cover on Cisco 4400 or 4200 ISR](#page-136-1)
- **•** [Replace Cover on Cisco 4300 ISR](#page-137-2)

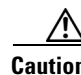

**Caution** Do not run the router with the cover off. This can cause the router to overheat quickly.

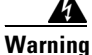

**Warning Before opening the unit, disconnect the telephone-network cables to avoid contact with telephone-network voltages.** Statement 1041

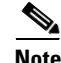

**Note** Use a number-2 Phillips screwdriver to perform the following tasks.

## <span id="page-135-3"></span>**Remove Cover from Cisco 4400 or 4200 ISR**

To remove the cover:

- **Step 1** Read the ["Safety Warnings" section on page 5-2](#page-133-0) and disconnect the power supply before you replace any module.
- **Step 2** Confirm the router is turned off and disconnected from the power supply or power supplies. If a redundant power is used, disconnect from the redundant power supply.
- **Step 3** Place the chassis on a flat surface.
- **Step 4** Remove the three cover screws at the back of the router cover. See [Figure 5-1](#page-137-1).
- **Step 5** Lift the cover from the back edge to a 45-degree angle.

**Step 6** Pull the cover towards you to disengage the slots along the front (bezel) edge of the chassis. See [Figure 5-1.](#page-137-1)

## <span id="page-136-0"></span>**Remove Cover from Cisco 4300 ISR**

To remove the cover:

- **Step 1** Read the ["Safety Warnings" section on page 5-2](#page-133-0) and disconnect the power supply before you replace any module.
- **Step 2** Confirm the router is turned off and disconnected from the power supply or power supplies. If a redundant power is used, disconnect from the redundant power supply.
- **Step 3** Place the chassis on a flat surface.
- **Step 4** Remove the four cover screws on the top of the router cover and remove the two cover screws from each side of the router cover. See [Figure 5-51](#page-196-0)
- **Step 5** Lift the cover from the back edge to a 45-degree angle.
- **Step 6** Pull the cover towards you to disengage the slots along the front (bezel) edge of the chassis. See [Figure 5-1.](#page-137-1)

### <span id="page-136-1"></span>**Replace Cover on Cisco 4400 or 4200 ISR**

To replace the cover:

- **Step 1** Read the [Safety Warnings, page 5-2](#page-133-0) and disconnect the power supply before you replace any module.
- **Step 2** Confirm the router is turned off and disconnected from the power supply or power supplies. If a redundant power is used disconnect from the redundant power supply.
- **Step 3** Place the chassis on a flat surface.
- **Step 4** Hold the cover at a 45-degree angle and insert the cover tabs into the slots along the front (bezel) edge of the chassis. See [Figure 5-1.](#page-137-1)
- **Step 5** Center the cover over the chassis and lower it onto the chassis.
- **Step 6** Install the three cover screws.

Г

<span id="page-137-1"></span>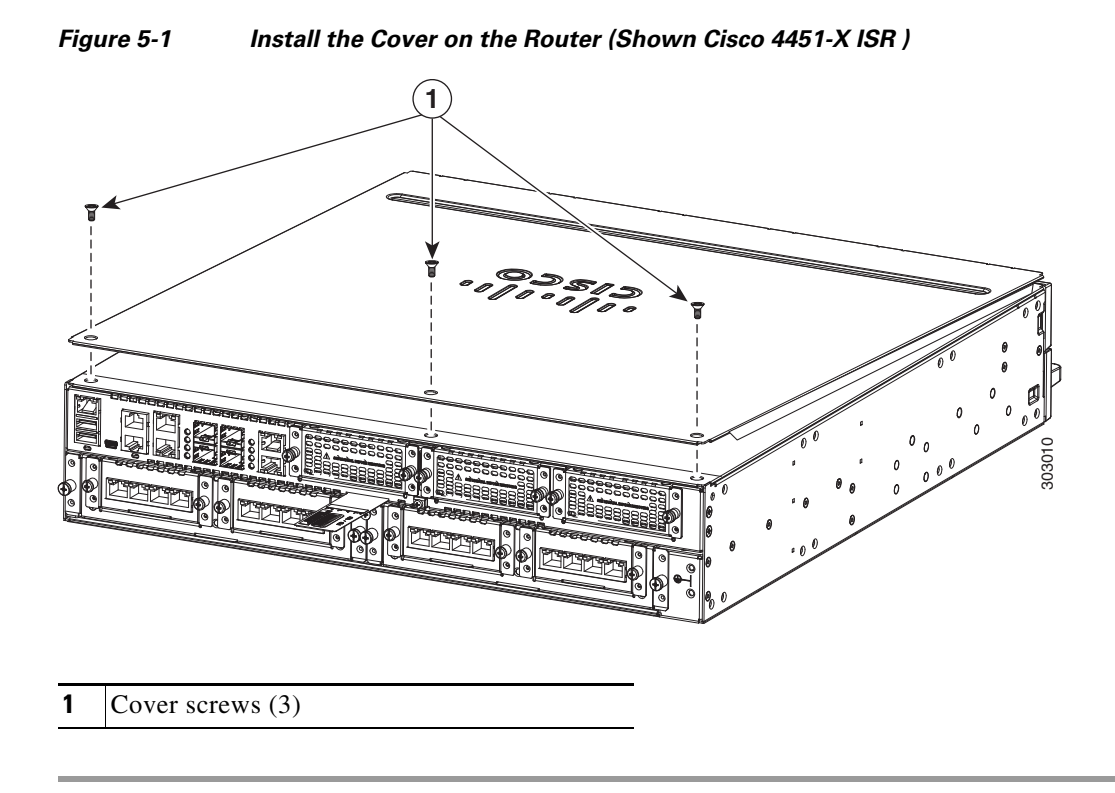

# <span id="page-137-2"></span>**Replace Cover on Cisco 4300 ISR**

To replace the cover:

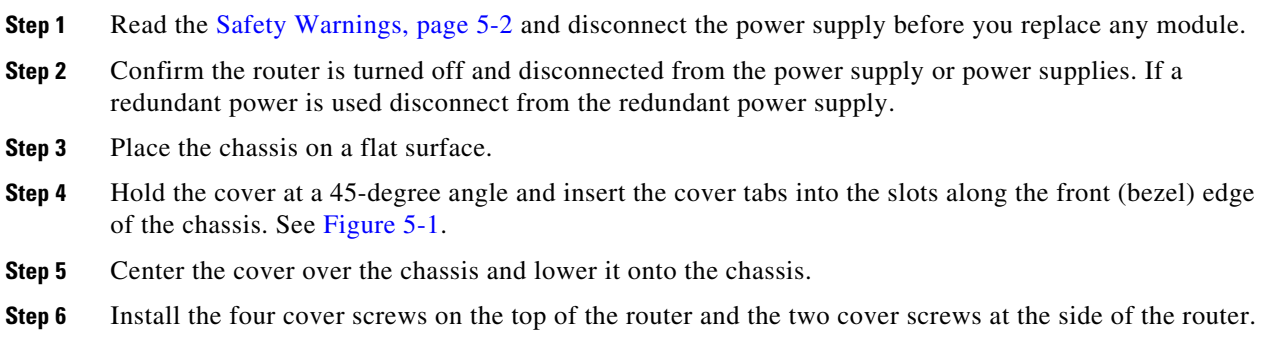

# <span id="page-137-0"></span>**Locate Internal and External Slots**

Cisco 4400 Series ISRs and Cisco 4300 Series ISRs have replaceable internal modules.

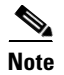

**Note** Cisco 4200 Series ISR do not have any replaceable internal modules.

See the relevant sub-section to locate internal modules for your specific router in Cisco 4000 Series ISRs:

- **•** [Locate Internal and External Slots for Modules on Cisco 4461 ISR](#page-138-0)
- **•** [Locate Internal and External Slots for Modules on Cisco 4451 ISR](#page-139-0)
- **•** [Locate Internal and External Slots for Modules on Cisco 4351 ISR](#page-141-0)
- **•** [Locate Internal and External Slots for Modules on Cisco 4331 ISR](#page-142-0)
- **•** [Locate Internal and External Slots for Modules on Cisco 4331 ISR](#page-142-0)

# <span id="page-138-0"></span>**Locate Internal and External Slots for Modules on Cisco 4461 ISR**

[Figure 5-4](#page-140-0) shows the locations of internal modules on Cisco 4461 ISR motherboard. Internal modules include DIMMs, PVDM4, and PoE daughter card. [Figure 5-27](#page-167-0) shows the location of the available slots that includes the Integrated Services Card (ISC) slot.

### *Figure 5-2 Module Locations in Cisco 4461 ISR*

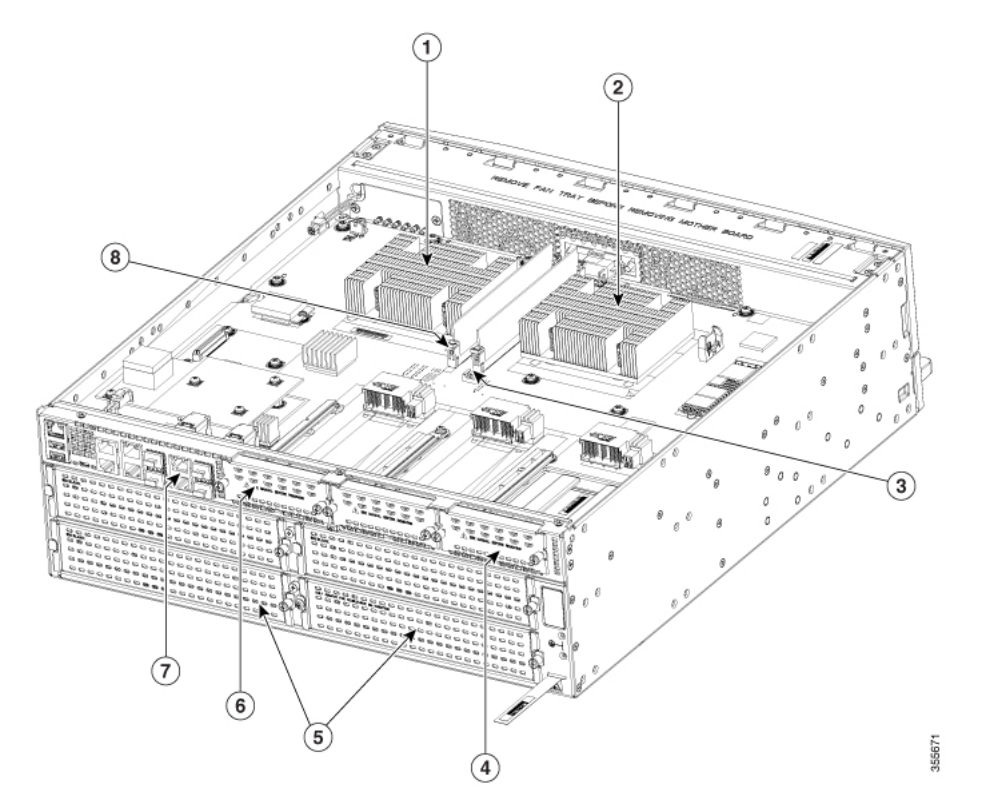

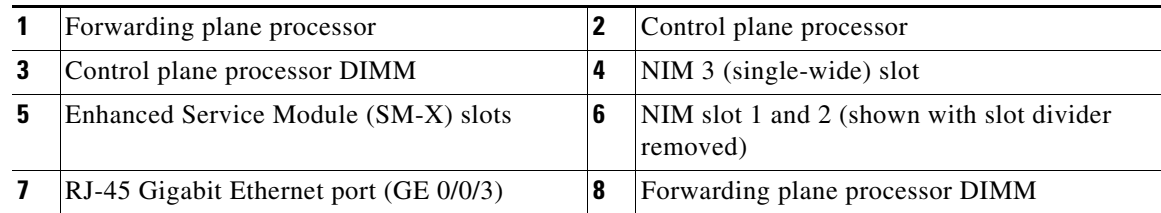

### **Locate NEBS Module**

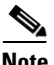

**Note** We recommend that you change the air filter every 3 months. However, examine the air filter once a month (or more often in dusty environments) and replace it if it appears to be excessively dirty or damaged. To comply with Telecordia GR-63-Core standard air filter requirements for NEBS deployment, the air filter must be replaced, not cleaned.

[Figure 5-3](#page-139-1) shows the NEBS module on Cisco 4461 ISR.

<span id="page-139-1"></span>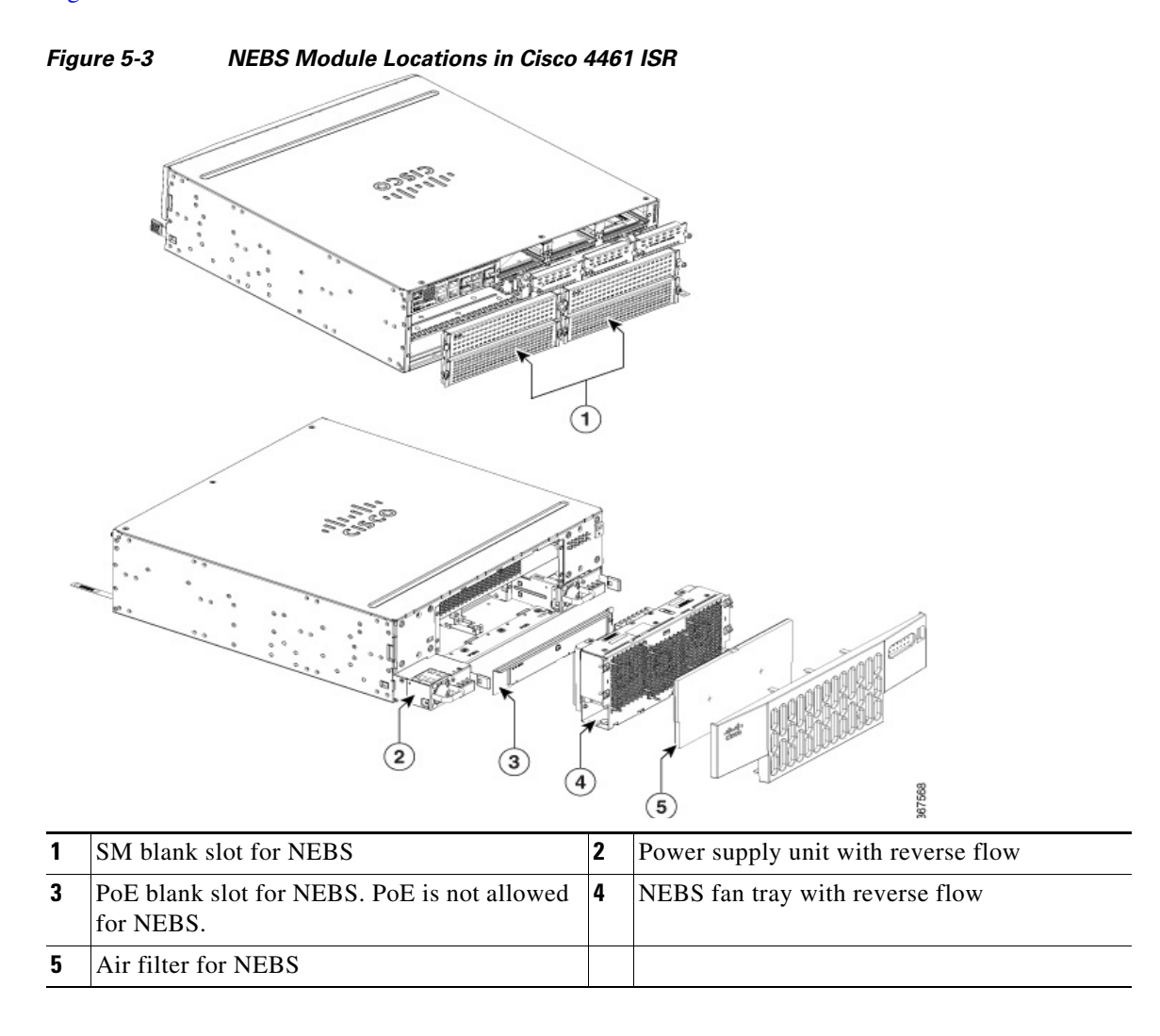

# <span id="page-139-0"></span>**Locate Internal and External Slots for Modules on Cisco 4451 ISR**

[Figure 5-4](#page-140-0) shows the locations of internal modules on Cisco 4451 ISR motherboard. Internal modules include DIMMs, PVDM4, and PoE daughter card. [Figure 5-27](#page-167-0) shows the location of the available slots that includes the Integrated Services Card (ISC) slot.

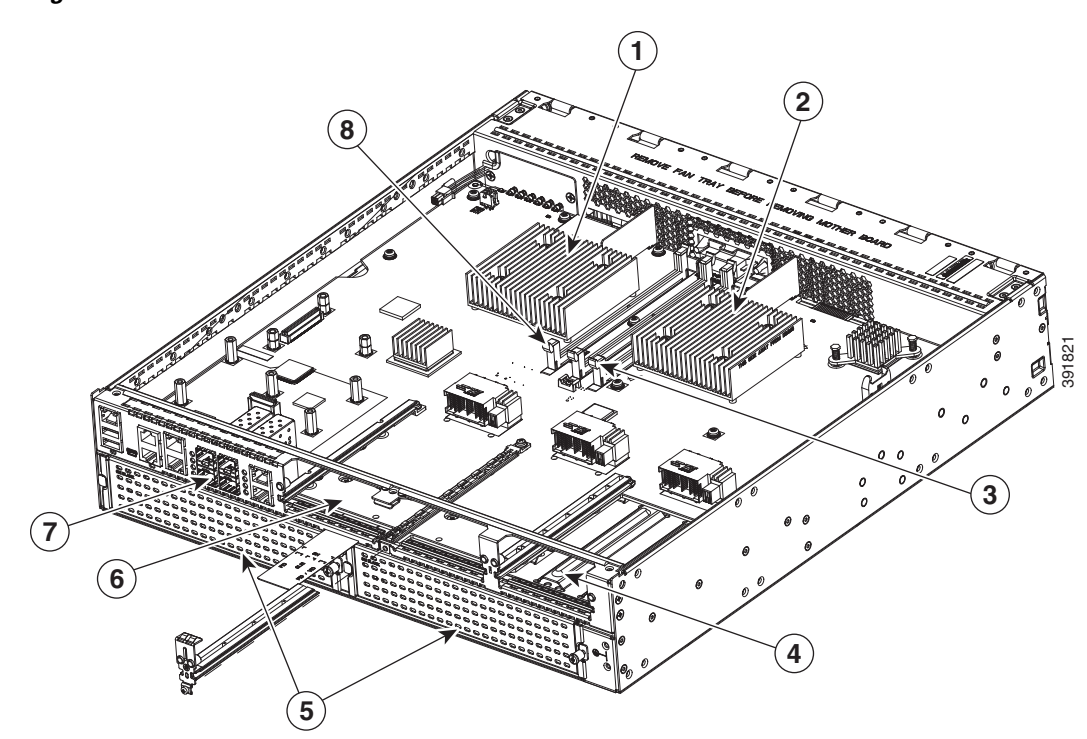

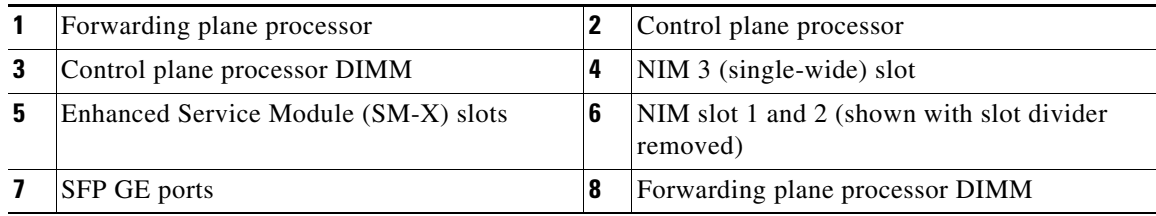

### <span id="page-140-0"></span>*Figure 5-4 Module Locations in Cisco 4451-X ISR s*

# <span id="page-141-0"></span>**Locate Internal and External Slots for Modules on Cisco 4351 ISR**

[Figure 5-5](#page-141-1) shows an internal view of Cisco 4351 ISR chassis indicating the location of internal modules.

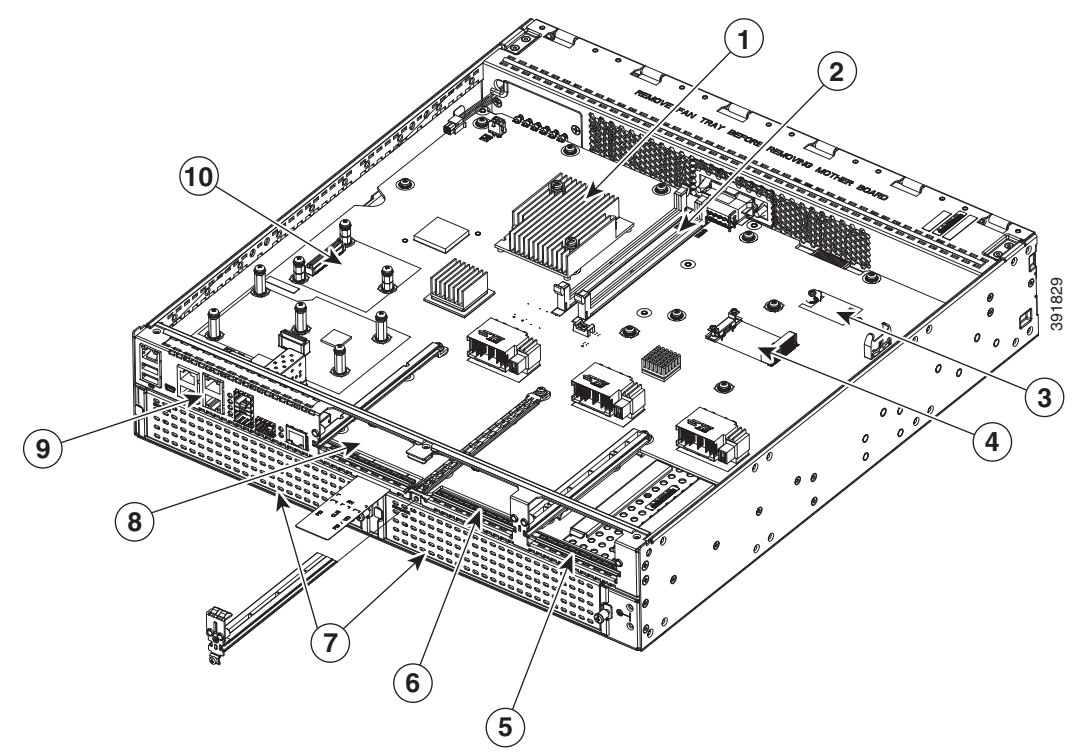

<span id="page-141-1"></span>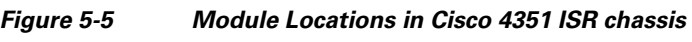

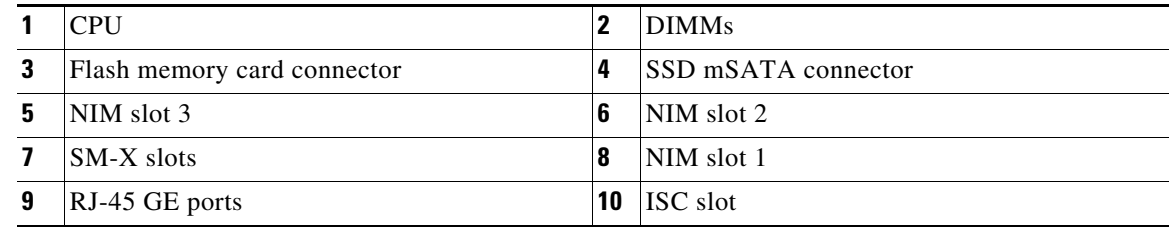

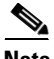

**Note** Cisco ISR 4351 devices can operate with only one DIMM (minimum 4 GB), installed in slot 0. Older ROMMON versions may flash a warning message for both DIMMs to be installed before boot. To override this warning, upgrade to ROMMON 16.7(3r) or higher.

# <span id="page-142-0"></span>**Locate Internal and External Slots for Modules on Cisco 4331 ISR**

[Figure 5-6](#page-142-1) shows locations of internal modules on the Cisco 4331 ISR motherboard. Internal modules include DIMMs, PVDM4, and PoE daughter card . [Figure 5-28](#page-169-0) shows the location of the available slots that includes the Integrated Services Card (ISC) slot.

[Figure 5-6](#page-142-1) shows an internal view of Cisco 4331 ISR chassis indicating the location of internal modules.

## <span id="page-142-1"></span>*Figure 5-6 Module Locations in Cisco 4331 ISR chassis*

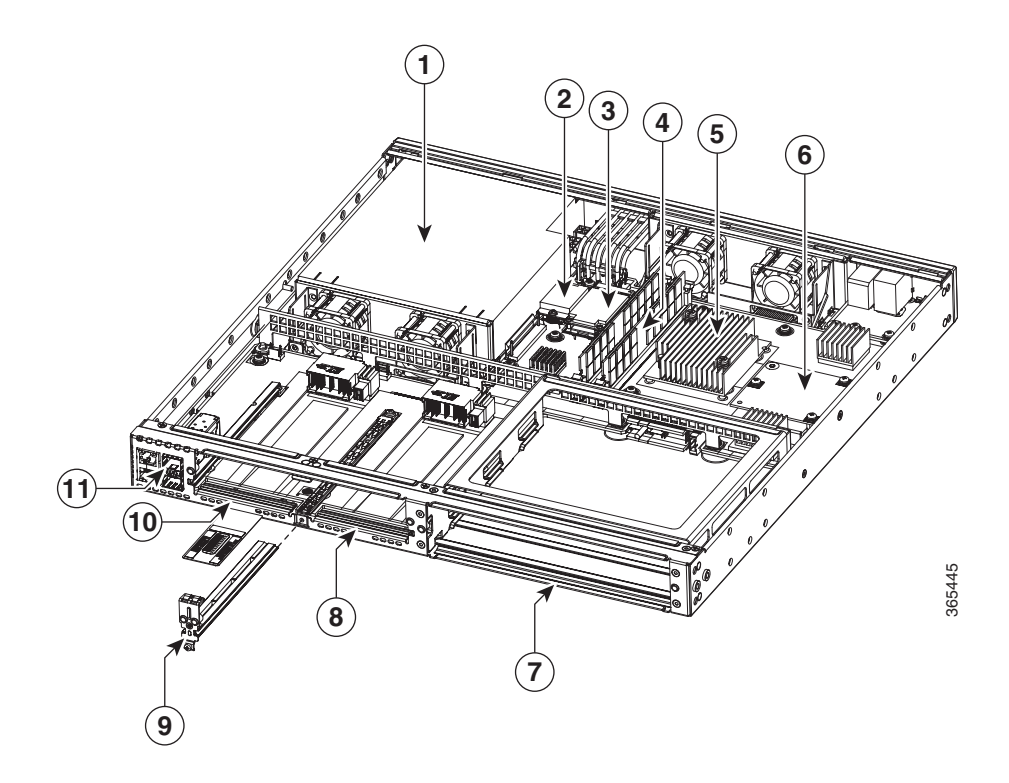

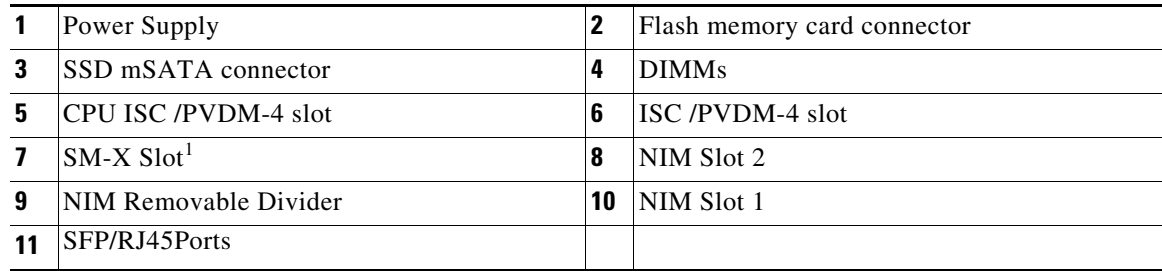

1. Gi0/0 may be configured to be either copper or fiber. Gi0/1 is copper/RJ45 and Gi0/2 is Fiber/SFP.

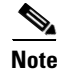

**Note** Cisco ISR 4331 devices can operate with only one DIMM (minimum 4 GB), installed in slot 0. Older ROMMON versions may flash a warning message for both DIMMs to be installed before boot. To override this warning, upgrade to ROMMON 16.7(3r) or higher.

# **Overview of the SSD Carrier Card NIM (NIM-SSD)**

This section describes the NIM-SSD and how to remove and replace NIM-SSDs. This section contains the following sections:

- **•** [Overview](#page-143-0)
- **•** [Solid State Drives](#page-147-0)
- **•** [Install SSD Drives into the NIM Carrier Card](#page-149-0)
- **•** [Remove SSD Drives from the NIM-SSD](#page-150-0)
- **•** [Remove and Replace Cisco NIM-SSD or NIM-HDD](#page-154-0)
- **•** [Install and Remove DDR DIMMs on Cisco 4400 or 4300 Series ISRs](#page-157-0)

# <span id="page-143-0"></span>**Overview**

The solid state drive (SSD) carrier card network interface module (NIM) enables SSD support on the platform NIM slots. It provides flash storage to the platform and supports dual 2.5" (7mm max) SATA SSDs. The carrier card fits into the NIM slots in the router. The router supports only a single SSD Carrier Card NIM.

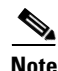

**Note** Refer to the "Network Interface Modules" section of the *Software Configuration Guide for Cisco 4000 Series ISRs* for configuration information on the SSD carrier card NIM.

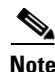

**Note** When ISR-WAAS is operational, do not perform online insertion or replacement (OIR) of NIM-SSD.

The SSD carrier card NIM ([Figure 5-7](#page-144-0)) has the following features:

- **•** Single-wide NIM form factor
- **•** LEDs for module and driver status
- **•** On board PCIe x1 Gen 2(5G) dual-port SATA controller
- **•** SFF 2.5" SATA2 or SATA3 (7mm or less) SSDs Support
- **•** Supports module online insertion and removal (OIR): You can remove it from a bay and insert it into a bay while the router is running
- NIM-SSD support in any bay in slot 0
- **•** Support for only one NIM-SSD module per router

[Figure 5-7](#page-144-0) shows the front panel of the SSD NIM.
<span id="page-144-0"></span>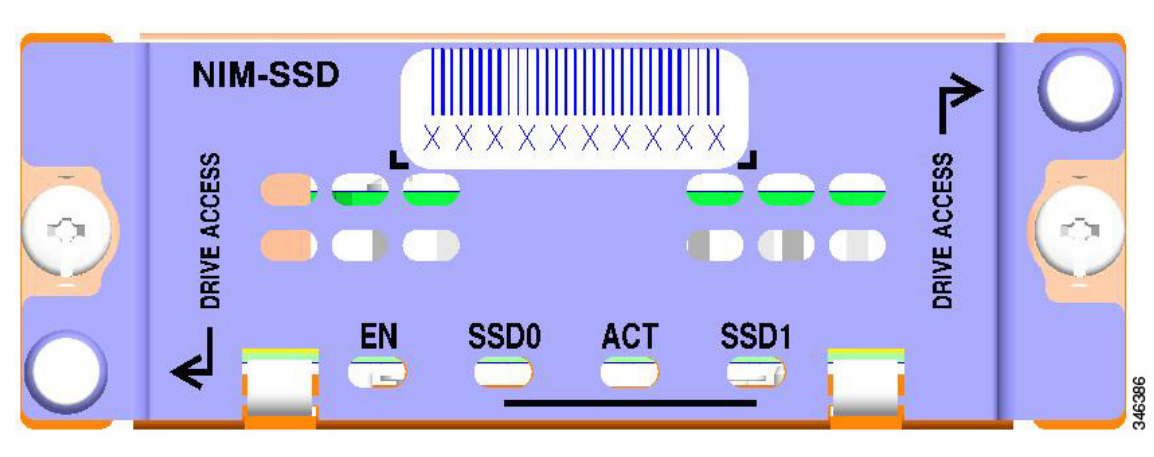

*Figure 5-7 Front Panel of the SSD Carrier Card NIM*

п

# <span id="page-145-0"></span>**LEDs on NIM-SSD**

[Table 5-1](#page-145-0) describes the LEDs on NIM-SSD shown in [Figure 5-7.](#page-144-0)

*Table 5-1 SSD Drive LEDs*

| <b>LED</b>       | <b>Represents</b>                | Color | <b>Description</b>         |
|------------------|----------------------------------|-------|----------------------------|
| EN               | Module power                     | Green | Module is powered on.      |
|                  |                                  | Off   | Module power is off.       |
| SS <sub>D0</sub> | Solid state drive<br>in slot $0$ | Green | SSD present.               |
|                  |                                  | Off   | No SSD drive in slot 0.    |
| ACT              | SSD activity                     | Green | Activity in the SSD drive. |
|                  |                                  | Off   | No activity.               |
| SSD <sub>1</sub> | Solid state drive<br>in slot 1   | Green | SSD present.               |
|                  |                                  | Off   | No SSD in slot 1.          |

[Figure 5-8](#page-145-1) shows the rear view of the SSD carrier card NIM, which fits into the router.

#### <span id="page-145-1"></span>*Figure 5-8 Rear View of the SSD Carrier Card NIM*

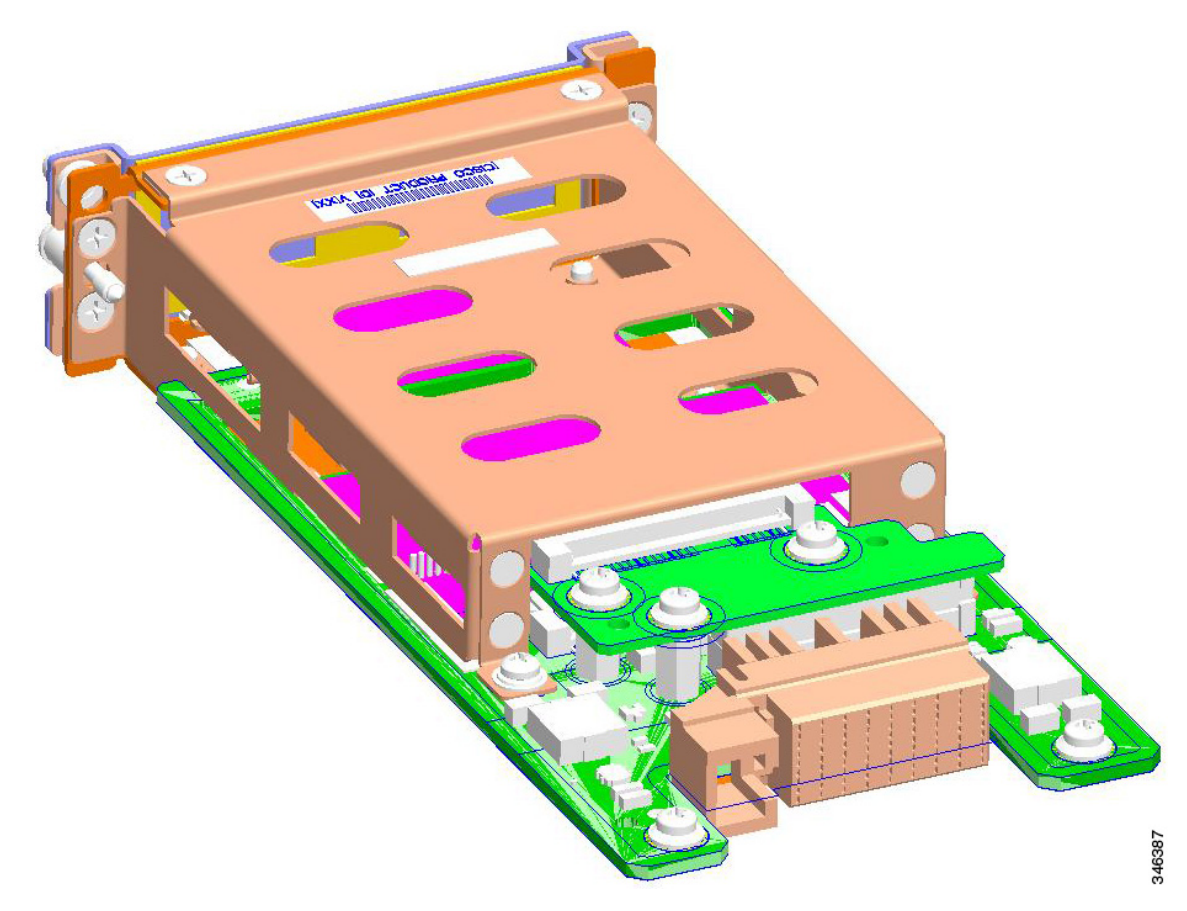

[Table 5-2](#page-146-0) lists the specifications of the SSD Carrier Card NIM.

<span id="page-146-0"></span>*Table 5-2 Specifications of the NIM-SSD*

| <b>Description</b>                   | <b>Specification</b>                                              |
|--------------------------------------|-------------------------------------------------------------------|
| <b>Physical</b>                      |                                                                   |
| Dimensions ( $H \times W \times D$ ) | $1.5 \times 3.5 \times 7.5$ in $(3.8 \times 8.9 \times 19.1$ cm). |
| Weight                               | 1.0 lbs $(0.454 \text{ kg})$                                      |
| <b>Power</b>                         |                                                                   |
| Power consumption (maximum)          | 20W                                                               |
| <b>Environmental</b>                 |                                                                   |
| Operating humidity                   | 10 to 85% operating                                               |
| Operating altitude maximum           | $104\textdegree F$ (40 $\textdegree C$ ) at sea level             |
|                                      | $104^{\circ}F(40^{\circ}C)$ at 6,000 ft (1,800m)                  |
|                                      |                                                                   |
|                                      | <b>Note</b><br>De-rate $2.5^{\circ}F(1.4^{\circ}C)$ per 1,000 ft  |
|                                      | above 6,000 ft (per 300m above                                    |
|                                      | 2,600m)                                                           |
| <b>Transportation and Storage</b>    |                                                                   |
| Temperature                          | 4 to $149^{\circ}F$ (-20 to +65 $^{\circ}C$ )                     |
| Relative humidity                    | 5 to 95%                                                          |
| Altitude                             | 15,000 ft (4,600m)                                                |

 $\mathcal{L}_{\rm{max}}$ 

[Figure 5-9](#page-147-0) shows the top of the SSD carrier card NIM along with the serial number and the label location.

<span id="page-147-0"></span>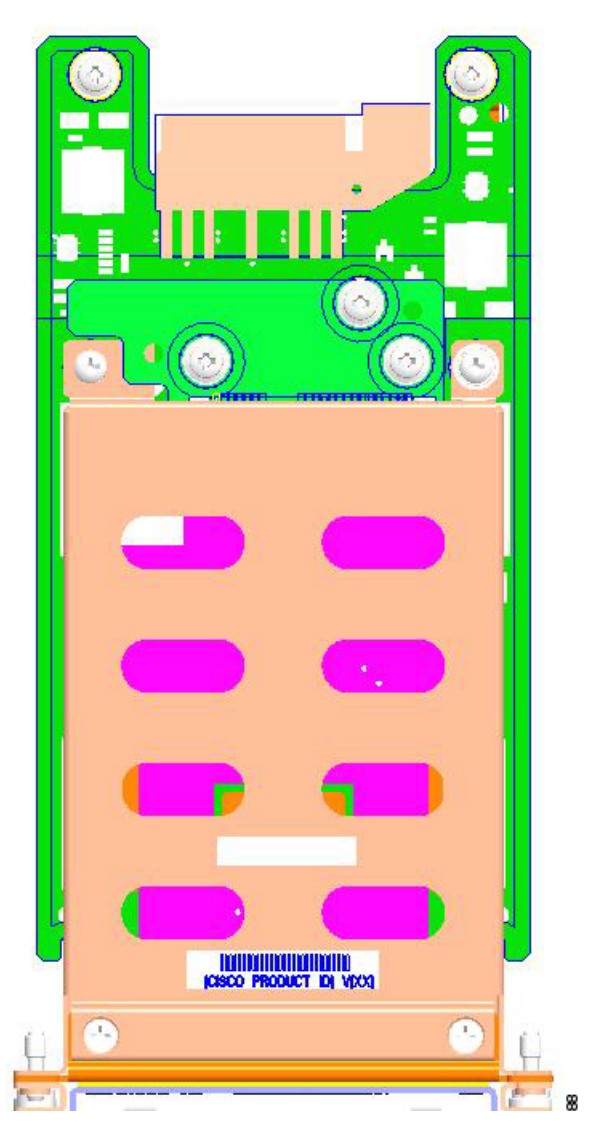

*Figure 5-9 Top View of the SSD Carrier Card NIM with Serial Number*

#### **Solid State Drives**

The routers contain two solid state drives (SSD) that provide nonvolatile storage in the form of an internal flash disk. On the front panel of the router, the SSD LED indicates activity on the hard drive.

The SSD carrier card NIM can support up to two SFF 2.5" SATA2 or SATA3 (7mm or less) SSDs.

[Figure 5-10](#page-148-0) shows a top view of the SSD drive that can be inserted into a NIM carrier card. [Figure 5-11](#page-148-1) shows two SSDs in a NIM carrier card.

<span id="page-148-0"></span>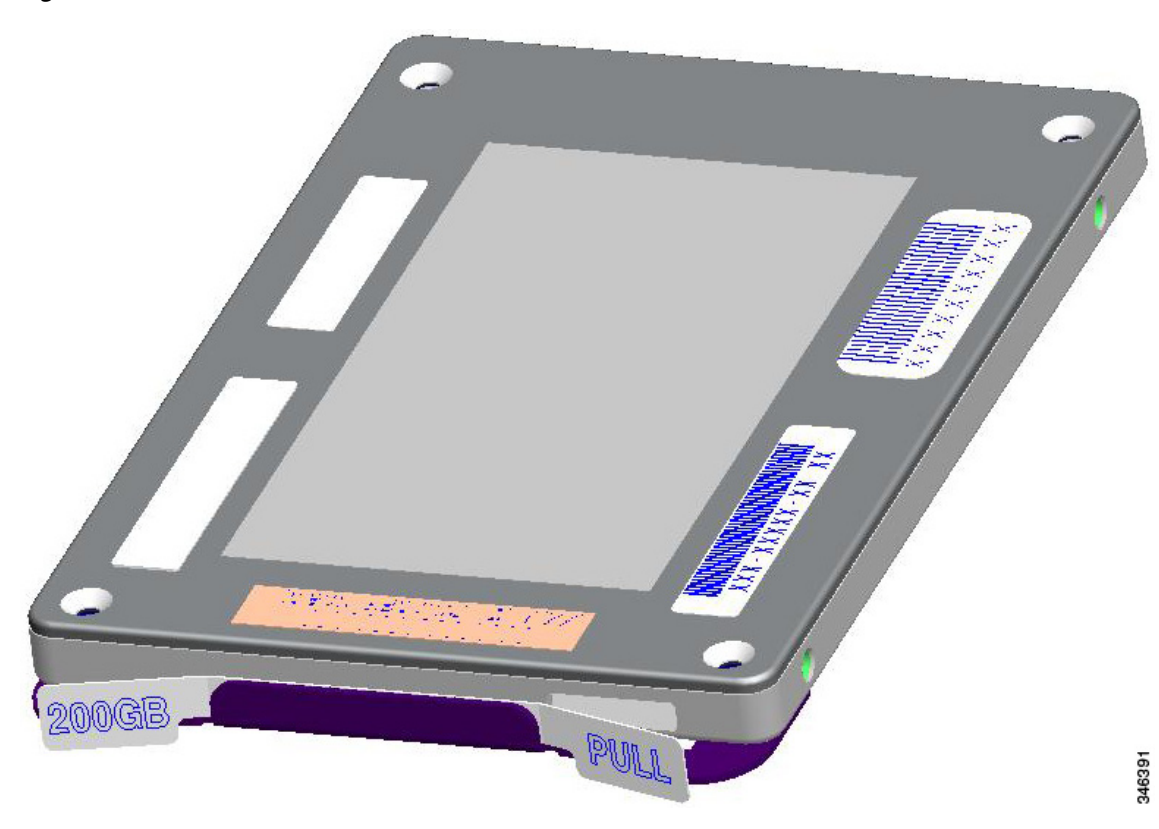

*Figure 5-10 Solid State Drive*

<span id="page-148-1"></span>*Figure 5-11 NIM-SSD with Two Solid State Drives*

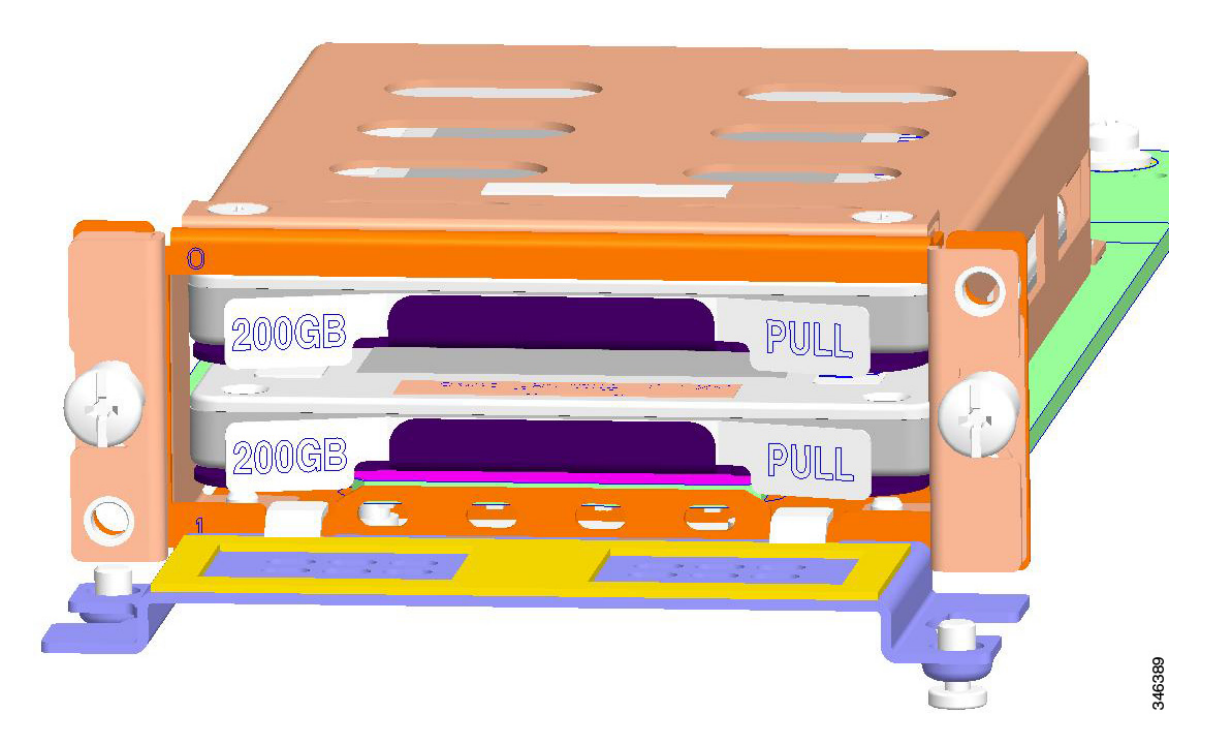

## **Install SSD Drives into the NIM Carrier Card**

To insert one or two SSD drives into the carrier NIM:

**Note** Prior to installing the NIM-SSD card, power off the device using the **hw-module subslot** *slot / subslot* **stop** command in EXEC mode.

**Step 1** On the NIM-SSD, loosen the captive screws retaining the SSD card slot cover ([Figure 5-12](#page-149-0)).

<span id="page-149-0"></span>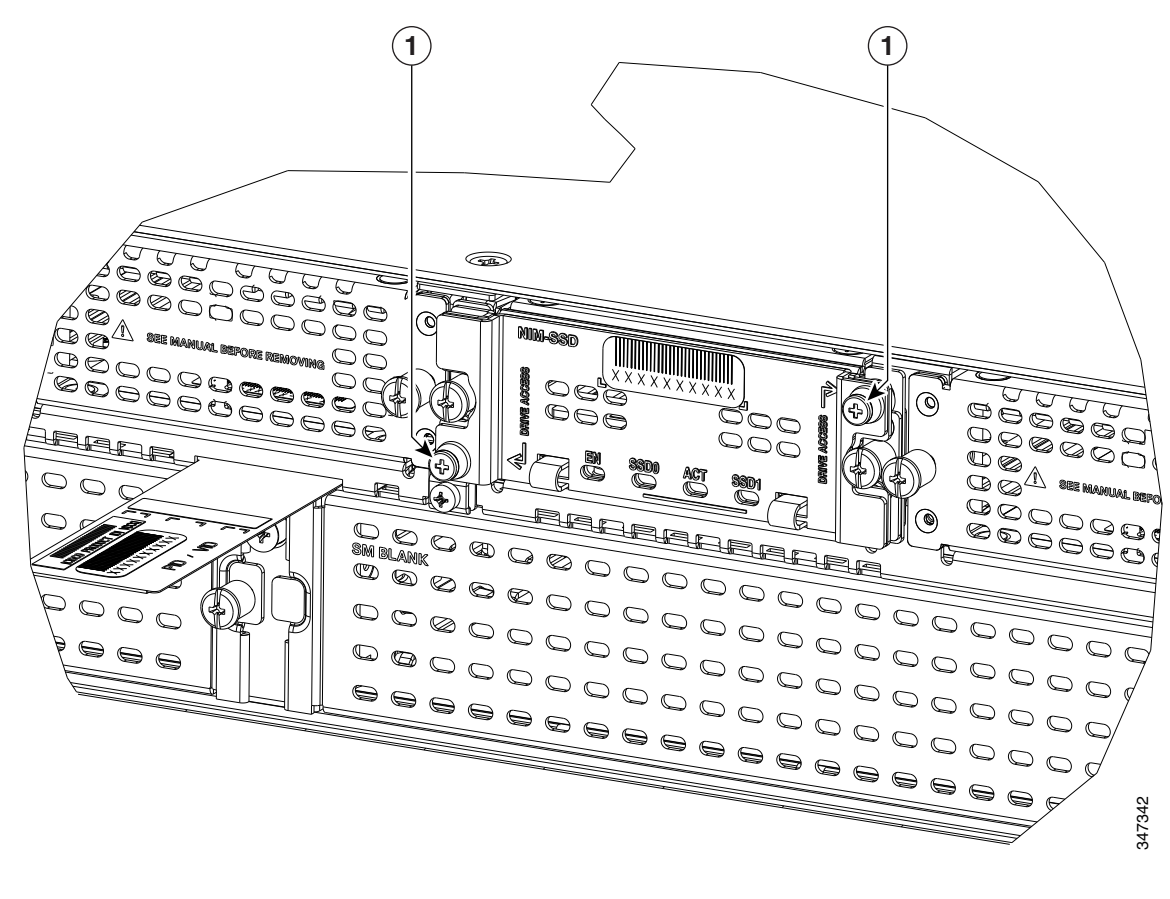

*Figure 5-12 Opening the SSD Slot Cover*

**1** Captive screws on the SSD slot cover attaching the SSD Drive to the NIM Carrier Card

**Step 2** Rotate the SSD card slot cover down, exposing the slots that hold the SSDs as shown in [Figure 5-13.](#page-150-0)

<span id="page-150-0"></span>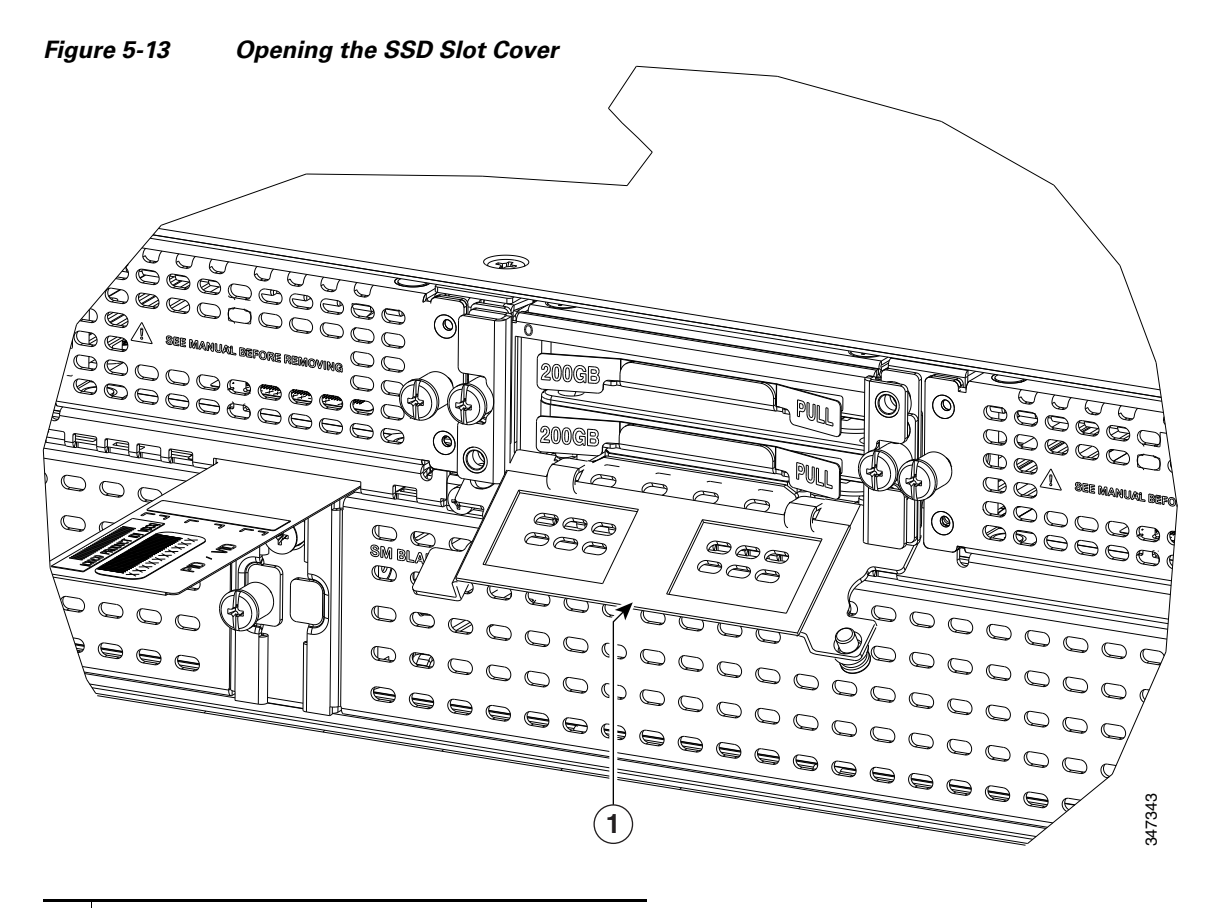

- **1** Carrier card slot cover
- **Step 3** Insert an SSD in the lower slot first.
- **Step 4** Insert the SSD connector end first with the connector side down and serial number facing up ([Figure 5-10\)](#page-148-0).
- **Step 5** A second SSD may be inserted in the upper slot as shown in [Figure 5-11](#page-148-1).
- **Step 6** Rotate the SSD card slot cover up and place it over the SSDs.
- **Step 7** Tighten the captive fasteners on the SSD card slot cover.

## **Remove SSD Drives from the NIM-SSD**

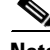

**Note** Prior to removing the NIM-SSD card, power off the device using the **hw-module subslot** *slot / subslot* **stop** command in EXEC mode.

To remove the SSD cards from the NIM carrier:

- **Step 1** On the NIM-SSD, loosen the captive screws retaining the NIM-SSD slot cover.
- **Step 2** Rotate the SSD card slot cover down, exposing the slots that hold the SSDs.
- **Step 3** To remove the SSD one at a time, pull the two tabs on the front of each SSD as shown in [Figure 5-14](#page-151-0).
- **Step 4** Rotate the SSD card slot cover up and place it over the SSDs.
- **Step 5** Tighten the captive fasteners on the SSD card slot cover.

<span id="page-151-0"></span>*Figure 5-14 Pulling Out the Solid State Drives*

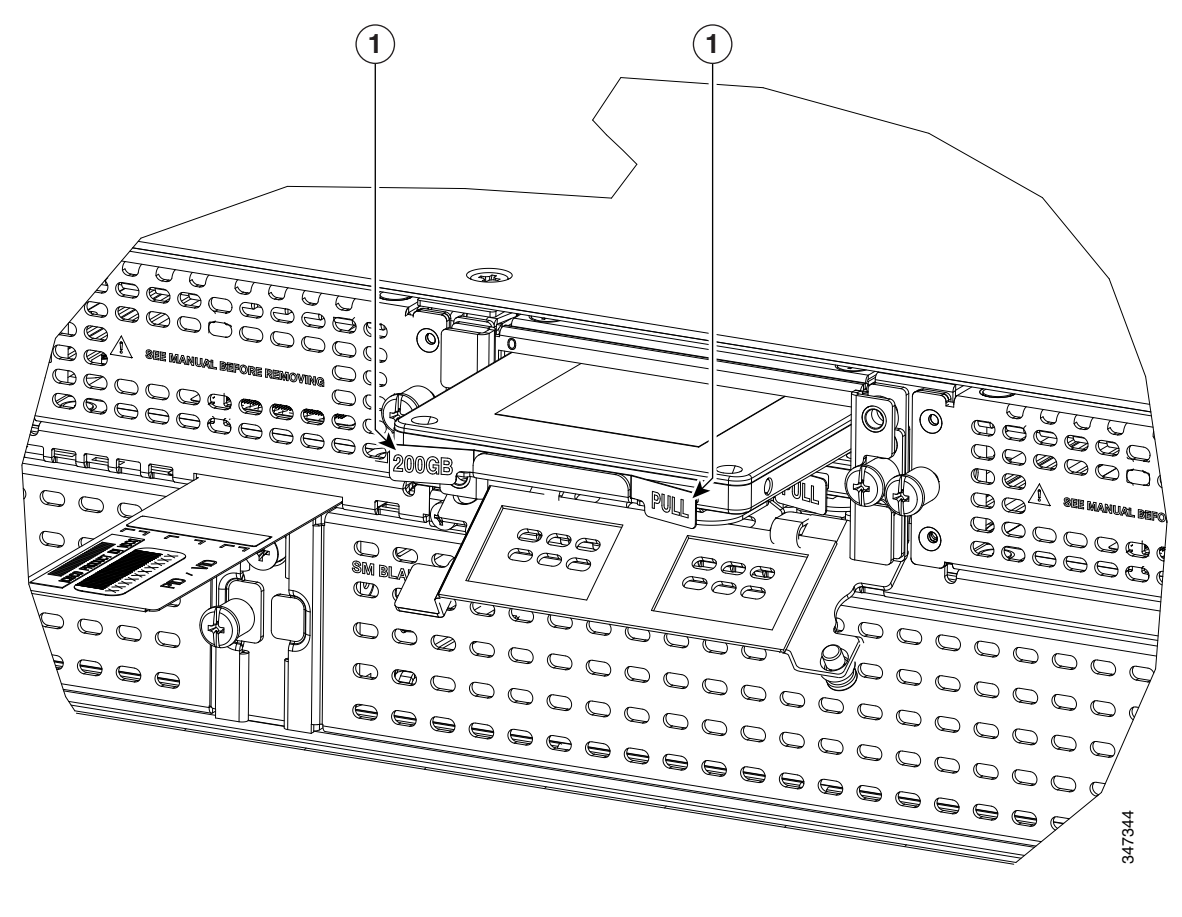

**1** Carrier card slot cover

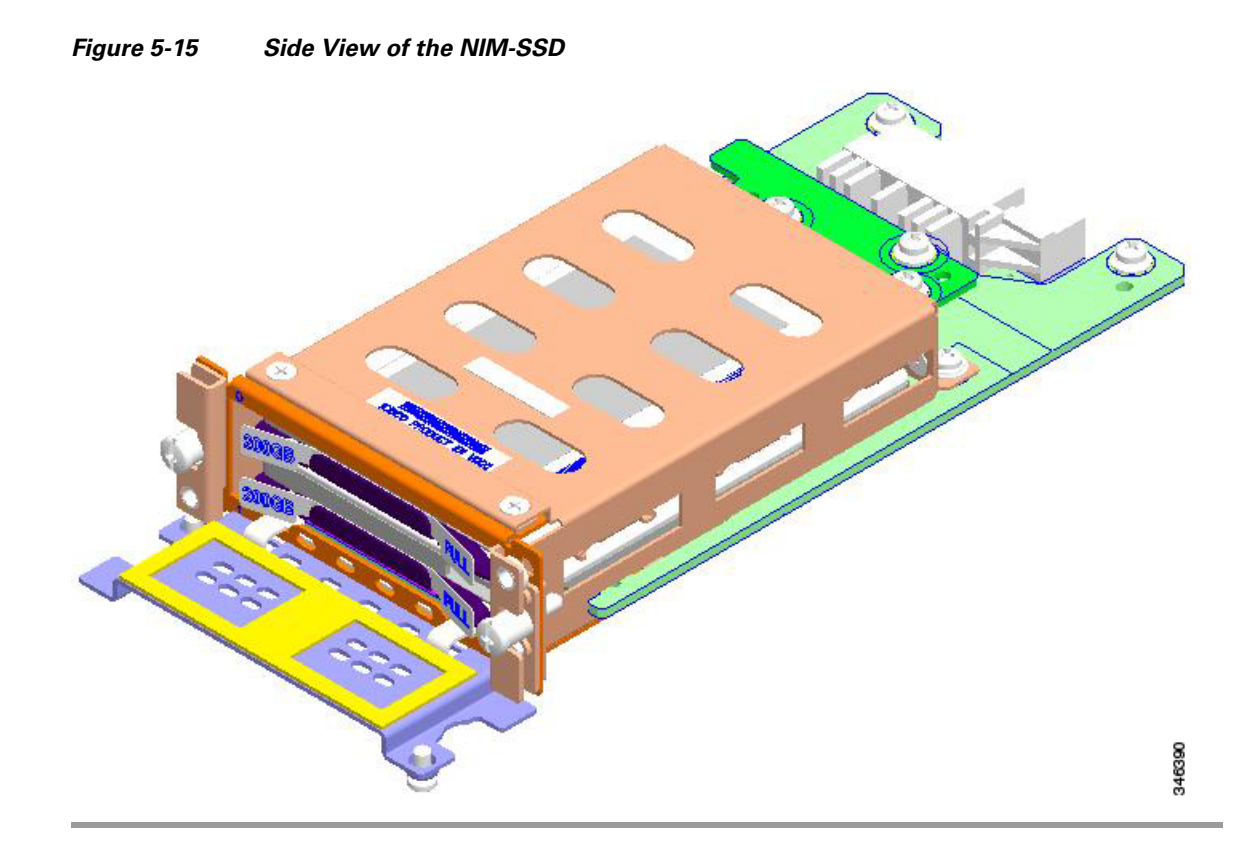

To insert or remove the NIM-SSD into any router NIM slot, see the["Remove and Replace](#page-154-0)  [Cisco NIM-SSD or NIM-HDD"](#page-154-0) section in this chapter.

# **Overview of NIM-HDD Card**

The NIM-HDD is a network interface module that is used to support hard disk drive (HDD) connection for Cisco 4400 Series ISR and Cisco 4300 ISR.

The NIM-HDD module has the following features:

- Provides 1 TB of memory.
- **•** The NIM form-factor supports and houses a single field replaceable 15 mm HDD or two SSDs.
- **•** On-board PCIe dual channel SATA controller enables the NIM-HDD in any NIM slot of the router (Controller Mode)
- **•** Support SATA pass-through mode
- **•** Supports module level OIR operation
- **•** Supports hot plug of SSD/HDDs

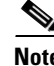

**Note** A drive is removable or insertable while the power is running on the SSD/HDD connector.

- **•** On-board Quack2 for module authentication
- **•** Power and reset
- **•** Firmware upgrade

**Note** The removal of a drive during active read-write operation is not supported. Ensure that the drive is shut down before you replace the NIM-HDD.

[Figure 5-16](#page-153-0) shows the HDD card that can be inserted into the NIM chassis shown in [Figure 5-17.](#page-153-1) [Figure 5-18](#page-154-1) shows the entire Cisco NIM-HDD.

<span id="page-153-0"></span>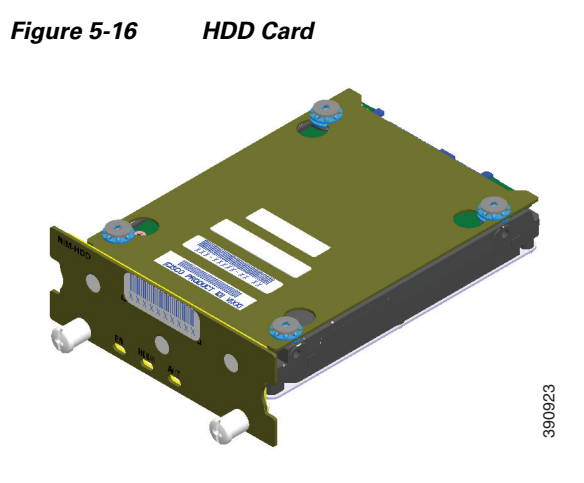

<span id="page-153-1"></span>*Figure 5-17 NIM Chassis for the HDD*

<span id="page-154-1"></span>*Figure 5-18 HDD in the NIM Chassis*

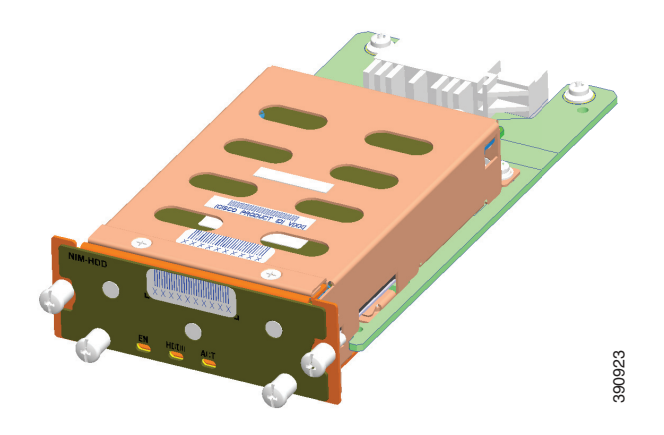

### <span id="page-154-2"></span>**Cisco NIM-HDD LEDs**

| Table 5-3                     | Table 5-3 shows the LED description for the NIM-HDD.<br><b>LED Description for NIM-HDD</b> |                                                                                                    |
|-------------------------------|--------------------------------------------------------------------------------------------|----------------------------------------------------------------------------------------------------|
| <b>LED</b>                    | Color                                                                                      | <b>Description</b>                                                                                         |
| EN (Enabled)                  | Green                                                                                      | The module is powered on and is functioning<br>correctly.                                                  |
|                               | Amber                                                                                      | Module has some failure.                                                                                   |
|                               | Off                                                                                        | Default when module is powered on for the first<br>time. Persistent until changed by the host<br>software. |
| H <sub>D</sub> D <sub>0</sub> | Green                                                                                      | HDD0 is present.                                                                                           |
|                               | Amber                                                                                      | Fault detected on HDD0.                                                                                    |
| <b>HDD ACT</b>                | Green                                                                                      | Activity on HDD0 and HDDI                                                                                  |
| HDD1                          | Green                                                                                      | HDD1 is present.                                                                                           |
|                               | Amber                                                                                      | Fault detected on HDD1.                                                                                    |

*Table 5-3 LED Description for NIM-HDD*

# <span id="page-154-0"></span>**Remove and Replace Cisco NIM-SSD or NIM-HDD**

#### **Restrictions**

- **•** Cisco SSD Carrier Card NIM with no SSD drives is not supported.
- **•** Dynamically removing and inserting SSD drives on a NIM is not supported.
- **•** Only a single SSD Carrier Card NIM per router is supported on any bay.
- **•** Replacing any SSD drive can cause some data loss.

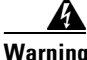

**Warning During this procedure, wear grounding wrist straps to avoid ESD damage to the card. Do not directly touch the backplane with your hand or any metal tool, or you could shock yourself.** Statement 94

Before you begin, read the following:

- The form-factor internal hard drive is accessible from the front panel of the Cisco 4451-X ISR and supports the online insertion and removal feature (OIR) using the following commands for the standby:
	- **– request platform hardware filesystem harddisk: offline**
	- **–** To verify the SSD drive installation, use the **show platform** command. The following sample output from a NIM SSD installed on a 4451-X ISR platform:

Router# show platform Chassis type: ISR4451/K9

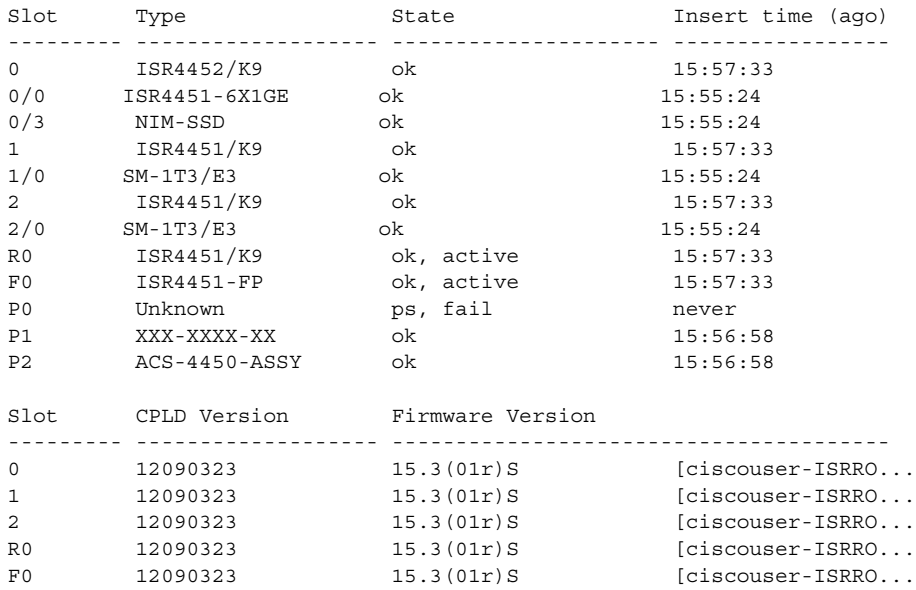

- You remove an internal hard drive only when it fails. You can remove the internal drive and recover the data.
- If the drive is in active state, you can back up with the drive plugged into a USB port using the **archive tar** command.

 $\mathbf I$ 

**Step 1** Slip on the ESD-preventive wrist strap that was included in the accessory kit. Loosen the screw fasteners (11) located on the SSD slots on the right of the input/output (I/O) side of the Cisco 4451-X ISR. ([Figure 5-19\)](#page-156-0).

<span id="page-156-0"></span>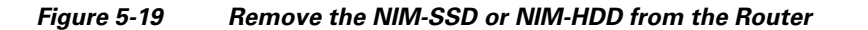

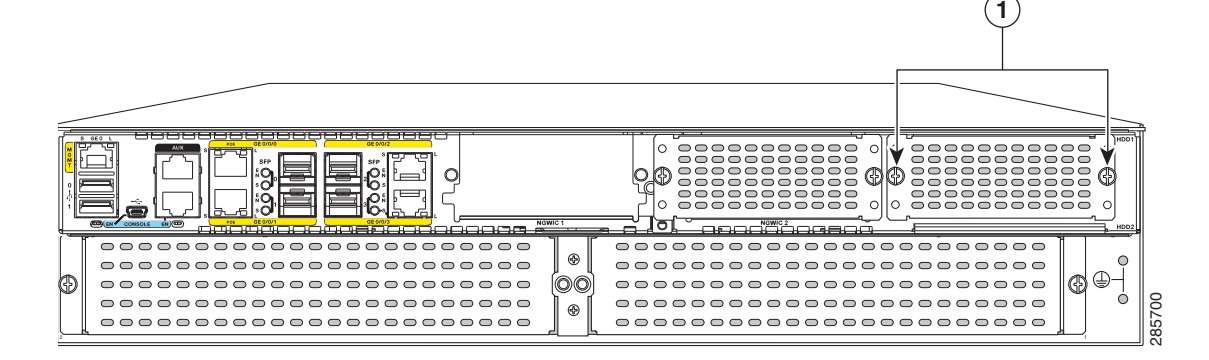

**1** Captive screws holding the NIM-SSD to the router

To remove the module from the router:

**Step 2** Using a Phillips screwdriver, loosen the captive screws on either side as shown in [Figure 5-19.](#page-156-0)

<span id="page-156-1"></span>*Figure 5-20 Remove the NIM-SSD or NIM-HDD from the Router*

∍≥ ತಿಣ  $\widetilde{\mathcal{C}}_{\mathcal{O}\mathcal{C}}^{\mathcal{C}\mathcal{C}}$  $^{\circ}$ 1000000 9588 ⊘ລັ 0ē 'Λ **Ca**  $\mathcal{O}\mathcal{O}$ Ō  $\circ$ ℮  $000$ Ō D O O  $\circ$ ⊃  $\circ$  $\circ$ O 347341**1 1**

**Remove NIM-SSD or NIM-HDD** 

- **1** Captive screws holding the NIM-SSD to the router
- **Step 3** Holding the two captive screws, slide the entire NIM unit out as shown in [Figure 5-20.](#page-156-1)

#### **Replace NIM-SSD or NIM-HDD**

To replace the NIM-SSD or the NIM-HDD:

- **Step 1** Align the NIM-SSD carrier card to the router base.
- **Step 2** Use both hands to slide it back into the slot in the Cisco 4451-X ISR.
- **Step 3** Tighten the captive screws as shown in [Figure 5-20.](#page-156-1)

# **Install and Remove DDR DIMMs on Cisco 4400 or 4300 Series ISRs**

To access the DIMMs, you must remove the chassis cover as described in the ["Remove and Replace](#page-135-0)  [Chassis Cover" section on page 5-4.](#page-135-0)

∕!∖

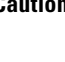

**Caution** Always wear an ESD-preventive wrist strap and ensure that it makes good contact with your skin when you remove or install DIMMs. Connect the equipment end of the wrist strap to the metal part of the chassis.

Л

**Caution** Handle DIMMs by the edges only. DIMMs are ESD-sensitive components and can be damaged by mishandling.

 $\mathscr{P}$ 

**Note** When you upgrade to the latest rommon image, the latest model of the Cisco 4451 ISR will support only a single DIMM operation on the device by default.

#### **Locate and Orient DIMM**

See the ["Locate Internal and External Slots for Modules on Cisco 4451 ISR" section on page 5-8](#page-139-0) to find DIMM connectors on the router.

DIMMs have a polarization notch on the mating edge to prevent incorrect insertion. [Figure 5-21](#page-158-0) shows the polarization notch on a DIMM.

<span id="page-158-0"></span>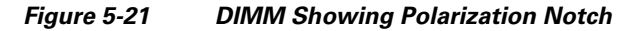

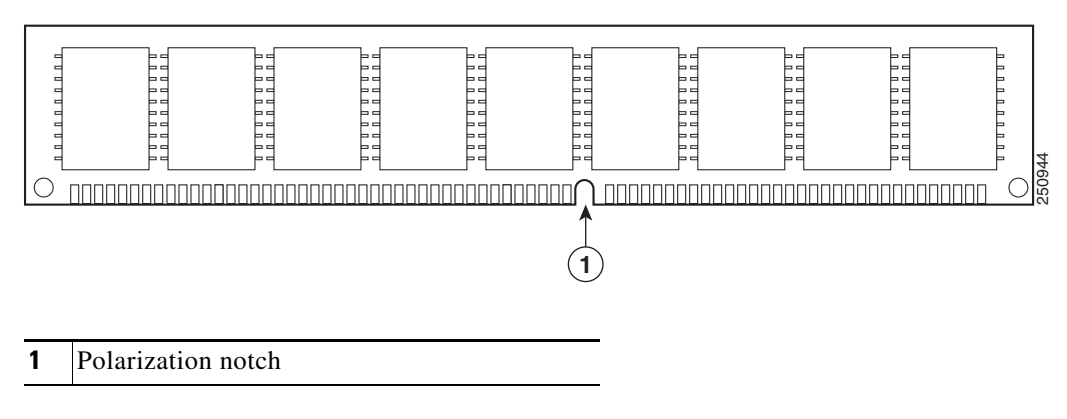

## **Remove DIMM**

To remove a DIMM:

- **Step 1** Read the ["Safety Warnings" section on page 5-2](#page-133-0) section and disconnect the power supply before you replace any module.
- **Step 2** Remove the chassis cover. See the ["Remove and Replace Chassis Cover" section on page 5-4](#page-135-0).
- **Step 3** Locate the DIMM module. See the "Locate Internal and External Slots for Modules on Cisco 4451 ISR" [section on page 5-8](#page-139-0) to find the DIMM sockets on the router.

Г

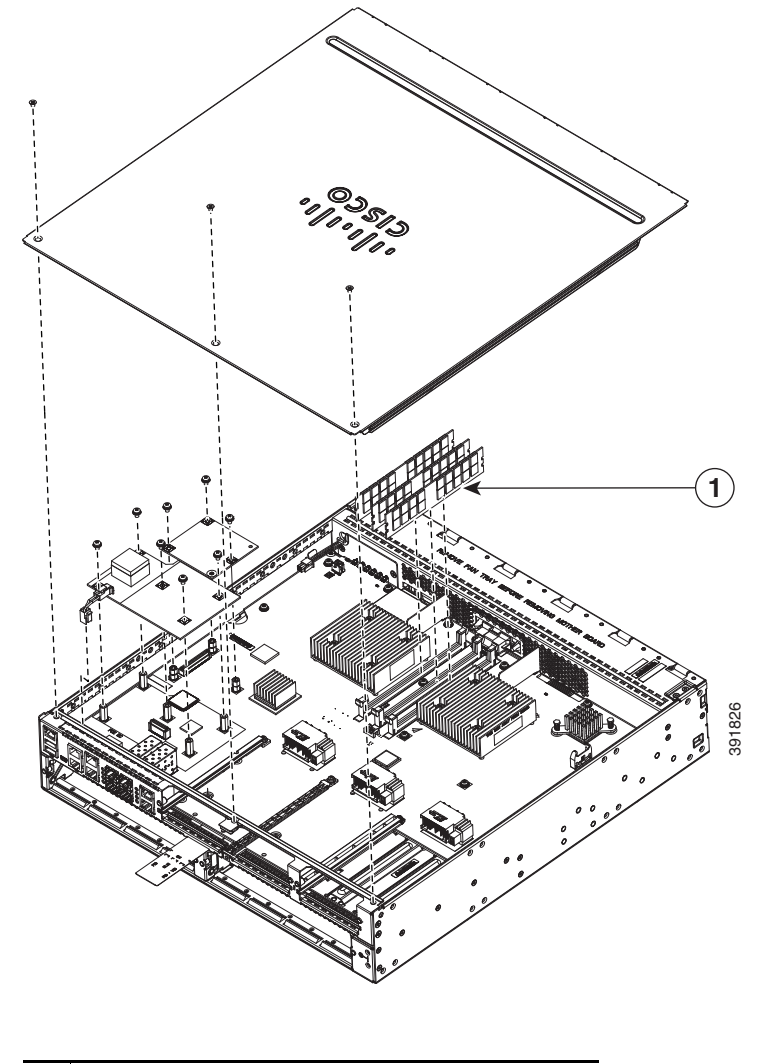

#### **1** DIMM cards

**Step 4** Pull the latches away from the DIMM at both ends to lift the DIMM slightly. Pull the DIMM out of the socket as shown in [Figure 5-22](#page-160-0).

<span id="page-160-0"></span>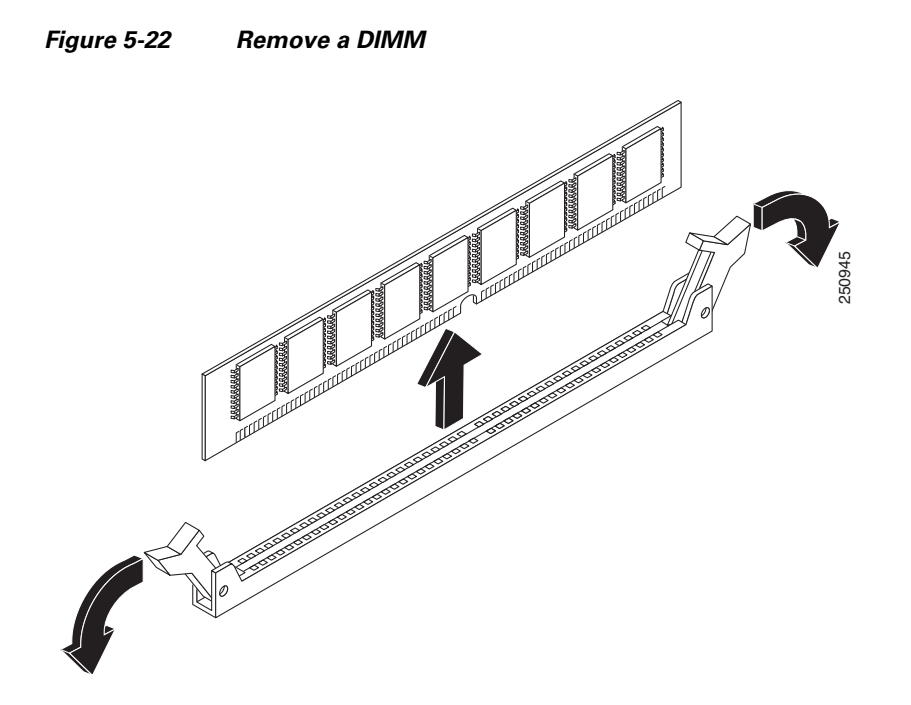

- **Step 5** Place the DIMM in an antistatic bag to protect it from ESD damage.
- Step 6 Replace the chassis cover. See the ["Remove and Replace Chassis Cover" section on page 5-4](#page-135-0)..

# **Install DIMM**

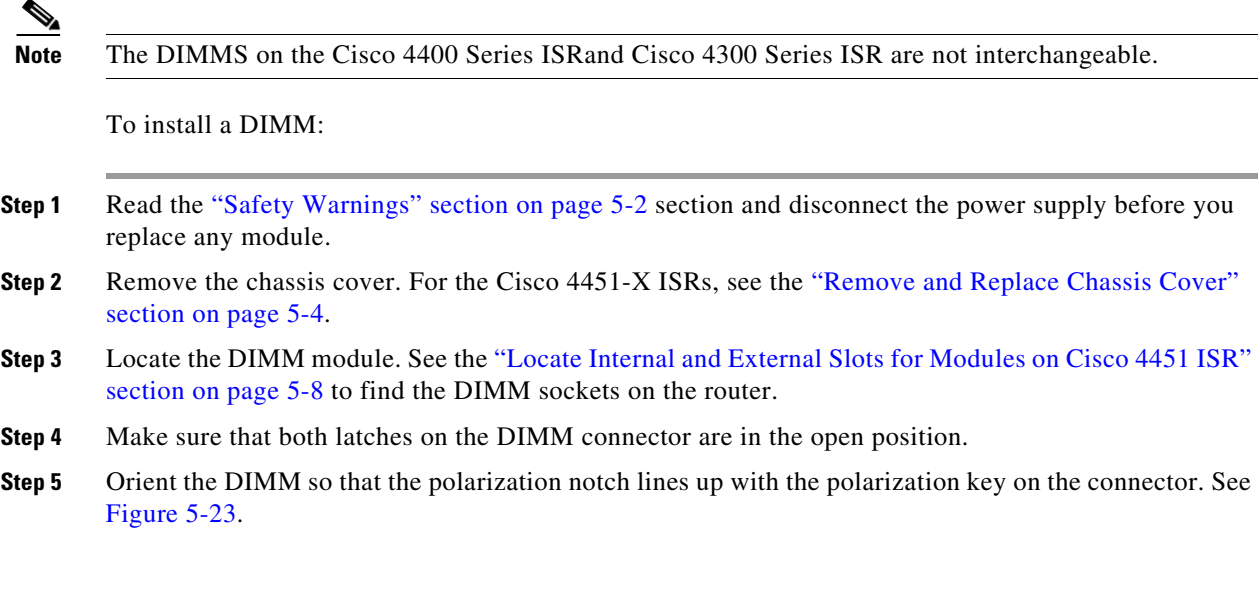

<span id="page-161-0"></span>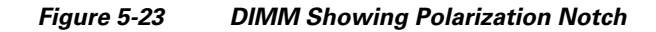

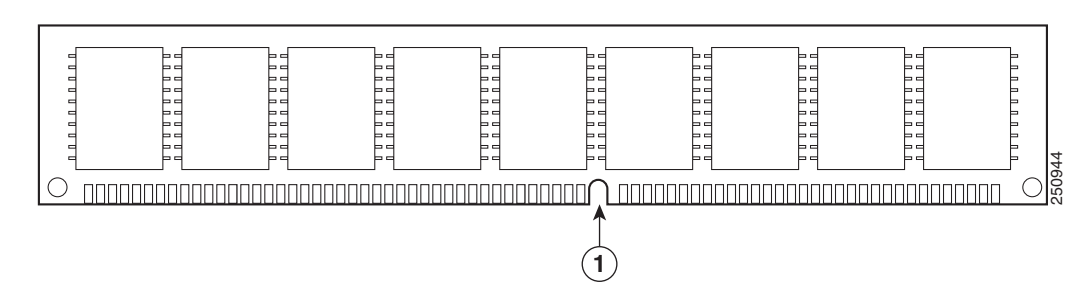

**Step 6** Insert the DIMM into the connector one side at a time. [Figure 5-24](#page-161-1) shows what to avoid while handling a DIMM.

<span id="page-161-1"></span>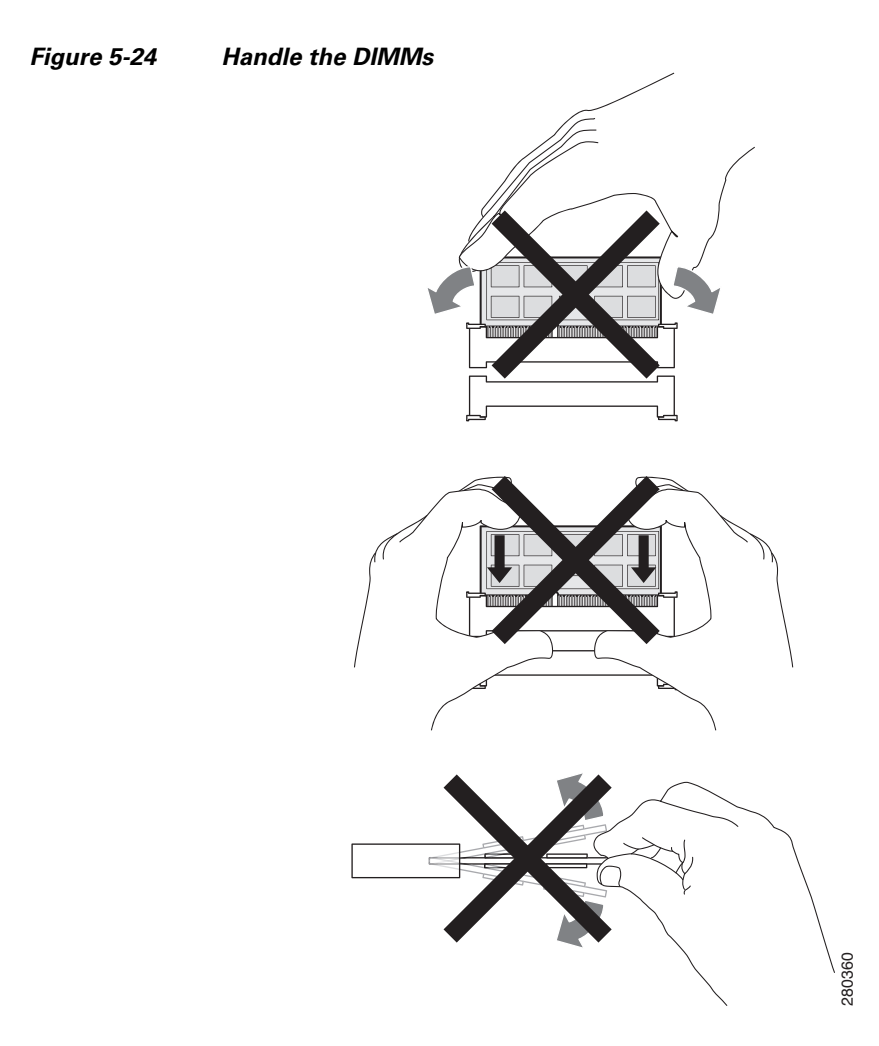

**Step 7** Firmly press the DIMM into the connector until the latches close onto the DIMM. Ensure that both latches rotate to the closed position against the DIMM. See [Figure 5-25.](#page-162-0)

<span id="page-162-0"></span>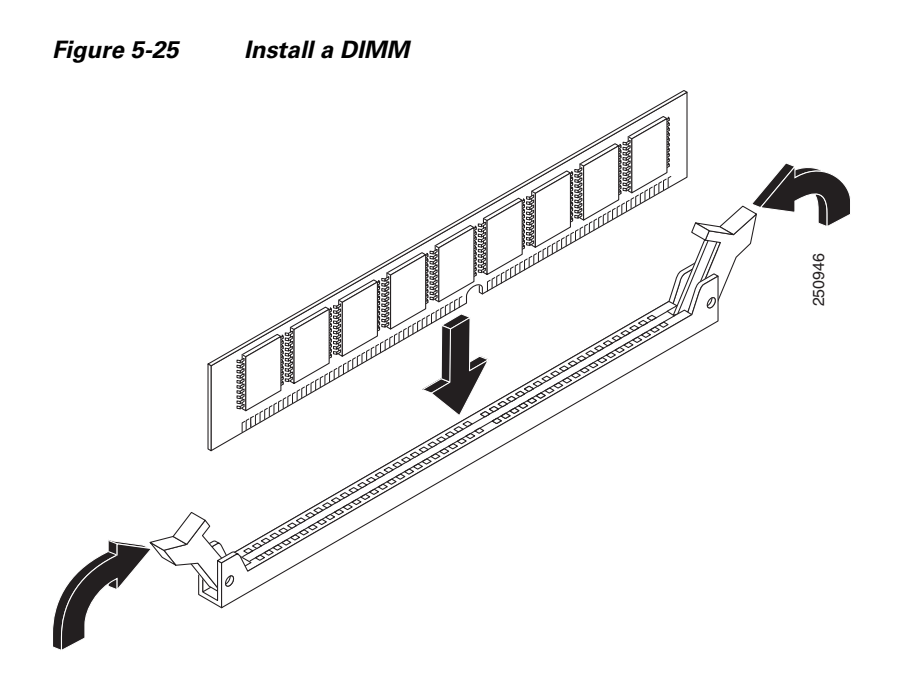

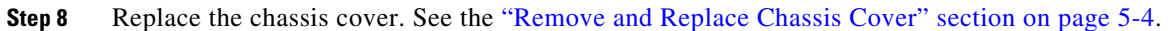

# **Install and Remove NIMs and SM-Xs on Cisco 4000 Series ISRs**

Network Interface Modules (NIMs), Service Modules (SM-Xs), and Cisco E-Series Server Modules plug into the various slots on the motherboard. SM-Xs are sold as spare parts with labels that identify the SM-X type. See the following sections for SM-X installation tasks:

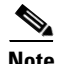

**Note** The procedures in this section apply to NIMs, SM-Xs, and Cisco E-Series Server modules.

- **•** [Software Requirement for SM-Xs](#page-163-0)
- **•** [Locate SM-X or NIM](#page-163-1)
- **•** [Remove SM-X or NIM](#page-163-2)
- **•** [Install SM-X](#page-163-3)
- **•** [Verify SM-X Installation](#page-164-0)

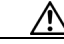

**Caution** Always wear an ESD-preventive wrist strap and ensure that it makes good contact with your skin when you remove or install an SM-X. Connect the equipment end of the wrist strap to the metal part of the chassis.

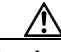

**Caution** Handle SM-Xs and NIMs by the edges only. SM-Xs are ESD-sensitive components and can be damaged by mishandling.

#### <span id="page-163-0"></span>**Software Requirement for SM-Xs**

Cisco IOS XE software of a specified release or later release is required for using an SM-X.

To determine the version of Cisco IOS software that is running on your router, log in to the router and enter the **show version** command:

```
Router> show version
```

```
Cisco Internetwork Operating System Software 
4400 Software (C4400-ADVENTERPRISEK9-M), Version 12.3(8.2)T, INTERIM SOFTWARE
```
#### <span id="page-163-1"></span>**Locate SM-X or NIM**

See the ["Locate Internal and External Slots" section on page 5-6](#page-137-0) to locate the SM-X or NIM slot on the motherboard.

#### <span id="page-163-2"></span>**Remove SM-X or NIM**

To remove an SM-X:

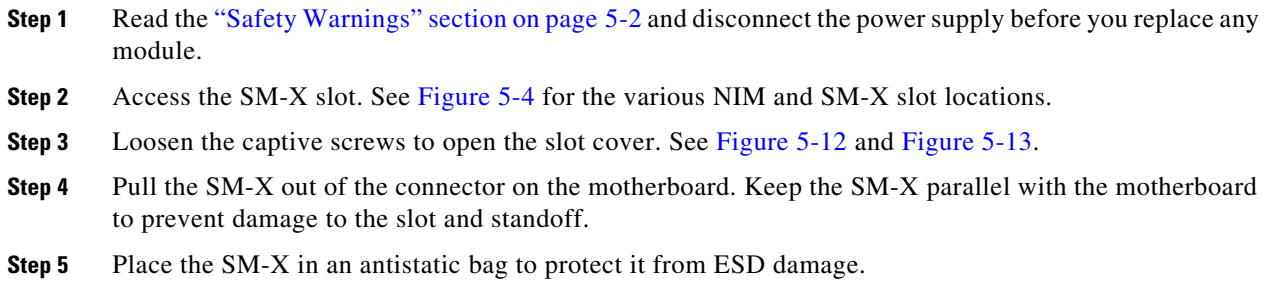

## <span id="page-163-3"></span>**Install SM-X**

To install an SM-X, use a number 2 Phillips screwdriver or flat-blade screw drive, and a 1/4-inch nut driver or wrench.

- **Step 1** Read the ["Safety Warnings" section on page 5-2](#page-133-0) and disconnect the power supply before you replace any module.
- **Step 2** To inset the SM-X, identify the SM-X slot.
- **Step 3** Loosen the captive screws to open the slot cover. See [Figure 5-12](#page-149-0) and [Figure 5-13.](#page-150-0)
- **Step 4** Insert the SM-X to the system board.

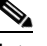

**Note** Press firmly on the SM-X until the board is properly installed on the connector.

**Step 5** Insert the screws from the accessory kit through the SM-X into the standoffs. See [Figure 5-29](#page-170-0). Tighten the screws with a Phillips screwdriver (torque 6 to 8 in-lb or 0.7 to 1.1 Nm.).

**Step 6** Check that the SM-X is installed correctly on the system board.

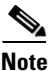

**Note** For more details on installation of SM-Xs, NIMs, and Cisco E-Series Server Modules, see the hardware installation guide for the particular module you have purchased.

For a list of links to all the SM-Xs and NIMs supported on your router, see the *[Documentation Roadmap](http://www.cisco.com/en/US/docs/routers/access/4400/roadmap/isr4400roadmap.html)  [for the Cisco 4000 Series ISRs](http://www.cisco.com/en/US/docs/routers/access/4400/roadmap/isr4400roadmap.html)*.

#### <span id="page-164-0"></span>**Verify SM-X Installation**

Use the **show diag** command to verify that the SM-X is installed correctly. In the following example, one SM-X is recognized by the system.

```
router#show diag ?
  all All related information
  chassis Chassis related information
  slot Slot location information for this command
  subslot Subslot location information for this command
Router#show diag subslot 2/0 eeprom detail 
SPA EEPROM data for subslot 2/0:
       EEPROM version : 4
       Compatible Type : 0xFF
       Controller Type : 1909
       Hardware Revision : 1.0
      PCB Part Number : 73-14154-02
       Top Assy. Part Number : 800-36532-01
       Board Revision : 06
       Deviation Number : 123598
      Fab Version : 02
      PCB Serial Number : FOC15495HU1
       Asset ID : REV 2F
        Product Identifier (PID) : SM-X-1T3/E3
       Version Identifier (VID) : V01 
       CLEI Code : TBD 
      Base MAC Address : C4 0A CB 56 00 99
      MAC Address block size : 3
        Manufacturing Test Data : 00 00 00 00 00 00 00 00 
        Environment Monitor Data : 40 0B E3 43 00 0A 
       Platform features : 02 01 01 0A 00 00 00 00
                               01 01 00
```
# **Install and Remove PVDM4 on Cisco 4400 or 4300 Series ISRs**

This section describes the installation tasks for the PVDM4 used on the router. The tasks that you perform for installing and removing the PVDM4 are based on specific models of the Cisco 4000 Series Integrated Service Routers.

See the relevant sub-section to install and remove PVDM4 for your specific router in the Cisco 4000 Series ISRs:

**•** [Tools and Equipment Requirements](#page-165-0)

 $\mathbf I$ 

- **•** [Install PVDM4 on the Motherboard of Cisco 4400 Series ISRs](#page-166-0)
- **•** [Remove the PVDM4 from the Motherboard of Cisco 4400 ISRs](#page-167-0)
- **•** [Install the PVDM4 on the Motherboard of Cisco 4331 ISR](#page-168-0)
- **•** [Remove the PVDM4 from the Motherboard of Cisco 4331 ISR](#page-169-0)
- **•** [Install the PVDM4 on Cisco Fourth-Generation T1/E1 Voice and WAN NIM](#page-170-1)
- **•** [Remove the PVDM4 from Cisco Fourth-Generation T1/E1 Voice and WAN NIM](#page-171-0)

## <span id="page-165-0"></span>**Tools and Equipment Requirements**

You need the following tools and equipment when you work with PVDM4:

- **•** Number 1 Phillips screwdriver or a small flat-blade screwdriver
- **•** ESD-preventive wrist strap
- **•** (For routers using DC power) Tape to secure DC circuit breaker handle

#### **PVDM4 Location and Orientation**

The PVDM4 connector is located on the motherboard. [Figure 5-26](#page-165-1) shows the PVDM4, screws, and connector. The connector on the PVDM4 must align with the corresponding connector on the motherboard.

<span id="page-165-1"></span>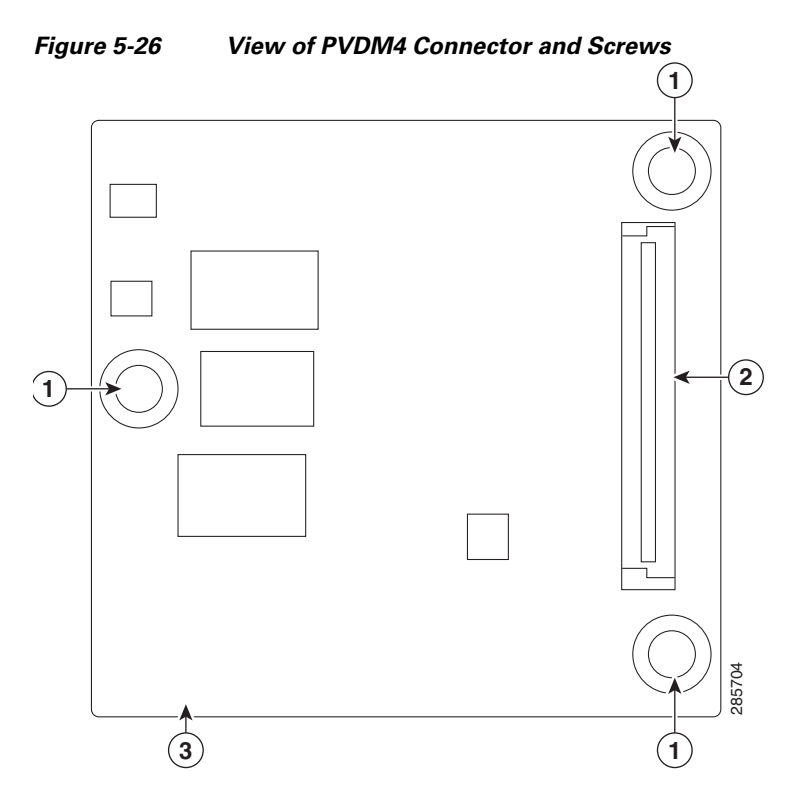

# <span id="page-166-0"></span>**Install PVDM4 on the Motherboard of Cisco 4400 Series ISRs**

To install the PVDM4:

- **Step 1** Read the ["Safety Warnings" section on page 5-2](#page-133-0) and disconnect the power supply before you replace any module.
- **Step 2** Turn off electrical power to the router. Leave the power cable plugged in to channel ESD voltages to ground.
- **Step 3** Remove the cover.
- **Step 4** Identify the ISC slot on the router's main motherboard.
- **Step 5** Locate the three standoffs from the motherboard. See [Figure 5-27](#page-167-1).
- **Step 6** Insert the PVDM4 into the ISC slot on the system board.

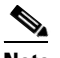

**Note** Press firmly on the PVDM4 until the board seats onto the connector.

- **Step 7** Insert the screws from the accessory kit through the PVDM4 into the standoffs. Tighten the screws with a Phillips screwdriver (torque 6 to 8 in-lb. or 0.7 to 1.1 Nm).
- **Step 8** Check if the PVDM4 is installed correctly on the system board.
- **Step 9** Replace the cover.

**Caution** When you remove or install the PVDM4, always wear an ESD-preventive wrist strap, and ensure that it makes good contact with your skin. Connect the equipment end of the wrist strap to the metal part of the chassis.

**Caution** Handle the PVDM4 only by the edges. PVDM4s are ESD-sensitive components and can be damaged by mishandling.

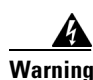

**Warning No user-serviceable parts inside. Do not open.** Statement 1073

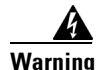

**Warning Only trained and qualified personnel should be allowed to install, replace, or service this equipment.** Statement 1030

Г

## <span id="page-167-0"></span>**Remove the PVDM4 from the Motherboard of Cisco 4400 ISRs**

To remove the PVDM4:

- **Step 1** Turn off electrical power to the router. Leave the power cable plugged in to channel ESD voltages to ground.
- **Step 2** Remove the router cover.
- **Step 3** Locate the PVDM4 on the motherboard. See [Figure 5-27.](#page-167-1)

<span id="page-167-1"></span>*Figure 5-27 Location of PVDM4 on Cisco 4451-X ISR* 

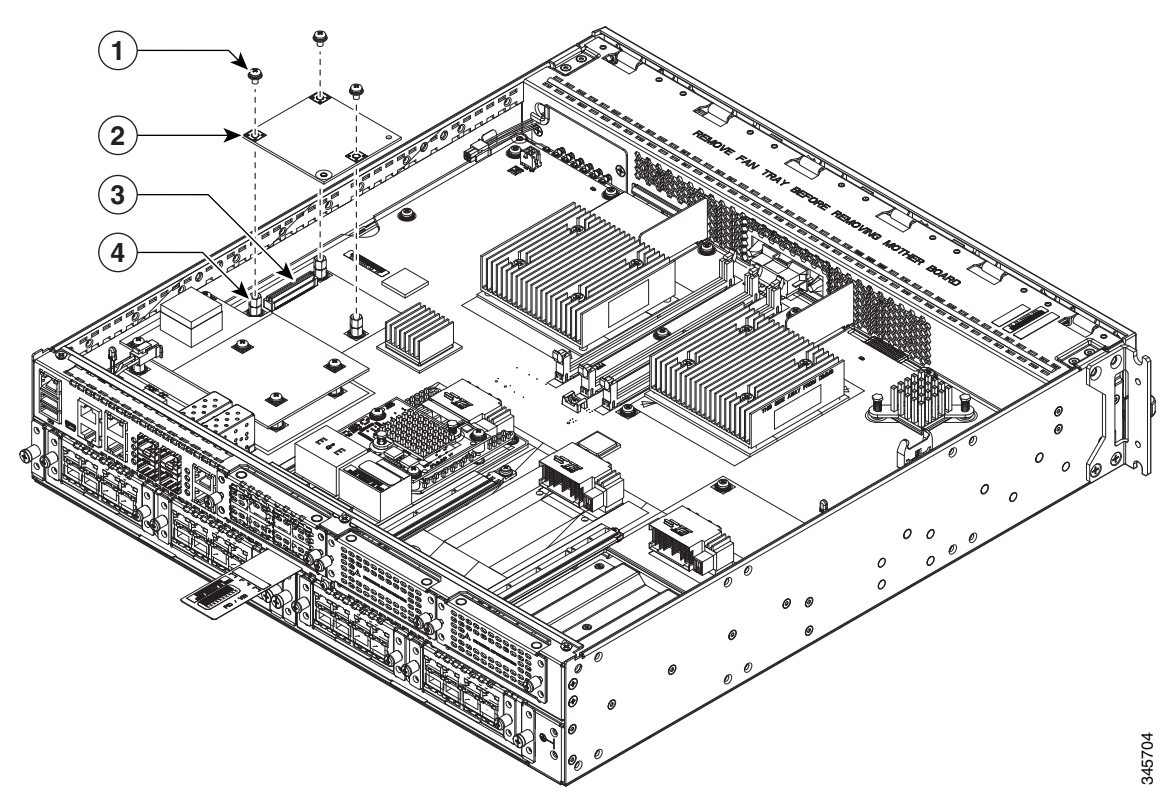

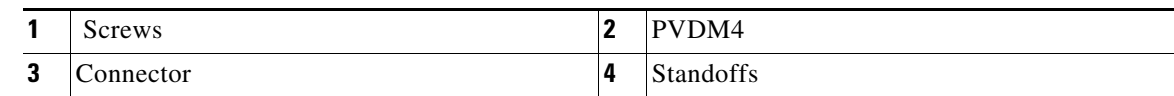

- **Step 4** Loosen and remove the three screws on the PVDM4.
- **Step 5** Lift the PVDM4 up from the motherboard.
- **Step 6** Place the PVDM4 in an antistatic bag.
- **Step 7** Replace the cover.

# <span id="page-168-0"></span>**Install the PVDM4 on the Motherboard of Cisco 4331 ISR**

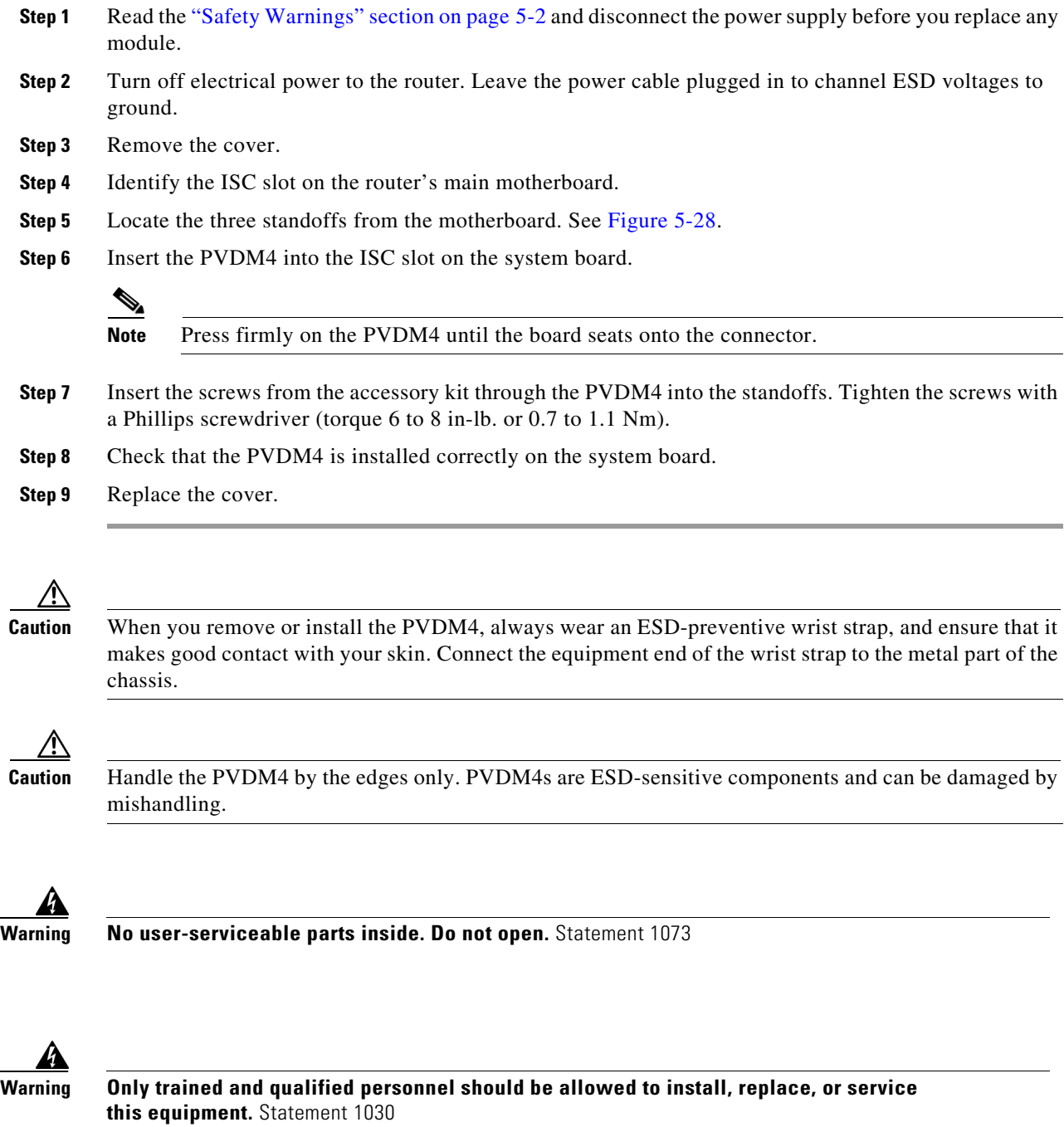

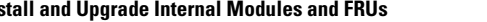

## <span id="page-169-0"></span>**Remove the PVDM4 from the Motherboard of Cisco 4331 ISR**

- **Step 1** Turn off electrical power to the router. Leave the power cable plugged into the channel ESD voltages to ground.
- **Step 2** Remove the router cover.
- **Step 3** Locate the PVDM4 on the motherboard. See [Figure 5-28.](#page-169-1)

#### <span id="page-169-1"></span>*Figure 5-28 Location of PVDM4 on Cisco 4331 ISR*

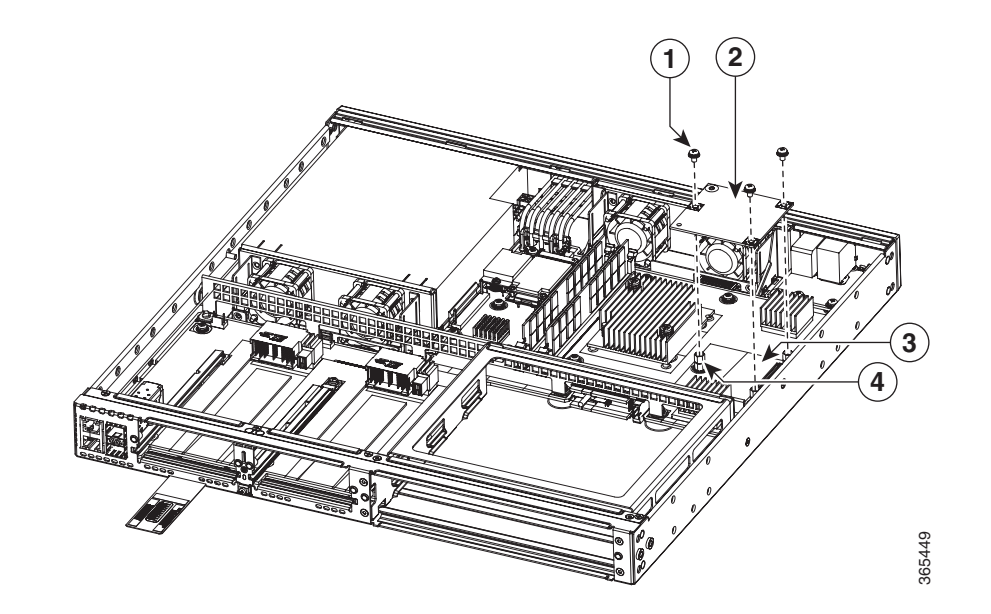

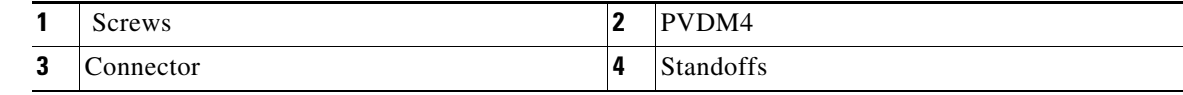

- **Step 4** Loosen and remove the three screws on the PVDM4.
- **Step 5** Lift the PVDM4 up from the motherboard.
- **Step 6** Place the PVDM4 in an anti-static bag.
- **Step 7** Replace the cover.

### <span id="page-170-1"></span>**Install the PVDM4 on Cisco Fourth-Generation T1/E1 Voice and WAN NIM**

- **Step 1** Shut down the electrical power to the slot in the router by either turning off the electrical power to the router or by issuing the online insertion and removal (OIR) commands. Leave the power cable plugged in to channel ESD voltages to ground. For more information on OIR, see the Appendix, "Online Insertion and Removal (OIR) and Hot-Swapping".
- **Step 2** Loosen the two captive screws on the network interface module.
- **Step 3** Remove the network interface module. (See [Figure 5-29.](#page-170-0))

<span id="page-170-0"></span>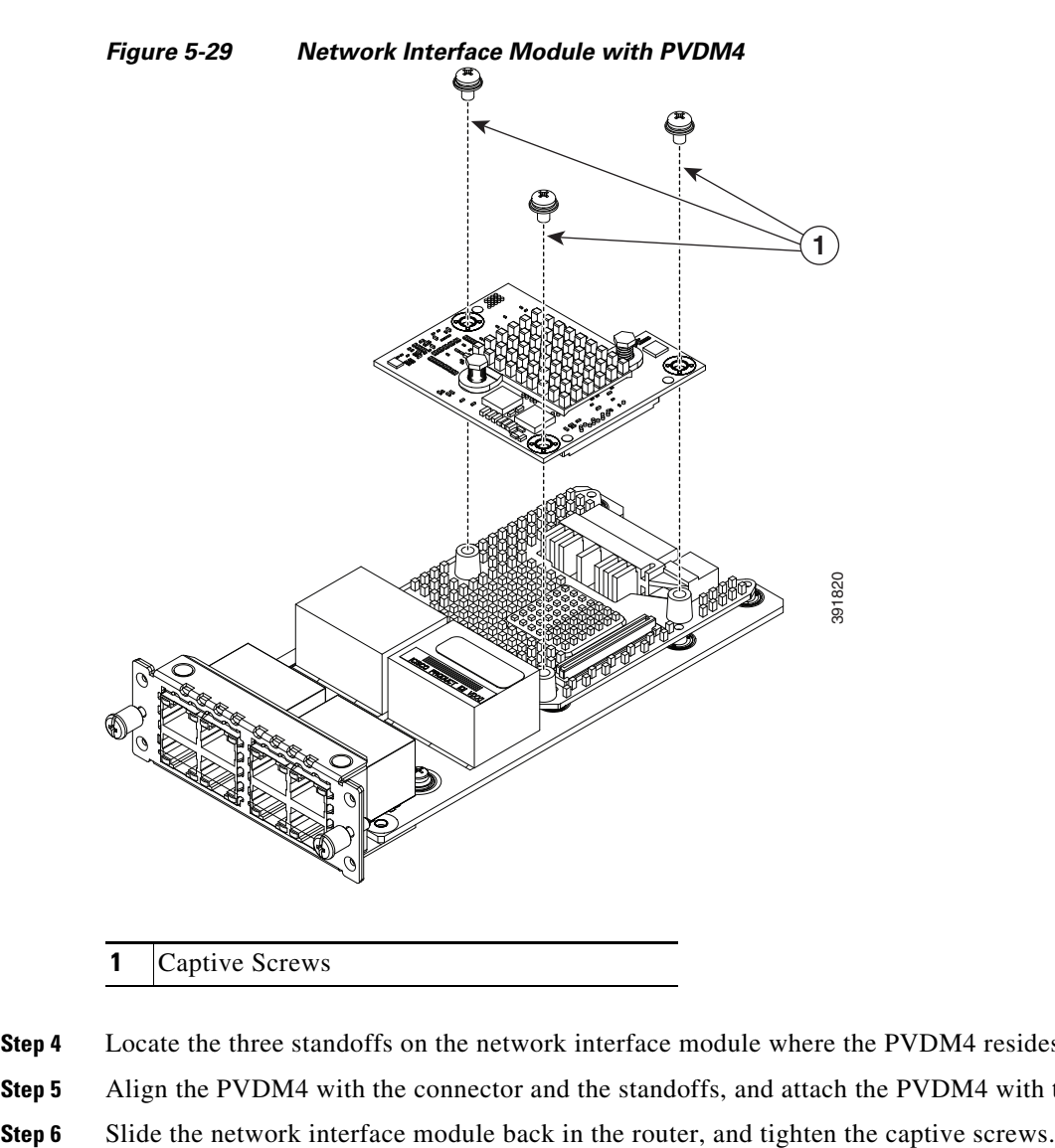

**1** Captive Screws

- **Step 4** Locate the three standoffs on the network interface module where the PVDM4 resides.
- **Step 5** Align the PVDM4 with the connector and the standoffs, and attach the PVDM4 with the three screws.
- 

### <span id="page-171-0"></span>**Remove the PVDM4 from Cisco Fourth-Generation T1/E1 Voice and WAN NIM**

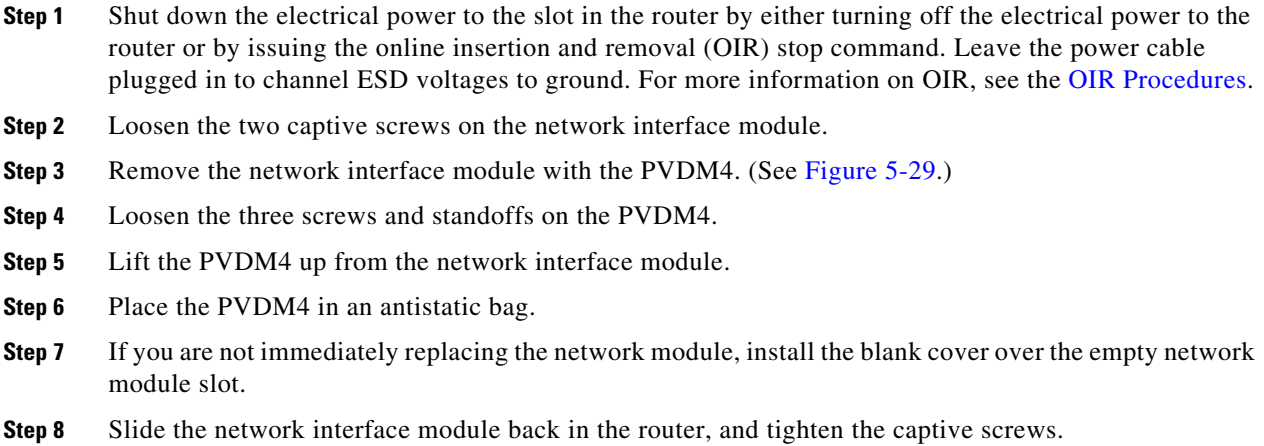

# **Remove and Replace the USB Flash Token Memory Stick**

The Cisco 4000 Series ISRs contain ports for a 1 GB flash token memory stick to store configurations or Cisco IOS XE consolidated packages.

⇘

**Note** Only Cisco USB Flash memory modules are supported on Cisco routers.

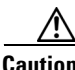

**Caution** Do not remove a USB Flash memory module when you execute file access command or a read/write operation to the Flash memory module when it is processing. The router may reload or the USB Flash memory module can be damaged. You can check to see if the USB activity LED on the router front panel is flashing, prior to the removal of the USB device.

To remove and then replace a USB flash token memory stick from the router:

- **Step 1** Pull the memory stick from the USB port.
- **Step 2** To replace Cisco USB Flash memory stick, simply insert the module into the USB port 0 or 1 port as shown in [Figure 5-30](#page-172-0). The Flash memory module can be inserted in only one way, and can be inserted or removed whether the router is powered on or off.

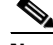

**Note** [Figure 5-30](#page-172-0) shows how the memory stick is inserted into the port and does not display the actual router faceplate.

<span id="page-172-0"></span>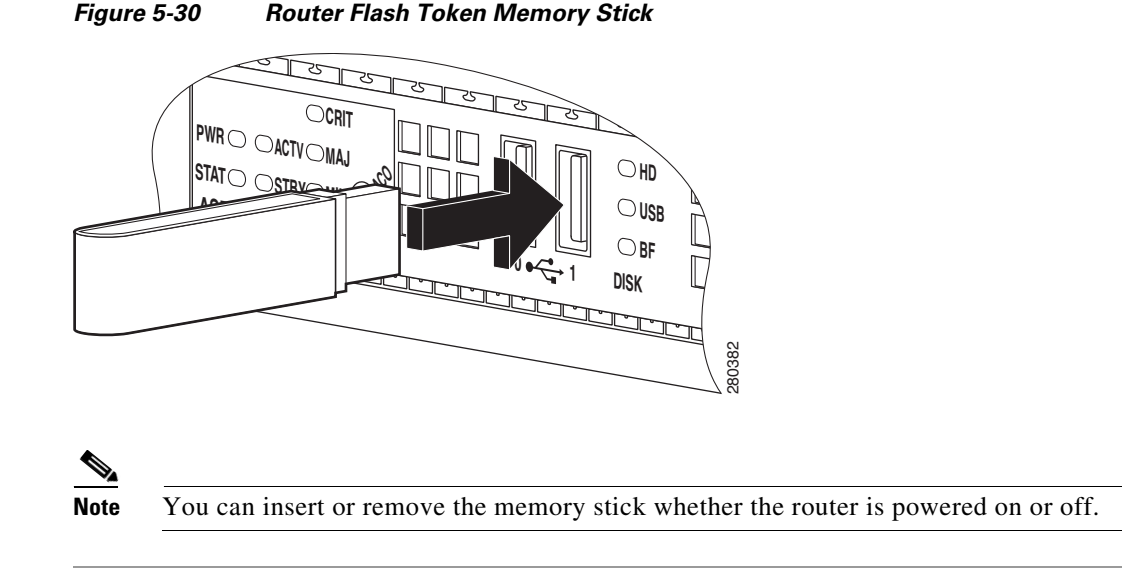

# **Remove and Replace Cisco 4000 Series ISRs Power Supplies**

Cisco 4400 and 4300 Series ISRs have replaceable power supply modules. These modular power supplies can be removed or installed using only a screwdriver.

- **•** [AC Power Supplies, page 5-42](#page-173-0)
- **•** [Overview of DC Power Supply, page 5-46](#page-177-0)
- **•** [Replace the Power Supply Module on the Cisco 4331 Router, page 5-53](#page-184-0)
- **•** [PoE Converter Power Supply Unit, page 5-58](#page-189-0)

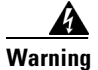

**Warning Blank faceplates and cover panels serve three important functions: they prevent exposure to hazardous voltages and currents inside the chassis; they contain electromagnetic interference (EMI) that might disrupt other equipment; and they direct the flow of cooling air through the chassis. Do not operate the system unless all cards, faceplates, front covers, and rear covers are in place.** Statement 1029

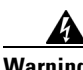

**Warning This unit might have more than one power supply connection. All connections must be removed to de-energize the unit.** Statement 1028

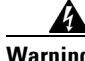

**Warning Care should be taken while removing the power supplies and power inverters (especially in boost mode of operation). If the total power consumption is higher than can be supported by one power supply alone and in this condition a power supply is removed, the hardware can be damaged. This may then result in the system being unstable or unusable.** 

Г

# <span id="page-173-0"></span>**AC Power Supplies**

#### **Overview of the AC Power Supply**

Power supply has a similar modular form factor without cabling for easy removal and replacement.

*Figure 5-31 Power Supply Unit (Cisco 4461 ISR Shown)*

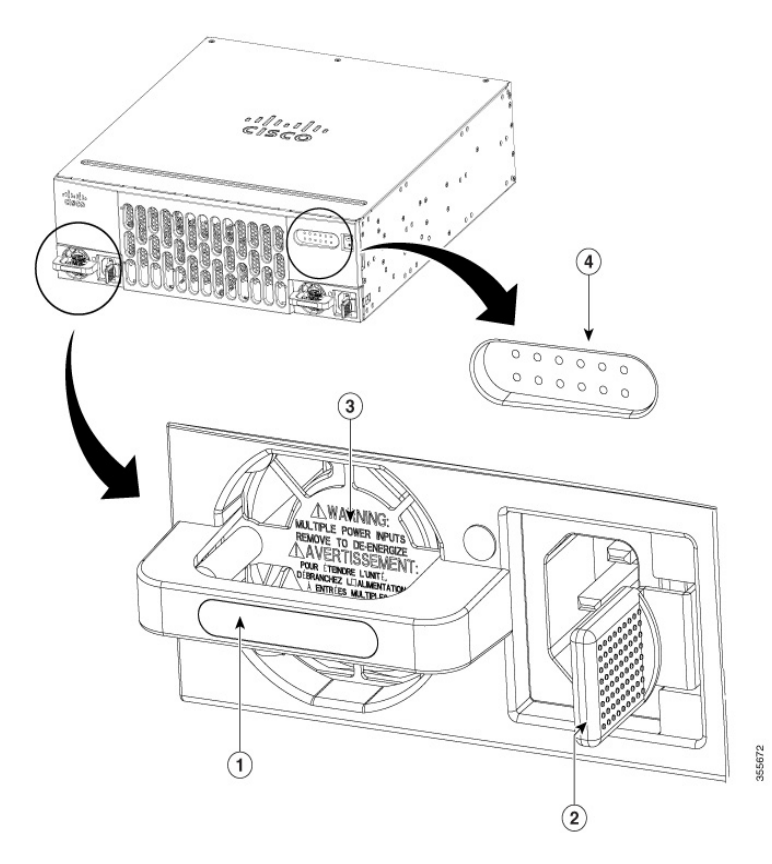

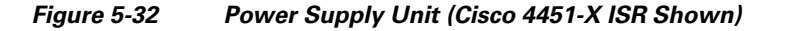

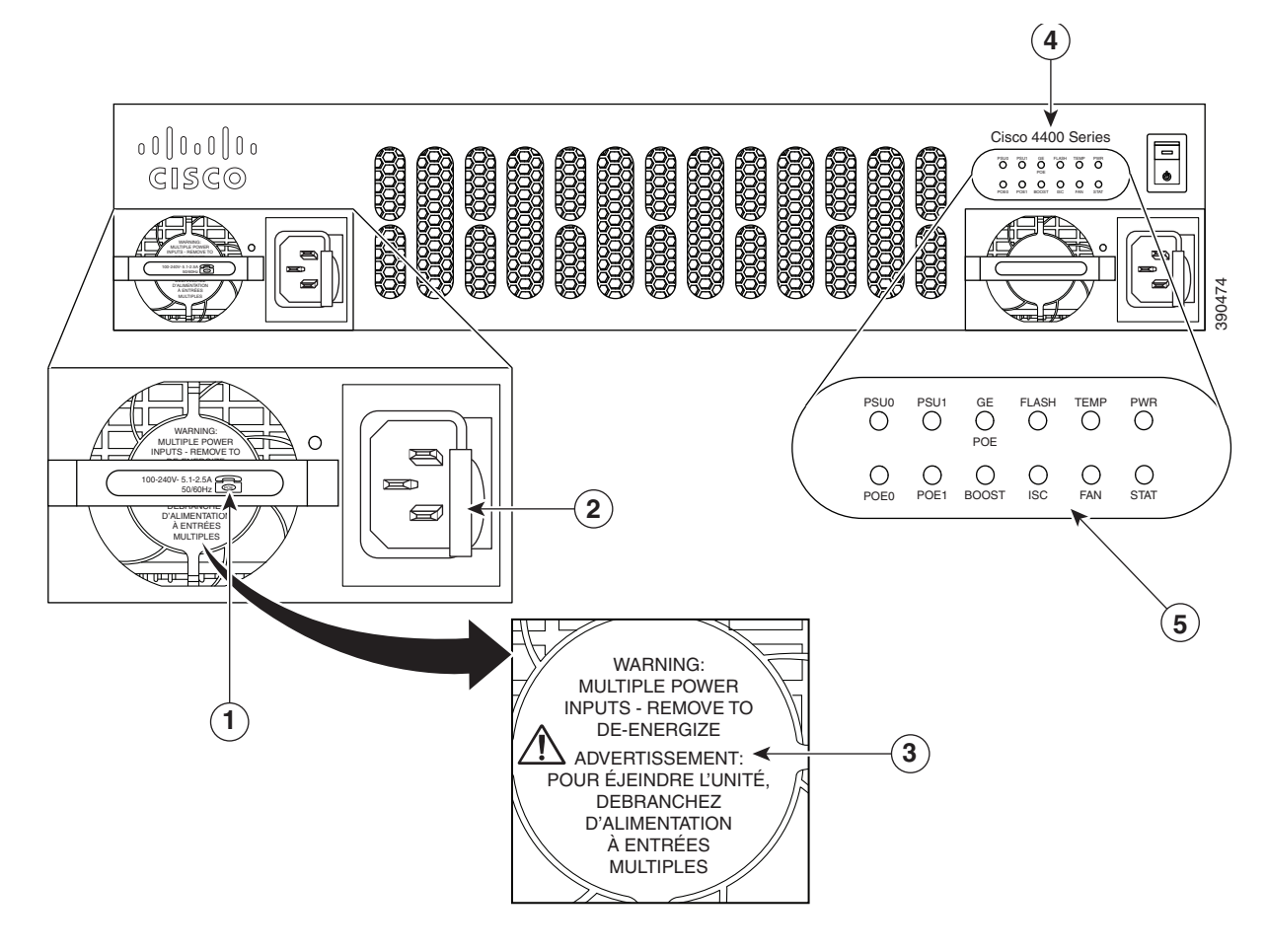

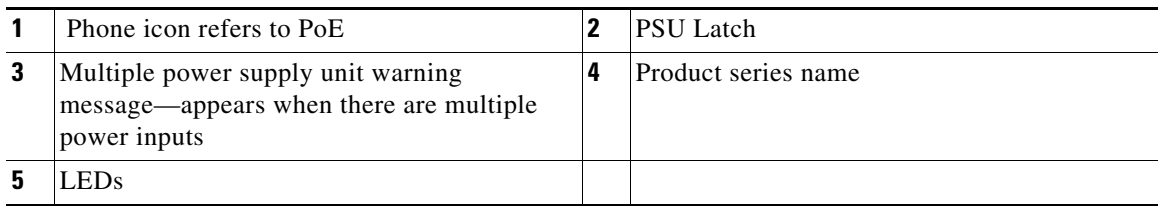

#### **Replace AC Power Supply**

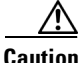

**Caution** Care should be taken while removing the power supplies and PoE power supply, especially in boost mode of operation. If the total power consumption is higher than that which can be supported by one PSU alone, and in this condition, if you remove a PSU, you may damage the hardware. This may result in the system being unstable or unusable.

Similarly, if there is only one PoE power supply and it is providing PoE power to an SM-X, and if the PoE power supply is removed, the hardware may be damage and may result in the system being unstable or unusable.

Г

- **Step 1** Read the ["Safety Warnings" section on page 5-2](#page-133-0) section and disconnect the power supply before you replace any module.
- **Step 2** Remove the router bezel. The bezel is secured with snap latches. To remove the bezel, hold the top and bottom and pull the bezel.
- **Step 3** Pull on the quick-release catch on the side to leverage the power supply from its connector, and then slide the power supply module out of the chassis.
- **Step 4** Insert the replacement power supply module.
- **Step 5** Replace the bezel.

.

#### *Figure 5-33 Cisco 4451-X ISR Power Supply Units*

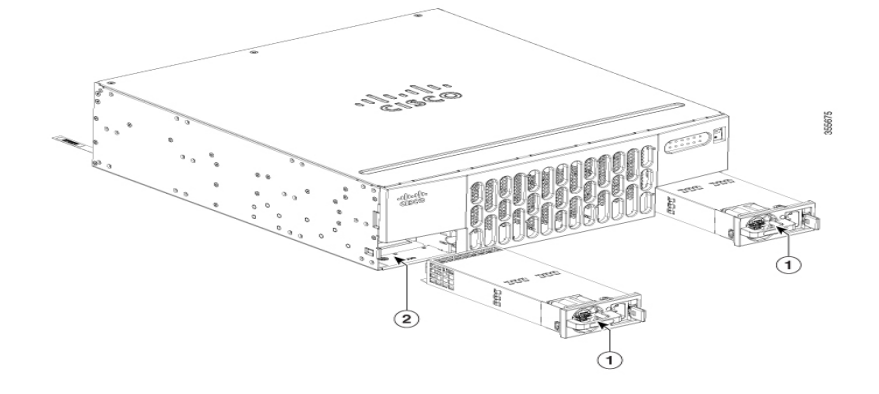

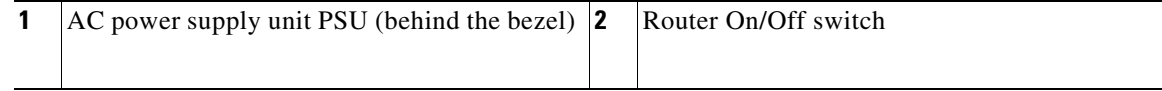

.

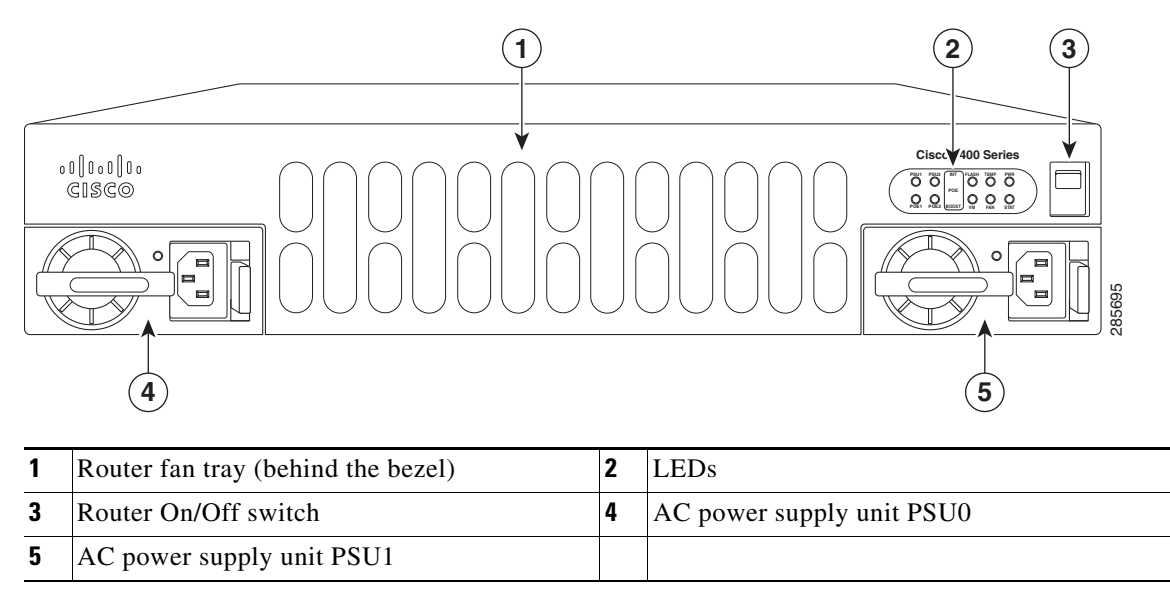

*Figure 5-34 Cisco 4451-X ISR Power Supply Units*

## <span id="page-177-0"></span>**Overview of DC Power Supply**

This section describes the installation procedure that is common for all Cisco 4400 and 4300 Series ISRs. The DC power supply is only supported on Cisco 4461 ISR, Cisco 4451-X ISR, Cisco 4431 ISR, and Cisco 4351 ISR.

- **•** [Remove DC Input Power from Cisco 4461 or 4431 ISR, page 5-48](#page-179-0)
- **•** [Install DC Input Power on Cisco 4431 ISR, page 5-49](#page-180-0)
- **•** [Remove DC Input Power from Cisco 4331 ISR, page 5-54](#page-185-0)
- [Install DC Input Power on Cisco 4431 ISR, page 5-49](#page-180-0)
- **•** [PoE Converter Power Supply Unit, page 5-58](#page-189-0)

For the Cisco 4431 ISR, the input connector and plug must be UL recognized under UL 486 for field wiring. The connection polarity is from left to right: negative  $(-)$ , positive  $(+)$ , and ground.

For the Cisco 4451-X ISR and Cisco 4351 ISR, the input connector and plug must be UL recognized under UL 486 for field wiring. The connection polarity is from left to right: ground, negative (–), positive  $(+).$ 

The power supply has a handle that is used for insertion and extraction. The module must be supported with one hand because of its length.

For Cisco 4461 ISR, the power supply DC input range is –40 to –72 VDC, and the maximum power is 650 W.

For Cisco 4431 ISR, the power supply DC input range is –48 to –60 VDC, and the maximum power is 350 W.

For Cisco 4451 ISR and Cisco 4351 ISR, the power supply DC input range is –48 to –60 VDC, and the maximum power is 437 W.

#### *Figure 5-35 Cisco 4461 DC Power Supply*

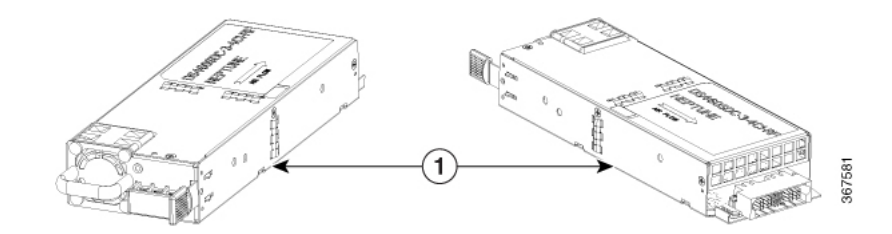

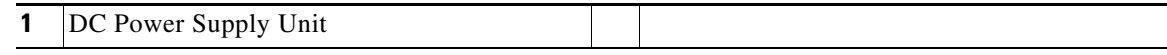

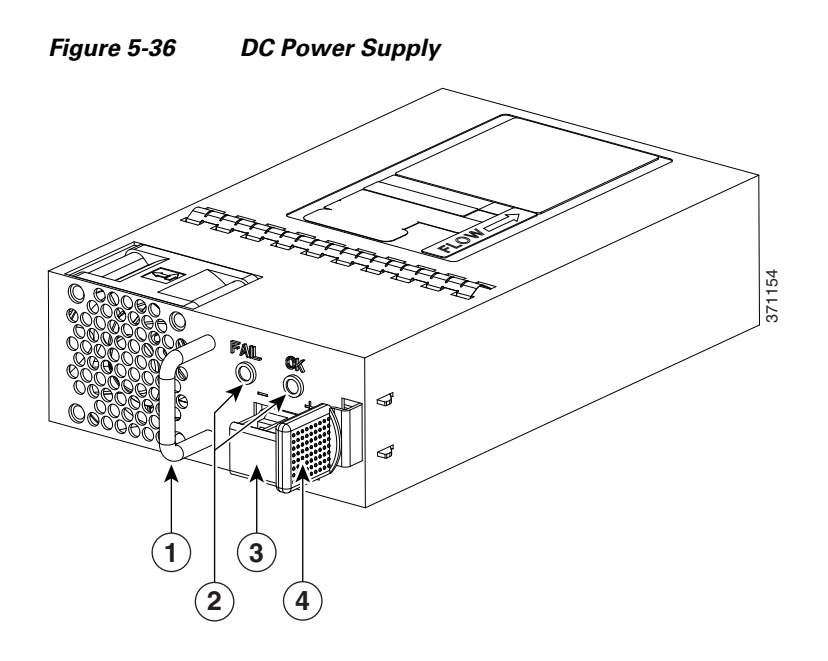

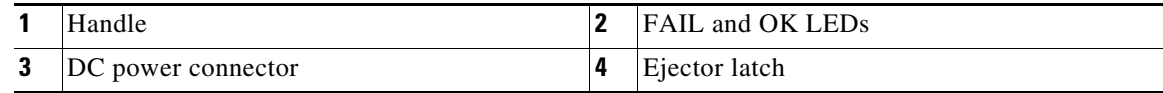

#### <span id="page-179-0"></span>**Remove DC Input Power from Cisco 4461 or 4431 ISR**

This section describes how to remove a DC power supply from Cisco 4461 or 4431 ISR.

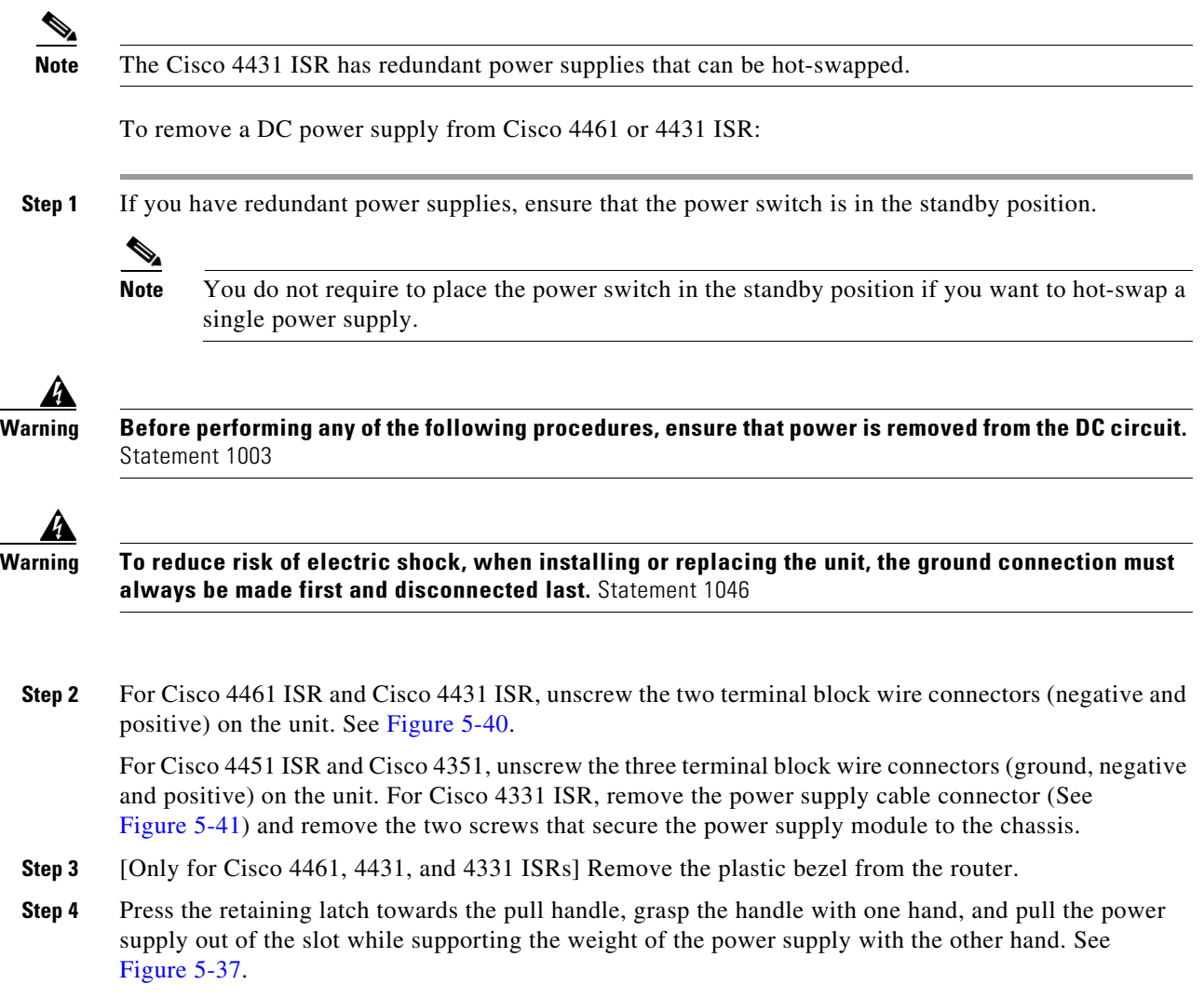
<span id="page-180-0"></span>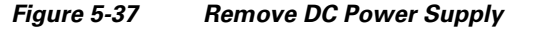

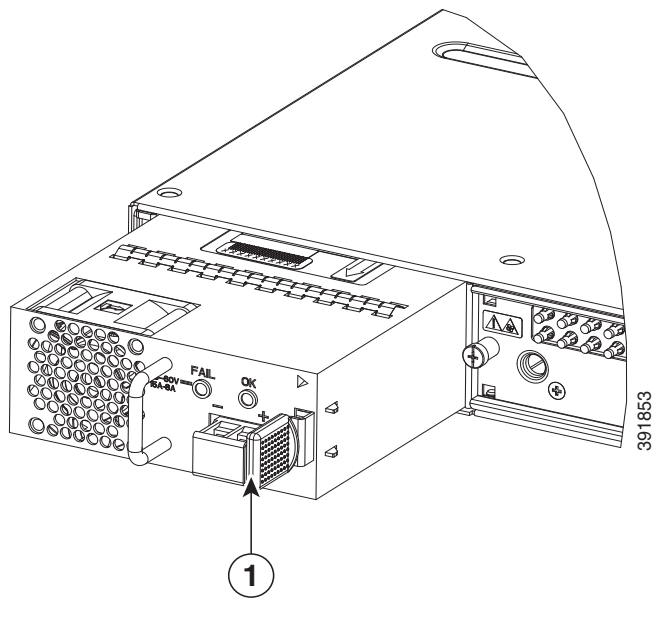

**1** Retaining latch

### **Install DC Input Power on Cisco 4431 ISR**

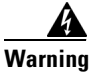

**Warning Only trained and qualified personnel should be allowed to install, replace, or service this equipment.** Statement 1030

This section describes how to install the DC power supply input power leads to the Cisco 4431 Router DC input power supply.

- The color coding of the DC input power supply leads depend on the color coding of the DC power source at your site. Ensure that the lead color coding you choose for the DC input power supply matches the lead color coding used at the DC power source. Verify that the power source is connected to the negative  $(-)$  terminal and to the positive  $(+)$  terminal on the power supply.
- Ensure that the chassis ground is connected on the chassis before you begin installing the DC power supply. Follow the steps provided in the ["Chassis Grounding" section on page 3-20.](#page-95-0)

### **Wire the DC Input Power Source**

The Cisco 4431 ISR DC power supply has a terminal block that is installed into the power supply terminal block header.

To wire the DC input power source:

**Step 1** If you have redundant power supplies, ensure that the power switch is in the standby position.

Г

**Note** You do not require to place the power switch in the standby position if you want to hot-swap a single power supply.

- **Step 2** Insert the power supply in the power-supply slot, and gently push it into the slot. When correctly installed:
	- For Cisco 4431 ISR, the DC power supply (excluding the extraction handle) is flush with the router.
	- For Cisco 4451 ISR and Cisco 4351ISR, the DC power supply (excluding the extraction handle) is recessed from the router bezel.
- **Step 3** Wire can be stripped and terminated directly to the power supply terminal block, or a crimp style spade terminal lug can be used. If you are using a terminal lug, follow the manufacturer's instructions for terminating the lug to the wire. If terminating directly to the terminal block using bare wire, follow the instructions in the [Figure 5-40](#page-183-0). Use a wire-stripping tool to strip each of the two wires coming from the DC input power source and strip the wires to approximately 0.39 inch (10 mm)  $\pm$  0.02 inch (0.5 mm). We recommend that you use 14 AWG insulated wire. Do not strip more than the recommended length of wire because doing so could leave the wire exposed from the terminal block. [Figure 5-38](#page-181-0) shows a stripped DC input power source wire.

<span id="page-181-0"></span>*Figure 5-38 Stripped DC Input Power Source Wire*

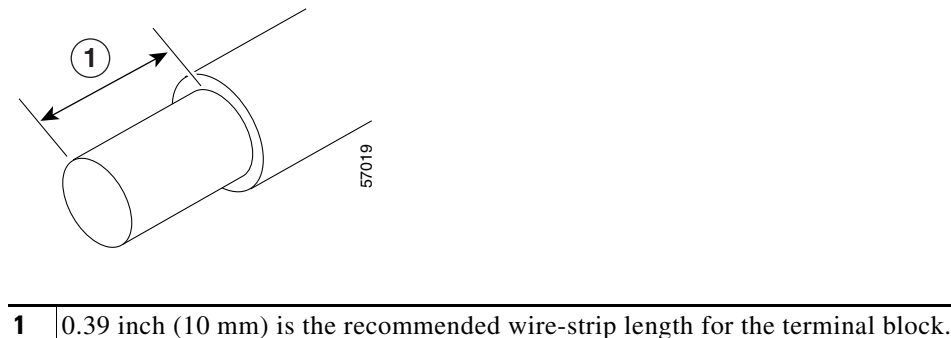

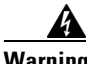

122

**Warning An exposed wire lead from a DC input power source can conduct harmful levels of electricity. Be sure that no exposed portion of the DC input power source wire extends from the terminal block.** Statement

- **Step 4** Identify the positive and negative feed positions for the terminal block connection. The wiring sequence is:
	- **1.** Positive (+) lead wire (right)
	- **2.** Negative (–) lead wire (left)
- **Step 5** Remove the router bezel. See [Figure 5-39.](#page-182-0) The bezel is secured with snap latches. To remove the bezel, hold the top and bottom and pull the bezel.

<span id="page-182-0"></span>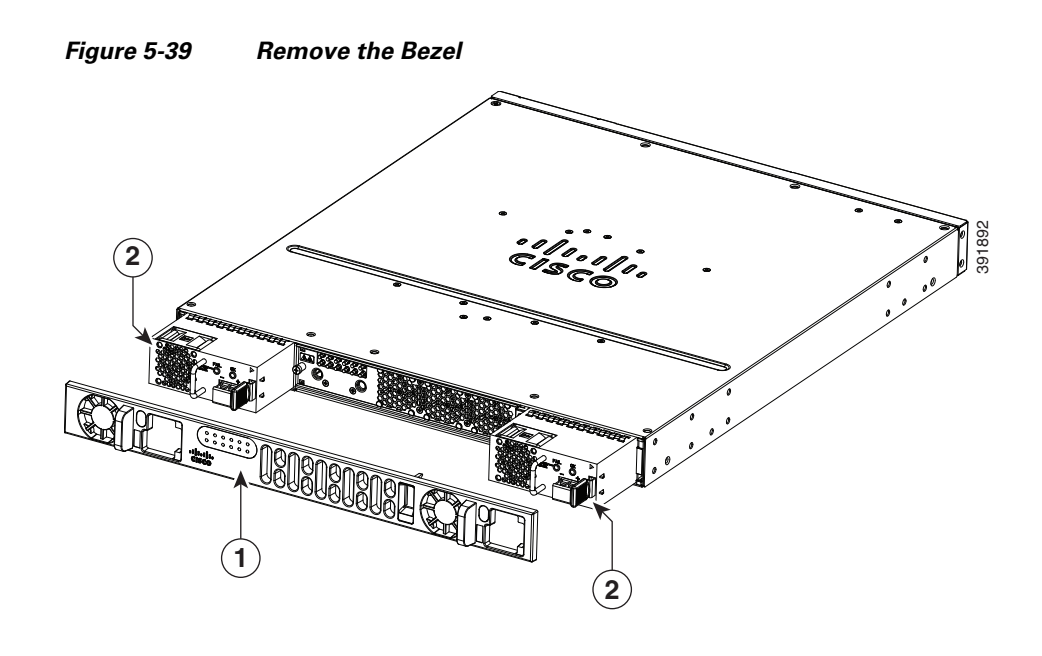

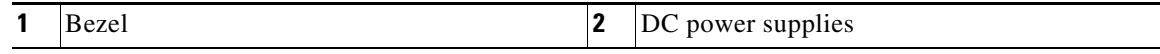

- **Step 6** Insert the wires through the holes in the bezel. Replace the bezel.
- **Step 7** Insert the exposed wire into the terminal block. Ensure that the wire lead is not placed outside the plastic cover. Only wires *with insulation* should extend from the terminal block.

**Caution** Do not overtorque the terminal block captive screws. Ensure that the connection is snug, but the wire is not crushed. Verify by tugging lightly on each wire to ensure that they do not move.

**Step 8** Use a screwdriver to tighten the terminal block captive screws, as shown in [Figure 5-40.](#page-183-0)

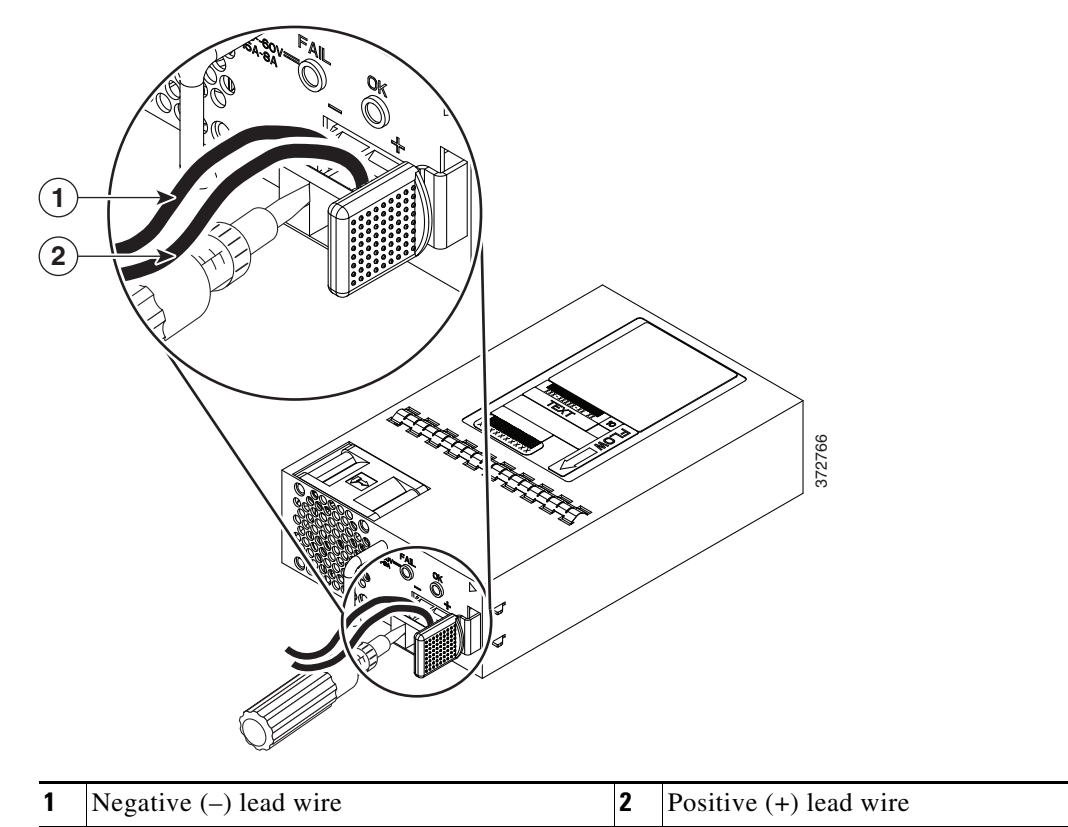

<span id="page-183-0"></span>*Figure 5-40 DC Power Supply with Lead Wires*

- **Step 9** Repeat these steps for the remaining DC input power source wire as applicable.
- **Step 10** Use a tie wrap to secure the wires to the rack, so that the wires are not pulled from the terminal block by casual contact.
- **Step 11** Turn on the circuit breaker at the power source.
- **Step 12** If you have changed the standby switch to the standby position in Step 1, turn the standby switch to the On position.

The power supply LEDs illuminate green.

# **Replace the Power Supply Module on the Cisco 4331 Router**

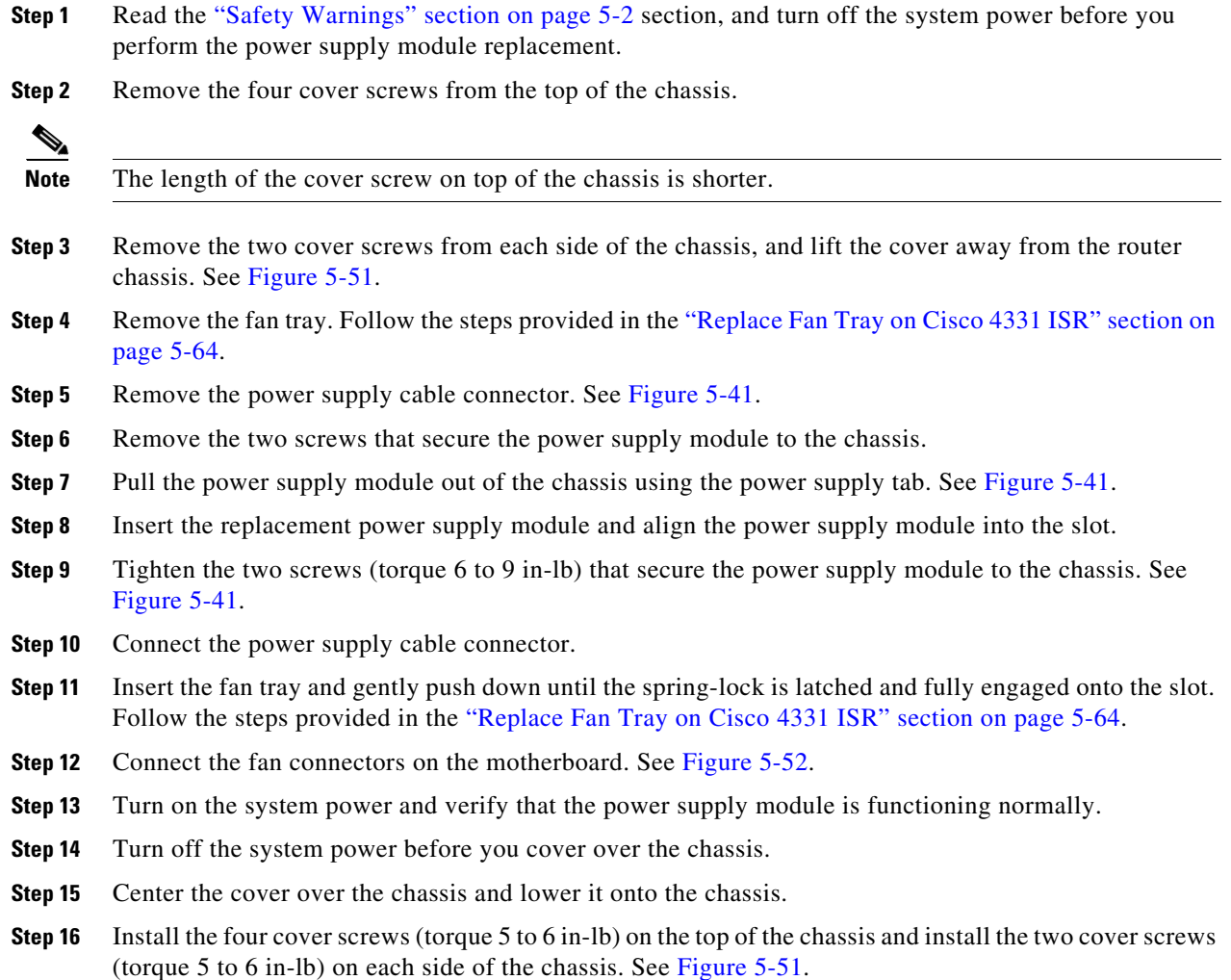

**5-53**

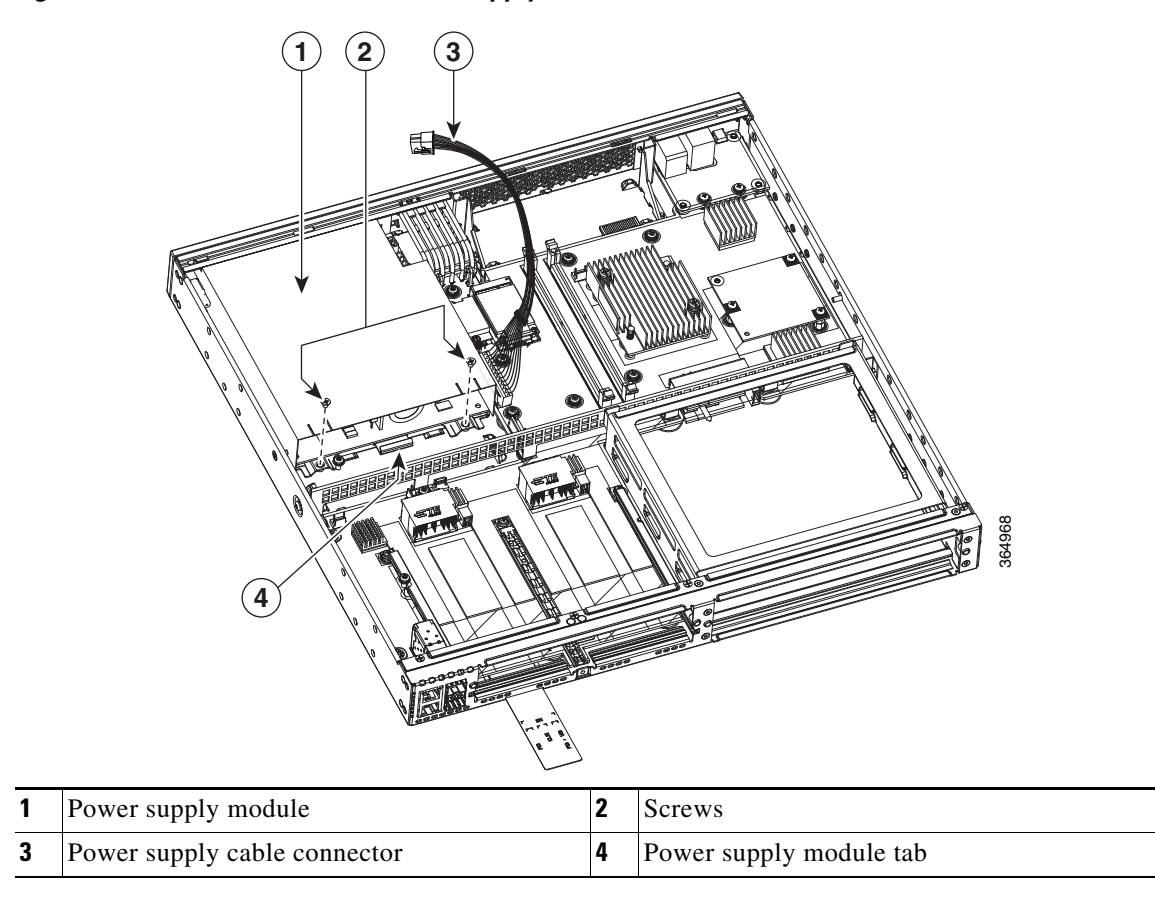

### <span id="page-185-0"></span>*Figure 5-41 Cisco 4331 ISR Power Supply Module*

### **Remove DC Input Power from Cisco 4331 ISR**

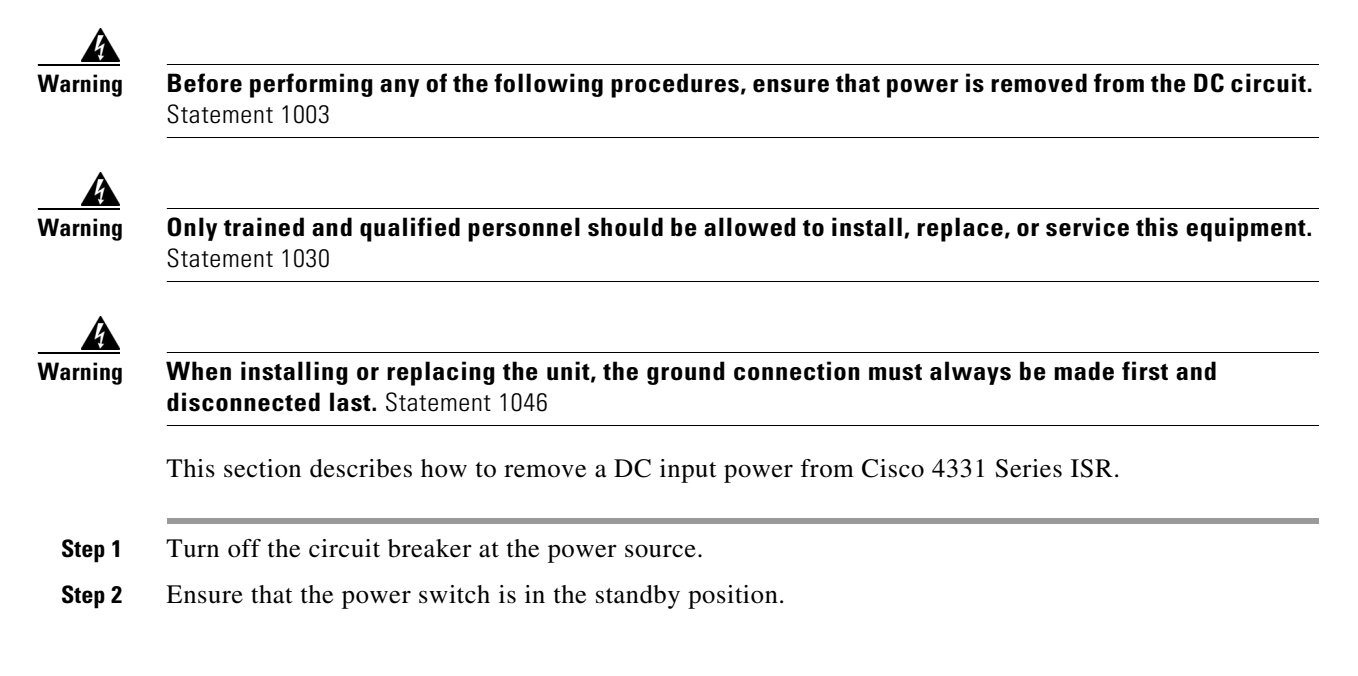

- **Step 3** Remove the plastic cover from the terminal block. Save the covers for re-installation after you finish wiring. See [Figure 5-37.](#page-180-0)
- **Step 4** Use a screwdriver to loosen the terminal block captive screws, as shown in [Figure 5-41.](#page-185-0)
- **Step 5** Repeat these steps for the remaining DC input power source wire as applicable.
- **Step 6** Remove the input power cable from the terminal block, and gently push it out of the terminal block.

*Figure 5-42 Remove the Plastic Cover and DC Input Power*

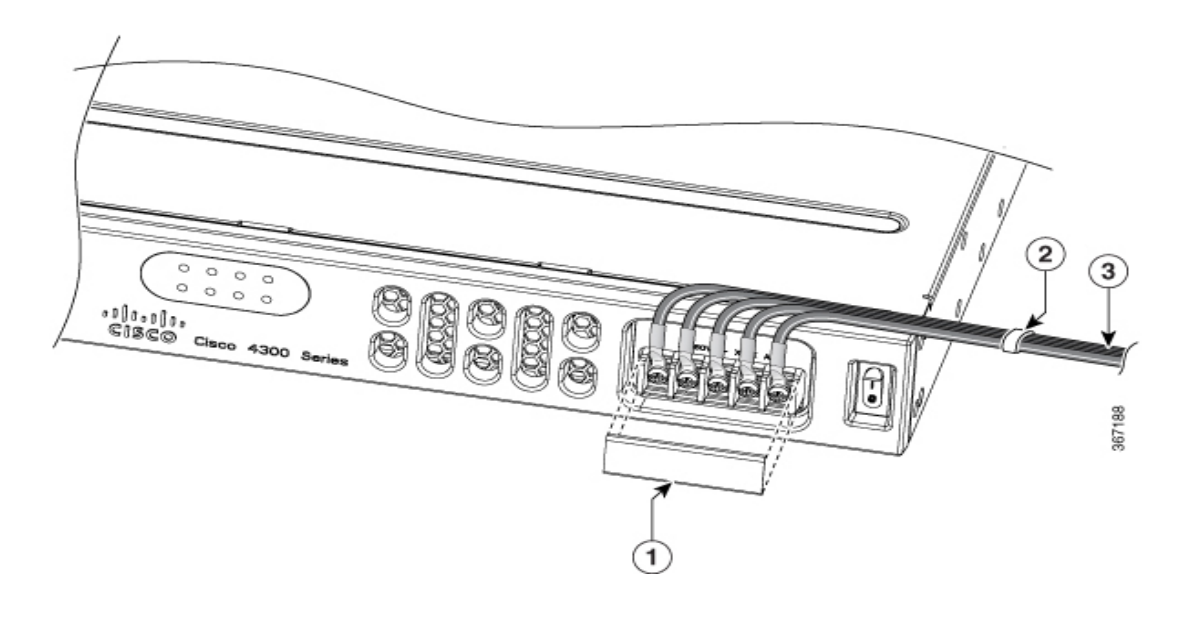

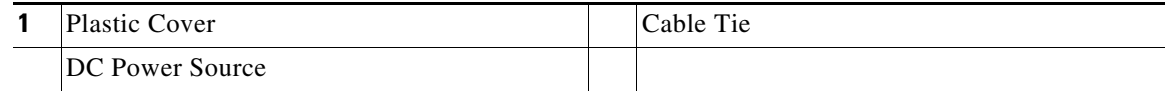

### **Install DC Input Power on Cisco 4331 ISR**

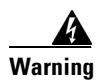

**Warning Before performing any of the following procedures, ensure that power is removed from the DC circuit.** Statement 1003

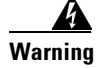

**Warning Only trained and qualified personnel should be allowed to install, replace, or service this equipment.** Statement 1030

This section describes how to install the DC power supply input power leads to the Cisco 4331 Router DC input power supply.

• The color coding of the DC input power supply leads depend on the color coding of the DC power source at your site. Ensure that the lead color coding you choose for the DC input power supply matches the lead color coding used at the DC power source and verify that the power source is connected to the negative  $(-)$  terminal and to the positive  $(+)$  terminal on the power supply.

Г

**•** Ensure that the chassis ground is connected on the chassis before you begin installing the DC power supply. Follow the steps provided in the ["Chassis Grounding" section on page 3-20](#page-95-0).

### **Wire the DC Input Power Source on Cisco 4331 ISR**

The Cisco 4331 ISR DC power supply supports 12V/21A output with the DC input range from 24 to 60 VDC.

**Note** The input current should be less than 6.3 A at 48 VDC. It is recommended to use slow blow fuse and have the input fuse value less than or equal to 25 A.

The Cisco 4331 ISR DC power supply has a terminal block that is installed into the power supply terminal block header.

To wire the DC input power source:

- **Step 1** Ensure that the power switch is in the standby position.
- **Step 2** Insert the power supply in the power-supply slot, and gently push it into the slot.
- **Step 3** Wire can be stripped and terminated directly to the power supply terminal block, or a crimp style spade terminal lug can be used. If you are using a terminal lug, follow the manufacturer's instructions for terminating the lug to the wire. If terminating directly to the terminal block using bare wire, follow the instructions in the [Figure 5-37](#page-180-0). Use a wire-stripping tool to strip each of the two wires coming from the DC input power source and strip the wires to approximately 0.39 inch  $(10 \text{ mm}) \pm 0.02$  inch  $(0.5 \text{ mm})$ . It is recommended that 14 AWG insulated wire be used. Do not strip more than the recommended length of wire because doing so could leave the wire exposed from the terminal block. [Figure 5-38](#page-181-0) shows a stripped DC input power source wire.

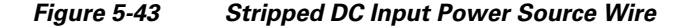

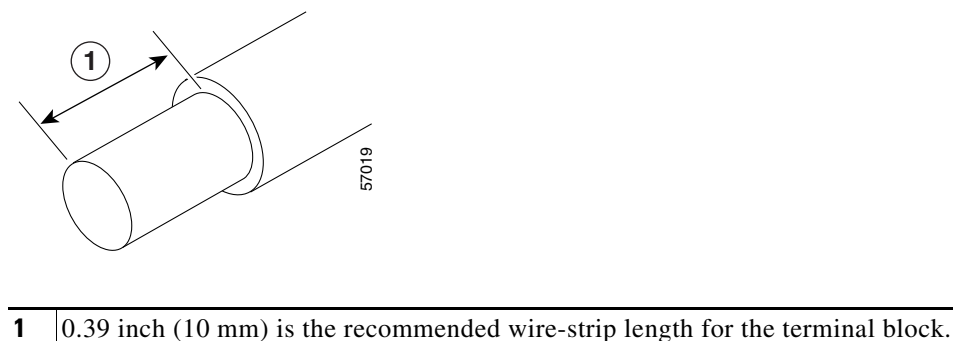

**Warning An exposed wire lead from a DC input power source can conduct harmful levels of electricity. Be sure that no exposed portion of the DC input power source wire extends from the terminal block.** Statement 122

- **Step 4** Identify the positive and negative feed positions for the terminal block connection. The wiring sequence is:
	- **1.** Positive (+) lead wire (right)
	- **2.** Negative (–) lead wire (left)

**Step 5** Remove the plastic cover from the terminal block. Save the covers for reinstallation after you finish wiring. See [Figure 5-37.](#page-180-0)

# <sup>ollooloo</sup> 167188

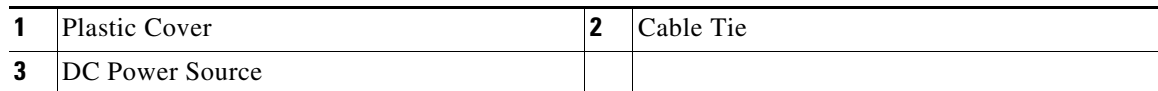

**Step 6** Insert the wires through the holes. Replace the plastic cover.

*Figure 5-44 Remove the Plastic Cover* 

**Step 7** Insert the exposed wire into the terminal block. Ensure that the wire lead is not placed outside the plastic cover. Only wires *with insulation* should extend from the terminal block.

### ∕!∖

**Caution** Do not overtorque the terminal block captive screws. Ensure that the connection is snug, but the wire is not crushed. Verify by tugging lightly on each wire to ensure that they do not move.

- **Step 8** Use a screwdriver to tighten the terminal block captive screws, as shown in [Figure 5-40.](#page-183-0)
- **Step 9** Repeat these steps for the remaining DC input power source wire as applicable.
- **Step 10** Use a tie wrap to secure the wires to the rack, so that the wires are not pulled from the terminal block by casual contact.
- **Step 11** Turn on the circuit breaker at the power source.
- **Step 12** If you have changed the standby switch to the standby position in step 1, turn the standby switch to the On position.

The power supply LEDs illuminate green.

# **PoE Converter Power Supply Unit**

This section includes:

- **•** [Overview of the PoE Converter Power Supply Unit, page 5-58](#page-189-0)
- [Remove PoE Power Supply Slot Filler, page 5-59](#page-190-0)
- [Install the PoE Converter Power Supply, page 5-59](#page-190-1)
- **•** [Remove PoE Converter Power Supply, page 5-60](#page-191-0)
- **•** [Install the PoE Power Supply Slot Filler, page 5-60](#page-191-1)

### <span id="page-189-0"></span>**Overview of the PoE Converter Power Supply Unit**

The PoE converter power supply supports online insertion feature. The PoE converter power supply does not support online removal.

The optional PoE converter PSU slots come with factory-installed fillers. You must remove them to install the PoE converter power supplies.

**Note** If using only one PoE converter power supply, you must install the PoE converter power supply in PoE slot 0.

[Figure 5-45](#page-189-1) shows the location of the PoE converter power supply slots located behind the bezel and fan tray.

### <span id="page-189-1"></span>*Figure 5-45 Remove Bezel and Fan Tray to Locate PoE Slots*

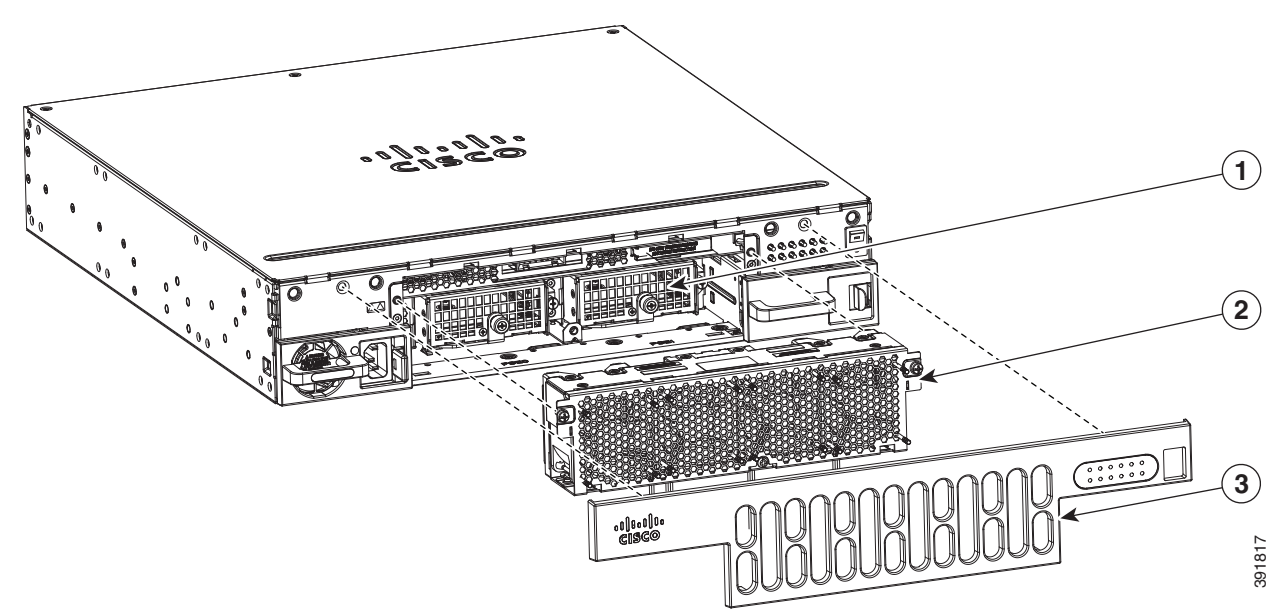

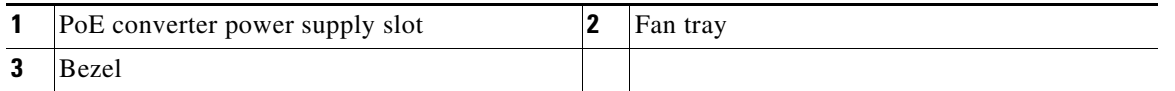

# <span id="page-190-0"></span>**Remove PoE Power Supply Slot Filler**

- **Step 1** Remove the bezel and fan tray from the router.
- **Step 2** Loosen the screws from the securing nuts on the chassis. See [Figure 5-46](#page-190-2) for details.
- **Step 3** Gently pull out the filler from the filler tab on the chassis.

### <span id="page-190-2"></span>*Figure 5-46 Install or Remove PoE Fillers*

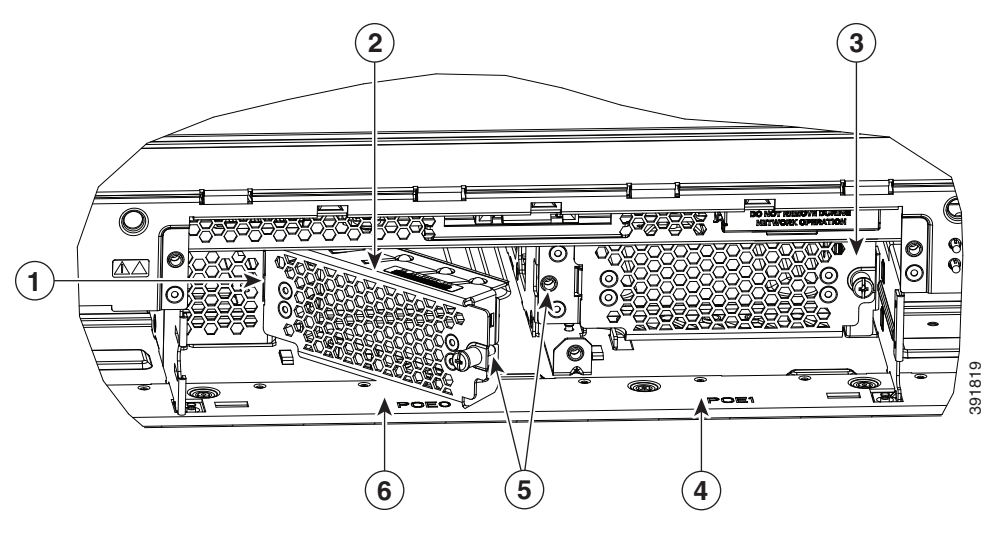

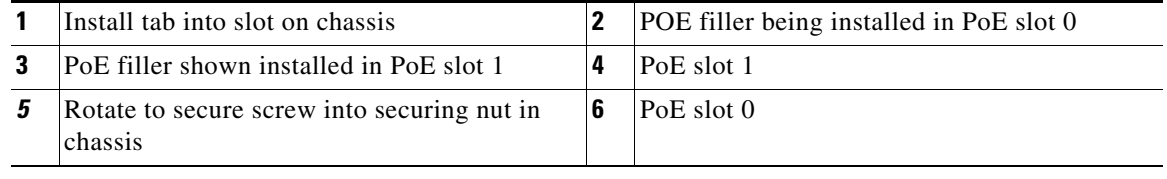

### <span id="page-190-1"></span>**Install the PoE Converter Power Supply**

- **Step 1** Remove the bezel and fan try from the router chassis. See [Replace Fan Tray, page 5-62.](#page-193-0)
- **Step 2** Remove the PoE converter power supply filler. For instructions, see ["Remove PoE Power Supply Slot](#page-190-0)  [Filler"](#page-190-0).
- **Step 3** Open the slot latch before inserting the PoE converter power supply module.
- **Step 4** Rotate latch to close it.
- **Step 5** Tighten the screws on the module to secure it to the router chassis.See [Figure 5-47](#page-192-0) for details.

### <span id="page-191-0"></span>**Remove PoE Converter Power Supply**

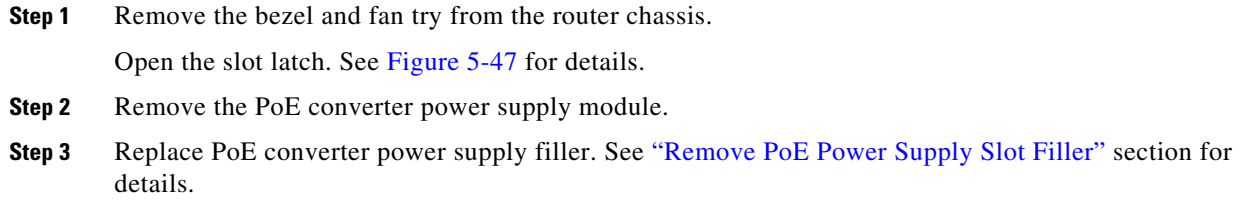

After you remove the PoE converter PSU, you need to either install a replacement power or put the filler.

### <span id="page-191-1"></span>**Install the PoE Power Supply Slot Filler**

You cannot keep the slot empty, you need to install the filler.

- **Step 1** Remove the bezel and fan tray from the router.
- **Step 2** Insert the filler tab into the slot on the chassis.
- **Step 3** Tighten the screws into the securing nuts on the chassis. See [Figure 5-46](#page-190-2) for details.

<span id="page-192-0"></span>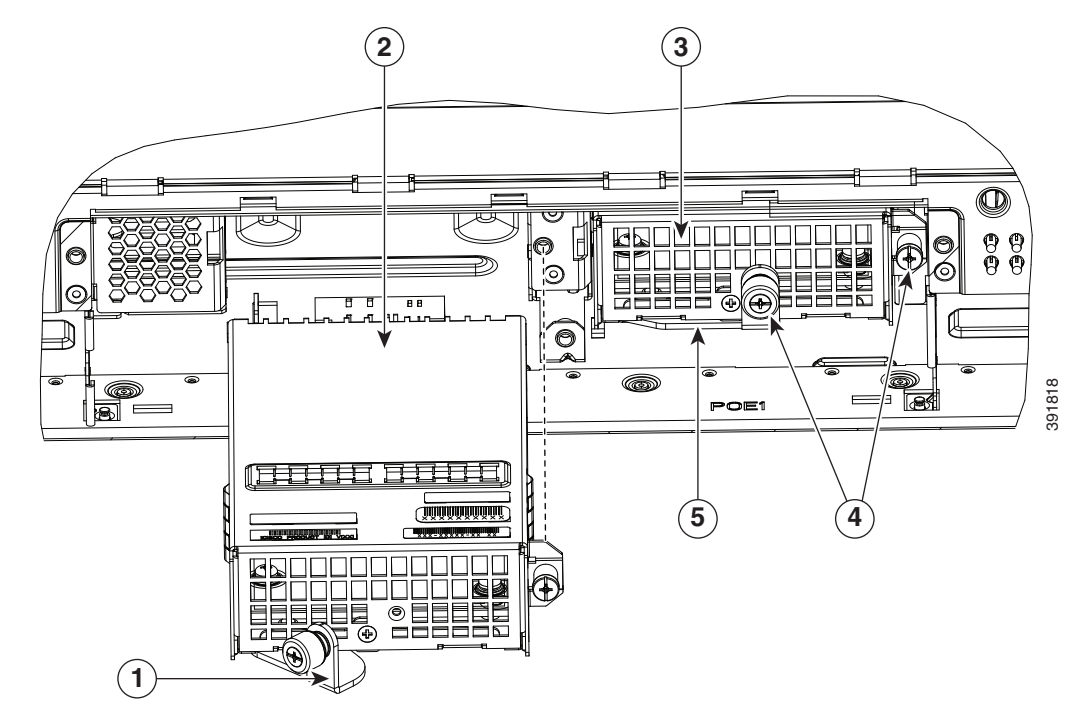

*Figure 5-47 Install the PoE Converter Power Supply*

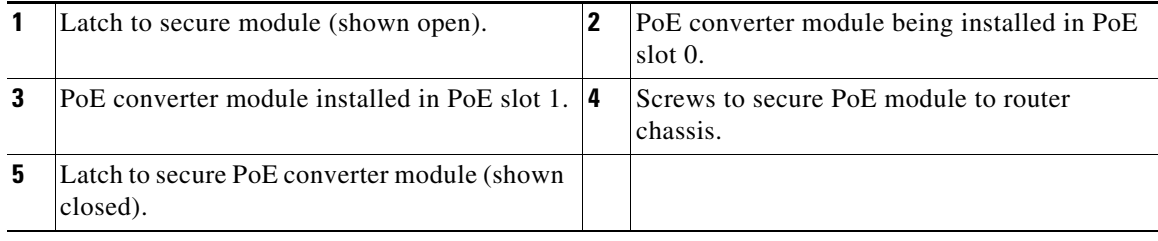

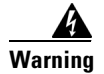

**Warning Care should be taken while removing the power supplies and power inverters (especially in boost mode of operation). If the total power consumption is higher than can be supported by one power supply alone and in this condition a power supply is removed, the hardware can be damaged. This may then result in the system being unstable or unusable.** 

The following messages are displayed as expected when you try to reload or insert a PoE supply in a router with Ethernet Switch Network Module:

\*Jul 21 22:35:23.868: %IOSXE\_PEM-6-INSPEM\_FM: PEM/FM slot POE0 inserted

Upon PoE converter power supply insertion, the inline power supply restores automatically in the router. After the insertion, resets are needed for the switch modules in the router for the PoE supply to work properly.

If there are two PoE supplies, the power supplies can operate in a boost mode or redundant mode. In a boost mode, the total power supplied is a sum of the two power supplies capacity. In a redundant mode, if one of the PoE supply fails, the other PoE supplies power.

# **Replace a Fan Tray**

The Cisco 4000 Series ISRs have hot-swappable fan trays that are field replaceable units (FRUs). The fan tray includes all router fans in one assembly. If a fan fails, replace the tray using a flat-blade or Phillips screwdriver.

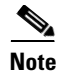

**Note** The Cisco 4331 ISR and Cisco 4321 ISR do not have hot-swappable fan trays.

### **Before Hot-Swapping a Fan Tray**

Before hot-swapping a fan tray, read the safety precautions below.

- **•** Read the entire procedure and have the required tools available.
- **•** Do not attempt the hot-swap in ambient air temperature above 90°F (32°C).
- **•** Do not attempt the hot-swap at an altitude above 6000 feet (1829 meters).
- When the router is being operated, we recommend to change the fans in the router within 2 minutes to ensure the router does not overheat:

### <span id="page-193-0"></span>**Replace Fan Tray**

**Note** If hot-swapping the fan tray, we recommend to complete the operation within two minutes to ensure the router remains within operating temperature.

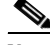

**Note** We recommend that you change the air filter every 3 months. However, examine the air filter once a month (or more often in dusty environments) and replace it if it appears to be excessively dirty or damaged. To comply with Telecordia GR-63-Core standard air filter requirements for NEBS deployment, the air filter must be replaced, not cleaned.

- **Step 1** Remove the bezel. The bezel is secured with snap latches. To remove the bezel, hold the top and bottom and pull the bezel.
- **Step 2** Completely loosen the three captive fan tray screws.
- **Step 3** Pull the fan tray out.
- **Step 4** Insert the replacement fan tray and tighten the three captive screws.
- **Step 5** Replace the bezel.

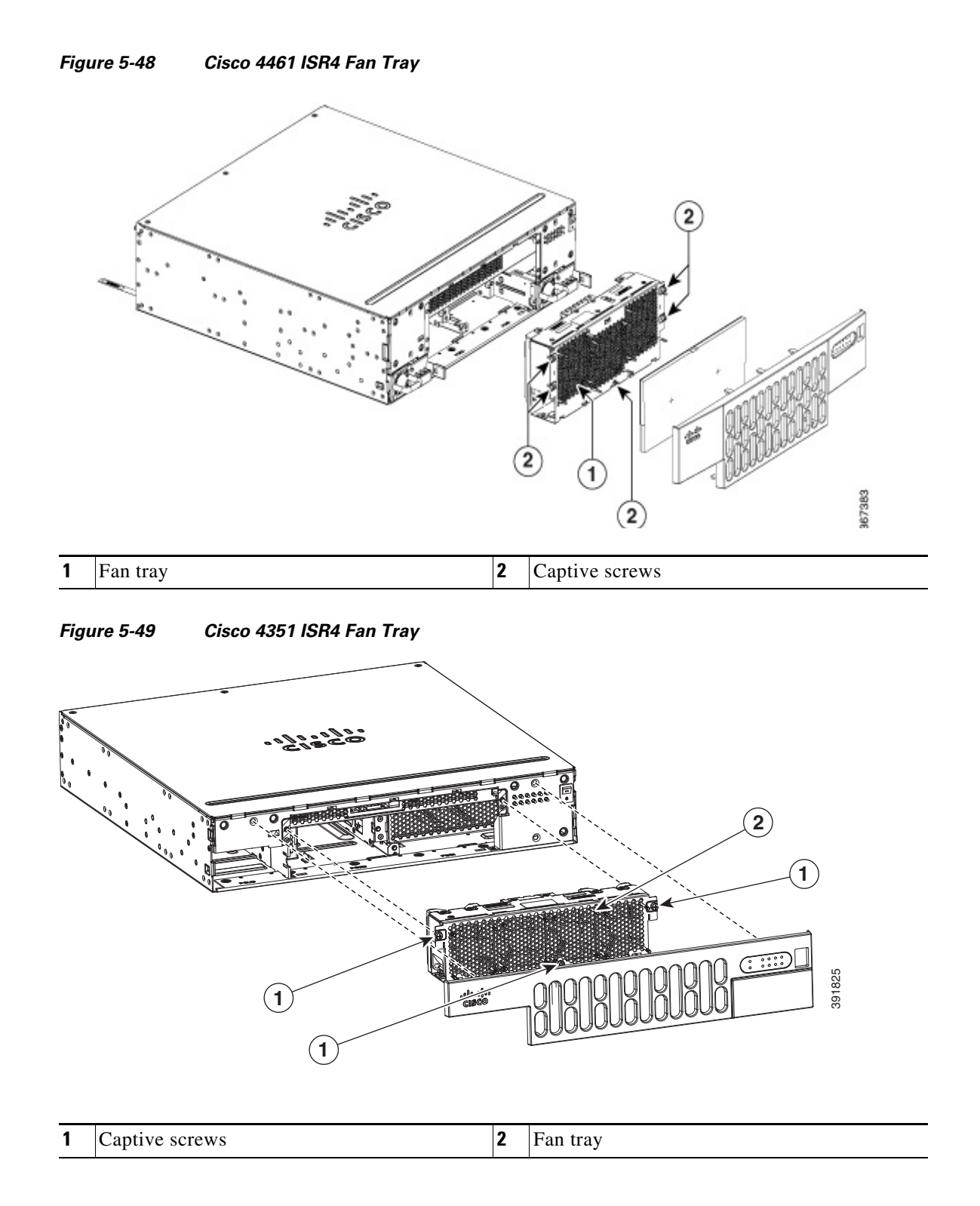

**Hardware Installation Guide for Cisco 4000 Series Integrated Services Routers**

### *Figure 5-50 Cisco 4431 ISR Fan Tray*

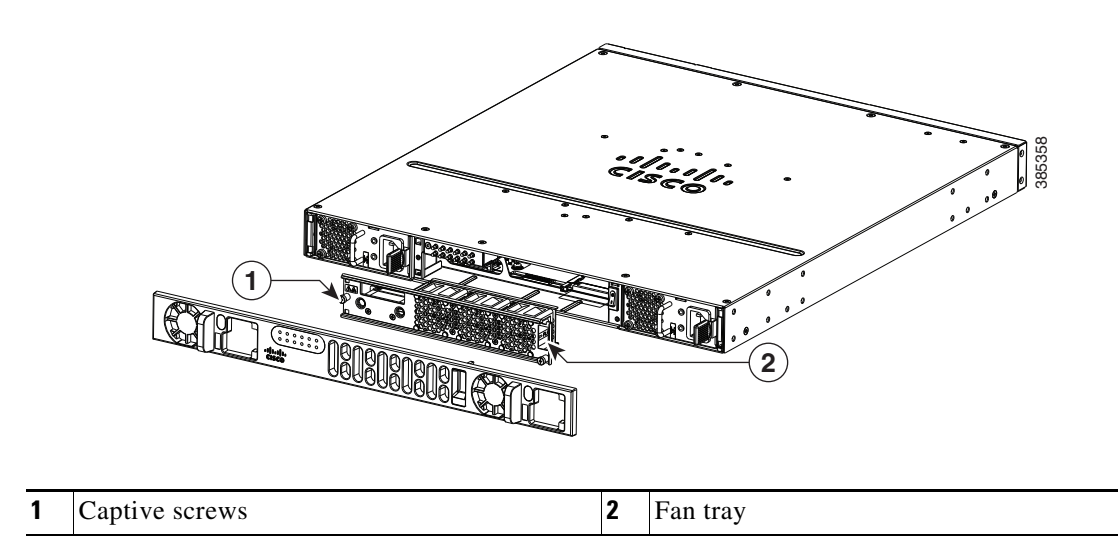

# <span id="page-195-0"></span>**Replace Fan Tray on Cisco 4331 ISR**

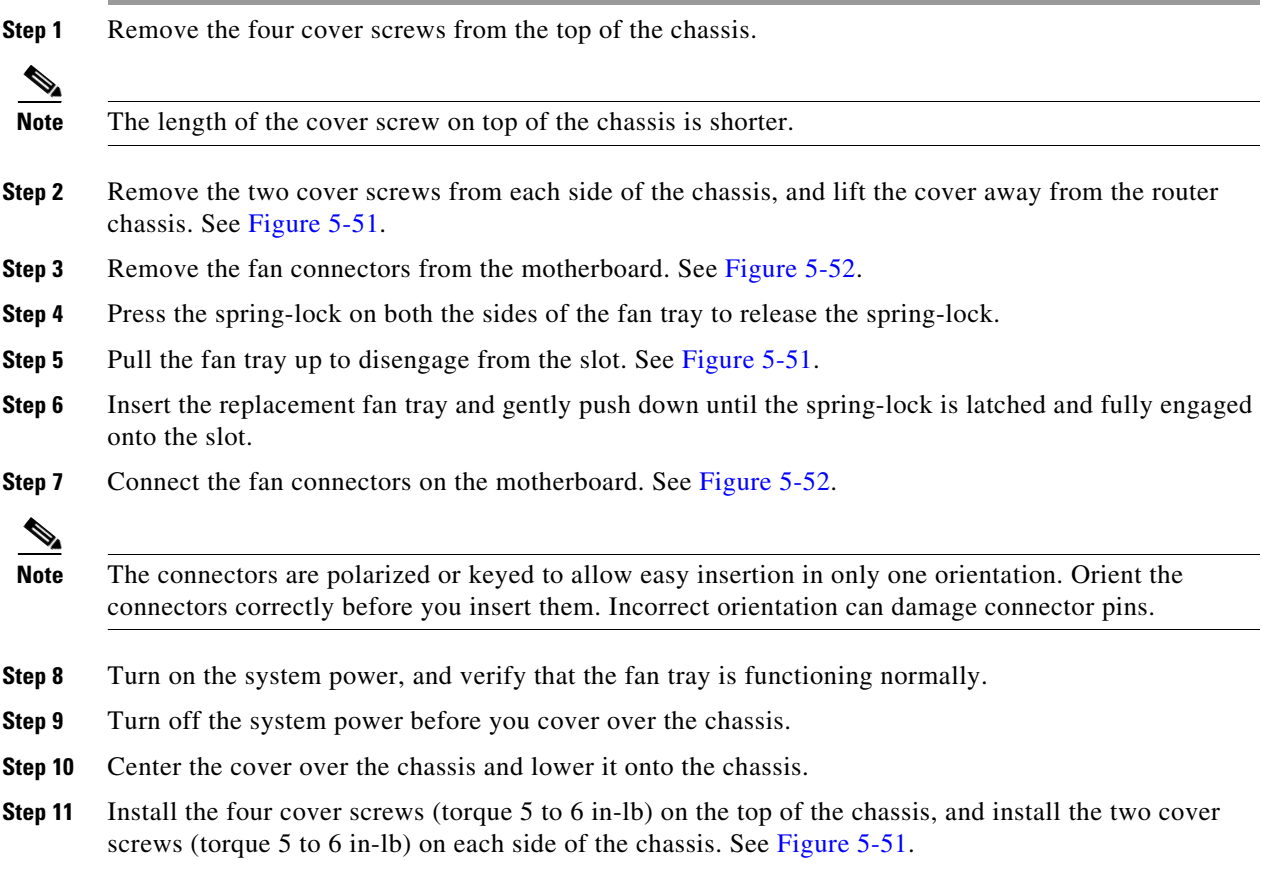

### <span id="page-196-0"></span>*Figure 5-51 Cisco 4331 ISR Fan Tray*

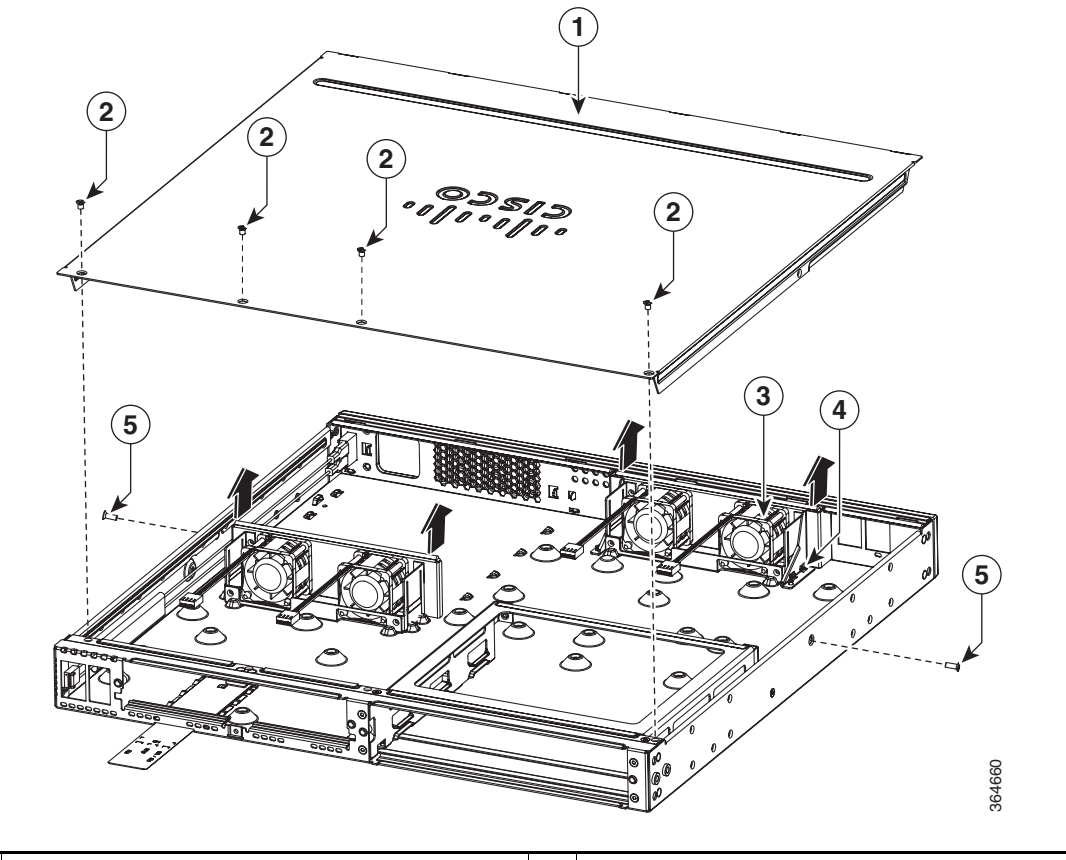

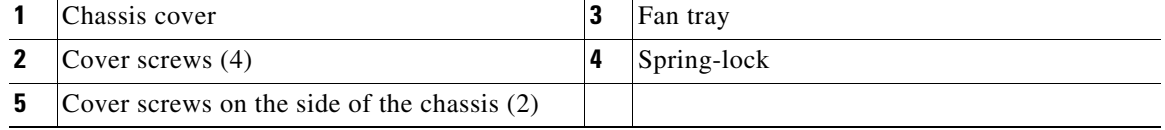

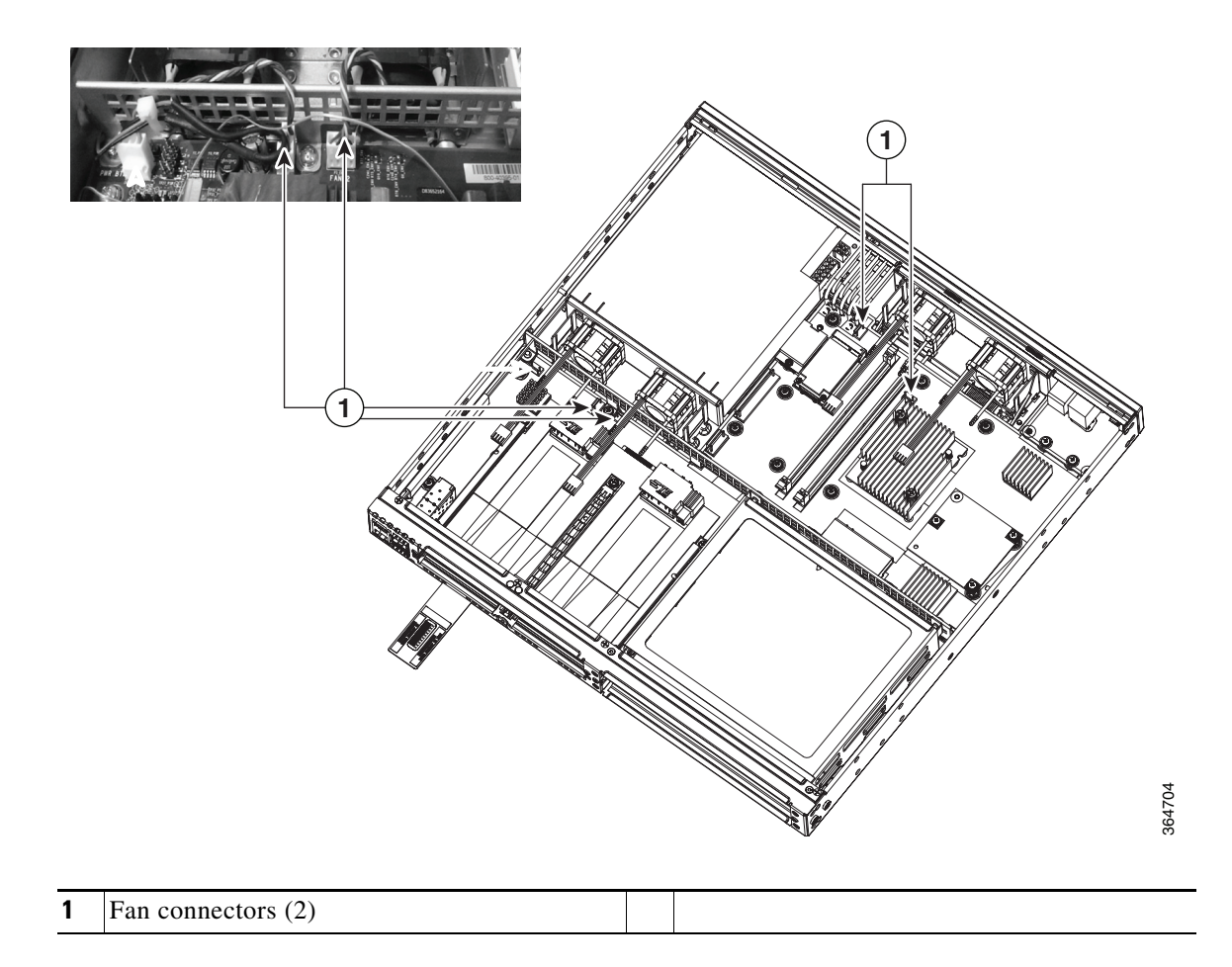

### <span id="page-197-0"></span>*Figure 5-52 Cisco 4331 ISR Fan Connectors*

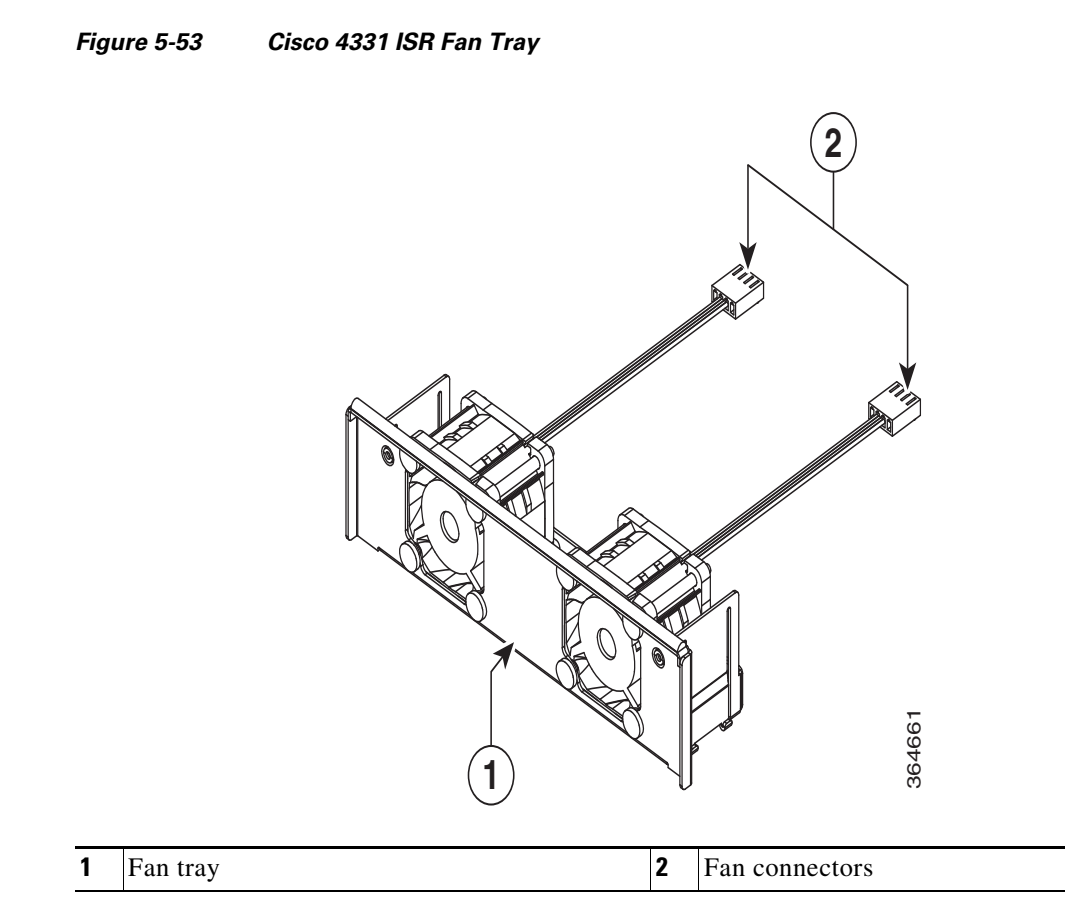

# **Replace Fan Blower on Cisco 4321 ISR**

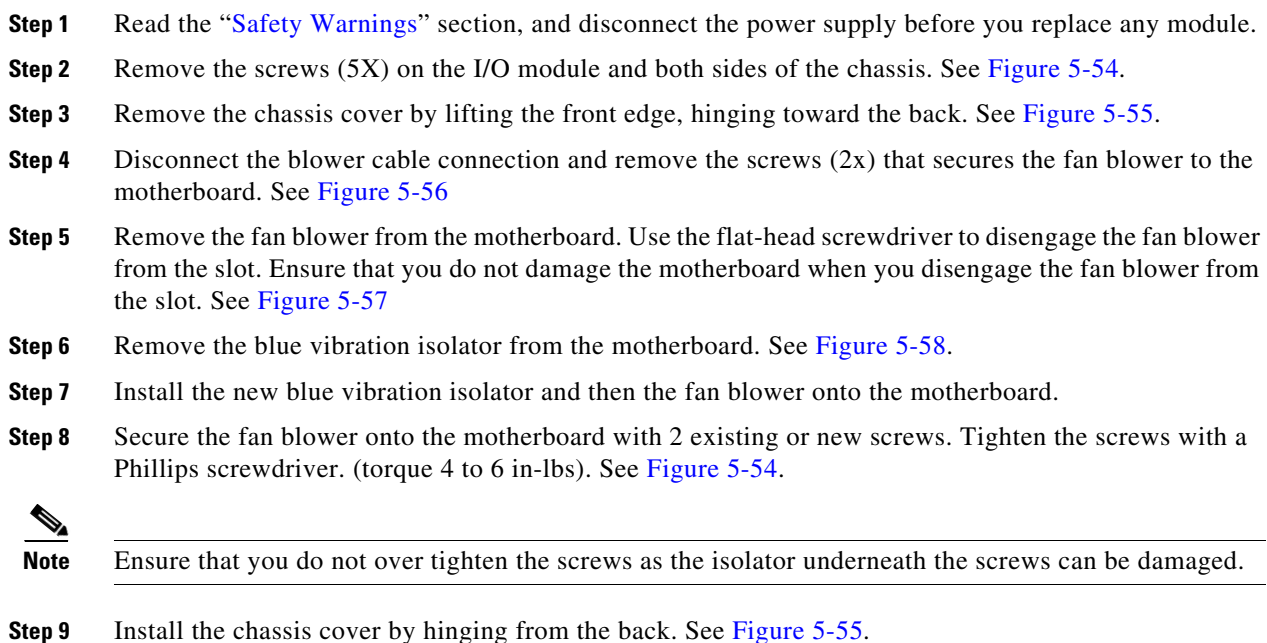

### **Hardware Installation Guide for Cisco 4000 Series Integrated Services Routers**

**Step 10** Secure the screws (5x) on the I/O module and both sides of the chassis (torque 5 to 6 in-lb).

<span id="page-199-0"></span>*Figure 5-54 Cisco 4321 ISR Chassis* 

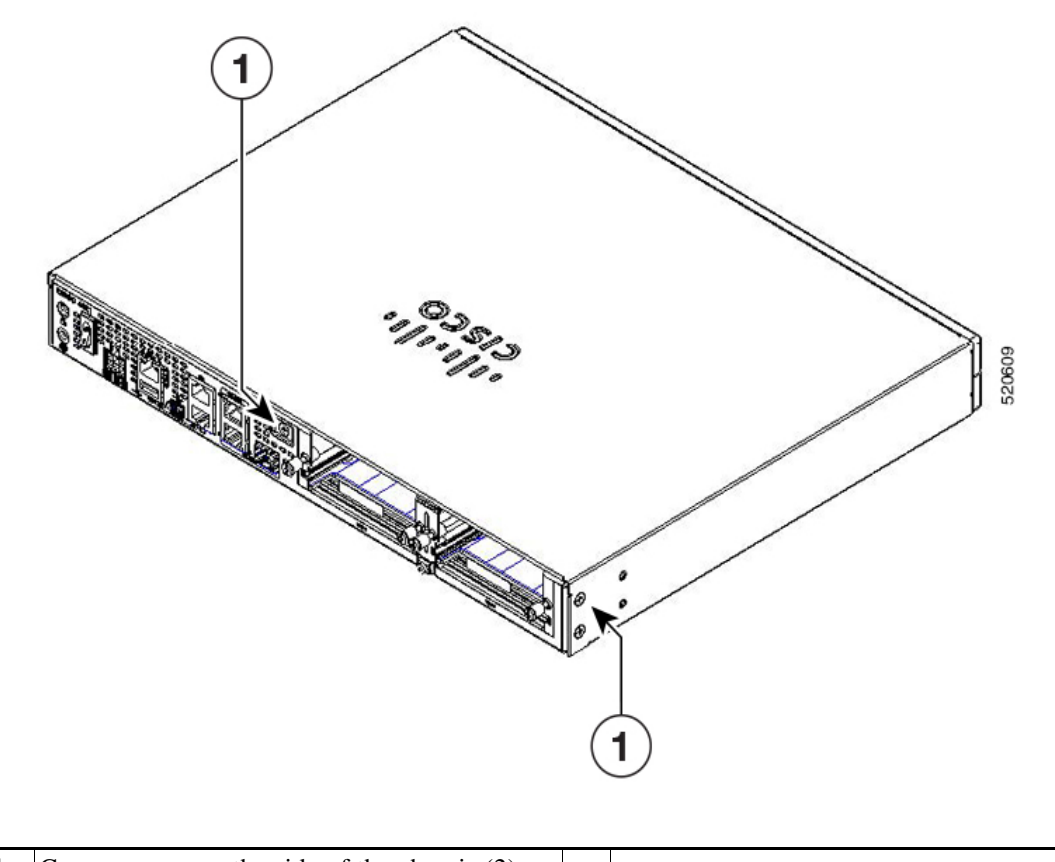

**1** Cover screws on the side of the chassis (2)

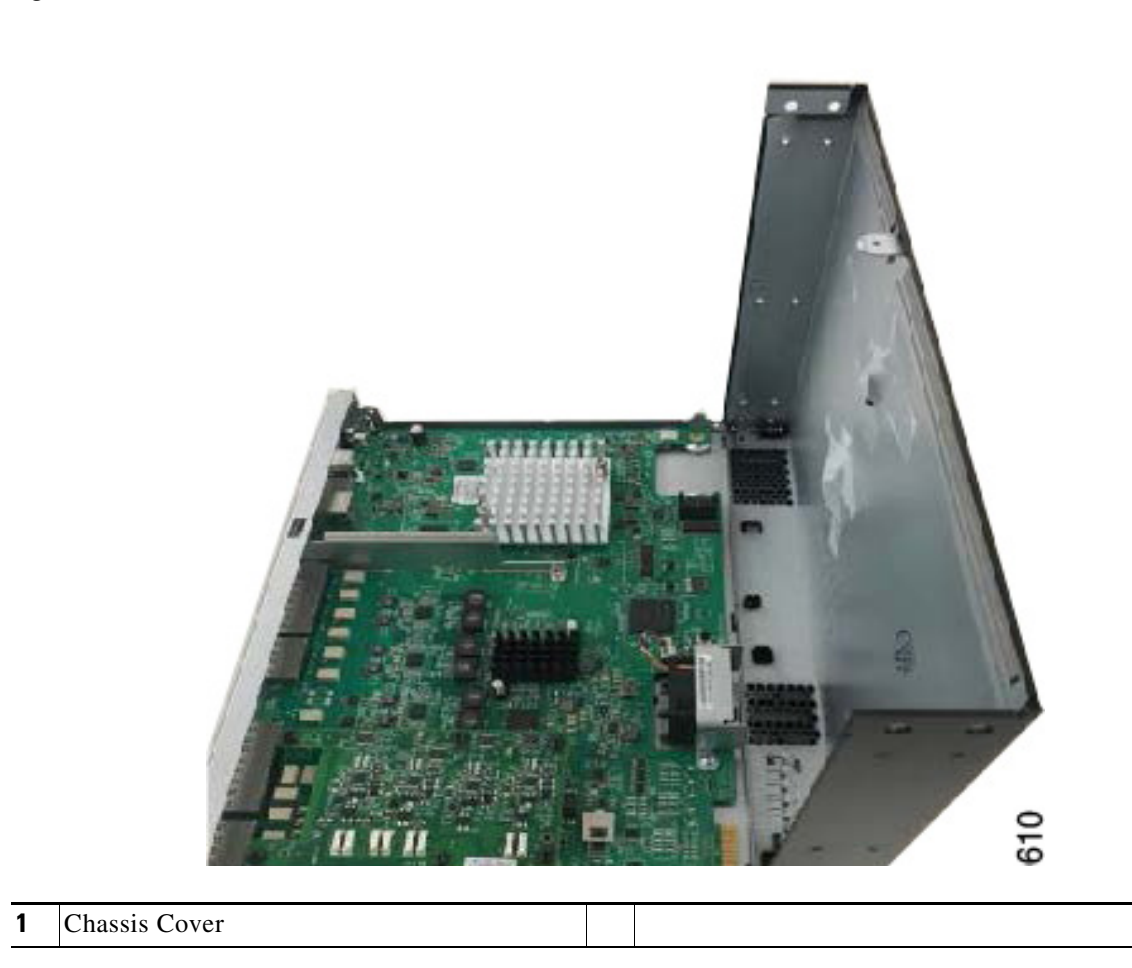

### <span id="page-200-0"></span>*Figure 5-55 Cisco 4321 ISR Chassis Cover*

H

<span id="page-201-1"></span>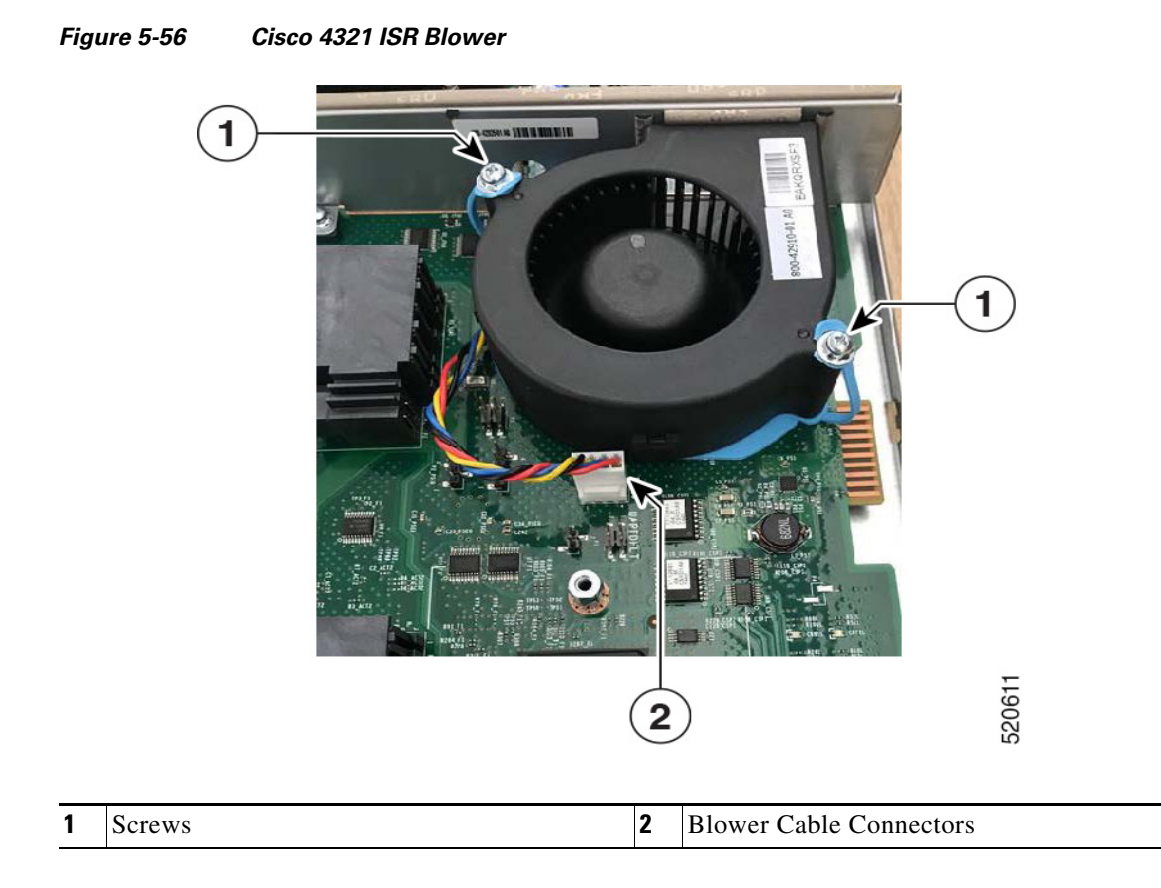

*Figure 5-57 Cisco 4321 ISR Blower*

<span id="page-201-0"></span>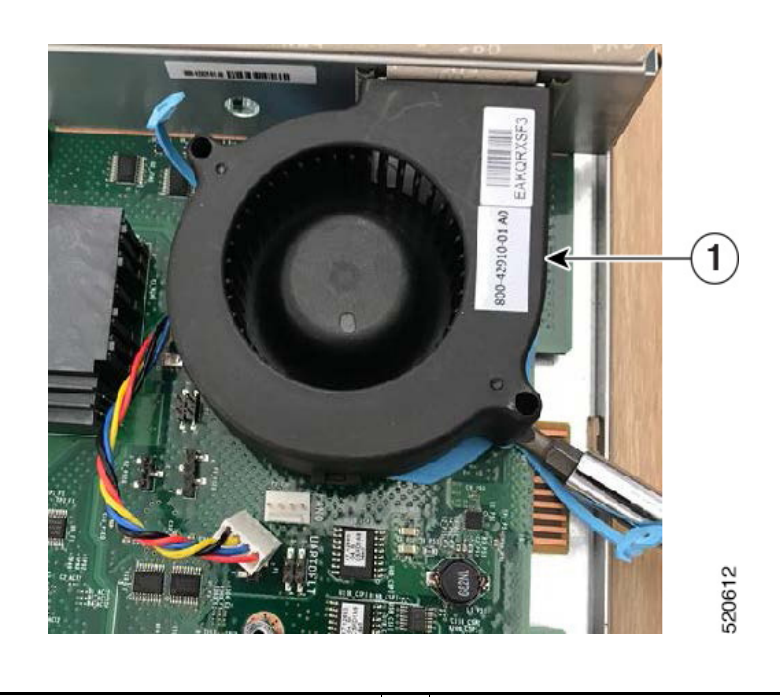

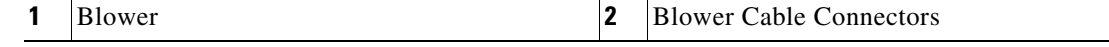

<span id="page-202-0"></span>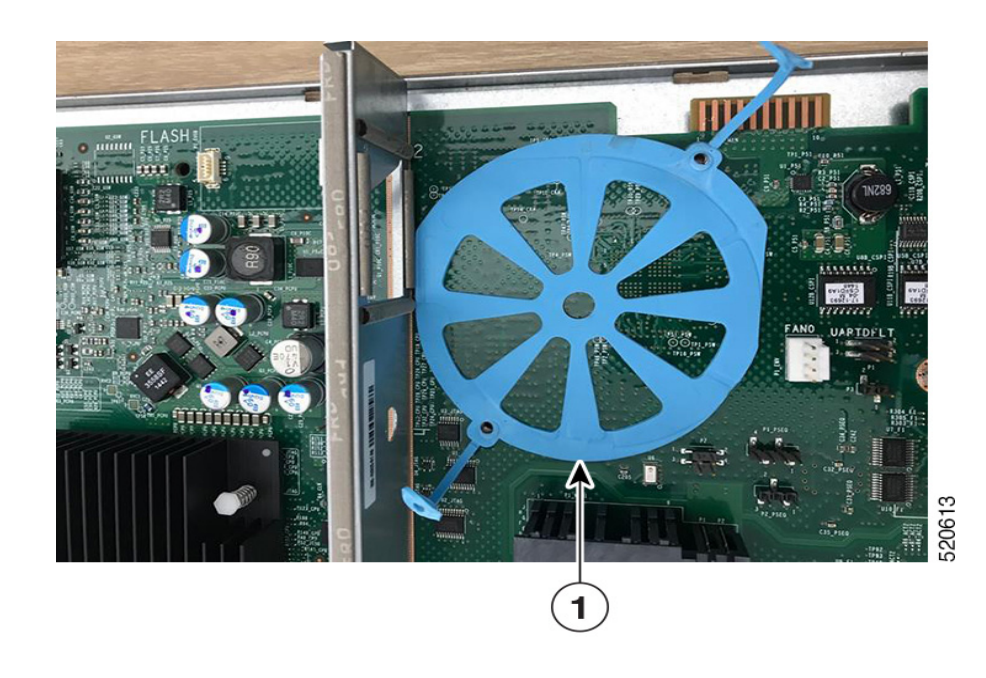

*Figure 5-58 Cisco 4321 ISR Vibration Isolator* 

**1** Vibration Isolator

# **Remove and Install a CompactFlash Memory Card or eMMC Flash Card**

This section describes installing and replacing CompactFlash (CF) or eMMC memory cards in the router. It contains the following sections:

- [Prevent Electrostatic Discharge Damage, page 5-72](#page-203-0)
- [Remove the CompactFlash or eMMC Memory Card, page 5-72](#page-203-1)
- **•** [Install the CompactFlash or eMMC Memory Card, page 5-73](#page-204-0)

**Note** You must turn off the power supply to the router to replace a CompactFlash Memory card. A CompactFlash memory card must be inserted in order to run a Cisco IOS XE software image

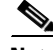

**Note** Depending on the model that you have purchased, the routers use a CompactFlash, or an eUSB flash for the internal bootflash memory. Cisco 4431 ISRs have a eMMC flash device. The device supports 8GB, 16GB, or 32 GB. The latest model of Cisco 4451x ISRs support both eUSB and CompactFlash. If a CompactFlash is installed, it will disable the eUSB. However, you can use the old CompactFlash that is available with the routers.

Г

### <span id="page-203-0"></span>**Prevent Electrostatic Discharge Damage**

CF memory cards are sensitive to electrostatic discharge (ESD) damage, which can occur when electronic cards or components are handled improperly. ESD results in complete or intermittent failures.

To prevent ESD damage, follow these guidelines:

- **•** Always use an ESD wrist or ankle strap and ensure that it makes good skin contact.
- **•** Connect the equipment end of the strap to an unfinished chassis surface.
- Place CF memory cards on an antistatic surface or in a static shielding bag. If the card is to be returned to the factory, immediately place it in a static shielding bag.
- **•** Avoid contact between the card and clothing. The wrist strap protects the card from ESD voltages on only the body; ESD voltages on clothing can still cause damage.
- **•** Do not remove the wrist strap until the installation is complete.

**Caution** For safety, periodically check the resistance value of the antistatic strap. The measurement should be between 1 and 10 megohms (Mohms).

### <span id="page-203-1"></span>**Remove the CompactFlash or eMMC Memory Card**

**Caution** Do not remove a CF memory card from the chassis while it is being accessed. We recommend that you don not remove the CF when in Cisco IOS-XE. Either power the system off, or fall back to the rommon prompt if remove the CF.

- **Step 1** Read the ["Safety Warnings" section on page 5-2](#page-133-0) section and disconnect the power supply before you replace any module.
- **Step 2** Remove the bezel.
- **Step 3** Remove the fan tray. For instructions on removing the fan tray, see "Replace Fan Tray" section on [page 5-62](#page-193-0).
- **Step 4** Remove the CF or eMMC cover by placing a flat-blade screwdriver in the slot and pushing sideways against the tensioner to release the cover door.

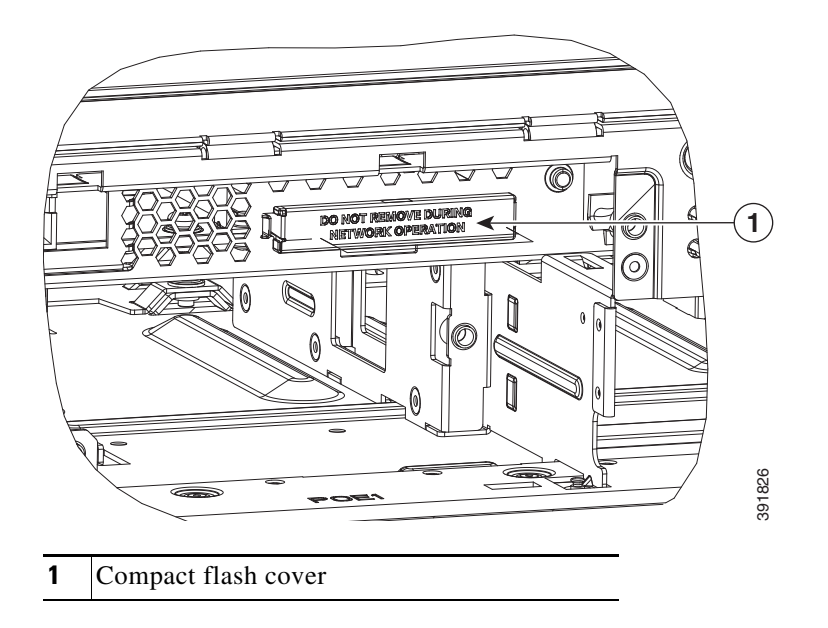

- **Step 5** Press the ejector button next to the CompactFlash or eMMc memory card. The ejector button moves outward so that it projects from the panel.
- **Step 6** Press the ejector button again. This ejects the CompactFlash or eMMC memory card partially out of its slot.
- **Step 7** Pull the CF or eMMC memory card out of its slot.
- **Step 8** Push the ejector button in until the button is flush with the bezel.

**Caution** To prevent damage to the ejector mechanism, the ejector button must remain pressed all the way in (flush against the bezel) when not being used to eject a CompactFlash or eMMC memory card.

**Step 9** Replace the fan tray and then the bezel.

### <span id="page-204-0"></span>**Install the CompactFlash or eMMC Memory Card**

The CompactFlash memory upgrade is supported only on Cisco 4451 ISR. The Cisco 4431 ISR, Cisco 4461 ISR, and Cisco 4300 Series ISRs support the eUSB flash memory upgrade. Also, Cisco 4431 ISR, Cisco 4461 ISR, and Cisco 4300 Series ISRs do not have a CompactFlash memory slot on the chassis. After installing the eUSB flash memory upgrade, the software does not detect the on-board eMMC flash memory card.

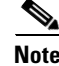

**Note** The Cisco 4200 does not support CopactFlash memory upgrade and it uses the default 8GB eMMC memory card.

Г

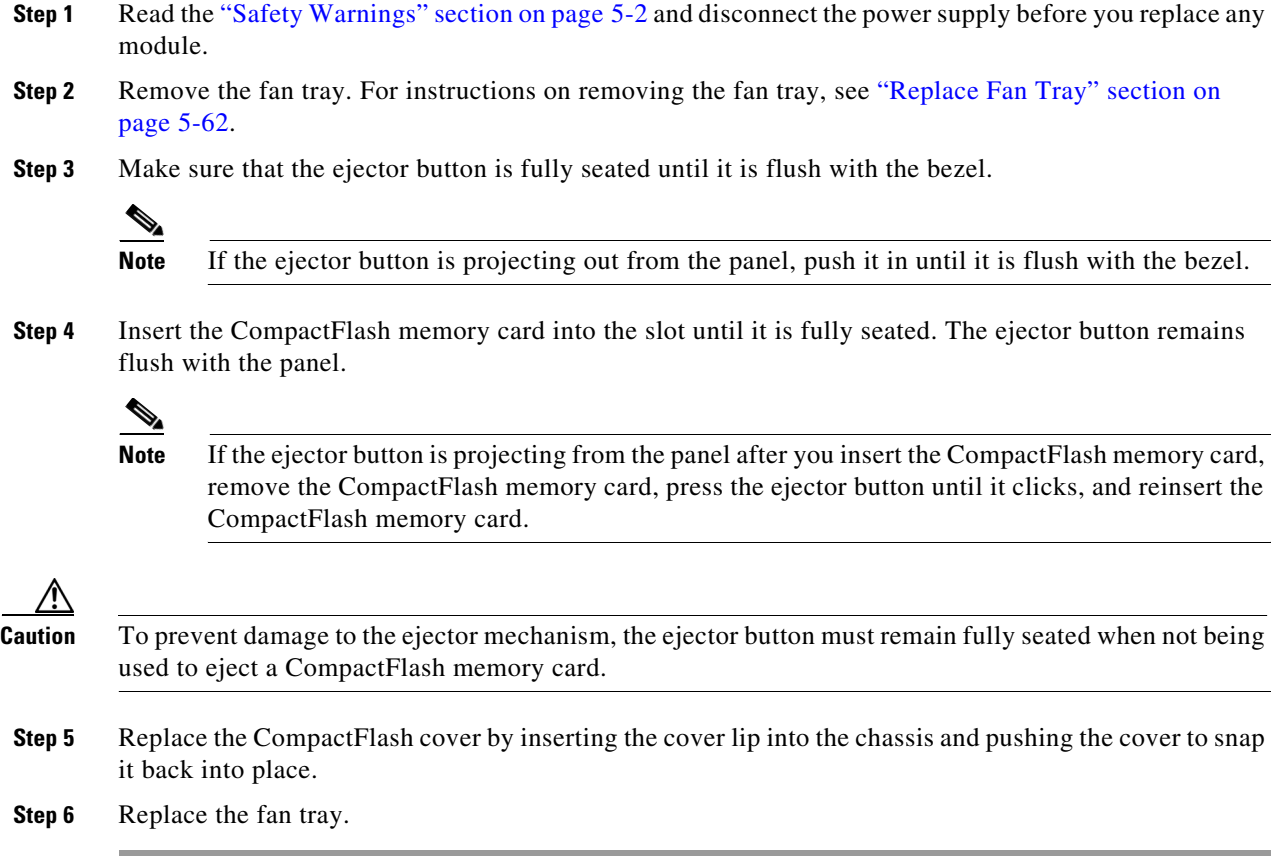

# **Remove and Install the Flash Memory Card**

This section describes installing and replacing flash memory cards in the router. It contains the following sections:

- **•** [Prevent Electrostatic Discharge Damage, page 5-72](#page-203-0)
- [Install the Flash Memory Card, page 5-75](#page-206-0)
- [Remove the Flash Memory Card, page 5-77](#page-208-0)

### **Prevent Electrostatic Discharge Damage**

Flash memory cards are sensitive to electrostatic discharge (ESD) damage, which can occur when electronic cards or components are handled improperly. ESD results in complete or intermittent failures.

To prevent ESD damage, follow these guidelines:

- **•** Always use an ESD wrist or ankle strap, and ensure that it makes good skin contact.
- **•** Connect the equipment end of the strap to an unfinished chassis surface.
- Place flash memory cards on an antistatic surface or in a static shielding bag. If the card is to be returned to the factory, immediately place it in a static shielding bag.
- Avoid contact between the card and clothing. The wrist strap protects the card from ESD voltages on only the body; ESD voltages on clothing can still cause damage.
- **•** Do not remove the wrist strap until the installation is complete.

 $\mathbf{I}$ 

**Caution** For safety, periodically check the resistance value of the antistatic strap. The measurement should be between 1 and 10 megohms (Mohms).

### <span id="page-206-0"></span>**Install the Flash Memory Card**

- **Step 1** Read the ["Safety Warnings" section on page 5-2](#page-133-0) and disconnect the power supply before you replace any module.
- **Step 2** Remove the chassis cover. For instructions on removing the chassis cover, see "Remove and Replace" [Chassis Cover" section on page 5-4](#page-135-0).
- **Step 3** Place the flash memory card on top of the flash memory card connector (see [Figure 5-59\)](#page-207-0).

<span id="page-207-0"></span>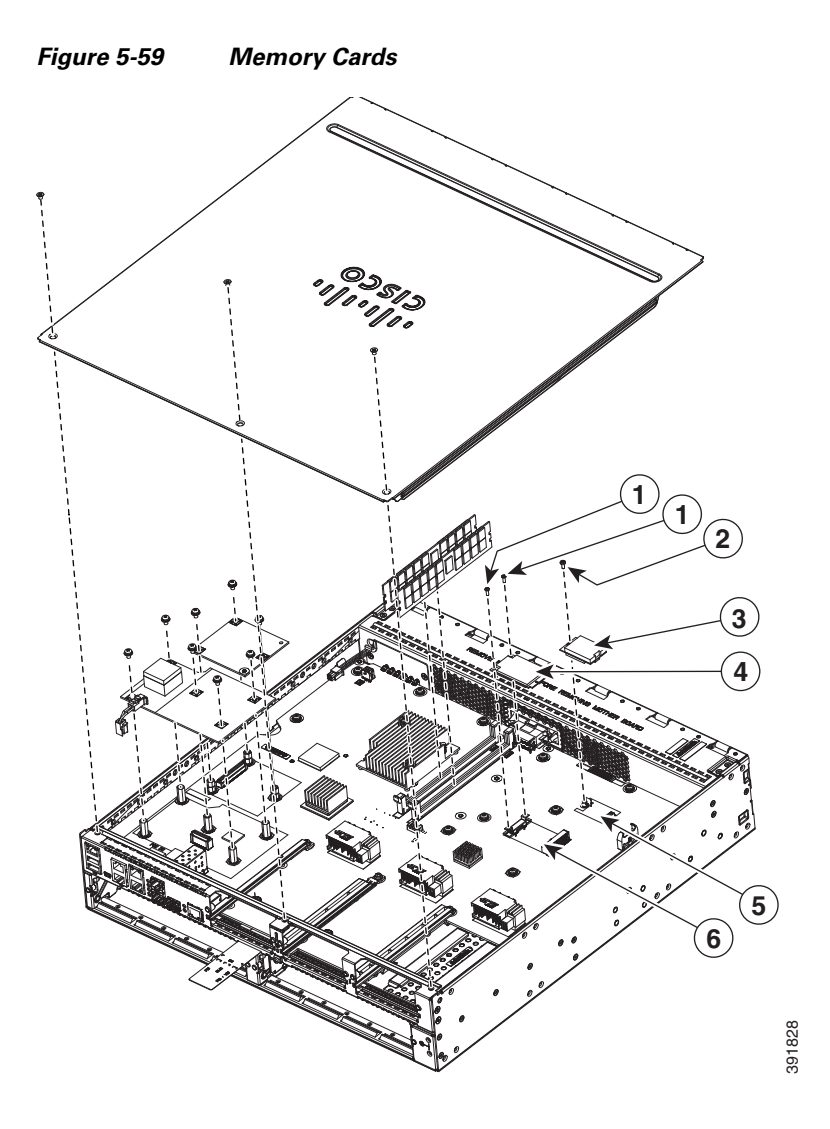

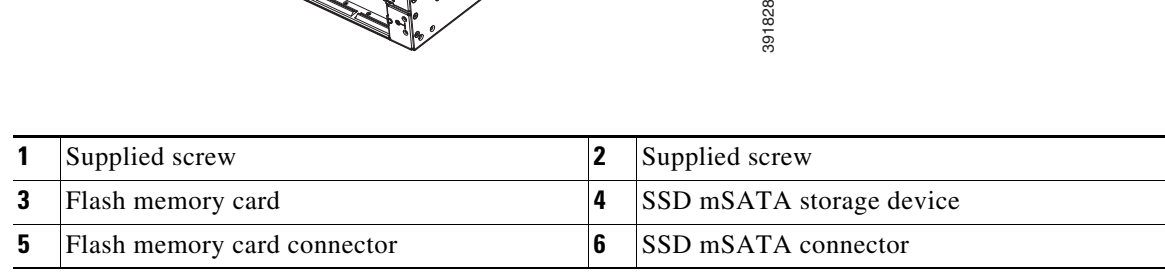

**Step 4** Tighten the supplied screw (see [Figure 5-59](#page-207-0)) to secure the flash memory card in place.

**Step 5** Replace the chassis cover. See ["Remove and Replace Chassis Cover" section on page 5-4](#page-135-0).

# <span id="page-208-0"></span>**Remove the Flash Memory Card**

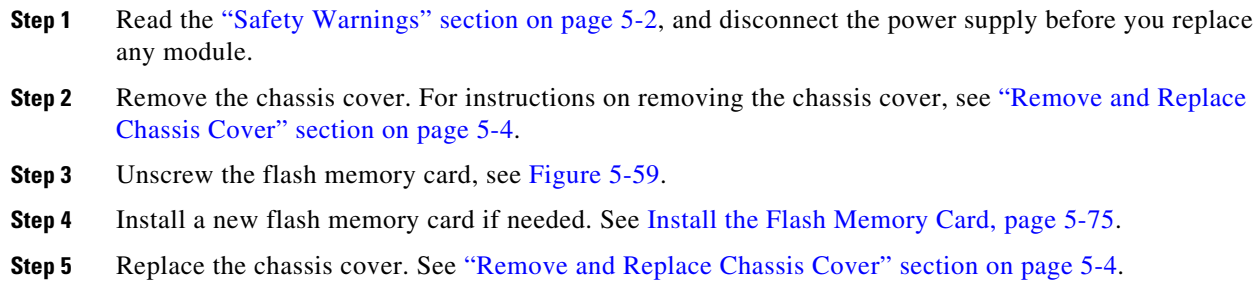

# **Install and Remove an SSD mSATA Storage Device**

This section describes installing and replacing an SSD mSATA storage device in Cisco 4300 ISR routers.

- **•** [Prevent Electrostatic Discharge Damage, page 5-72](#page-203-0)
- [Install the SSD mSATA Storage Device, page 5-78](#page-209-0)
- **•** [Remove the SSD mSATA Storage Device, page 5-79](#page-210-0)

# **Prevent Electrostatic Discharge Damage**

The SSD mSATA storage devices are sensitive to electrostatic discharge (ESD) damage, which can occur when electronic cards or components are handled improperly. ESD results in complete or intermittent failures.

To prevent ESD damage, follow these guidelines:

- **•** Always use an ESD wrist or ankle strap and ensure that it makes good skin contact.
- **•** Connect the equipment end of the strap to an unfinished chassis surface.
- Place the SSD mSATA storage devices on an antistatic surface or in a static shielding bag. If the device is to be returned to the factory, immediately place it in a static shielding bag.
- Avoid contact between the device and clothing. The wrist strap protects the device from ESD voltages on only the body; ESD voltages on clothing can still cause damage.
- **•** Do not remove the wrist strap until the installation is complete.

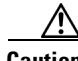

**Caution** For safety, periodically check the resistance value of the antistatic strap. The measurement should be between 1 and 10 megohms (Mohms).

Г

# <span id="page-209-0"></span>**Install the SSD mSATA Storage Device**

To install a SSD mSATA storage device:

- **Step 1** Read the ["Safety Warnings" section on page 5-2](#page-133-0) and disconnect the power supply before you replace any module.
- **Step 2** Remove the chassis cover. For instructions on removing the chassis cover, see "Remove and Replace" [Chassis Cover" section on page 5-4.](#page-135-0)
- **Step 3** Place the SSD mSATA storage device on the SSD mSATA connector and align the device's contact edge with the corresponding socket in the connector.
- **Step 4** Press the device downward into the connector until it is level with the surface of the connector.
- **Step 5** While holding the device down, screw the device into place (see [Figure 5-60](#page-209-1)).

<span id="page-209-1"></span>*Figure 5-60 Flash Memory Card and SSD mSATA Storage Device Locations*

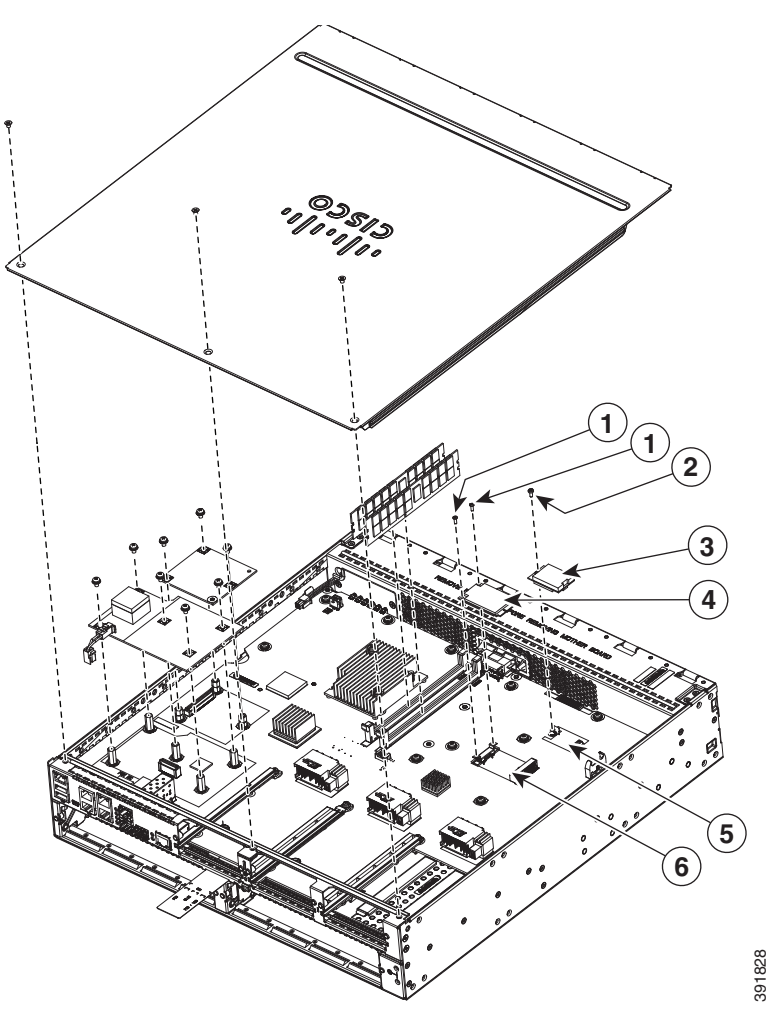

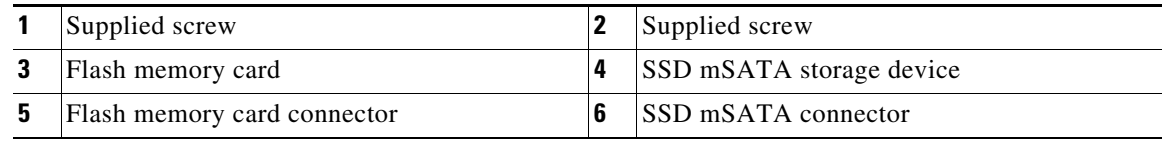

**Step 6** Replace the chassis cover. See ["Remove and Replace Chassis Cover" section on page 5-4.](#page-135-0)

# <span id="page-210-0"></span>**Remove the SSD mSATA Storage Device**

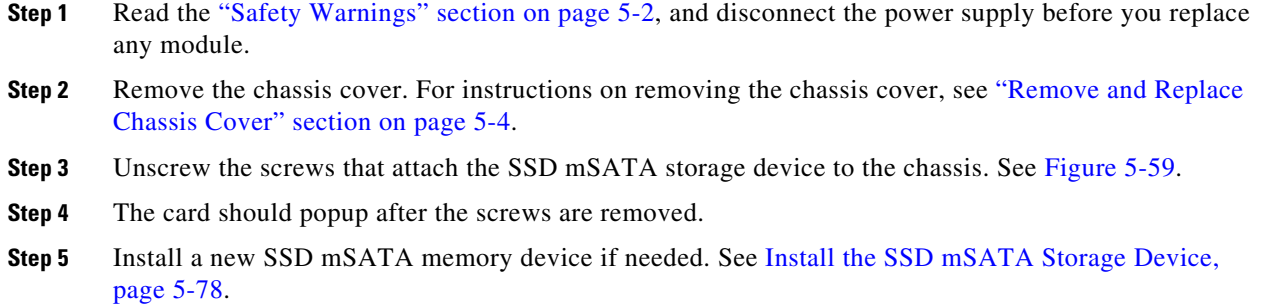

**Step 6** Replace the chassis cover. See ["Remove and Replace Chassis Cover" section on page 5-4.](#page-135-0)

# **Install and Remove SFP Modules**

This section describes how to install optional small-form-factor pluggable (SFP) modules in the router to provide optical Gigabit Ethernet connectivity.

The SFP module installs into a slot on the router rear panel. When selected in Cisco IOS software, it is assigned port **gigabitethernet 0/0/0**. The default is the built-in RJ-45 1000Base-T connector, which is enabled on this port.

Only SFP modules certified by Cisco are supported on the routers. [Table 5-4](#page-211-0) lists SFPs supported on the router.

See *Cisco Transceiver Modules Compatibility Information* for compatibility issues.

| <b>Cisco Model Number</b> | <b>SFP Transceiver</b> | <b>Fiber Diameter</b><br>(micrometer) | Wavelength<br>(nm) | <b>Mode</b>              | <b>Maximum</b><br><b>Distance</b> |
|---------------------------|------------------------|---------------------------------------|--------------------|--------------------------|-----------------------------------|
| $GLC-SX-MM=$              | 1000Base-SX            | 50                                    | 850                | Multi                    | 550 m                             |
| $GLC$ -LH-SM-X=           | 1000Base-LX/LH         | 9/125                                 | 1310               | Single                   | $10 \text{ km}$                   |
| $GLC-ZX-SM-X=$            | 1000Base-ZX            | 9/125                                 | 1550               | Single                   | 100 km                            |
| $CWDM-SFP-1470=$          | 1000Base-CWDM          | 50                                    | 1470               | Single                   | 100 km                            |
| $CWDM-SFP-1490=$          |                        |                                       | 1490               |                          |                                   |
| $CWDM-SFP-1510=$          |                        |                                       | 1510               |                          |                                   |
| $CWDM-SFP-1530=$          |                        |                                       | 1530               |                          |                                   |
| $CWDM-SFP-1550=$          |                        |                                       | 1550               |                          |                                   |
| $CWDM-SFP-1570=$          |                        |                                       | 1570               |                          |                                   |
| $CWDM-SFP-1590=$          |                        |                                       | 1590               |                          |                                   |
| $CWDM-SFP-1610=$          |                        |                                       | 1610               |                          |                                   |
| DWDM-SFP-3033             | 1000BASE-DWDM          |                                       | 1530.33            |                          |                                   |
| DWDM-SFP-3112             | 1000BASE-DWDM          |                                       | 1531.12            |                          |                                   |
| DWDM-SFP-3190             | 1000BASE-DWDM          |                                       | 1531.90            |                          |                                   |
| DWDM-SFP-3268             | 1000BASE-DWDM          |                                       | 1532.68            |                          |                                   |
| DWDM-SFP-3425             | 1000BASE-DWDM          |                                       | 1534.25            |                          |                                   |
| DWDM-SFP-3504             | 1000BASE-DWDM          |                                       | 1535.04            |                          |                                   |
| DWDM-SFP-3582             | 1000BASE-DWDM          |                                       | 1535.82            |                          |                                   |
| DWDM-SFP-3661             | 1000BASE-DWDM          |                                       | 1536.61            |                          |                                   |
| DWDM-SFP-3819             | 1000BASE-DWDM          |                                       | 1538.19            |                          |                                   |
| DWDM-SFP-3898             | 1000BASE-DWDM          |                                       | 1539.77            |                          |                                   |
| DWDM-SFP-3977             | 1000BASE-DWDM          |                                       | 1539.98            |                          |                                   |
| DWDM-SFP-4056             | 1000BASE-DWDM          |                                       | 1540.56            |                          |                                   |
| DWDM-SFP-4214             | 1000BASE-DWDM          |                                       | 1542.14            | $\overline{\phantom{0}}$ |                                   |
| DWDM-SFP-4294             | 1000BASE-DWDM          |                                       | 1542.94            |                          |                                   |
| DWDM-SFP-4373             | 1000BASE-DWDM          |                                       | 1543.73            |                          |                                   |

<span id="page-211-0"></span>*Table 5-4 SFPs Supported on the Router*

Τ

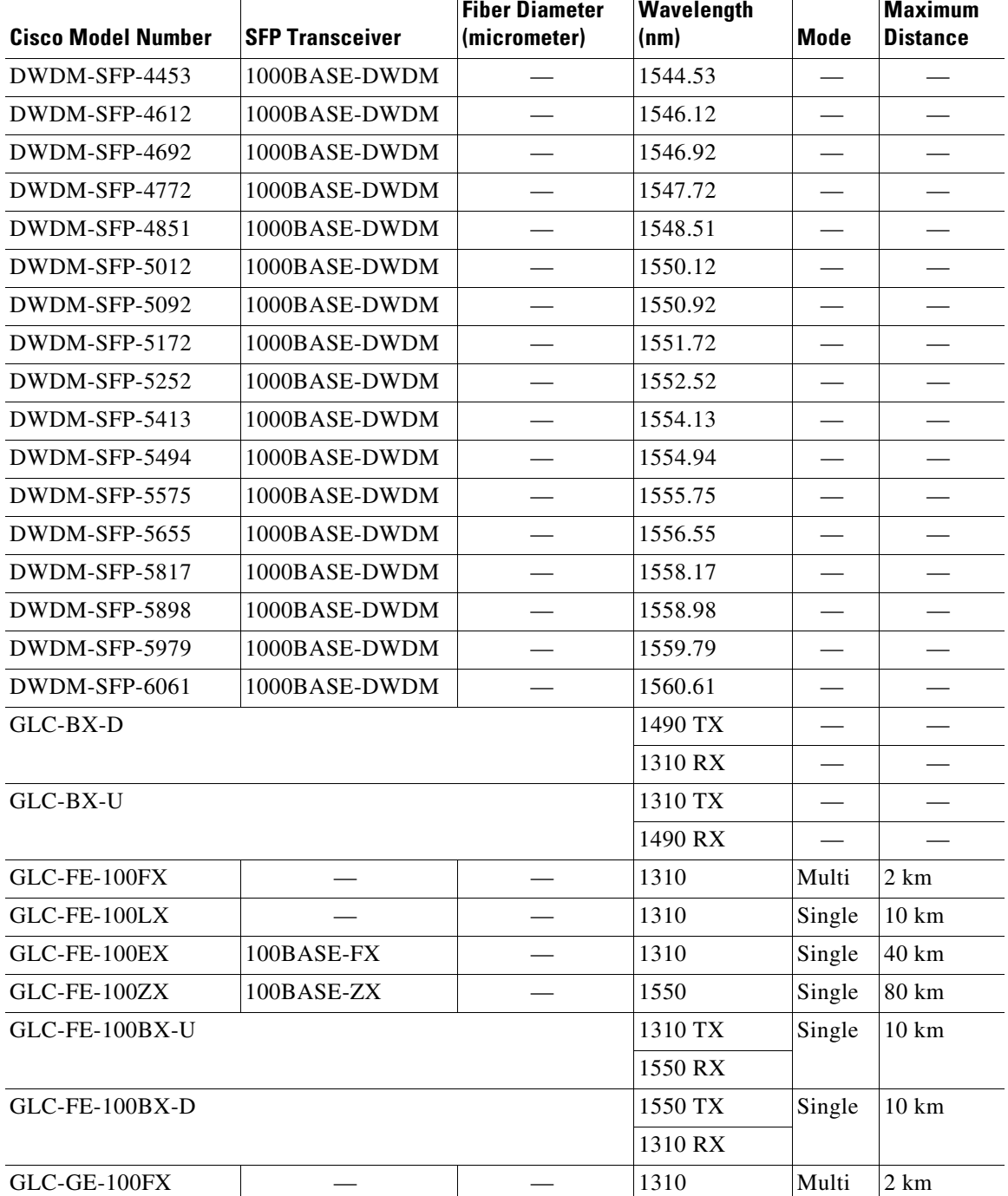

### *Table 5-4 SFPs Supported on the Router (continued)*

**Tip** Use the **show controller** command at the Cisco IOS prompt to determine whether you are using an SFP certified by Cisco.

### **Install SFPs**

### **Laser Safety Guidelines**

Optical SFPs use a small laser to generate the fiber-optic signal. Keep the optical transmit and receive ports covered whenever a cable is not connected to the port.

<span id="page-213-0"></span>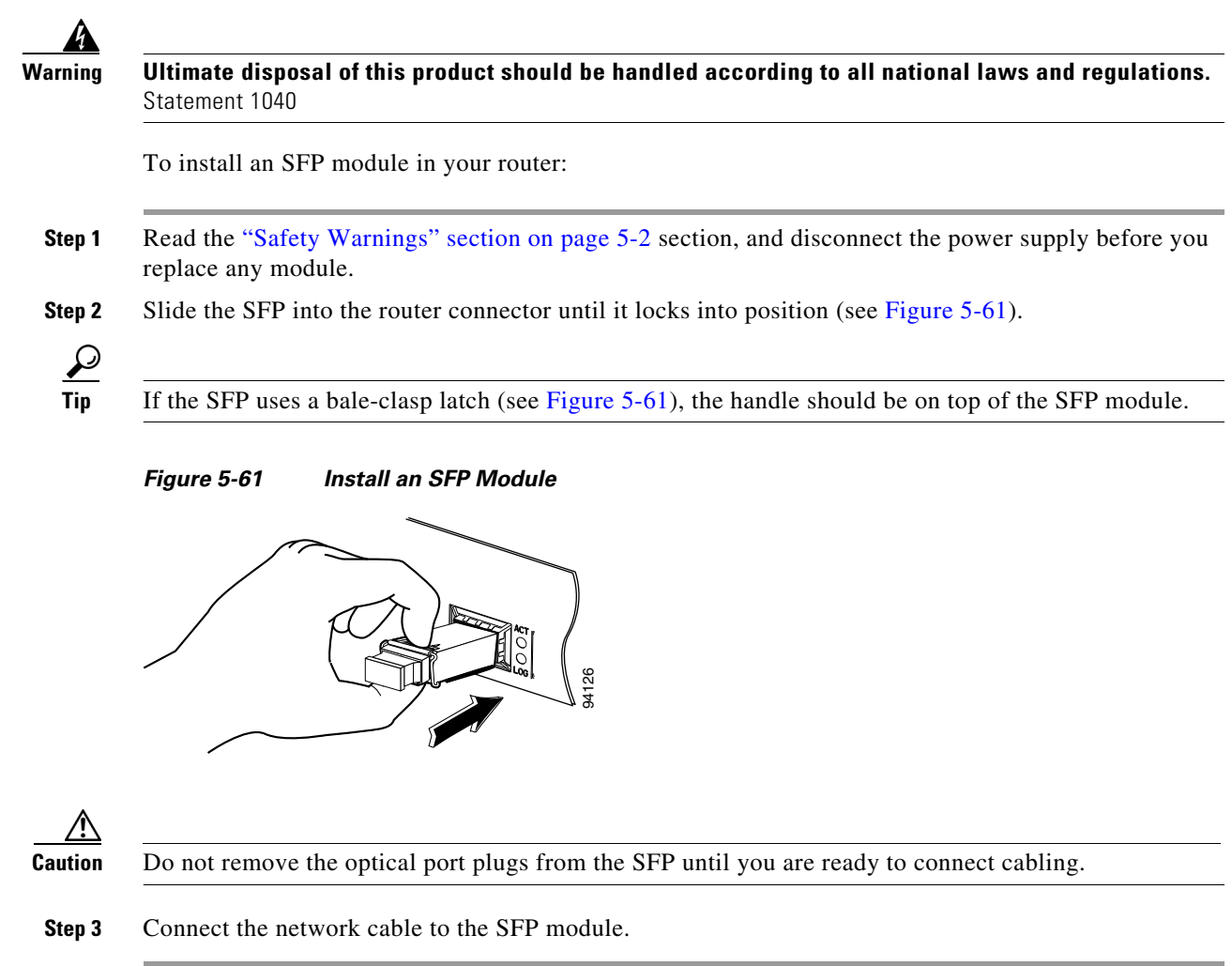

# **Remove SFP Modules:**

- **Step 1** Read the ["Safety Warnings" section on page 5-2](#page-133-0) section, and disconnect the power supply before you replace any module.
- **Step 2** Disconnect all cables from the SFP.

$$
\mathbb{A}
$$

**Caution** The latching mechanism used on many SFPs locks the SFP into place when cables are connected. Do not pull at the cabling in an attempt to remove the SFP.

**Step 3** Disconnect the SFP latch. See [Figure 5-62.](#page-214-0)

 $\begin{picture}(180,170) \put(0,0){\line(1,0){10}} \put(10,0){\line(1,0){10}} \put(10,0){\line(1,0){10}} \put(10,0){\line(1,0){10}} \put(10,0){\line(1,0){10}} \put(10,0){\line(1,0){10}} \put(10,0){\line(1,0){10}} \put(10,0){\line(1,0){10}} \put(10,0){\line(1,0){10}} \put(10,0){\line(1,0){10}} \put(10,0){\line(1,0){10}} \put(10,0){\line$ 

**Note** SFP modules use various latch designs to secure the module in the SFP port. Latch designs are not linked to SFP model or technology type. For information on the SFP technology type and model, see the label on the side of the SFP.

<span id="page-214-0"></span>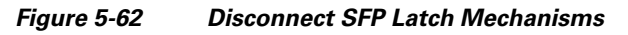

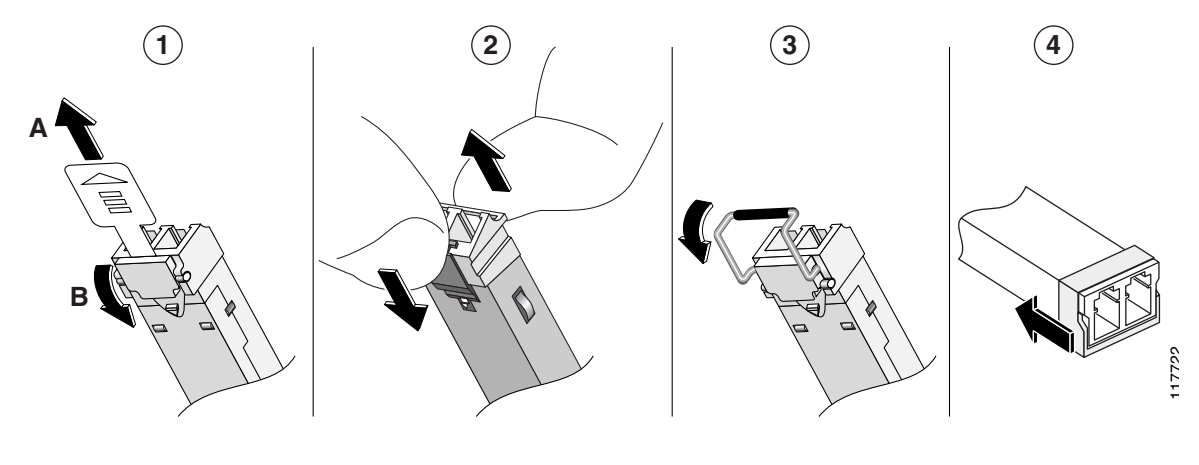

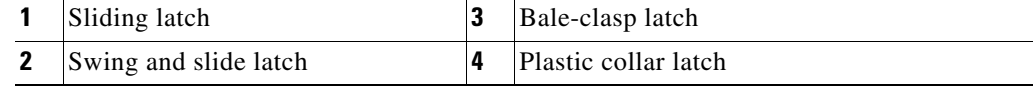

 $\mathcal{L}$ 

**Tip** Use a pen, screwdriver, or other small straight tool to gently release a bale-clasp handle if you cannot reach it with your fingers.

**Step 4** Grasp the SFP on both sides and remove it from the router.

# **Remove, Replace, and Install the Internal PoE Daughter Card**

- **Step 1** Read the ["Safety Warnings" section on page 5-2](#page-133-0) and disconnect the power supply before you replace any module.
- **Step 2** Remove the five screws.
- **Step 3** Remove the power cable to motherboard.
- **Step 4** Access the PoE card slot. See the ["Remove and Replace Chassis Cover" section on page 5-4.](#page-135-0)
- **Step 5** Locate the card to be removed or replaced. See [Figure 5-63](#page-215-0) for the location of the PoE card on the motherboard.

<span id="page-215-0"></span>*Figure 5-63 Location of the PoE Daughter Card (Shown: Cisco 4451-X ISR )*

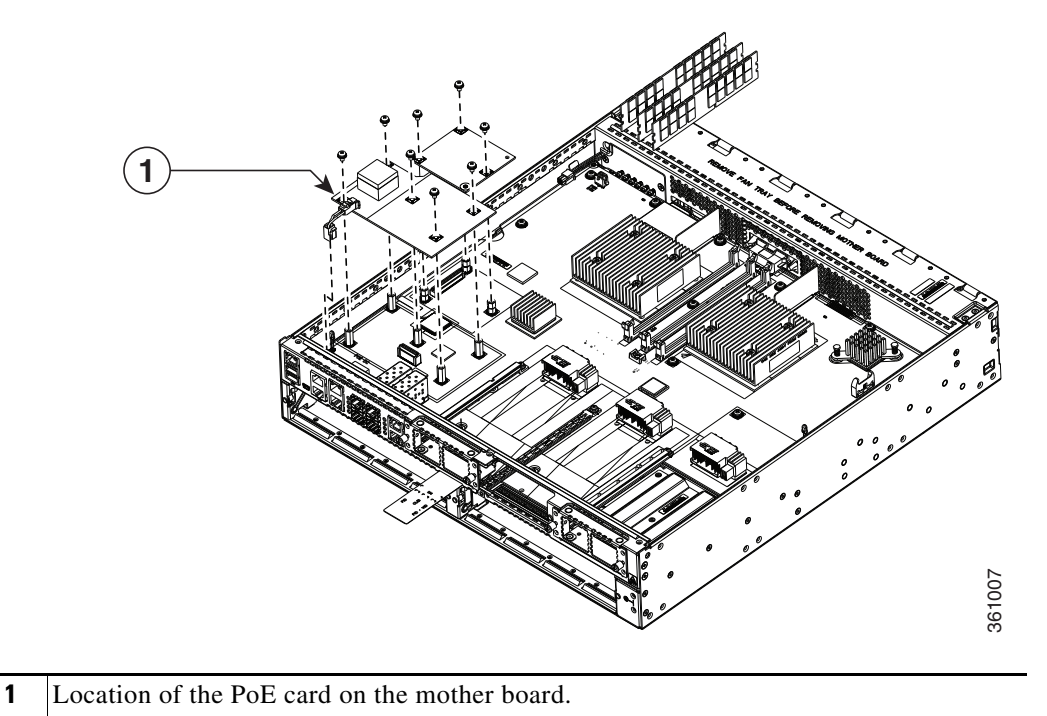

- **Step 6** Pull the PoE daughter card out of the connector on the motherboard. If you are replacing the card, insert the new PoE daughter card into the slot. Tighten the screws, and connect the power cable to the motherboard.
- **Step 7** Place the removed card in an antistatic bag to protect it from ESD damage.
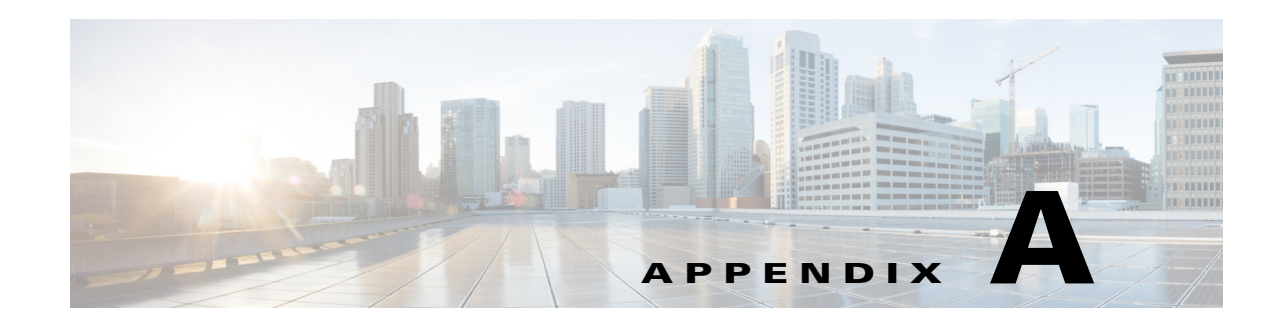

# **Online Insertion and Removal and Hot-Swapping**

The online insertion and removal (OIR) operation lets you replace faulty data and voice modules without affecting system operations. The OIR is similar to hot-swapping. OIR commands are issued before removing and after installing a module. When performing OIR, use an identical module to replace an original one. If you need to perform the OIR operation on multiple modules within a router, perform the operation one module at a time.

The difference between hot-swapping and OIR is that OIR requires executing Cisco IOS commands before and after the OIR. Hot-swapping is strictly a hardware function and does not require the execution commands. Not all router components or modules use OIR, or can be hot swapped.

The following components use OIR in the routers:

- **•** Service Modules (SMs)
- **•** Network Interface Modules (NIMs)
- **•** SFPs
- **•** USB devices

The following components can be hot swapped:

- **•** Fan tray
- **•** Power supply: only when the router is backed up with an optional PSU

#### **Requirement**

To issue OIR commands, you must keep the module that is to be replaced in EnergyWise full-power mode. If the module is in EnergyWise power-saving or shutdown mode, you cannot issue OIR commands, and you cannot, therefore, remove the module.

Г

## **OIR Procedures**

The following procedures describe using the OIR process to remove and replace data and voice modules.

### **Remove a Module**

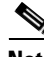

**Note** Ensure that the module is available before you issue the command to remove it.

From a console terminal run the **hw-module subslot** *<subslot>* **stop** command. The service module adapter LED blinks, turns off, and the console displays a prompt signaling the module can be removed.

See the following output:

```
Router# hw-module subslot 2/0 stop 
Proceed with stop of module? [confirm]
damo-O2#
*Mar 22 20:43:31.088: %SPA_OIR-6-OFFLINECARD: SPA (SM-X-1T3/E3) offline in subslot 2/0
*Mar 22 20:43:31.088: %IOSXE_OIR-6-SOFT_STOPSPA: SPA(SM-X-1T3/E3) stopped in subslot 2/0, 
interfaces disabled
Router# show hw-module subslot 2/0 oir
Module Model Model Operational Status
------------- -------------------- ------------------------
subslot 2/0 SM-X-1T3/E3 stopped
```
#### **Insert a Module**

You require to run this step only if you run the **oir-stop** command when the module is not physically removed from the slot. If the module is physically removed, you do not require to run this command.

From a console terminal issue the **hw-module sm {slot} oir-start** command**.** The console displays output that shows the module change states:

```
Router# hw-module sm 2 oir-start
Router#
*Nov 11 21:06:17.546: %ATMOC3POM-6-SFP_IN: Interface ATM2/0 OC3 MM SFP has been inserted.
Router#
*Nov 11 21:06:19.442: %LINK-3-UPDOWN: Interface ATM2/0, changed state to up
*Nov 11 21:06:20.442: %LINEPROTO-5-UPDOWN: Line protocol on Interface ATM2/0, changed 
state to up
```
#### **Hot-Swapping Procedures**

The following items can be hot-swapped:

- **•** Fan trays
- **•** Power supplies only when the router is backed up with an RPS

For details of the hot-swapping procedures, see the ["Replace a Fan Tray" section on page 5-62](#page-193-0) and the ["Remove and Replace Cisco 4000 Series ISRs Power Supplies" section on page 5-41](#page-172-0).